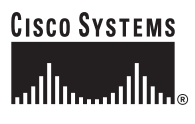

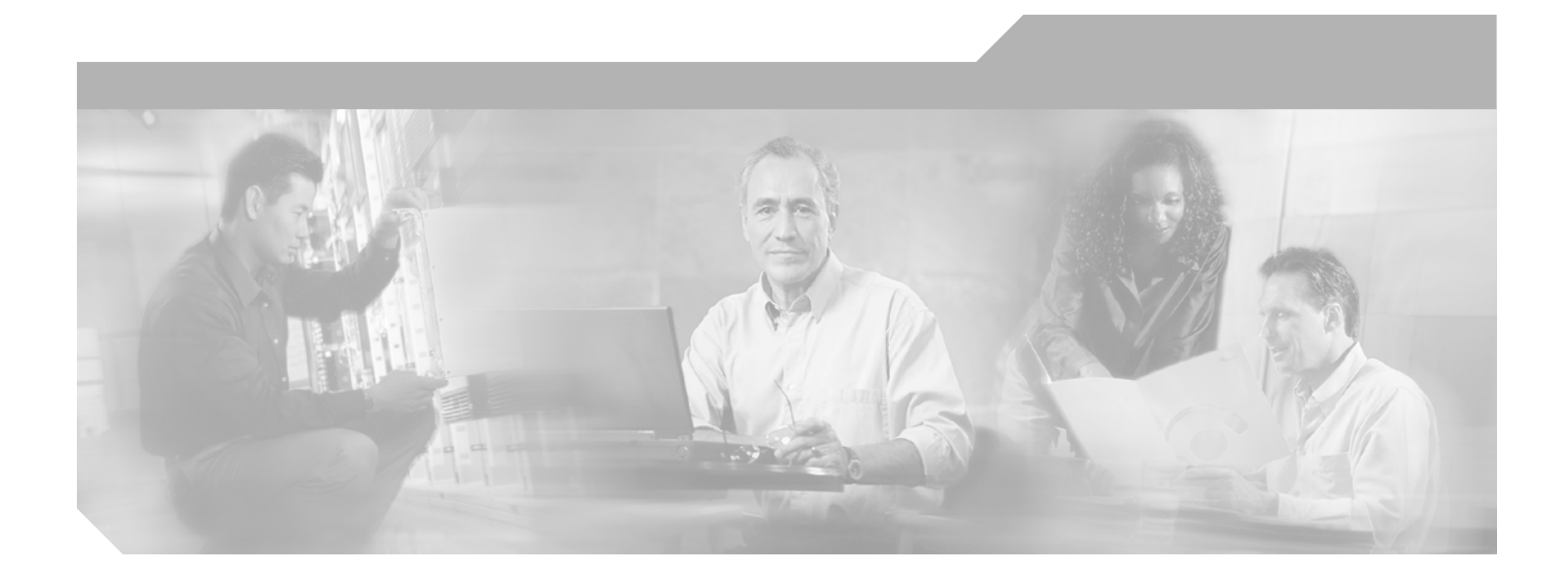

# **Cisco AON Development Studio User Guide**

Cisco AON Release 2.2 August 2006

#### **Corporate Headquarters**

Cisco Systems, Inc. 170 West Tasman Drive San Jose, CA 95134-1706 USA <http://www.cisco.com> Tel: 408 526-4000 800 553-NETS (6387) Fax: 408 526-4100

Customer Order Number: Text Part Number:

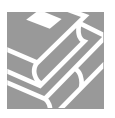

THE SPECIFICATIONS AND INFORMATION REGARDING THE PRODUCTS IN THIS MANUAL ARE SUBJECT TO CHANGE WITHOUT NOTICE. ALL STATEMENTS, INFORMATION, AND RECOMMENDATIONS IN THIS MANUAL ARE BELIEVED TO BE ACCURATE BUT ARE PRESENTED WITHOUT WARRANTY OF ANY KIND, EXPRESS OR IMPLIED. USERS MUST TAKE FULL RESPONSIBILITY FOR THEIR APPLICATION OF ANY PRODUCTS.

THE SOFTWARE LICENSE AND LIMITED WARRANTY FOR THE ACCOMPANYING PRODUCT ARE SET FORTH IN THE INFORMATION PACKET THAT SHIPPED WITH THE PRODUCT AND ARE INCORPORATED HEREIN BY THIS REFERENCE. IF YOU ARE UNABLE TO LOCATE THE SOFTWARE LICENSE OR LIMITED WARRANTY, CONTACT YOUR CISCO REPRESENTATIVE FOR A COPY.

The Cisco implementation of TCP header compression is an adaptation of a program developed by the University of California, Berkeley (UCB) as part of UCB's public domain version of the UNIX operating system. All rights reserved. Copyright © 1981, Regents of the University of California.

NOTWITHSTANDING ANY OTHER WARRANTY HEREIN, ALL DOCUMENT FILES AND SOFTWARE OF THESE SUPPLIERS ARE PROVIDED "AS IS" WITH ALL FAULTS. CISCO AND THE ABOVE-NAMED SUPPLIERS DISCLAIM ALL WARRANTIES, EXPRESSED OR IMPLIED, INCLUDING, WITHOUT LIMITATION, THOSE OF MERCHANTABILITY, FITNESS FOR A PARTICULAR PURPOSE AND NONINFRINGEMENT OR ARISING FROM A COURSE OF DEALING, USAGE, OR TRADE PRACTICE.

IN NO EVENT SHALL CISCO OR ITS SUPPLIERS BE LIABLE FOR ANY INDIRECT, SPECIAL, CONSEQUENTIAL, OR INCIDENTAL DAMAGES, INCLUDING, WITHOUT LIMITATION, LOST PROFITS OR LOSS OR DAMAGE TO DATA ARISING OUT OF THE USE OR INABILITY TO USE THIS MANUAL, EVEN IF CISCO OR ITS SUPPLIERS HAVE BEEN ADVISED OF THE POSSIBILITY OF SUCH DAMAGES.

...........................................................................................................................................................................................................................................................................

Copyright 1997, 1998 Sun Microsystems, Inc. All Rights Reserved.

Redistribution and use in source and binary forms, with or \* without modification, are permitted provided that the following conditions are met:

- Redistributions of source code must retain the above copyright notice, this list of conditions and the following disclaimer.

- Redistribution in binary form must reproduce the above copyright notice, this list of conditions and the following disclaimer in the documentation and/or other materials provided with the distribution.

Neither the name of Sun Microsystems, Inc. or the names of contributors may be used to endorse or promote products derived from this software without specific prior written permission.

This software is provided "AS IS," without a warranty of any kind. ALL EXPRESS OR IMPLIED CONDITIONS, REPRESENTATIONS AND WARRANTIES, INCLUDING ANY IMPLIED WARRANTY OF MERCHANTABILITY, FITNESS FOR A PARTICULAR PURPOSE OR NON-INFRINGEMENT, ARE HEREBY EXCLUDED. SUN AND ITS LICENSORS SHALL NOT BE LIABLE FOR ANY DAMAGES OR LIABILITIES SUFFERED BY LICENSEE AS A RESULT OF OR RELATING TO USE, MODIFICATION OR DISTRIBUTION OF THIS SOFTWARE OR ITS DERIVATIVES. IN NO EVENT WILL SUN OR ITS LICENSORS BE LIABLE FOR ANY LOST REVENUE, PROFIT OR DATA, OR FOR DIRECT, INDIRECT, SPECIAL, CONSEQUENTIAL, INCIDENTAL OR PUNITIVE DAMAGES, HOWEVER CAUSED AND REGARDLESS OF THE THEORY OF LIABILITY, ARISING OUT OF THE USE OF OR INABILITY TO USE THIS SOFTWARE, EVEN IF SUN HAS BEEN ADVISED OF THE POSSIBILITY OF SUCH DAMAGES.

You acknowledge that this software is not designed, licensed or intended for use in the design, construction, operation or maintenance of any nuclear facility.

CCSP, CCVP, the Cisco Square Bridge logo, Follow Me Browsing, and StackWise are trademarks of Cisco Systems, Inc.; Changing the Way We Work, Live, Play, and Learn, and iQuick Study are service marks of Cisco Systems, Inc.; and Access Registrar, Aironet, BPX, Catalyst, CCDA, CCDP, CCIE, CCIP, CCNA, CCNP, Cisco, the Cisco Certified Internetwork Expert logo, Cisco IOS, Cisco Press, Cisco Systems, Cisco Systems Capital, the Cisco Systems logo, Cisco Unity, Enterprise/Solver, EtherChannel, EtherFast, EtherSwitch, Fast Step, FormShare, GigaDrive, GigaStack, HomeLink, Internet Quotient, IOS, IP/TV, iQ Expertise, the iQ logo, iQ Net Readiness Scorecard, LightStream, Linksys, MeetingPlace, MGX, the Networkers logo, Networking Academy, Network Registrar, *Packet*, PIX, Post-Routing, Pre-Routing, ProConnect, RateMUX, ScriptShare, SlideCast, SMARTnet, The Fastest Way to Increase Your Internet Quotient, and TransPath are registered trademarks of Cisco Systems, Inc. and/or its affiliates in the United States and certain other countries.

..........................................................................................................................................................................................................................................................................

All other trademarks mentioned in this document or Website are the property of their respective owners. The use of the word partner does not imply a partnership relationship between Cisco and any other company. (0601R)

Any Internet Protocol (IP) addresses used in this document are not intended to be actual addresses. Any examples, command display output, and figures included in the document are shown for illustrative purposes only. Any use of actual IP addresses in illustrative content is unintentional and coincidental.

*Cisco AON Development Studio User Guide* ©2005, 2006 Cisco Systems, Inc. All rights reserved.

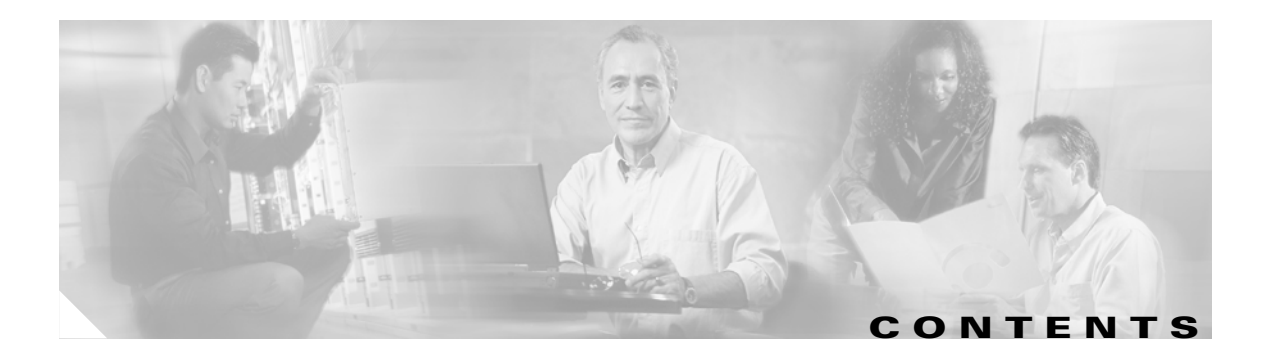

### **[Getting Started with Cisco ADS](#page-6-0) 1**

 $\overline{\phantom{a}}$ 

```
Contents 2
   Prerequisites for Cisco ADS Installation and Operation 2
   Information About Cisco ADS 2
   How to Use Cisco ADS 2
       Installing Cisco ADS 3
       Starting Cisco ADS 3
           Login Window 4
       Exploring Cisco ADS 4
           Initial ADS Window 5
           ADS Toolbar and Icon Barl 6
           PEP Explorer Pane 6
           Navigator Pane 7
           PEP Developer Pane 7
           Problems Pane 8
           Task Pane 9
       Set E-mail and SMTP Server Information 10
       Creating PEPs 11
       Save a PEP with a New Name 17
       Save a PEP as a Template 18
       Create a New PEP from a Template 18
       Deploying PEPs 19
       Create Message Types 21
       Reorder Message Types 23
   Where To Go Next 23
Setting Bladelet Properties, Variables, and Rules 25
   Contents 25
   Assigning Bladelet Properties 26
   Managing Variables 27
       Variable Picker Dialog—Manage and Initialize 28
           Variable Picker—Manage tab 29
           Variables Definition 29
           Variable Picker—Initialize Tab 30
       Advanced Variable Picker Dialog—Select, Manage, and Initialize 31
```
**Caisco AON Development Studio User Guide**

[Advanced Variable Picker—Select tab](#page-36-1) **31** [Advanced Variable Picker—Manage Tab](#page-37-0) **32** [Advanced Variable Picker—Initialize tab](#page-39-0) **34** [Managing Rules Workbench](#page-40-0) **35** [Rules Workbench—New Rules](#page-41-0) **36**

[Rules Workbench—Custom Rules](#page-43-0) **38**

### **[ADS Bladelets Reference](#page-46-0) 41**

[Contents](#page-46-1) **41** [Information About Bladelets](#page-47-0) **42** [Bladelet Choices](#page-48-0) **43** [PEP Markers Category](#page-48-1) **43** [Exception-PEP Marker](#page-48-2) **43** [Break Marker](#page-48-3) **43** [External Access Category](#page-49-0) **44** [Access HTTP](#page-49-1) **44** [Access DB](#page-56-0) **51** [General Category](#page-59-0) **54** [Log](#page-60-0) **55** [Retrieve Cache](#page-64-0) **58** [Cache Data](#page-67-0) **61** [Logic Category](#page-70-0) **64** [Loop](#page-71-0) **65** [Scope](#page-75-0) **69** [Find](#page-76-0) **70** [Branch](#page-80-0) **74** [Message Handling Category](#page-83-0) **77** [Validate](#page-83-1) **77** [Build Composite Content](#page-88-0) **82** [Discard](#page-94-0) **88** [Create Message](#page-95-0) **89** [Update Message](#page-99-0) **93** [Create Content](#page-105-0) **99** [Extract Composite Content](#page-108-0) **102** [Create Response](#page-110-0) **104** [Application QoS](#page-112-0) **106** [Routing Category](#page-114-0) **108** [Distribute](#page-114-1) **108** [Set Destination](#page-118-0) **112**

[Send](#page-119-0) **113** [Balance Load](#page-123-0) **117** [Security Category](#page-133-0) **127** [Authorize](#page-133-1) **127** [Encrypt](#page-143-0) **137** [Verify Signature](#page-155-0) **149** [Sign](#page-158-0) **152** [Decrypt](#page-170-0) **164** [Identify](#page-174-0) **168** [Authenticate](#page-178-0) **172** [Verify Identity](#page-184-0) **178** [Transformation Category](#page-186-0) **180** [Transform](#page-186-1) **180** [Miscellaneous Category](#page-188-0) **182**

### **[ADS PEP Attributes Reference](#page-190-0) 183**

[Contents](#page-190-1) **183** [Information About PEP Attributes](#page-190-2) **183** [PEP Attribute Window and Dialog Boxes](#page-191-0) **184** [PEP Attribute Variable-Type Choices](#page-191-1) **184**

### **[ADS Message Types Reference](#page-196-0) 189**

[Contents](#page-196-1) **189** [Information About Message Types](#page-196-2) **189** [Message Type Window and Dialog Boxes](#page-197-0) **190** [Message Type Choices](#page-198-0) **191**

### **[E-Mail to Cisco ADS Support](#page-200-0) 193**

 $\mathbf I$ 

[Contents](#page-200-1) **193** [E-mail Support](#page-200-2) **193** Prerequisite for E-mail to ADS Support **194** Accessing the E-mail to ADS Support Template **194** E-mail Attachments **196**

**Contents**

 $\overline{\mathsf{I}}$ 

 $\mathbf I$ 

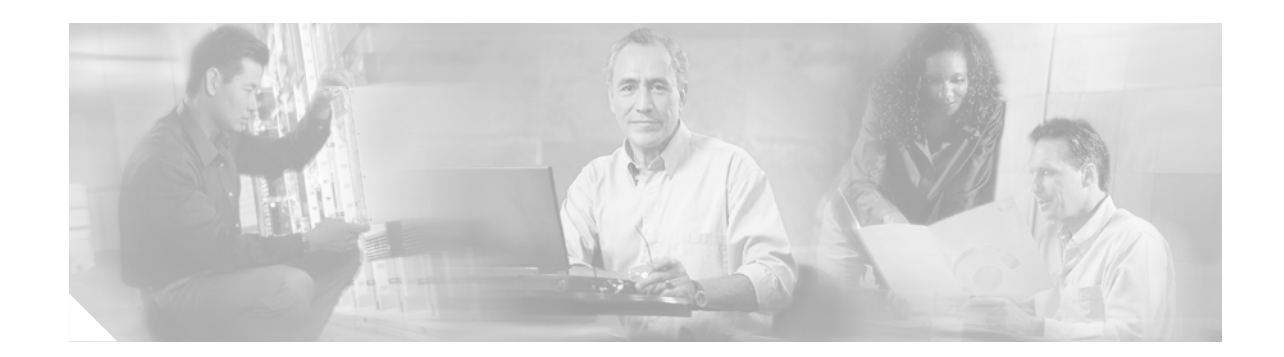

# <span id="page-6-1"></span><span id="page-6-0"></span>**Getting Started with Cisco ADS**

Cisco Application-Oriented Networking (AON) technology is the foundation for a class of network-embedded products and solutions that help converge intelligent networks with application infrastructure.

AON technology works at the application-message level by inspecting a full message, including all headers and content. It therefore understands the context of the message and can operate on those messages while they are in transit and according to business policies. AON enables you to embed intelligence capabilities into the network and significantly improve application communication.

To enable AON technology in your network, you use the following tools:

- **•** Cisco AON Development Studio (ADS)—Windows-based tool for configuring how application messages are handled at runtime.
- **•** Cisco AON Management Console (AMC)—Linux- and web-based server for managing an AON network. AMC synchronizes and processes input from all ADS systems on your network to ensure consistent, up-to-date configurations across all AON-enabled switches and routers.

This chapter describes how to get started using ADS.

I

**Note** For more information on implementing an AON network, see the following:

- **•** Other chapters in this guide:
	- **–** [Setting Bladelet Properties, Variables, and Rules](#page-30-2)
	- **–** [ADS Bladelets Reference](#page-46-2)
	- **–** [ADS PEP Attributes Reference](#page-190-3)
	- **–** [ADS Message Types Reference](#page-196-3)
	- **–** [E-Mail to Cisco ADS Support](#page-200-3)
- **•** Other guides in the AON library:
	- **–** *AON Installation and Administration Guide* (for information on the AMC server and nodes)
	- **–** *AON Programming Guide* (for information on custom Bladelets, custom adapters, and application program interfaces)

# <span id="page-7-0"></span>**Contents**

- **•** [Prerequisites for Cisco ADS Installation and Operation, page 2](#page-7-1)
- **•** [Information About Cisco ADS, page 2](#page-7-2)
- **•** [How to Use Cisco ADS, page 2](#page-7-3)
- **•** [Where To Go Next, page 23](#page-28-0)

# <span id="page-7-1"></span>**Prerequisites for Cisco ADS Installation and Operation**

- **•** Ensure that you have a Microsoft Windows 2000 or Windows XP operating system.
- Ensure that you have minimum 1 GB RAM; 2 GB RAM is recommended.
- **•** Ensure that you have minimum 500 MB hard disk space; 1 GB free disk space is recommended.
- **•** Contact your Cisco representative to learn how to access the Cisco ADS application. Download Cisco ADS 2.1 and make a note of where the download package resides on your system.
- **•** Ensure that your system can connect to an AMC 2.1 server.

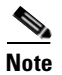

**Note** ADS 2.1 must connect to AMC 2.1 for AON 2.1 software to work properly.

# <span id="page-7-2"></span>**Information About Cisco ADS**

AON technology operates on your network switches and routers by means of Bladelets, Policy Execution Plans (PEPs), and message types that specify how to process particular traffic streams.

**•** A *Bladelet* is an operation that is performed on a message. It is a user defined software component that implements certain interfaces and provides a useful unit of functions. For example, Authentication bladelet provides authentication against various authentication schemes such as, LDAP, Kerberos, and Netegrity; it will not do anything else.

ADS provides a repository of predefined Bladelets that are organized by category—for example, general, logic, message handling, routing, security, transformation, and so on.

- **•** A *PEP* is an assembly of Bladelets in a particular sequence.
- **•** A *message type* is a filter that determines what type of message a PEP is to process.

You use ADS to assemble and interconnect multiple Bladelets into a PEP and assign to the PEP one or more message types. You then synchronize your ADS with your network's AMC server to deploy the PEP across your network switches and routers. AON-enabled switches and routers constitute a logical network of nodes that operate at Layer 5 and Layer 6 of the Open System Interconnection (OSI) model.

# <span id="page-7-3"></span>**How to Use Cisco ADS**

This section provides the following information:

- [Installing Cisco ADS, page 3](#page-8-0)
- [Starting Cisco ADS, page 3](#page-8-1)
- **•** [Exploring Cisco ADS, page 4](#page-9-1)
- **•** [Set E-mail and SMTP Server Information, page 10](#page-15-0)
- **•** [Creating PEPs, page 11](#page-16-0)
- **•** [, page 17](#page-22-1)

# <span id="page-8-0"></span>**Installing Cisco ADS**

To install ADS, perform the following steps.

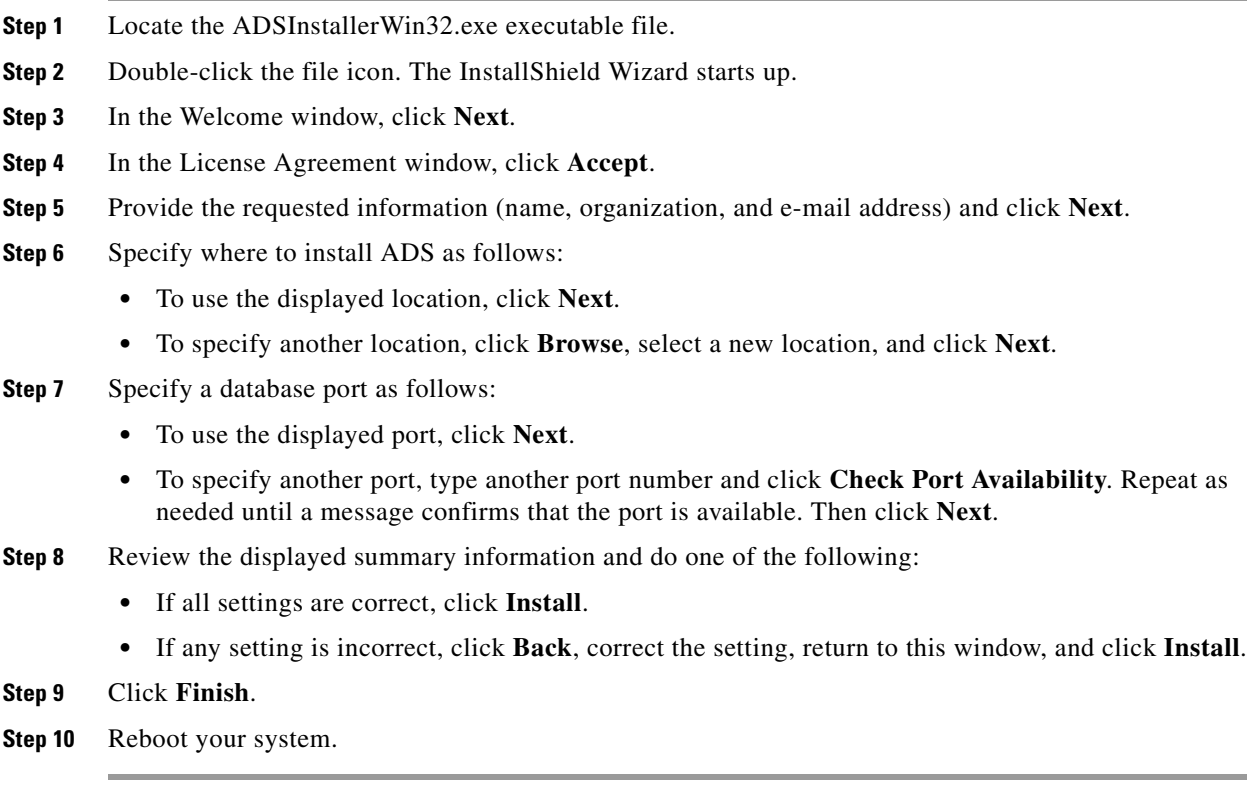

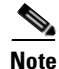

**Note** To uninstall ADS, in Microsoft Windows choose **Start > Programs > AON Development Studio > Uninstall AON Development Studio** and follow instructions.

# <span id="page-8-1"></span>**Starting Cisco ADS**

To start ADS, perform the following steps.

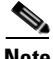

 $\mathbf I$ 

**Note** For help at any time, from the toolbar click **Help** and then either **Help**, **Context Sensitive Help**, or **Support > FAQs**.

**Step 1** In Microsoft Windows, choose **Start > Programs > AON Development Studio > AON Development Studio** (or click the **AON Development Studio** icon on your desktop).

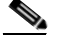

**Note** Startup time depends on your system hardware: more RAM and faster bus and processor speeds mean shorter startup time.

### <span id="page-9-0"></span>**Login Window**

**Step 2** At the ADS Login window Figure 1, do the following:

- **a.** Provide the following requested information:
	- **•** Username
	- **•** Password
	- **•** Connect to AMC (click the dropdown arrow to display AMC choices; choose or provide the hostname or IP address for your AMC server)
	- **•** Port (port on which the AMC server listens for traffic; default is 7010)

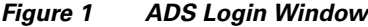

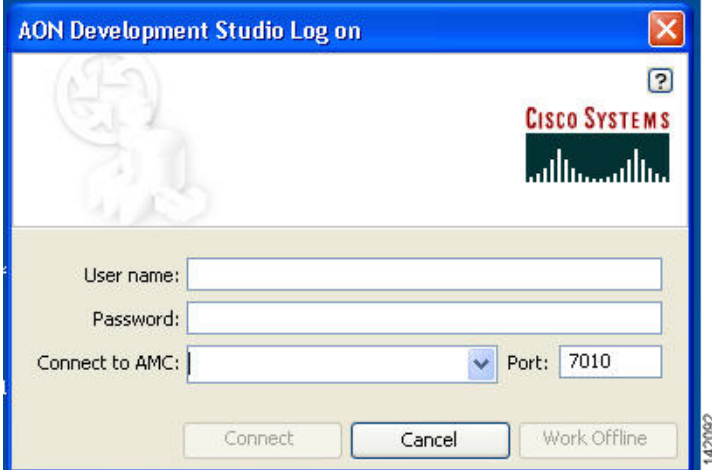

**b.** Click **Connect**. ADS connects to and synchronizes with the AMC server.

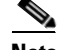

**Note** On first login, you must connect to your AMC server so that your ADS can display existing nodes. On future logins, you can either connect or work offline.

# <span id="page-9-1"></span>**Exploring Cisco ADS**

To explore and familiarize yourself with Cisco ADS, examine the following:

• [Initial ADS Window, page 5](#page-10-0)

- **•** [ADS Toolbar and Icon Barl, page 6](#page-11-0)
- **•** [PEP Explorer Pane, page 6](#page-11-1)
- **•** [Navigator Pane, page 7](#page-12-0)
- **•** [PEP Developer Pane, page 7](#page-12-1)
- **•** [Problems Pane, page 8](#page-13-0)
- **•** [Task Pane, page 9](#page-14-0)

### <span id="page-10-0"></span>**Initial ADS Window**

 $\overline{\mathbf{I}}$ 

You must familiarize yourself with the initial ADS window (Figure 2) and all the panes.

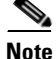

**Note** All the panes other than the Task pane are empty when you start up for the first time.

#### $\Box$ o $\times$ AON Development Studio, Connected File Edit View PEP Message Type Tools Help **CHERARDOXBEXQQ ·· VQ HQ IN 14 3 0 0 0**  $\Theta$   $\aleph$ <sup>2</sup>  $\Leftrightarrow$   $\blacksquare$ **E** Task Pane  $\Rightarrow$  PEP Explorer  $\overline{4}$   $\overline{1}$  $\Box$  x  $\blacksquare$   $\square$   $\times$ PEP Explorer Bladelets  $\overline{\phantom{a}}$ **Company Metwork Nodes** PEP Markers **B** aon-nm-cluster 63 **E-W** PEPs<br>
- **C** PEP<sub>LI</sub> **External Access** Message Types (#0) 'n A General to. × Logic  $Q \nO \n1$ Message Handling VRX  $\bullet$ 0908 Routing Å. ⚠  $\mathbb{C}^{\mathbb{Z}}$ 湖 Security  $\mathcal{S}_{\mathcal{D}}$   $\mathcal{S}_{\mathcal{D}}$   $\mathcal{C}_{\mathcal{D}}$ a 图 Navigator  $\Box$  x Transformatio  $\alpha^2$ Problems  $\Box$   $\times$ Severity Description Location Miscellaneous

#### *Figure 2 Initial ADS Window*

### <span id="page-11-0"></span>**ADS Toolbar and Icon Barl**

The toolbar and an icon bar (icons are dimmed until operable) appear across the top.

Icons (Figure 3) provide shortcuts to various ADS functions, most of which you can also access both from the toolbar and by means of a mouse right-click. You can determine what an operable (that is, undimmed) icon does by holding your mouse over it.

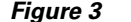

**ADS Toolbar and Icon Bar** 

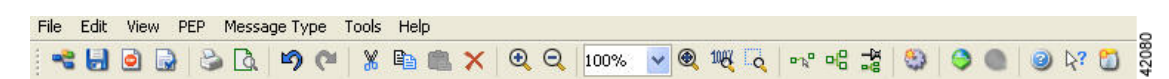

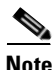

**Note** All the panes other than the Task pane are empty when you start up for the first time. However, the panes are shown below as they would look if you were in the midst of PEP design.

### <span id="page-11-1"></span>**PEP Explorer Pane**

The PEP Explorer pane (Figure 4) in the upper left portion of the window displays the hierarchy of available system nodes and associated PEPs and message types that reside in your ADS. The PEPs and message types are of your own creation or were created by others and downloaded to your ADS during synchronization with the AMC server. You can turn the display on or off by clicking **View** and checking or unchecking **PEP Explorer**.

*Figure 4 ADS WIndow: PEP Explorer Pane*

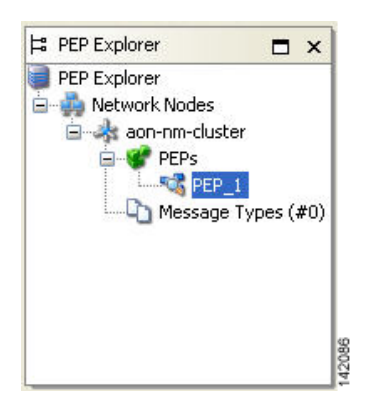

For you to be able to create a PEP and message type, at least one node must have been created on the AMC server and displayed on your ADS. You can create any number of PEPs and message types beneath a node.

After you synchronize your ADS with the AMC server, the PEP Explorer pane refreshes to display any additional PEPs that other users may have posted to the AMC server.

### <span id="page-12-0"></span>**Navigator Pane**

 $\mathbf{I}$ 

The Navigator pane (Figure 5) in the lower left portion of the window displays a map of the entire PEP that you are configuring and, in blue, the portion of that mat that is displayed in the PEP Developer pane (described below). It enables you to navigate to different parts of the PEP quickly and easily, which is particularly useful if the PEP is large and complex. You can turn the display on or off by clicking **View** and checking or unchecking **Navigator**.

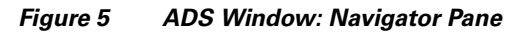

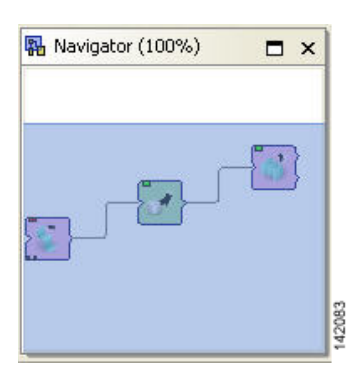

### <span id="page-12-1"></span>**PEP Developer Pane**

 $\mathbf I$ 

The PEP Developer pane (Figure 6) in the middle of the window is your workspace for designing a PEP. You drag and drop various Bladelets to that pane and interconnect them to create a PEP. This pane is always displayed.

You can display multiple PEPs at one time, each within its own tabbed view in the pane. PEP names are displayed in the tabs and also in the PEP Explorer pane hierarchy.

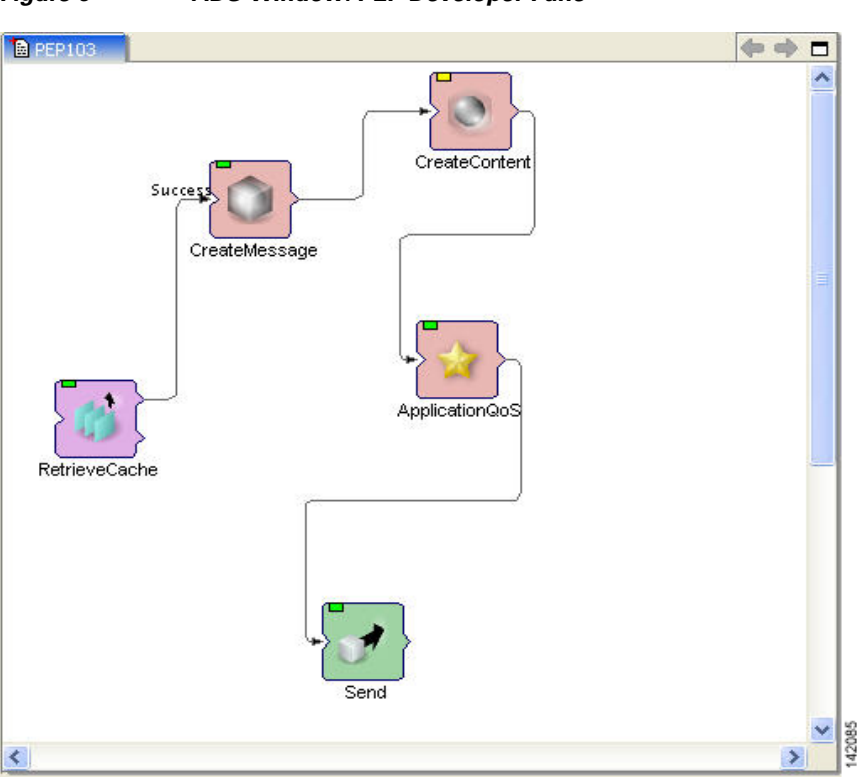

#### *Figure 6 ADS WIndow: PEP Developer Pane*

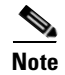

**Note** To create PEPs, see [Creating PEPs, page 11.](#page-16-0)

### <span id="page-13-0"></span>**Problems Pane**

The Problems pane (Figure 7) beneath the PEP Developer window displays a list of critical problems, errors, and alerts, as follows:

- **•** Critical problems (denoted by red circles with one X in them) prevent the PEP from performing a valid action. You must resolve all critical problems before you can synchronize your ADS with the AMC server or save the PEP as a template for future PEP development.
- **•** Errors (denoted by red circles with one horizontal line across them) prevent the PEP from operating properly.
- **•** Alerts (denoted by yellow triangles) prevent the PEP from operating properly.

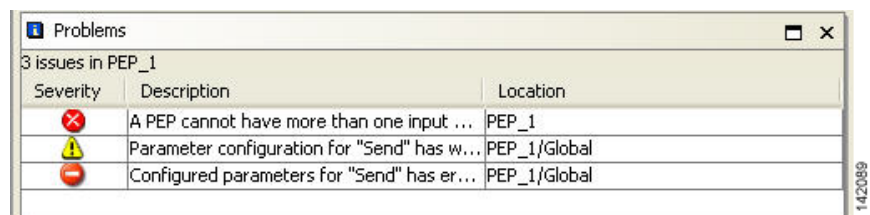

*Figure 7 ADS Window: Problems Pane*

You can rearrange the display by clicking any of the column headings (Severity, Description, and Location). By default, problems are displayed by severity type (critical problem or alert) and, within a severity type, in alphabetical order. You can toggle between ascending and descending order by clicking a heading. You can turn the display on or off by clicking **View** and checking or unchecking **Problems**. Double-clicking any individual problem selects the offending Bladelet in the PEP Developer pane.

### <span id="page-14-0"></span>**Task Pane**

I

The Task pane (Figure 8) on the right side of the window is the source from which you drag and drop Bladelets into the PEP Developer pane. You can turn the pane display on or off by clicking **View** and checking or unchecking **Task**.

ADS provides a predefined list of Bladelets for you to use. Different Bladelet categories have different functions.

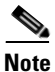

**Note** • Two Bladelet types of particular importance are the Break and Exception markers, at the top of the Task pane.

- **–** The Break marker can be placed only inside loops and you cannot place any other bladelets after the Break marker. The Break marker is used to exit out of the loops.
- **–** The Exception marker tracks and records exceptions in the PEP.

For information on these and other predefined Bladelets, see "ADS Bladelets Reference" chapter.

**•** Although doing so should rarely be necessary, you can create custom Bladelets. Custom Bladelets are best created by programmers. The programmer develops the Bladelet, uses the ADS Packaging Wizard to package the resulting files into a single file, and uploads the file to the AMC server. The new Bladelet becomes available to ADS users after synchronization.

For information on custom Bladelets, see the *AON Programming Guide*.

Ī

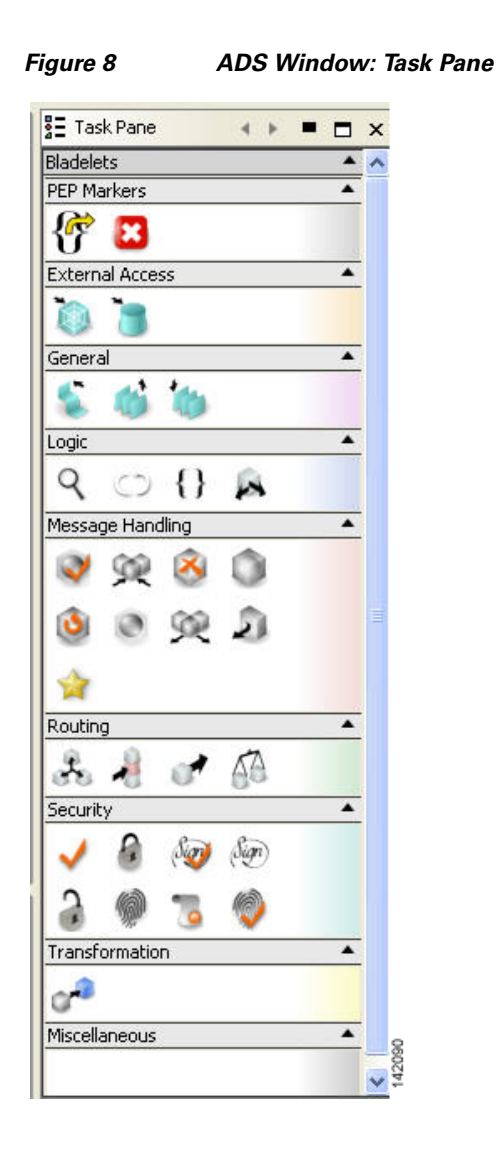

# <span id="page-15-0"></span>**Set E-mail and SMTP Server Information**

**Step 1** Set your E-mail Preferences and SMTP Server:

- **a.** From the toolbar, click **Tools > Options > Email Preferences**.
- **b.** In the Email Preferences window (Figure 9), enter your E-mail address and SMTP Server information.

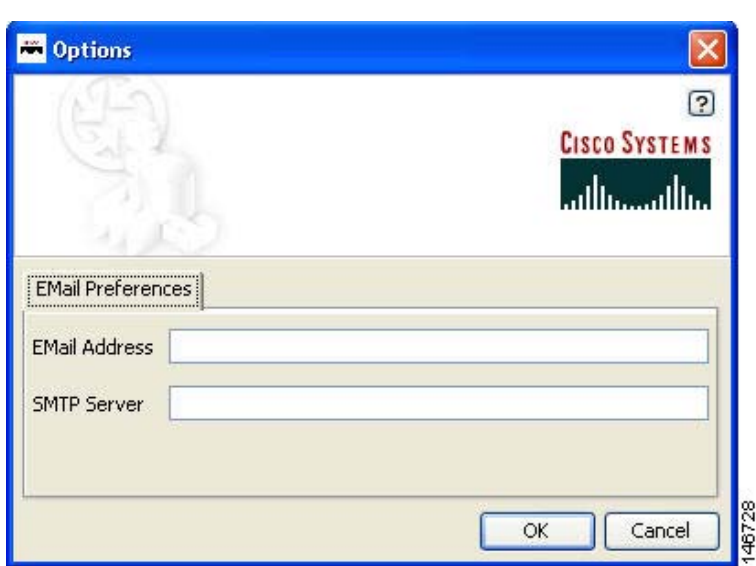

### *Figure 9 Options to set Email Preferences*

- **c.** Click **OK**.
- **Step 2** When you are done with your work session, you can close ADS by choosing **File > Quit**.

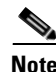

**Note** For more information about using the ADS e-mail feature, see [E-mail Support, page 193.](#page-200-4)

## <span id="page-16-0"></span>**Creating PEPs**

 $\mathbf I$ 

To create a PEP, perform the following steps.

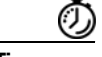

**Timesaver** Most steps instruct you to click an icon or, alternatively, choose a command sequence. Instructions to choose a command sequence (example: choose **PEP > New**) refer to commands on the ADS toolbar. In many cases you can access the same command sequence by right-clicking the relevant entry in the PEP Explorer pane or the relevant Bladelet in the PEP Developer pane.

**Step 1** Start ADS and log in.

**Step 2** In the PEP Explorer pane, click the AON node where the PEP is to reside.

**Step 3** Start a new PEP by clicking the **New** icon (or choosing **PEP > New**).

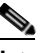

**Note** On subsequent use, if you have saved a PEP template, select **PEPs** and right-click on **New > New PEP from Template.** Preview your saved templates, select one, and click **OK**.

**Step 4** In the PEP Attributes window (Figure 10), provide the required information (name, package, description, and interaction style) to the new PEP and click **OK**.

**•** PEP Name—Maximum characters 128.

The PEP name must start with an alphabet and should consist of underscores and alpha numeric characters. The PEP name cannot start with either a number or an underscore.

**•** Package Name—Maximum characters 383.

The Package name must start with an alphabet and should consist of underscores and alpha numeric characters. The Package name cannot start with either a number or an underscore.

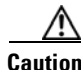

**Caution** You cannot rename a PEP after you synchronize your PEP with AMC.

**Note** You will set Variables when you assign the Bladelet Properties. For information on Bladelet Properties and Variables, see "Setting Bladelet Properties, Variables, and Rules" chapter.

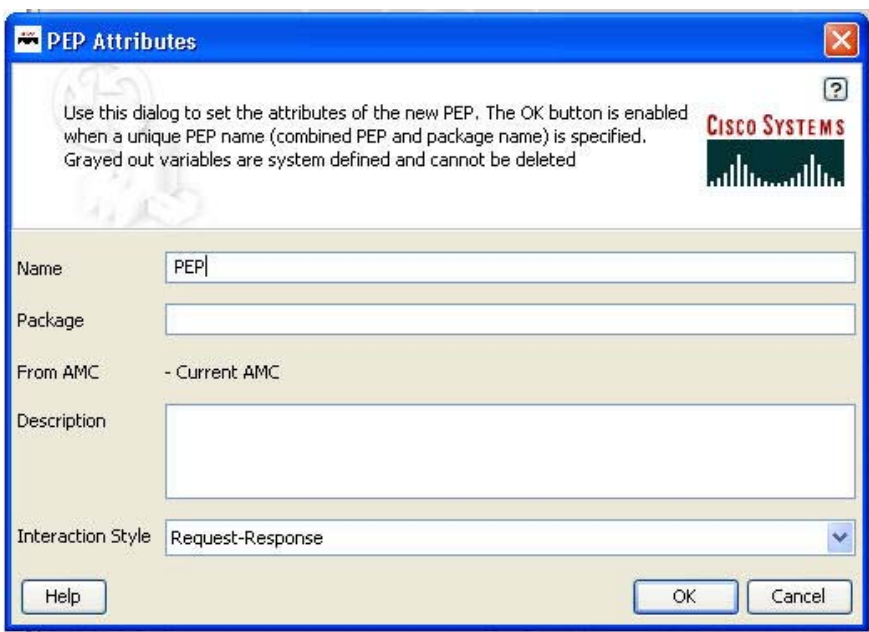

#### *Figure 10 PEP Attributes Window*

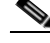

**Note** We recommend that you define most PEP attributes when you start to create a PEP; however, you can define or modify them later.

Use the default name (PEP *N*) or assign a new name. If a PEP with the same name exists, the OK button in this window is dimmed, enforcing the rule that every PEP name must be unique.

The package is an optional mechanism for organizing your PEPs in one area of a node. You can assign one or more PEPs to a package. The default is to leave the package field blank. We recommend that you either leave it blank or define it later, just before you deploy the PEP. If you define it now, make sure it is defined correctly; you cannot change it later.

For information on PEP attributes, see "ADS PEP Attributes Reference" chapter.

**d.** Drag and drop Bladelets from the Task pane to the PEP Developer pane.

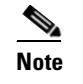

**Note** Alternatively, copy and paste Bladelets from another PEP or from different areas of the same PEP.

- **e.** Reposition Bladelets by dragging and dropping as needed:
	- **•** To select a single Bladelet for dragging, click it.
	- **•** To select multiple Bladelets for dragging as a unit, hold the left mouse button down, draw a box around the Bladelets, and release the button.
- **f.** (Optional) Add portions of this or another PEP as needed by clicking a corner of its PEP Development screen, dragging the cursor to draw a rectangle around the relevant area, dropping the cursor, copying the selected area, and pasting it into the new PEP.
- **g.** Add paths between Bladelets by either of the following methods:
	- Drag and drop: Drag a Bladelet until it touches or overlaps another Bladelet and a plus sign appears, then drop it.
	- Edge creation: Click the Edge Creation icon. Then click a Bladelet, drag the cursor to another Bladelet, and release.

The line and arrow connecting the two Bladelets show the path over which and direction in which information passes through the PEP.

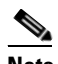

**Note** You can turn edge creation on or off by clicking the Toggle Edge Creation icon. When it is on, the background of the PEP Developer pane changes from white to blue.

- **h.** (Optional) Change paths between Bladelets as follows:
	- **•** To remove a path altogether, click the path in the middle, then either press **Delete** on your keyboard or drag it away and drop it.
	- **•** To connect a path to another Bladelet, click the end of the path that you want to redirect, then drag it elsewhere—to another bladelet or to an exception marker—or leave it open-ended for now.
- **i.** As needed, create paths for branching Bladelets (Figure 11) as follows:
	- To create a success path, drag the path starting from the top half of the branching Bladelet or drop the target Bladelet over the top half of the branching Bladelet.
	- **•** To create a failure path, drag the path starting from the bottom half of the branching Bladelet or drop the target Bladelet over the bottom half of the branching Bladelet.

#### *Figure 11 Branching Bladelet with Success and Failure Paths*

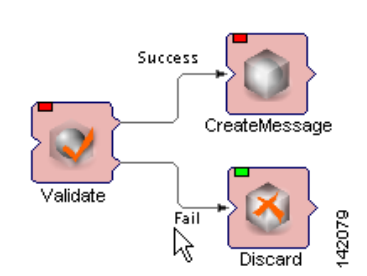

Ī

- **j.** Configure each Bladelet as follows:
	- **1.** Right-click a Bladelet and click **Bladelet Properties**.
	- **2.** Adjust import and export parameters and other settings as needed. Parameters and settings differ for different Bladelet categories.

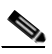

- **Note** For information on Bladelet properties, see "Setting Bladelet Properties, Variables, and Rules" chapter.
- **3.** Click **OK**.
- **4.** Repeat for all Bladelets.
- **k.** Edit your work by selecting one or more Bladelets and clicking an icon (or clicking **Edit** and an option).

Typical GUI edit options are available, including those listed in Table 1(listed in their order of appearance on the icon bar).

*Table 1 ADS Edit Operations*

| <b>Operation</b> | <b>Notes</b>                                                                                                    |  |
|------------------|----------------------------------------------------------------------------------------------------|--|
| Undo, Redo       | Permits you to undo and redo a virtually unlimited series of<br>٠<br>changes. However, if you perform one or more undo operations and<br>then make new changes, the original chain of operations is broken<br>and a new chain is started. The default is to use the most recent<br>chain. |  |
| Cut, Copy, Paste | Retains one cut or copied item on the clipboard. The item can come<br>٠<br>from ADS or any other application and can be used by ADS or any<br>other application.                                                                                                    |  |
|                  | Deletes that item from the clipboard if a second item is added.<br>٠                                                                                                    |  |
|                  | If you paste an item, positions it in the center of the window, rather<br>than at the cursor position.                                                                                                    |  |
| Delete           | Completely removes the item from the PEP.<br>٠                                                                                                    |  |
| Select All       | Is useful when the scope of the PEP falls beyond the viewable pane.<br>٠                                                                                                    |  |
|                  | Operates on a single PEP only. If you are working on multiple PEPs,<br>it operates only on the active PEP.                                                                                                    |  |
|                  | Is available only from the toolbar and not from the icon bar.                                                                                                    |  |

Typical GUI view options are available, including those listed in Table 2 (listed in their order of appearance on the icon bar).

П

 $\mathbf I$ 

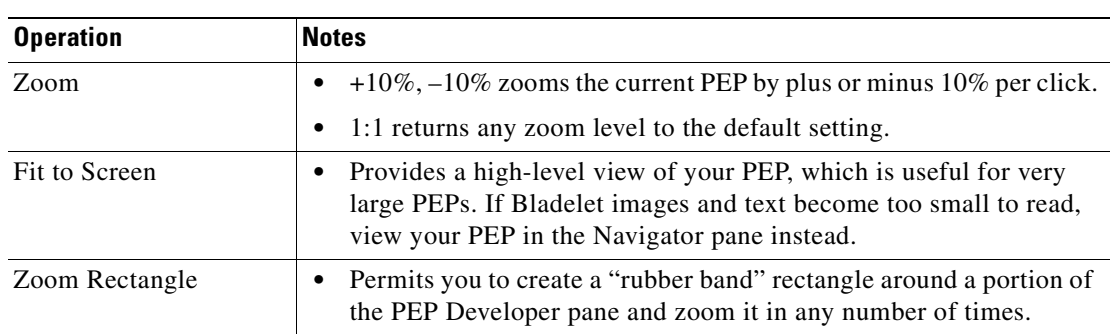

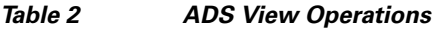

Typical GUI layout options are available, including those listed in Table 3 (listed in their order of appearance on the icon bar).

*Table 3 ADS Layout Operations*

| <b>Operation</b>           | <b>Notes</b>                                                                                                    |  |  |
|----------------------------|----------------------------------------------------------------------------------------------------|--|--|
| Toggle Edge Creation       | When toggled on, permits you to create paths between Bladelets by<br>connecting them with arrows, without having to move Bladelets<br>around the screen.                                                                                                    |  |  |
|                            | When toggled off (default state), permits you to create paths<br>between Bladelets only by dragging one Bladelet over another until<br>a plus sign indicates that a path is created.                                                                                                |  |  |
| Layout                     | Rearranges your PEP in a hierarchal manner with the top layer on<br>the left and the bottom layer on the right.                                                                                                    |  |  |
| Toggle Automatic<br>Layout | When toggled on, adjusts the spacing between Bladelets and paths<br>٠<br>to achieve minimal line intersections, text runover, and graphical<br>overlaps. Any Bladelet that you drag and drop on the PEP Developer<br>window is automatically placed on the left side of the window. |  |  |
|                            | When toggled off (the default setting), displays Bladelets in the<br>window where you drop them.                                                                                                    |  |  |

**l.** Validate your PEP often as follows:

- **1.** Address problems that are displayed in the Problems pane. Double-click a problem to select the offending Bladelet in the PEP Developer pane.
- **2.** Address problems that are displayed in the PEP Validation Report (Figure 12). Generate the report by clicking **PEP > Validate PEP**.

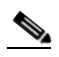

**Note** We recommend that you address problems as they arise. Validation ensures adherence to all rules and parameters that govern individual Bladelets, paths among Bladelets, and the routing of messages through a PEP. A PEP must be valid before you can deploy it during synchronization of your ADS with the AMC server.

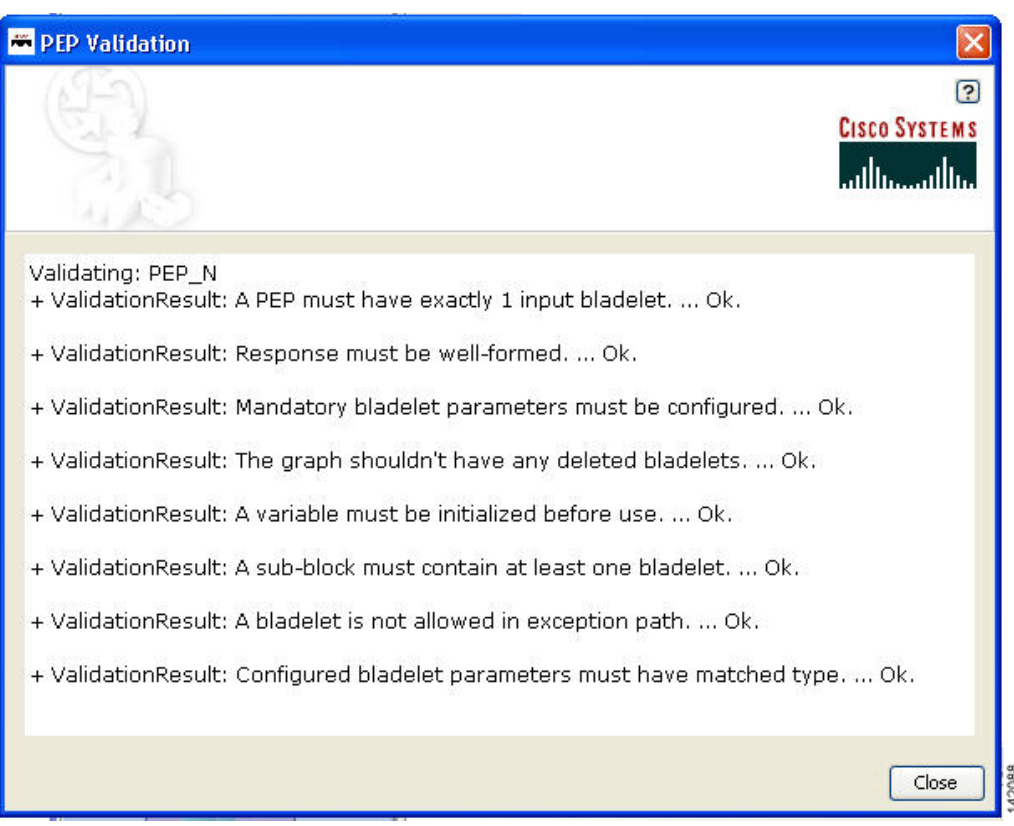

*Figure 12 PEP Validation Report*

- **m.** Save your PEP often:
	- **•** To save the PEP with its current name, click the **Save** icon (or choose **PEP > Save**).
	- **•** To save the PEP with a new name, choose **PEP > Save As**.
- **n.** Optionally, save the PEP as a template for future use by choosing **PEP > Save PEP as Template**.
- **o.** Optionally, close the PEP by clicking the **Close** icon (or choosing **PEP > Close**.)
- **Step 5** As needed, create additional PEPs.

**Note** Navigate among multiple open PEPs by clicking the appropriate tab in the PEP Developer pane (or clicking **Window** and the desired PEP).

- **Step 6** As needed, modify or finish defining attributes for each PEP as follows:
	- **a.** Click the appropriate tab in the PEP Developer pane.
	- **b.** Click the **Attributes** icon.
	- **c.** In the PEP Attributes window (similar to that for creating a new PEP except that the name and package, if already defined, are uneditable), provided the requested information and click **OK**.

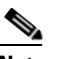

**Note** For information on PEP attributes, see "ADS PEP Attributes Reference" chapter.

**Step 7** Close each open PEP by clicking its tab and then clicking the **Close** icon (or choosing **PEP > Close**).

**Step 8** Optionally, print your PEP as follows:

- **a.** Set up the page by clicking the **Print Preview** icon (or choosing **PEP > Page Setup**).
- **b.** Preview the page by clicking the **Print Preview** icon (or choosing **PEP > Print Preview**).
- **c.** Print the page by clicking the **Print** icon (or choosing **PEP > Print**).
- **Step 9** Optionally, exit ADS by choosing **File > Quit**.

# <span id="page-22-0"></span>**Save a PEP with a New Name**

<span id="page-22-1"></span>To save an existing PEP with a new PEP name, perform the following steps.

- **Step 1** In the ADS toolbar, click **PEP > Save PEP as**.
- **Step 2** Enter a new name and package name (Figure 14). You must follow the following recommendation.
	- **•** PEP Name—Maximum characters 128.

The PEP name must start with an alphabet and should consist of underscores and alpha numeric characters. The PEP name cannot start with either a number or an underscore.

**•** Package Name—Maximum characters 383.

The Package name must start with an alphabet and should consist of underscores and alpha numeric characters. The Package name cannot start with either a number or an underscore.

*Figure 13 Save PEP with a New PEP Name*

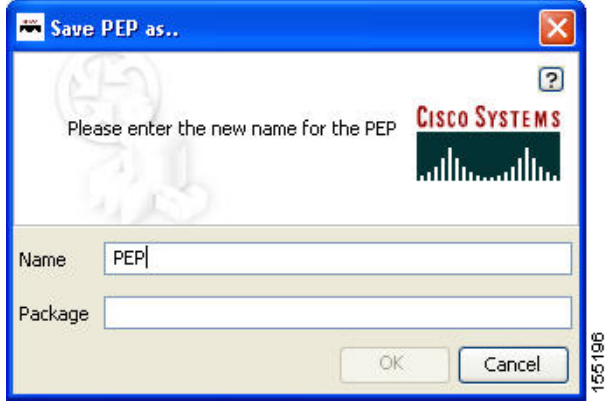

**Step 3** Click **OK**.

 $\mathbf I$ 

# <span id="page-23-0"></span>**Save a PEP as a Template**

To save an existing PEP as a template, perform the following steps.

- **Step 1** In the ADS toolbar, click **PEP > Save PEP as Template**.
- **Step 2** Enter a name and package name (Figure 14). You must follow the following recommendation.
	- **•** PEP Name—Maximum characters 128.

The PEP name must start with an alphabet and should consist of underscores and alpha numeric characters. The PEP name cannot start with either a number or an underscore.

**•** Package Name—Maximum characters 383.

The Package name must start with an alphabet and should consist of underscores and alpha numeric characters. The Package name cannot start with either a number or an underscore.

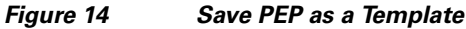

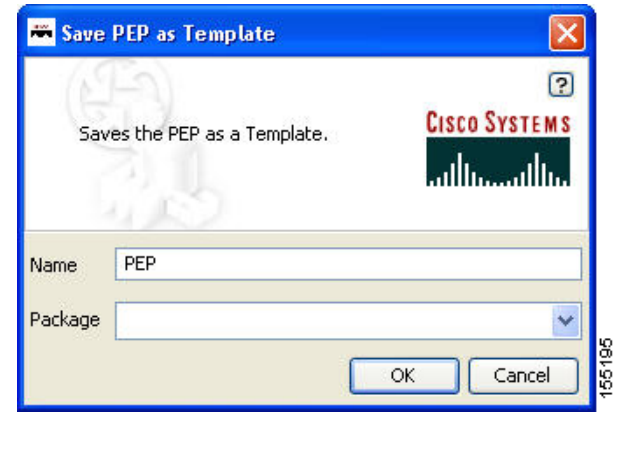

**Step 3** Click **OK**.

### <span id="page-23-1"></span>**Create a New PEP from a Template**

To create a new PEP from an existing template, perform the following steps.

**Step 1** In the PEP Explorer pane, select **PEPs** and right-click on **New > New PEP from Template.** 

**Step 2** Select a template from the tree view (Figure 15).

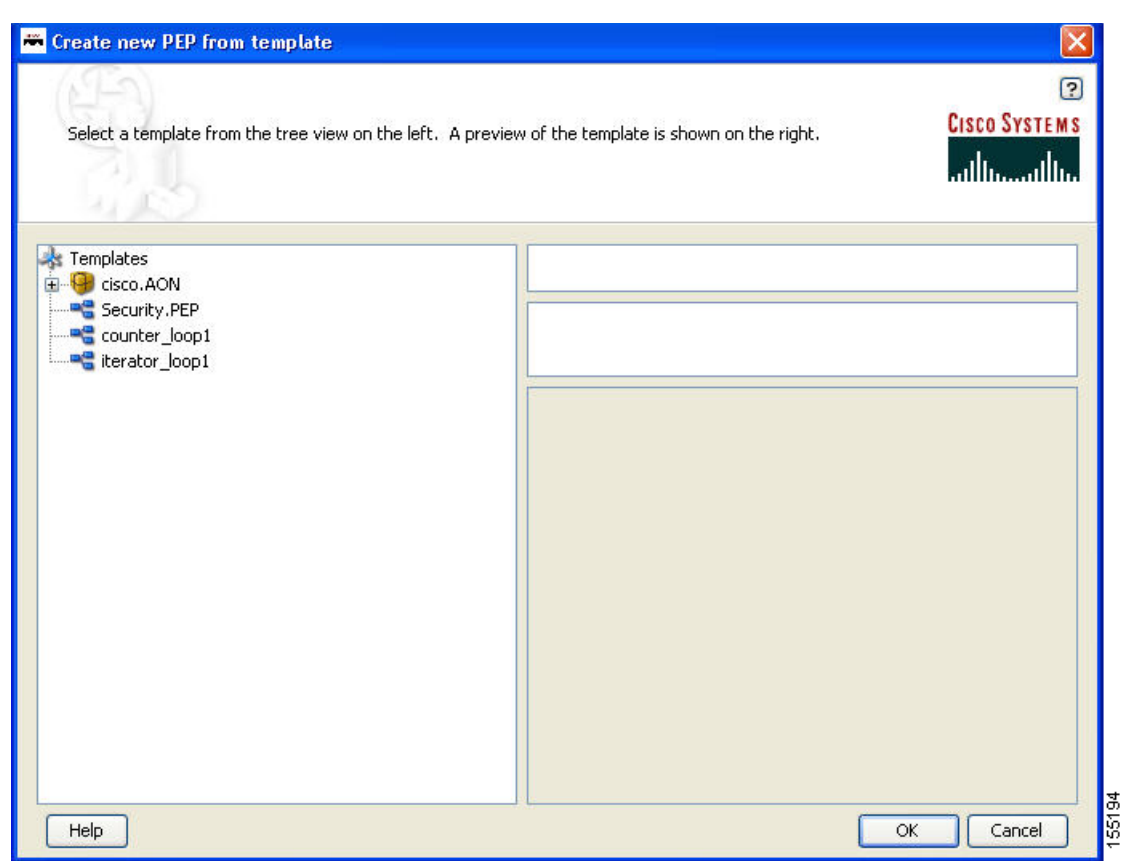

*Figure 15 Create New PEP from a Template*

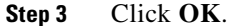

# <span id="page-24-0"></span>**Deploying PEPs**

Deploying PEPs involves synchronizing your ADS with the AMC server. ADS posts your valid PEPs and message types to the server. The server posts new nodes, PEPs, Bladelets, message types, and other information to your ADS for your use.

To deploy one or more PEPs (and associated message types), perform the following steps.

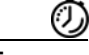

 $\mathbf I$ 

**Timesaver** Most steps instruct you to click an icon or, alternatively, choose a command sequence. Instructions to choose a command sequence (example: choose **PEP > New**) refer to commands on the ADS toolbar. In many cases you can access the same command sequence by right-clicking the relevant entry in the PEP Explorer pane or the relevant Bladelet in the PEP Developer pane.

**Step 1** Start ADS and log in.

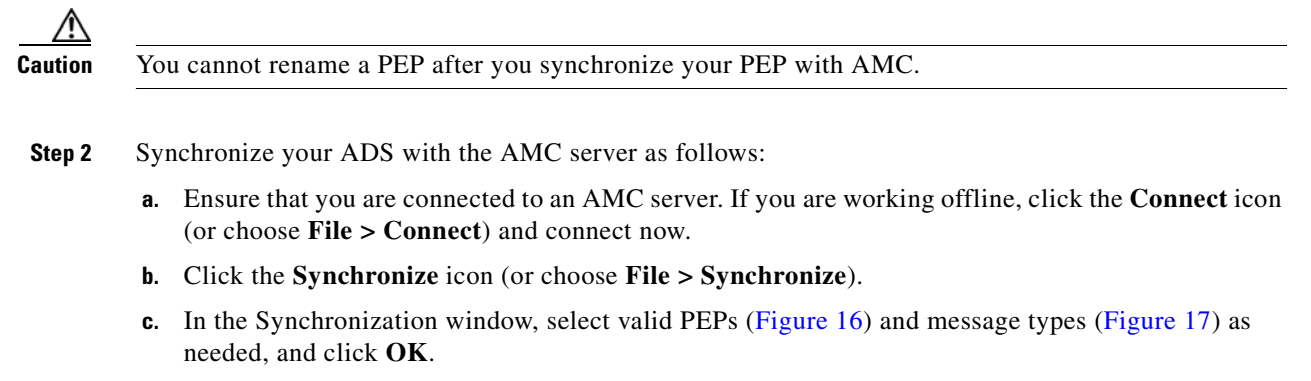

During synchronization, your selections post to the AMC server, and any updates on the server post to your ADS.

P

42095

Cancel

 $\overline{\mathsf{OK}}$ 

Synchronization Results Summary **CISCO SYSTEMS** Select PEPs and Message Types to synchronize with AMC بالسحبالة PEPs | Message Types Summary 1 New PEF Synchronization Details PEP Info

State

New

Node

aon-nm-cluster

*Figure 16 Synchronization Window: PEPs*

n.

**The Street** 

Help

PEP N

П

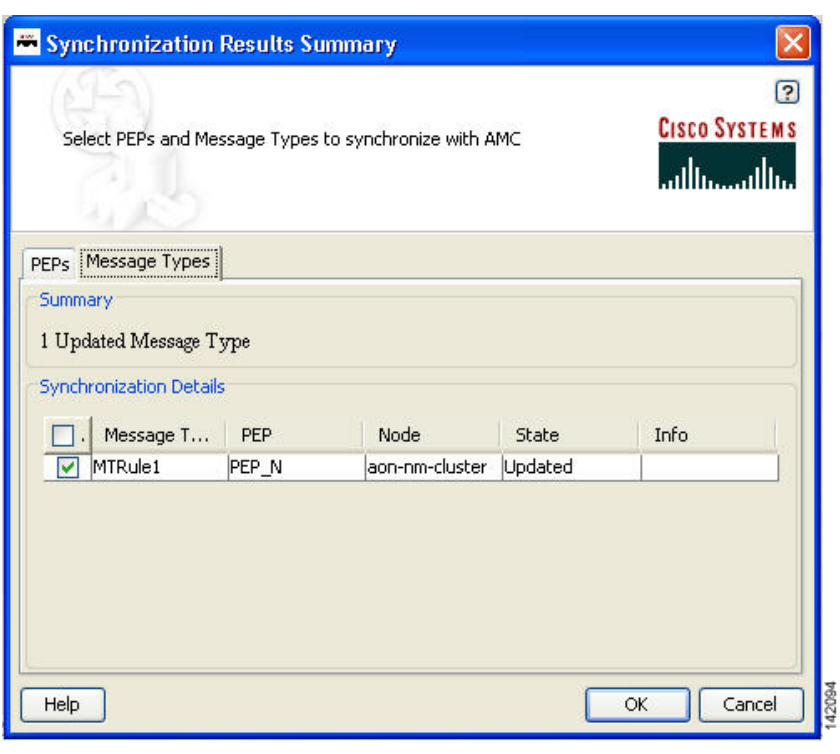

*Figure 17 Synchronization Window: Message Types*

### <span id="page-26-0"></span>**Create Message Types**

 $\mathbf I$ 

Once you create a new PEP, you can apply one or more message types to it. A message type acts as the determining factor for what messages will be drawn through the particular PEP. For this reason, the order of the message types is critical as each level of message type filters what goes through it. If you do not order the message types properly, you may make one or more of them ineffective.

- **Step 1** To create your first message type, proceed to the node and select **Message Type** label in the PEP Explorer pane.
- **Step 2** Create and assign message types for a PEP as follows:
	- **a.** In the PEP Explorer pane, under the appropriate node, select **Message Types**. Then choose **Message Type > Message Type**.
	- **b.** In the Message Type Definition window (Figure 18), provide the requested information and click **OK**.

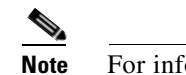

**Note** For information on message types, see "ADS Message Types Reference" chapter.

Ī

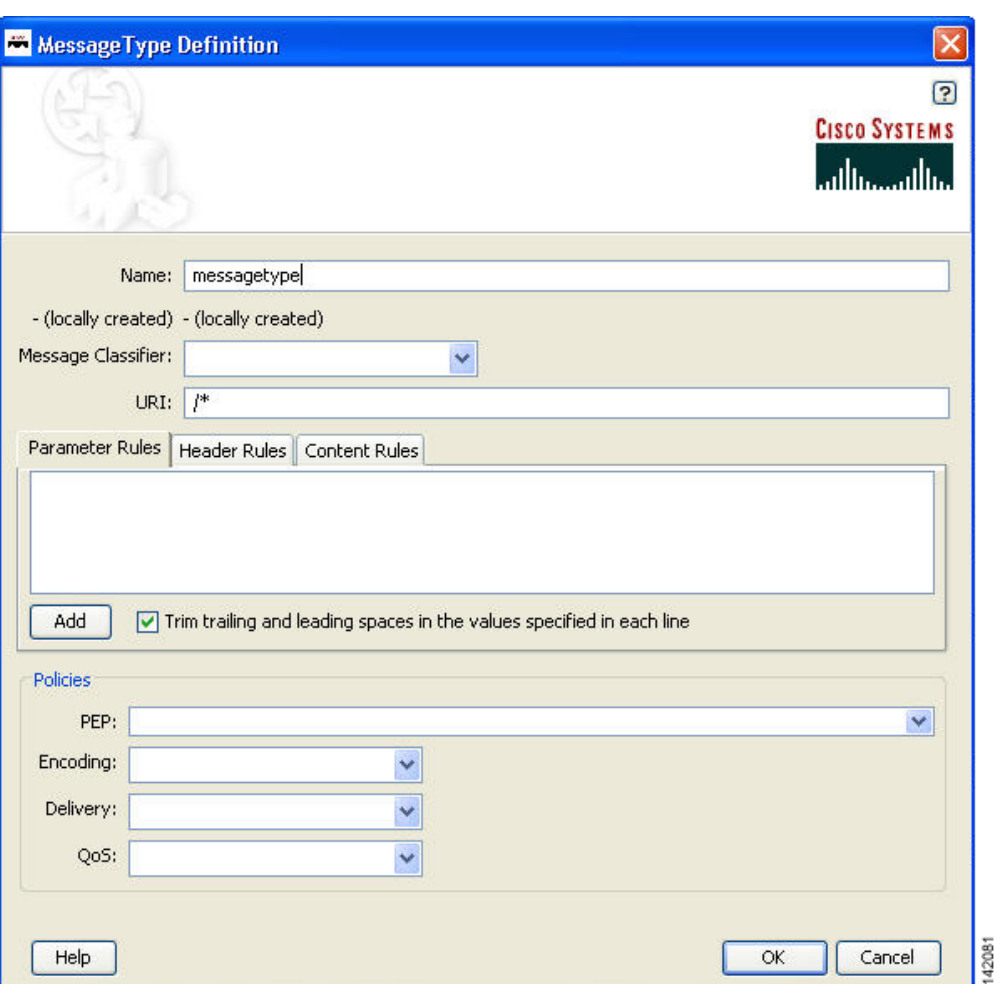

*Figure 18 Message Type Definition Window*

The new message type now appears in the PEP Explorer pane.

- **c.** As needed, create additional message types for the PEP.
- **Step 3** Click **OK**.

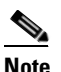

**Note** Until you reorder the message types, the message types are displayed in the PEP Explorer pane in the order in which you create them. Because message types contain conditions that govern whether or not a message proceeds to the PEP for processing, their order is important. You can reorder them later, after you synchronize your ADS with the AMC server.

**Step 1** Reorder Message TypesAs needed, reorder your message types as follows:

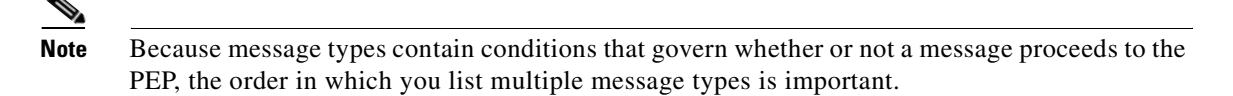

- **a.** Save and close all open PEPs.
- **b.** In the PEP Explorer pane under the relevant node, select **Message Types (#***N***)** and choose **Message Type > Reorder Message Types**.
- **c.** In the Reorder Message Types window (Figure 1), select a message type, click up or down as needed, and click **OK**.

#### *Figure 19 Reorder Message Types Window*

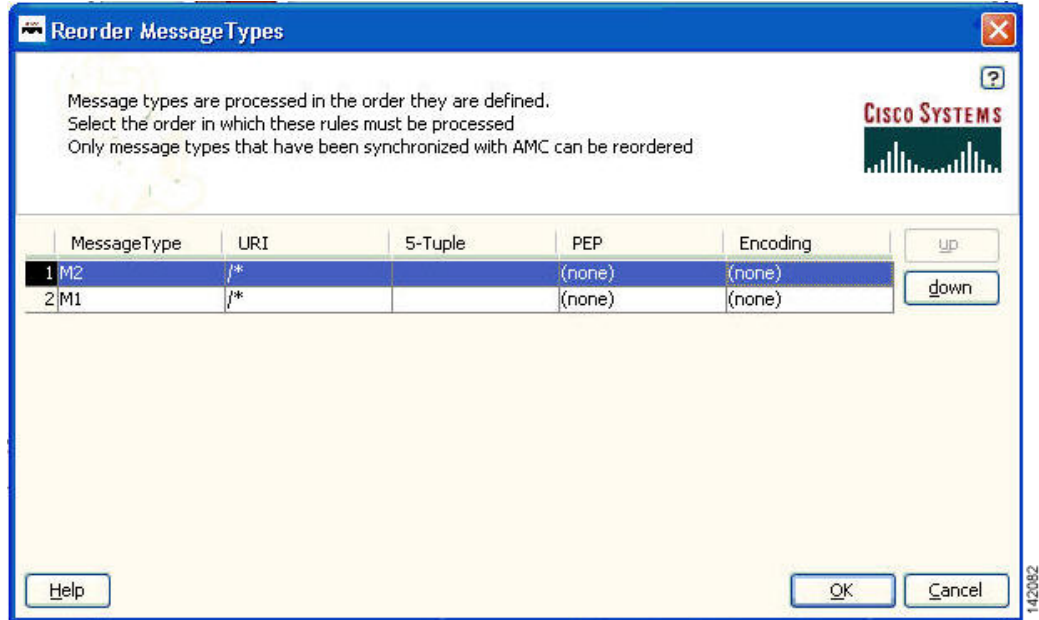

- **Step 2** Synchronize with AMC again to preserve the new order.
- **Step 3** Exit ADS by choosing **File > Quit**.

#### <span id="page-28-0"></span>**Step 1** Where To Go Next

 $\mathbf I$ 

- **•** For information on predefined Bladelets and rules, see [ADS Bladelets Reference](#page-46-2) chapter.
- **•** For information on PEP attributes, see [ADS PEP Attributes Reference](#page-190-3) chapter.
- For information on message types, see [ADS Message Types Reference](#page-196-3) chapter.
- For information on contacting Cisco technical support for ADS, see [E-Mail to Cisco ADS Support](#page-200-3) chapter.
- **•** For information on the AMC server and nodes, see the *[Cisco AON Installation and Administration](http://www.cisco.com/univercd/cc/td/doc/product/aon/aonadmin.pdf)  [Guide](http://www.cisco.com/univercd/cc/td/doc/product/aon/aonadmin.pdf).*

 $\mathsf I$ 

**•** For information on custom Bladelets, custom adapters, and application program interfaces, see the *[Cisco AON Programming Guide.](http://www.cisco.com/univercd/cc/td/doc/product/aon/aonpg.pdf)*

 $\blacksquare$ 

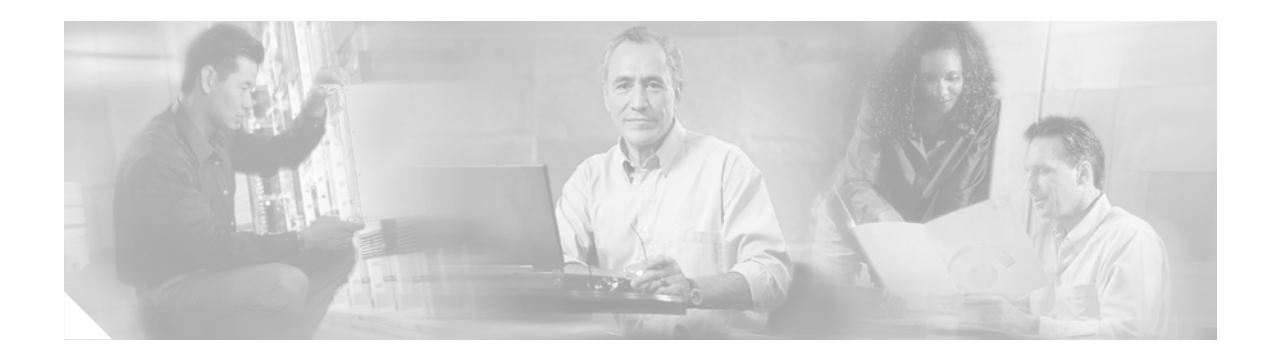

# <span id="page-30-2"></span><span id="page-30-0"></span>**Setting Bladelet Properties, Variables, and Rules**

Basic tasks involving creating PEPs are discussed in [Getting Started with Cisco ADS](#page-6-1)

This section explains how to set Bladelet Properties, manage Variables, and set Rules within each Bladelet Properties window. However, each Bladelet and its Bladelet Properties is explained in [ADS](#page-46-2)  [Bladelets Reference](#page-46-2)

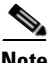

**Note** For more information on implementing an AON network, see the following:

- **•** Other chapters in this guide:
	- **–** [Getting Started with Cisco ADS](#page-6-1)
	- **–** [ADS Bladelets Reference](#page-46-2)
	- **–** [ADS PEP Attributes Reference](#page-190-3)
	- **–** [ADS Message Types Reference](#page-196-3)
	- **–** [E-Mail to Cisco ADS Support](#page-200-3)
- **•** Other guides in the AON library:
	- **–** *AON Installation and Administration Guide* (for information on the AMC server and nodes)
	- **–** *AON Programming Guide* (for information on custom Bladelets, custom adapters, and application program interfaces)

# <span id="page-30-1"></span>**Contents**

 $\mathbf I$ 

- **•** [Assigning Bladelet Properties, page 26](#page-31-0)
- **•** [Managing Variables, page 27](#page-32-0)
- **•** [Managing Rules Workbench, page 35](#page-40-0)
- **•** [Rules Workbench—New Rules, page 36](#page-41-0)
- **•** [Rules Workbench—Custom Rules, page 38](#page-43-0)

# <span id="page-31-0"></span>**Assigning Bladelet Properties**

You assign Bladelet properties by means of the Bladelet Properties window (Figure 20) and subsequent dialog boxes. To open this window, follow the procedure in the "Creating PEPs" section on page 11, in "Getting Started with Cisco ADS" chapter. The window shown here is for the AccessHTTP Bladelet.

#### **Required Fields**

Each required field in the Bladelet Properties window is marked by a red asterisk. Until all required fields are completed with the correct value, an error message appears on top of the Bladelet Properties window to indicate which field remains to be completed or indicates that there is a parameter type mismatch and so on before the Bladelet is completely configured.

#### **Text Area and Auto Complete Field**

The Bladelet Properties window provides either a text area or an auto complete field. An Arrow icon—toggle button—allows to toggle between the text area and auto complete text field. If the data type is of the string type, the Text area is the default; otherwise it is an auto complete text field.

The Bladelet Properties window displays an auto complete text field with a yellow background. You can enter a **\$** (dollar) sign to trigger the available list of variables in the current scope. You can select a variable from the list by double-clicking your mouse or by pressing the Enter key. After the variable is entered in the auto complete text field, you can use a **.** (dot) to get the attributes of the selected variable. You can enter **\$** and **.** after the selected variable to see if the list includes more methods.

L

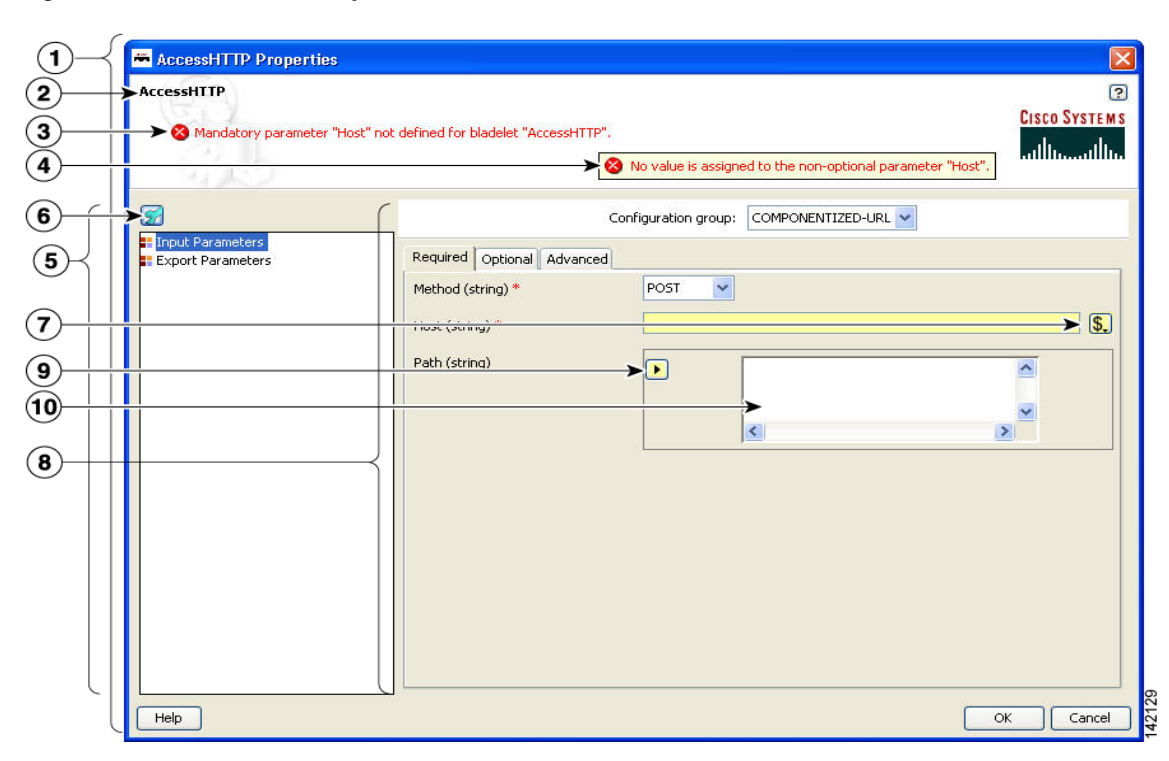

#### *Figure 20 Bladelet Properties Window*

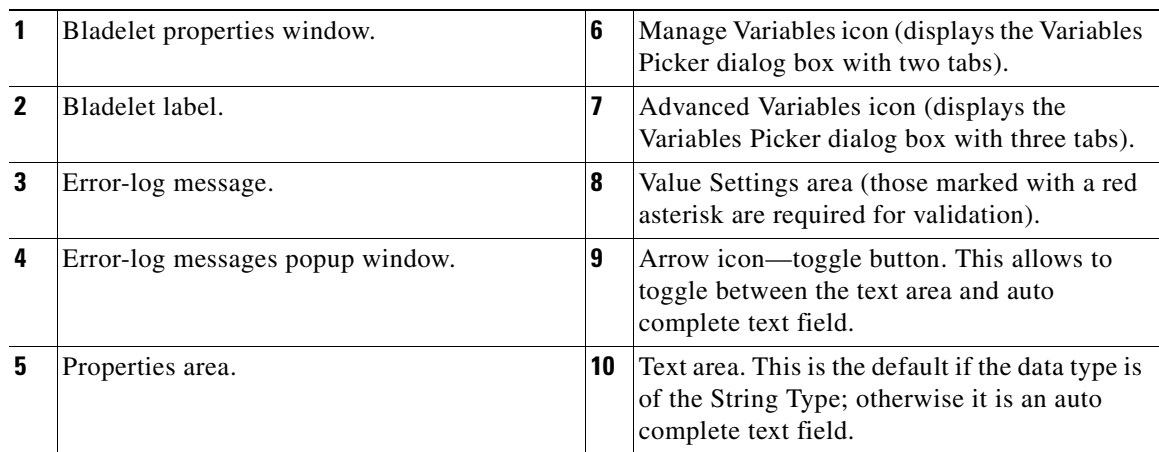

# <span id="page-32-0"></span>**Managing Variables**

 $\mathbf I$ 

ADS 2.1 has a new Variable Picker dialog box. It has a tabbed panel which allows you to perform all the operations with the variables in one single dialog box. You can add, delete, rename variables. You can also initialize variables and set values for the variables before and after a Bladelet Execution. It also binds the variables to parameters in the Bladelet Properties window. You can also scope variables through this dialog, where only the variables visible in the current scope are listed in this dialog. All the variables in the current scope and also from the parents scope are visible.

I

You can invoke the Variable Picker Dialog window (Figure 21) in two different ways:

- **•** By clicking on Manage Variables icon on the top left panel of the Bladelet Properties window.
- **•** By clicking on the Advanced Variable Options icon.

*Figure 21 Icons to Open the Variables Dialog*

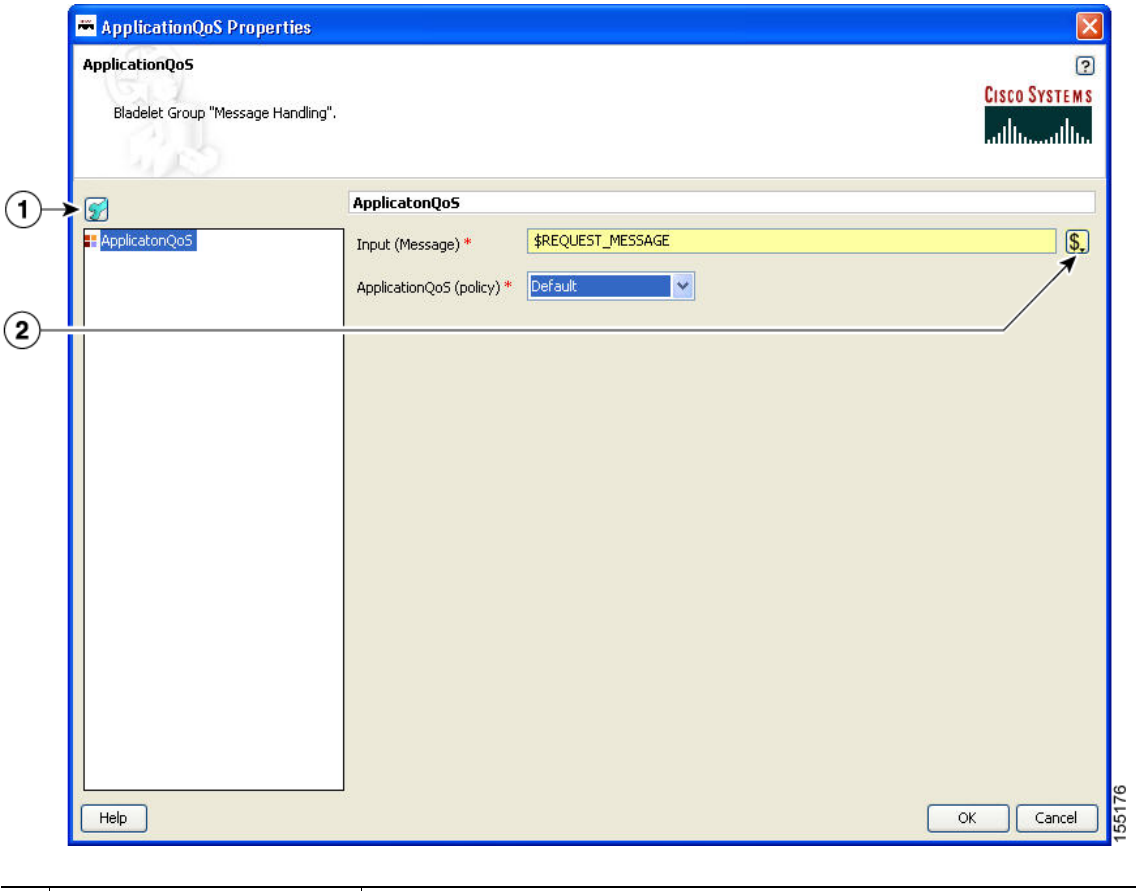

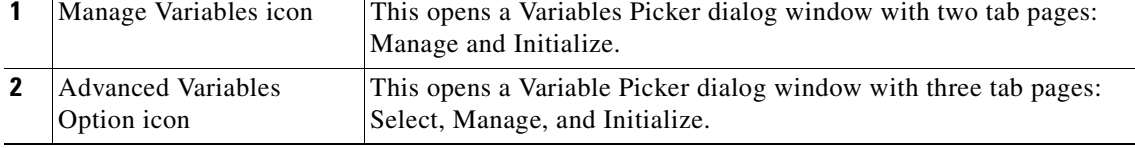

# <span id="page-33-0"></span>**Variable Picker Dialog—Manage and Initialize**

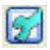

#### **Manage Variables Icon**

The Variables Picker Dialog (Figure 22) with two tab pages—Manage and Initialize—appears when you click the **Manage Variables** icon within any Bladelets Properties window. You can also open the same window by **Right-Clicking** the mouse on a PEP, or Bladelets, or anywhere inside the PEP Developer Pane.

### <span id="page-34-0"></span>**Variable Picker—Manage tab**

**Setting Bladelet Properties, Variables, and Rules**

You can select the Manage tab (Figure 22) to add, delete, and rename variables in the current scope. A list of existing variables is provided in a table view along with the Scope information. Variables names are treated unique in a parent/child hierarchy. Therefore, you can define variables of the same name in different scopes. Deleting variables is restricted to validate if the variable is being used in any of the Parameters of the bladelets in the current scope. Renaming of a variables renames the references in the variables in all the Assignment Blocks, Rules, and also in Bladelet Properties Dialog.

| Variable Picker           | ☑<br><b>CISCO SYSTEMS</b><br>سللسستالس |        |  |
|---------------------------|----------------------------------------|--------|--|
| Manage   Initialize       |                                        |        |  |
| Name                      | Type                                   | Scope  |  |
| 1 MSG_POLICY              | MessagePolicyInfo                      | Global |  |
| 2 MSG_TYPE                | MessageTypeInfo                        | Global |  |
| 3 FLOW                    | PEPMetadata                            | Global |  |
| 4 PLATEORM                | PlatformInfo                           | Global |  |
| <b>5</b> REQUEST_MESSAGE  | Message                                | Global |  |
| <b>6</b> RESPONSE_MESSAGE | Message                                | Global |  |
| 7 SYSTEM                  | SystemInfo                             | Global |  |
|                           |                                        |        |  |
|                           |                                        |        |  |

*Figure 22 Variable Picker—Manage Tab*

### <span id="page-34-1"></span>**Variables Definition**

 $\mathbf I$ 

The Variables Definition window (Figure 23) appears when you click the **Add** button in the Manage Tab dialog window.

I

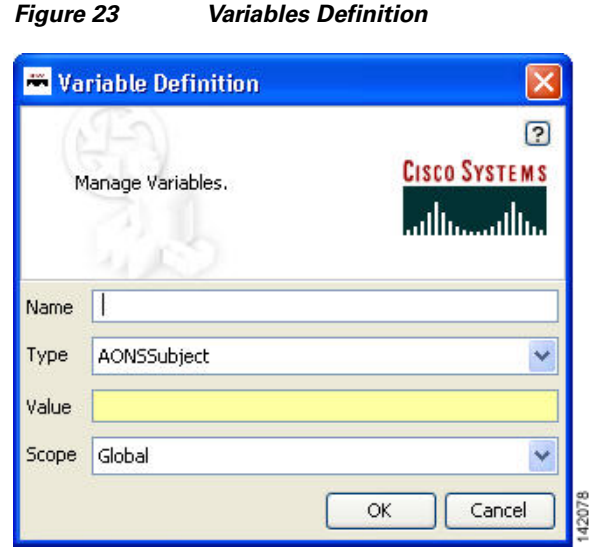

You can add new variables from the Variable Definition dialog window. You can also chose the Type and Scope of the variable along with an initialization Value. To see the complete list of Variable-Type choices, see

### <span id="page-35-0"></span>**Variable Picker—Initialize Tab**

You can select the Initialize tab (Figure 24) to initialize the variables in the current scope. Each variable has a value before and after a Bladelet Execution. You are able to complete the value fields by using the Auto Complete feature, which provides the drop-down selection window. This window provides an auto complete text field with a yellow background. You can enter a **\$** (dollar) sign to trigger the available list of variables in the current scope. You can select a variable from the list and select it by double-clicking your mouse or by pressing the **Enter** key. After the variable is selected, you can also use a **.** (dot) to get the attributes of the selected variable. You can enter **\$** (dollar) or a **.** (dot) after the variable to see if the list includes more methods.
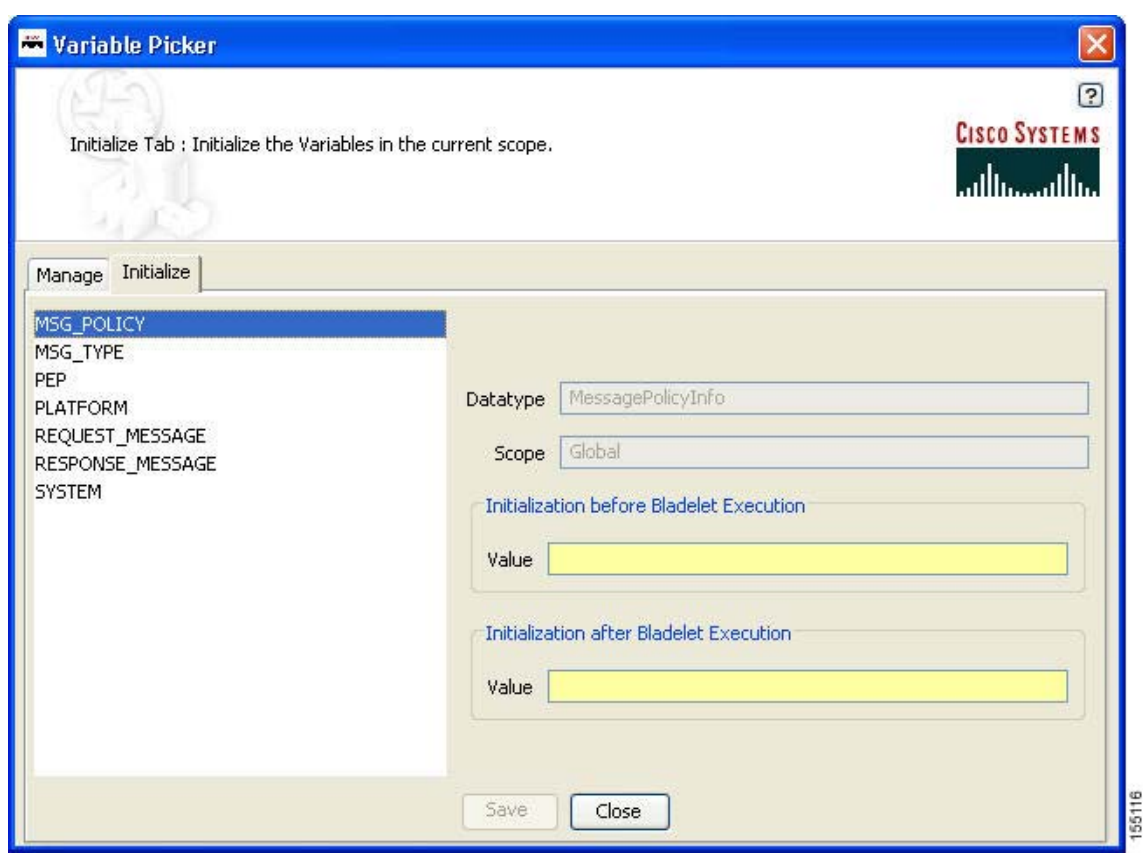

*Figure 24 Variable Picker—Initialiaze Tab*

Note

## **Advanced Variable Picker Dialog—Select, Manage, and Initialize**

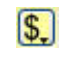

#### **Advanced Variables Options**

The Variables Picker dialog window (Figure 25) with three tab pages—Select, Manage, and Initialize—appears when you click the **Advanced Variables Options** icon within any Bladelets Properties window.

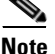

 $\mathbf I$ 

**Note** This option provides the extra Select tab.

## **Advanced Variable Picker—Select tab**

You can bind variables to different parameters in Bladelet Properties based on the type of the parameter. The variables listed in this tab are either of the same type or the types convertible to the binding type visible in the current scope.

| Variable Picker<br>Variable Picker |        |        | ?<br><b>CISCO SYSTEMS</b><br>لمتللتهم تتللسا |
|------------------------------------|--------|--------|----------------------------------------------|
| Select   Manage   Initialize       |        |        |                                              |
| Name                               | Type   | Scope  |                                              |
| 1 intValue                         | int    | Global |                                              |
| 2 stringValue                      | string | Global |                                              |
|                                    |        |        |                                              |
|                                    |        |        |                                              |

*Figure 25 Advanced Variable Picker—Select Tab*

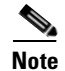

**Note** The variables names in the Select tab appear only after the variables are added in the Manage tab by adding and binding the new variable names in the Variable Definition window (Figure 27).

## **Advanced Variable Picker—Manage Tab**

You can select the Manage tab (Figure 26) to add, delete, and rename variables in the current scope. A list of existing variables is provided in a table view along with the Scope information. Variables names are treated unique in a Parent/Child hierarchy. Therefore, you can define Variables of the same name in different scopes. Deletion of Flow Variables is restricted to validate if the Variable is being used in any of the Parameters of the bladelets in the current scope. Renaming of a Variables renames the references in the Variables in all the Assignment Blocks, Rules and also in Bladelet Properties Dialog.

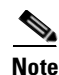

**Note** The Mange tab provides the same function as in the two-tab window (Figure 22).

|                          | Select Manage Initialize |        |  |  |  |
|--------------------------|--------------------------|--------|--|--|--|
| Name                     | Type                     | Scope  |  |  |  |
| 1 MSG_POLICY             | MessagePolicyInfo        | Global |  |  |  |
| 2 MSG_TYPE               | MessageTypeInfo          | Global |  |  |  |
| 3 FLOW                   | PEPMetadata              | Global |  |  |  |
| 4 PLATFORM               | PlatformInfo             | Global |  |  |  |
| <b>5</b> REQUEST_MESSAGE | Message                  | Global |  |  |  |
| 6RESPONSE_MESSAGE        | Message                  | Global |  |  |  |
| 7 SYSTEM                 | SystemInfo               | Global |  |  |  |
| 8 intValue               | int                      | Global |  |  |  |
| 9 stringValue            | string                   | Global |  |  |  |

*Figure 26 Advanced Variable Picker—Manage Tab*

The Variables Definition window (Figure 27) appears when you click the **Add** button in the Manage Tab dialog. You can add new variables from this dialog window. You can also chose the Type and Scope of the variable along with an initialization value.

*Figure 27 Variables Definition*

 $\overline{\mathsf{I}}$ 

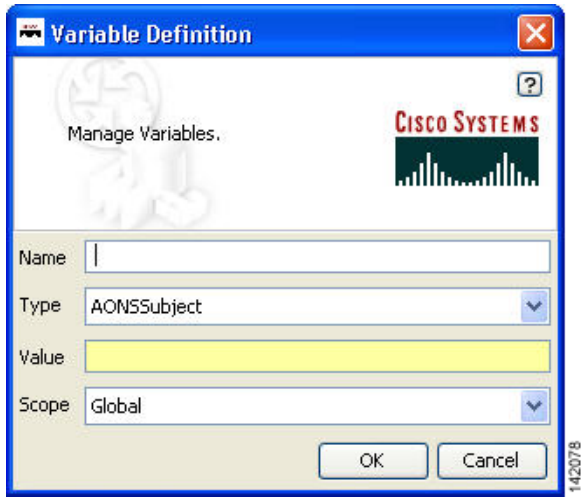

### **Advanced Variable Picker—Initialize tab**

You can select the Initialize tab (Figure 28) to initialize the variables in the current scope and assign Value. Each Variable has a value before and after a Bladelet Execution. You are able to complete the value fields by using the Auto Complete feature, which provides the drop-down selection window. This window provides an auto complete text field with a yellow background. You can enter a **\$** (dollar) sign to trigger the available list of variables in the current scope. You can select a variable from the list and select it by double-clicking your mouse or by pressing the **Enter** key. After the variable is selected, you can also use a **.** (dot) to get the attributes of the selected variable. You can enter **\$** (dollar) or a **.** (dot) after the variable to see if the list includes more methods.

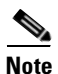

**Note** The Initialize tab provides the same function as in the two-tab window (Figure 24).

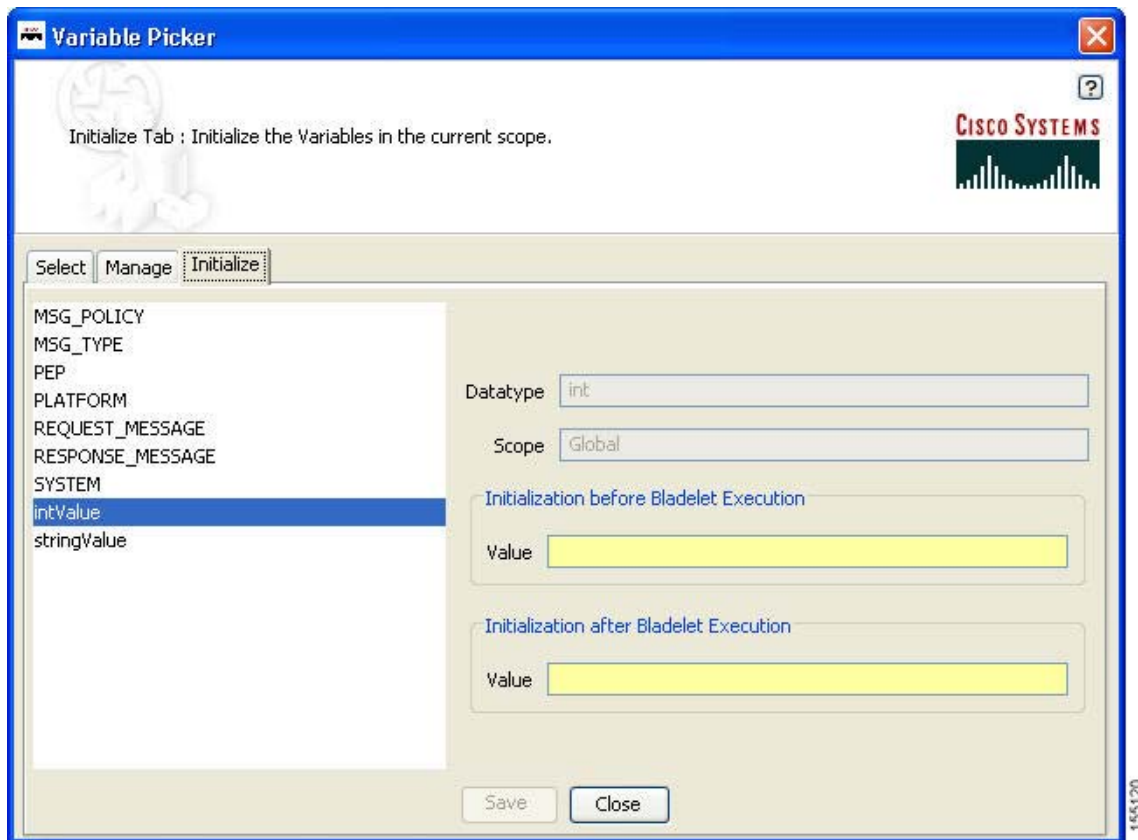

*Figure 28 Advanced Variable Picker—Initialize Tab*

 $\sim$ 

# **Managing Rules Workbench**

 $\overline{\mathsf{I}}$ 

The Rules Workbench dialog box (Figure 29) appears when you click the **Rules Wizard** icon from the ADS icon bar (or choose **PEP > Rules Wizard**). It is also available from the Bladelet Properties window for bladelets, such as Branch, Distribute, SetDestination, Authorize, and BalanceLoad.

*Figure 29 Rules Workbench Dialog Box*

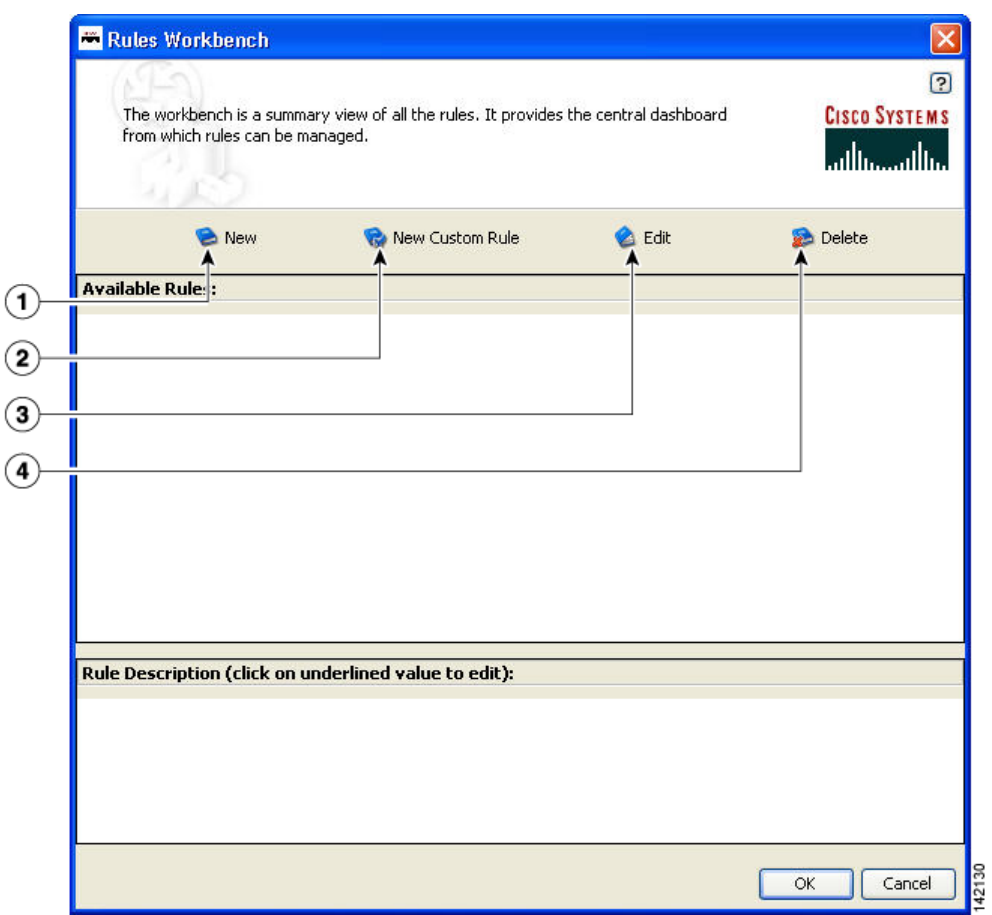

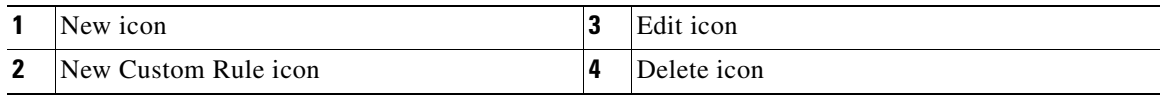

Ī

# **Rules Workbench—New Rules**

The Rules Wizard—Add Conditions dialog box (Figure 30) appears when you click the **New** icon in the Rules Workbench dialog box. You can select and configure rules from the list.

After you create a rule, this dialog box is also available from the **Edit** or **Delete** icon in the Rules Workbench dialog box. You are able to edit or delete a rule as needed.

#### *Figure 30 Rules Wizard—Add Conditions*

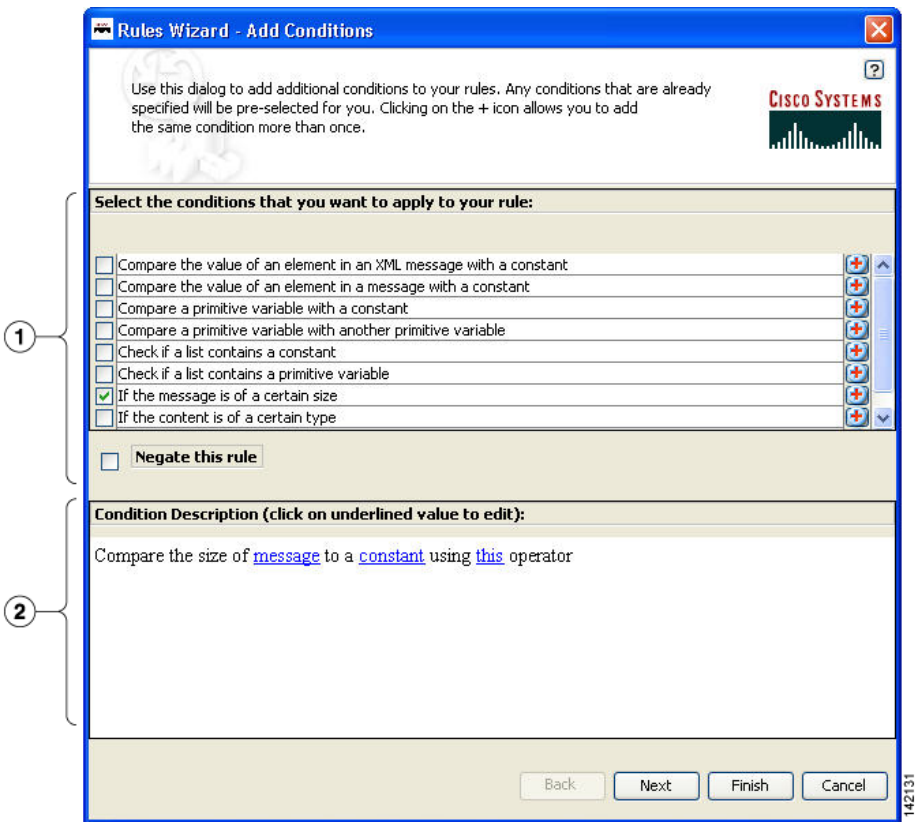

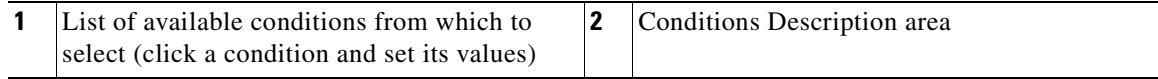

L

 $\mathbf I$ 

The Variable Definition window (Figure 31) appears when you select "If the message is of a certain size" and then select **message** in the Condition Description area of the Rules Wizard—Add Conditions dialog box (Figure 30) to define the message.

This window provides an auto complete text field with a yellow background. You can enter a **\$** (dollar) sign to trigger the available list of variables in the current scope. You can select a variable from the list by double-clicking your mouse or by pressing the Enter key. After the variable is selected, you can also use a **.** (dot) to get the attributes of the selected variable. You can enter **\$** and **.** to see if the list includes more methods.

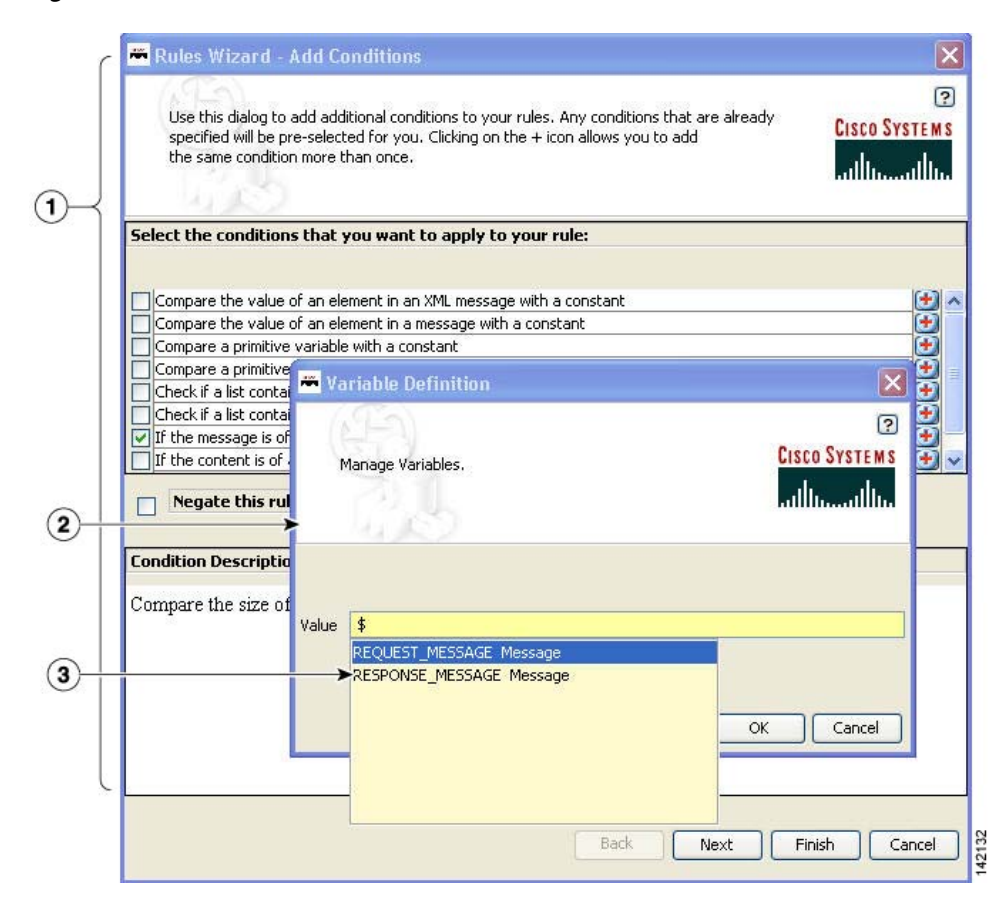

*Figure 31 Variable Definition*

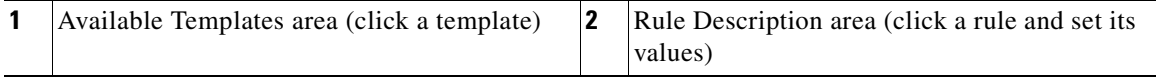

## **Rules Workbench—Custom Rules**

The Rules Workbench—Specify Custom Rules dialog box (Figure 32) appears when you click the **New Custom Rules** icon in the Rules Workbench dialog box. You can manually enter values that you want to include in a condition. The rules must conform to the rules XML schema. For the custom rules XML schema, see the Custom Rule XML Schema section.

```
Figure 32 Rules Workbench—Specify Custom Rule
```
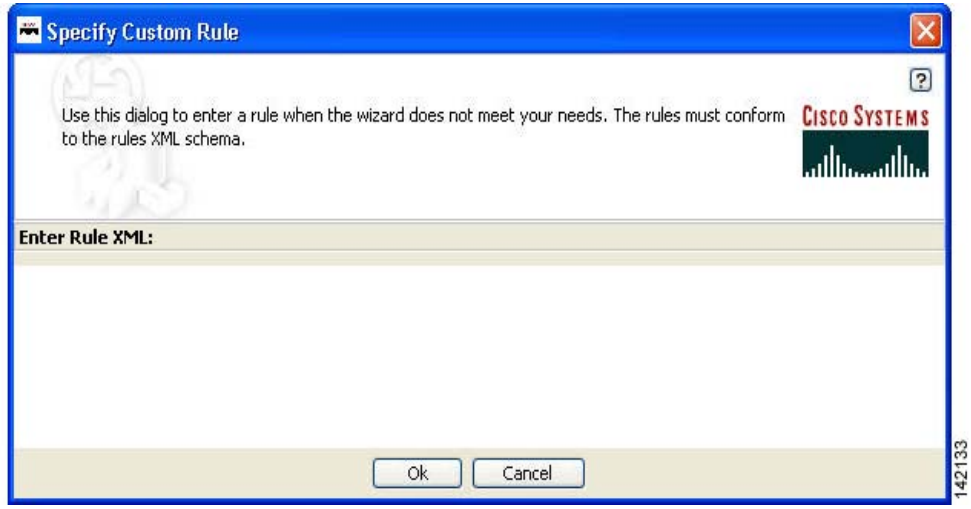

#### **Custom Rule XML Schema**

```
<!-- ARML (AONS Rule Markup Language) DTD -->
<!ELEMENT ruleset (rule*)>
   <!ATTLIST ruleset name NMTOKEN #IMPLIED>
<!ELEMENT rule (condition?, action*) >
       <!ATTLIST rule name NMTOKEN #REQUIRED>
<!ENTITY % booleanExp "(unaryExp | binaryExp | naryExp)">
<!ELEMENT condition (%booleanExp;)>
<!ELEMENT action (assignment)* >
   <!ATTLIST action conditionValue NMTOKEN #REQUIRED>
   <!ENTITY % expression "(variable | %booleanExp; | constant)">
<!ELEMENT unaryExp (%expression;)>
   <!ATTLIST unaryExp operator (not) #REQUIRED>
<!ELEMENT binaryExp (%expression;,%expression;)>
   <!ATTLIST binaryExp operator (eq | neq | lt | lte | gt | gte) #REQUIRED>
<!ELEMENT naryExp (%expression;)+>
   <!ATTLIST naryExp operator (and | or) #REQUIRED>
<!ELEMENT assignment (variable,(%expression;)?)>
<!ELEMENT constant EMPTY>
   <!ATTLIST constant
```
 $\overline{\mathsf{I}}$ 

type (string | boolean | byte | short | char | long | int | float | double | null) #REQUIRED value CDATA #REQUIRED> <!ELEMENT variable EMPTY> <!ATTLIST variable name NMTOKEN #REQUIRED type (string | boolean | byte | short | char | long | int | float | double | object) #REQUIRED extensionType (xpath | regex ) #IMPLIED applyTo CDATA #IMPLIED applyToType (Document | string) #IMPLIED applyToValue CDATA #IMPLIED>

 $\mathbf I$ 

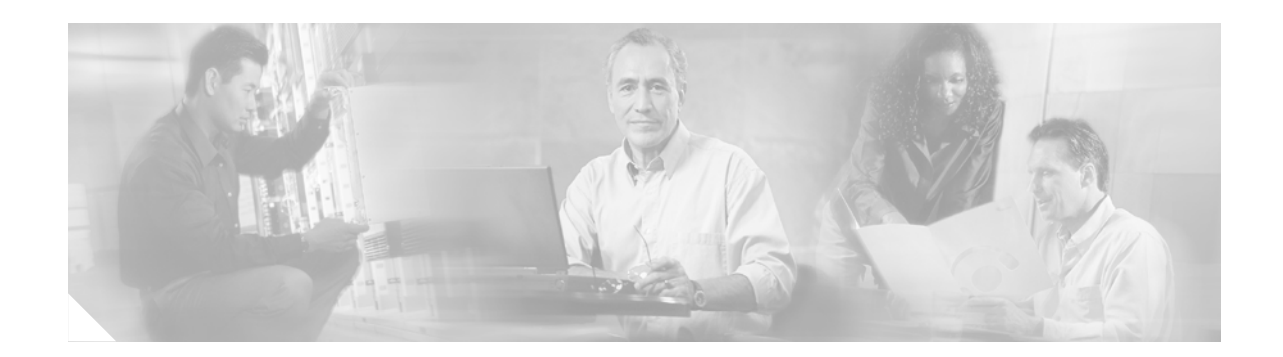

# **ADS Bladelets Reference**

A Bladelet is an operation that is performed on a message. It is a user defined software component that implements certain interfaces and provides a useful unit of functions. For example, Authentication bladelet provides authentication against various authentication schemes such as, LDAP, Kerberos, and Netegrity; it will not do anything else.

Cisco AON Development Studio (ADS) provides a repository of standard Bladelets that are organized by category—for example, logic, message handling, security, transformation, and so on. This chapter presents detailed reference information that you need to choose and use ADS Bladelets.

**Note** For more information on implementing an AON network, see the following:

- **•** Other chapters in this guide:
	- **–** [Getting Started with Cisco ADS](#page-6-0)
	- **–** [Setting Bladelet Properties, Variables, and Rules](#page-30-0)
	- **–** [ADS PEP Attributes Reference](#page-190-0)
	- **–** [ADS Message Types Reference](#page-196-0)
	- **–** [E-Mail to Cisco ADS Support](#page-200-0)
- **•** Other guides in the AON library:
	- **–** *AON Installation and Administration Guide* (for information on the AMC server and nodes)
	- **–** *AON Programming Guide* (for information on custom Bladelets, custom adapters, and application program interfaces)

## **Contents**

 $\mathbf I$ 

- **•** [Information About Bladelets, page 42](#page-47-0)
- **•** [Bladelet Choices, page 43](#page-48-0)

# <span id="page-47-0"></span>**Information About Bladelets**

Bladelets are used in the construction of Policy Execution Plans (PEPs). You construct a PEP with the graphical-user-interface (GUI) ADS tool, which enables you to drag and drop icons representing Bladelets onto a canvas. You then "connect" the Bladelets, thus forming a PEP.

Bladelets are highly configurable. Using ADS, you configure Bladelets during normal PEP construction by setting their properties, which are grouped hierarchically into three levels:

<configuration-group>

<configuration-subgroup>

<parameter-group> and <parameter>

Figure 33 shows the various components of a Bladelet. (The example shown below is an Access DB Bladelet.)

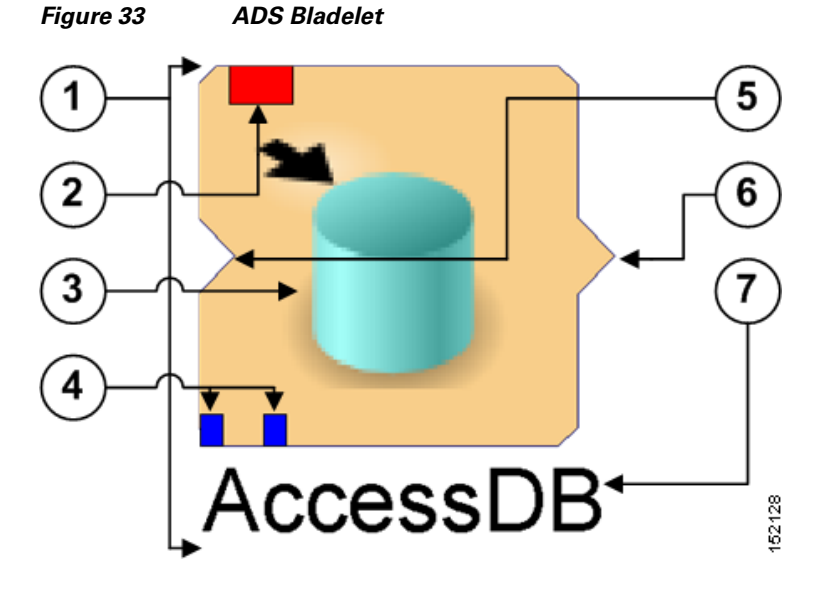

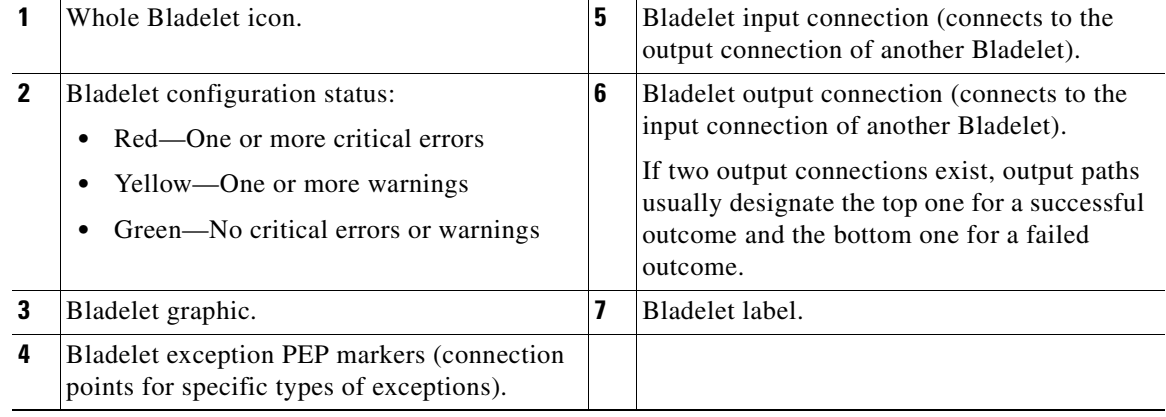

# <span id="page-48-0"></span>**Bladelet Choices**

This section describes the predefined Bladelets that ADS displays in its [Task Pane, page 9](#page-14-0), in [Getting](#page-6-0)  [Started with Cisco ADS.](#page-6-0) It also describes any Bladelet properties that you need to set in order for the Bladelet to function properly.

ADS provides the following Bladelet categories:

- [PEP Markers Category, page 43](#page-48-1)
- **•** [External Access Category, page 44](#page-49-0)
- **•** [General Category, page 54](#page-59-0)
- **•** [Logic Category, page 65](#page-70-0)
- **•** [Message Handling Category, page 78](#page-83-0)
- **•** [Routing Category, page 109](#page-114-0)
- **•** [Security Category, page 128](#page-133-0)
- **•** [Transformation Category, page 181](#page-186-0)
- **•** [Miscellaneous Category, page 183](#page-188-0)

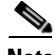

**Note** Many of the following windows allow you to specify values in one or more of the following ways:

- **•** By typing them in directly
- **•** By selecting them from a drop-down list
- **•** By binding the parameter to a specific value

## <span id="page-48-1"></span>**PEP Markers Category**

In the PEP Markers category, there are two markers:

- **•** [Exception-PEP Marker](#page-48-2)
- **•** [Break Marker](#page-48-3)

### <span id="page-48-2"></span>**Exception-PEP Marker**

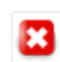

Use the Exception-PEP marker for tracking and recording exceptions in the PEP. It is a good way to create instances that you can store as database records to audit exceptions as information is routed through the PEP.

There are no properties to set for this marker.

### <span id="page-48-3"></span>**Break Marker**

I

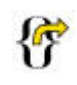

Use the Break marker only inside loops. It is only allowed in a Loop and cannot be used elsewhere. You cannot place any other bladelets after the Break marker. The Break marker is used to exit out of the loops. For details, see the Loop Bladelet.

There are no properties to set for this marker.

## <span id="page-49-0"></span>**External Access Category**

In the External Access Category, there are two Bladelets:

- **•** [Access HTTP, page 44](#page-49-1)
- **•** [Access DB, page 51](#page-56-0)

## <span id="page-49-1"></span>**Access HTTP**

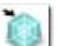

### **Summary**

The Access HTTP Bladelet makes an outgoing HTTP call using the GET or POST method in either the Componentized or Normal URL Configuration groups.

#### **Prerequisites and Dependencies**

None.

#### **Details**

Figure 34 to Figure 36 show required, optional, and advanced settings for the Componentized URL Configuration group.

Figure 37 to Figure 39 show required, optional, and advanced settings for the Normal URL Configuration group.

 $\overline{\mathsf{I}}$ 

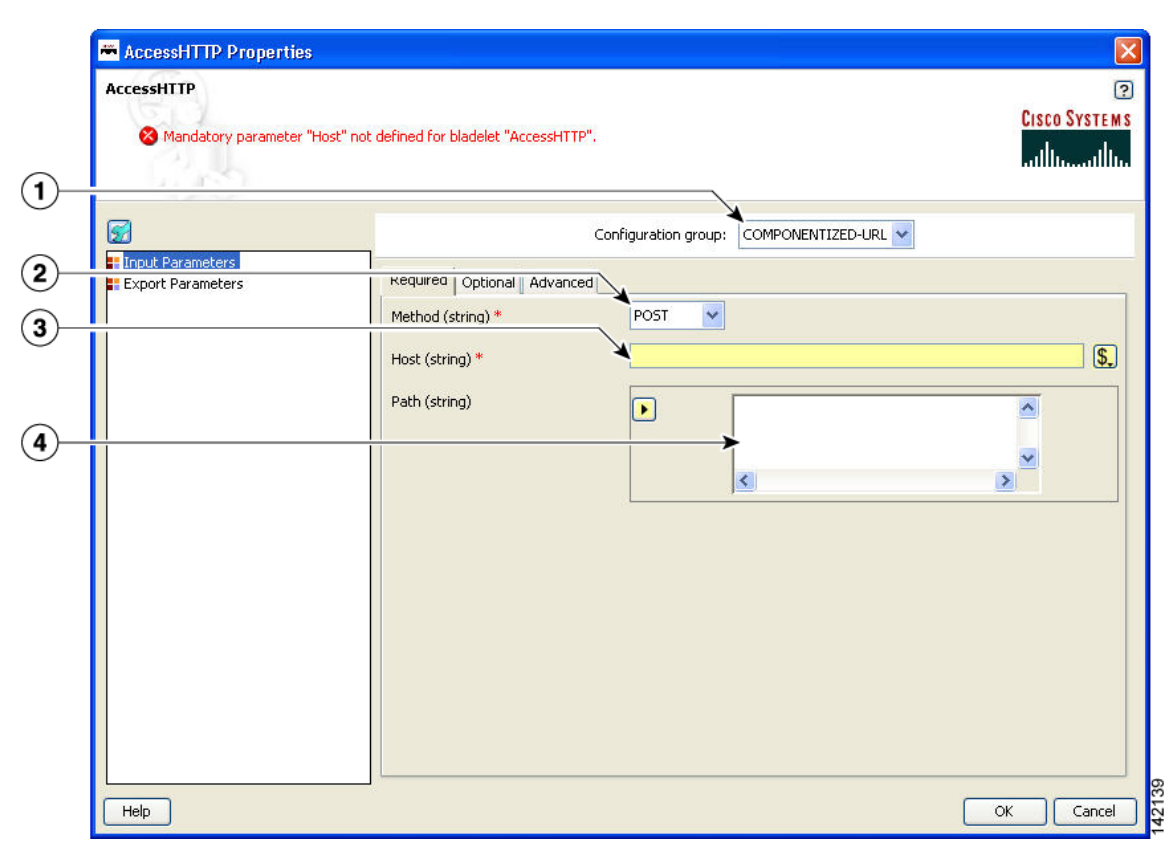

#### *Figure 34 Access HTTP Properties Window—Input Parameters, Componentized URL, Required Tab*

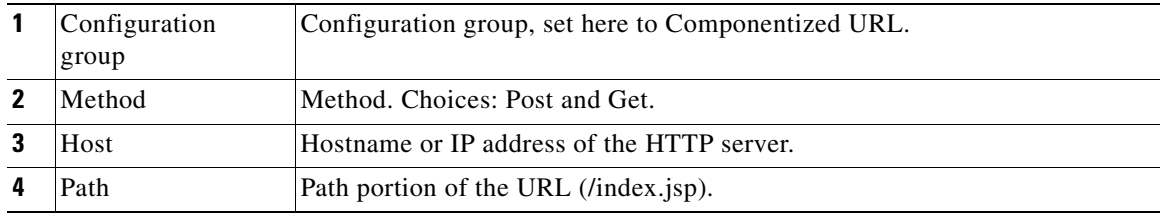

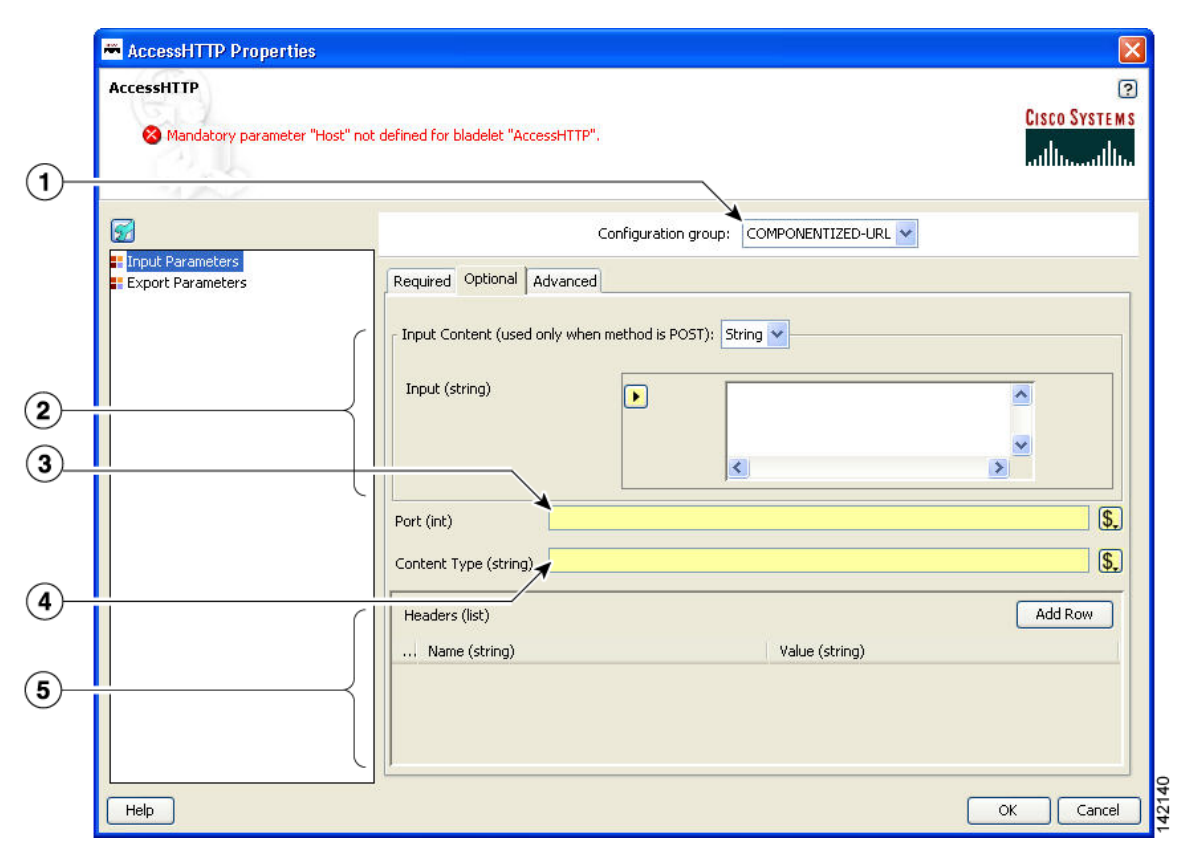

#### *Figure 35 Access HTTP Properties Window—Input Parameters, Componentized URL, Optional Tab*

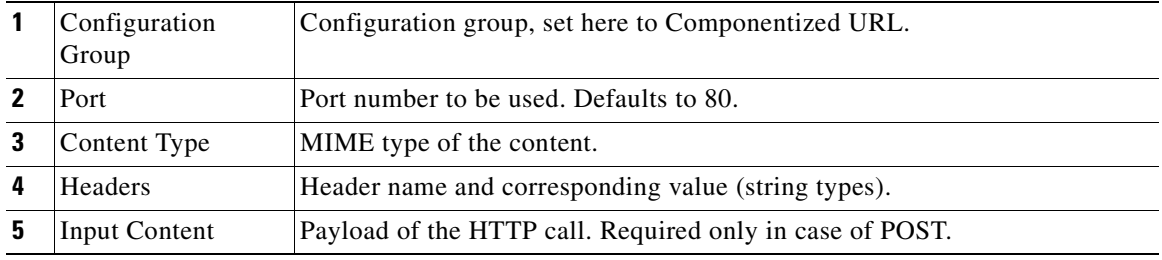

۰

 $\mathbf{I}$ 

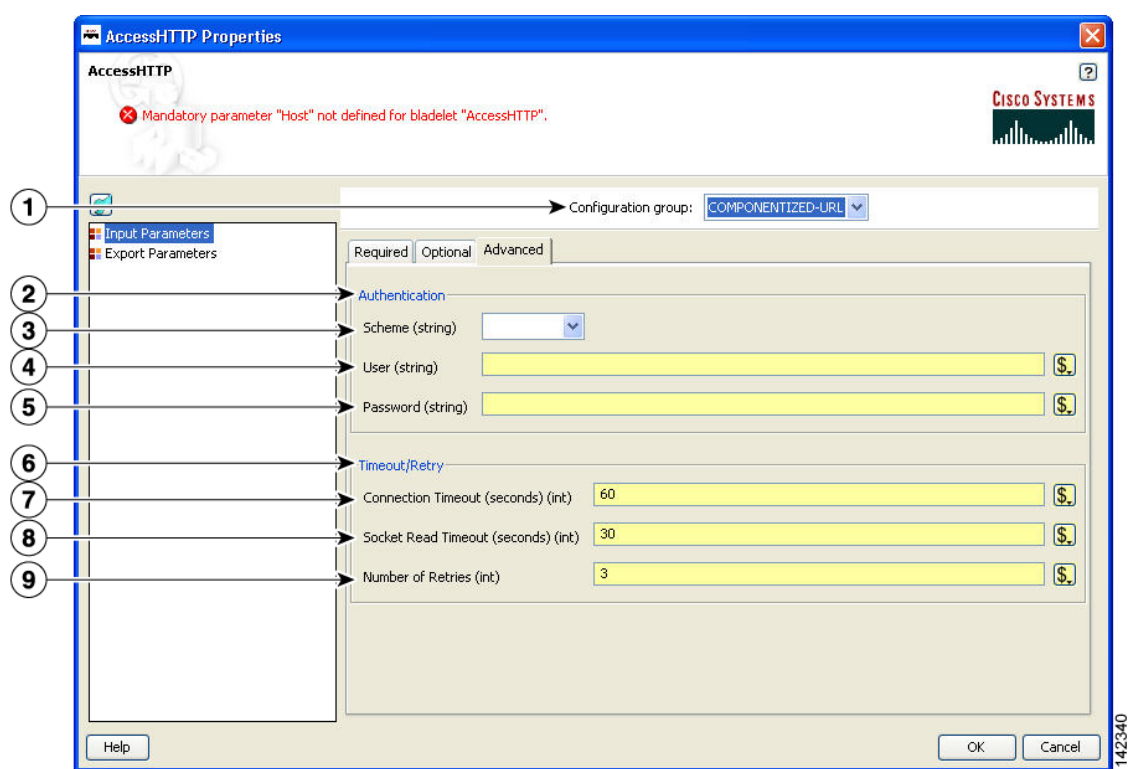

#### *Figure 36 Access HTTP Properties Window—Input Parameters, Componentized URL, Advanced Tab*

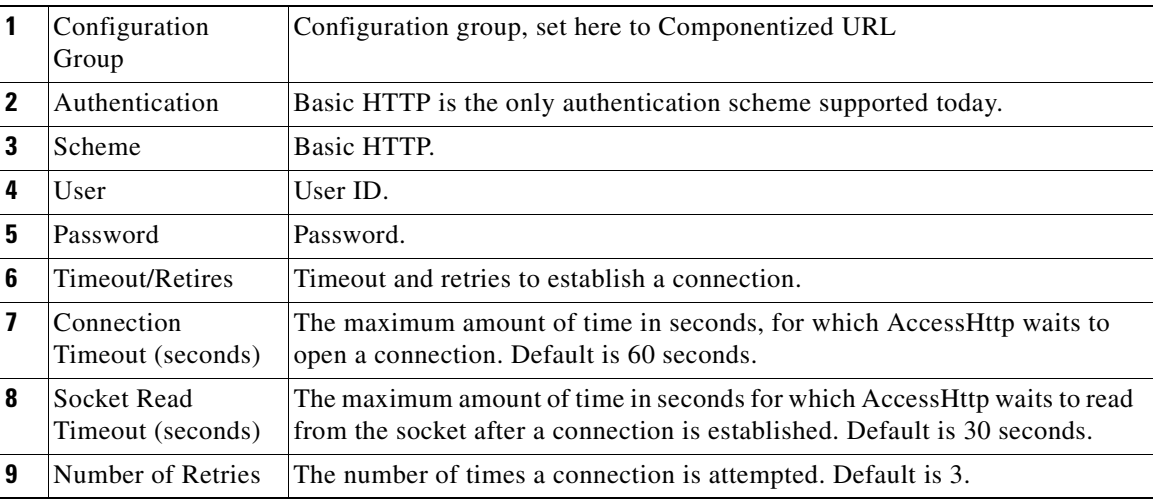

Ī

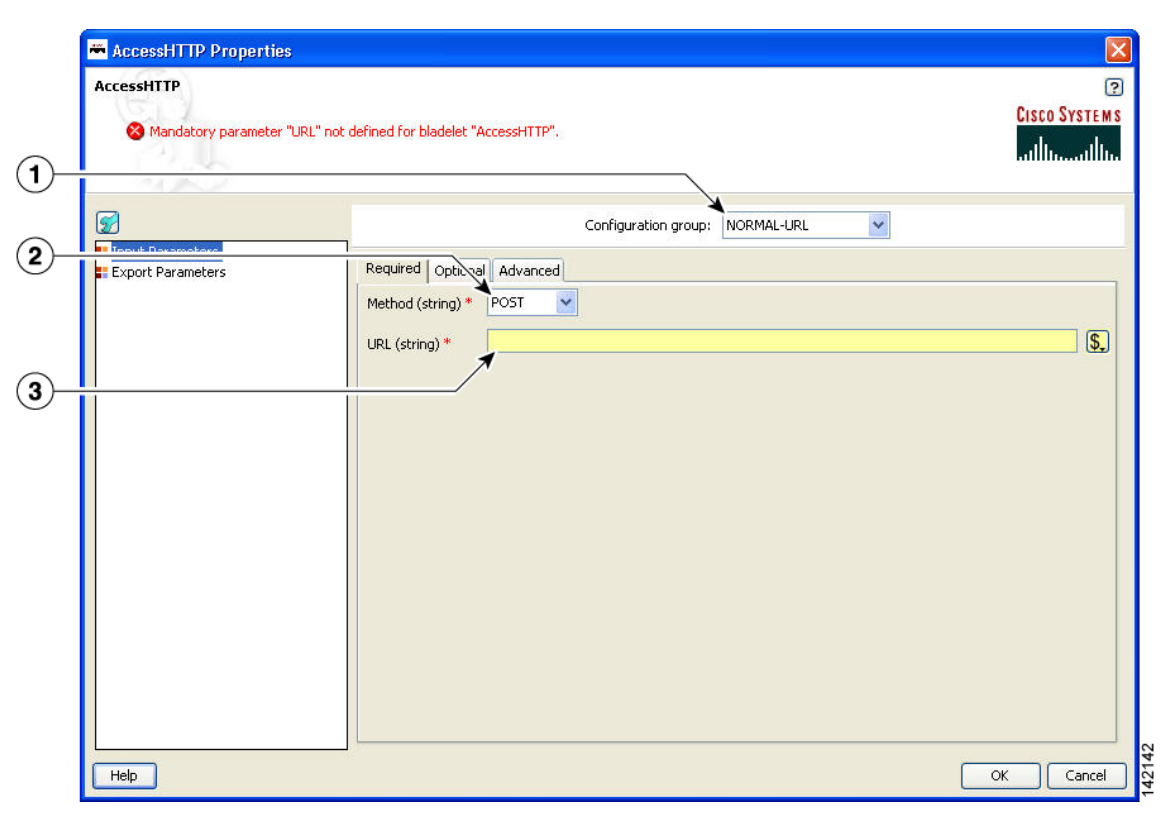

#### *Figure 37 Access HTTP Properties Window—Input Parameters, Normal URL, Required Tab*

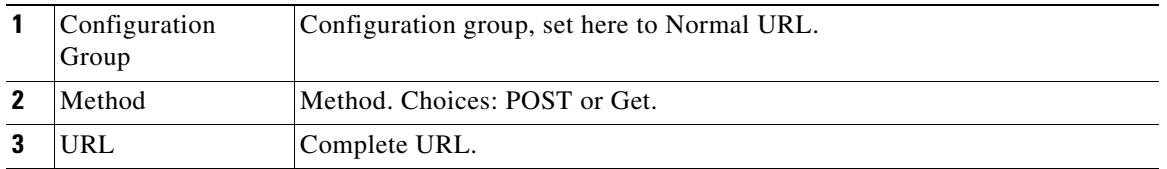

П

 $\mathbf{I}$ 

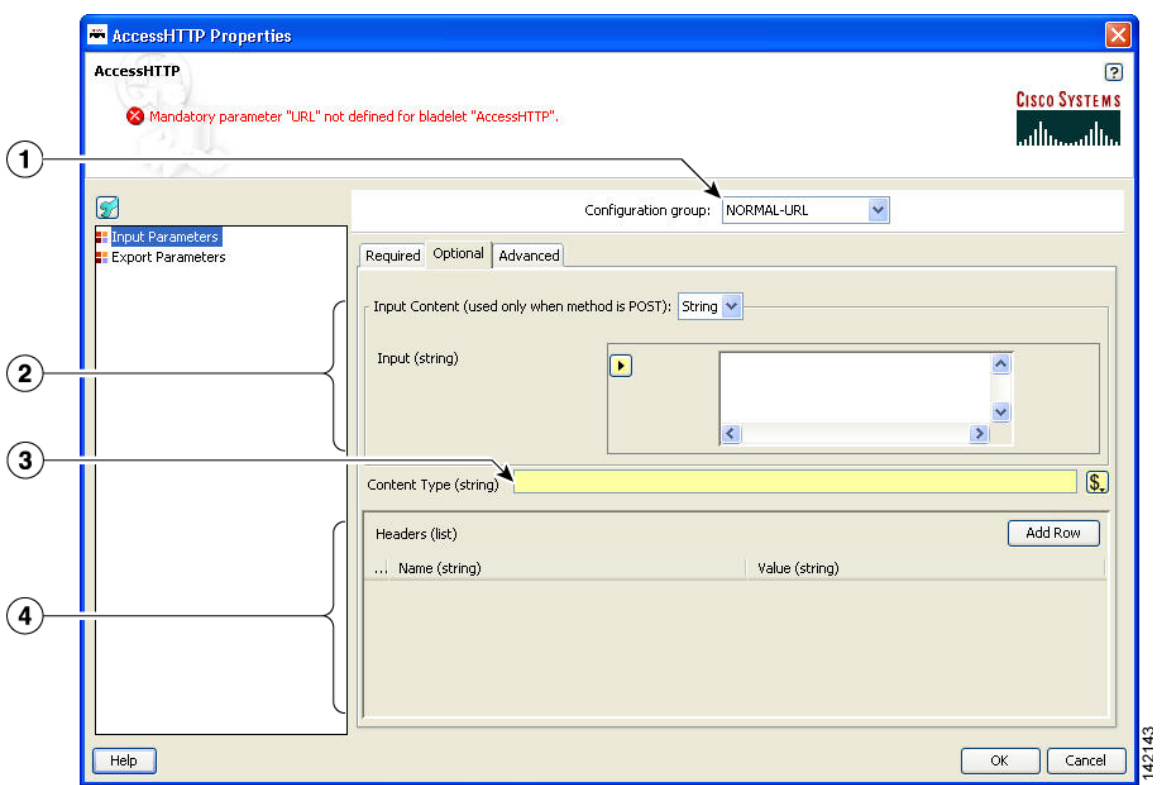

#### *Figure 38 Access HTTP Properties Window—Input Parameters, Normal URL, Optional Tab*

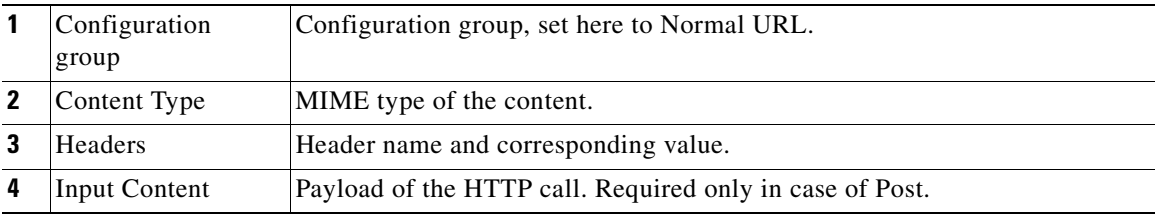

 $\mathbf I$ 

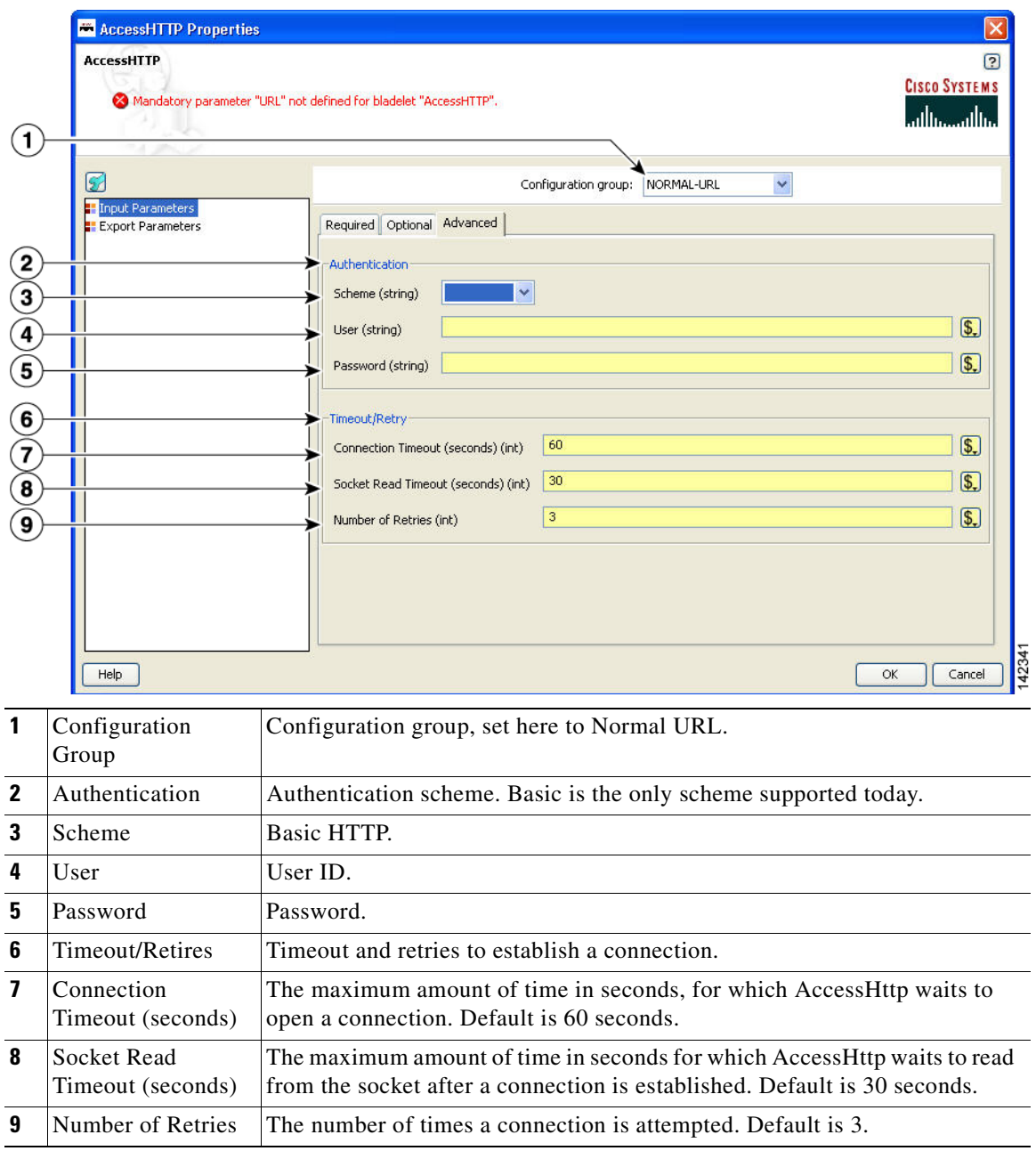

*Figure 39 Access HTTP Properties Window—Input Parameters, Normal URL, Advanced Tab*

 $\blacksquare$ 

 $\blacksquare$ 

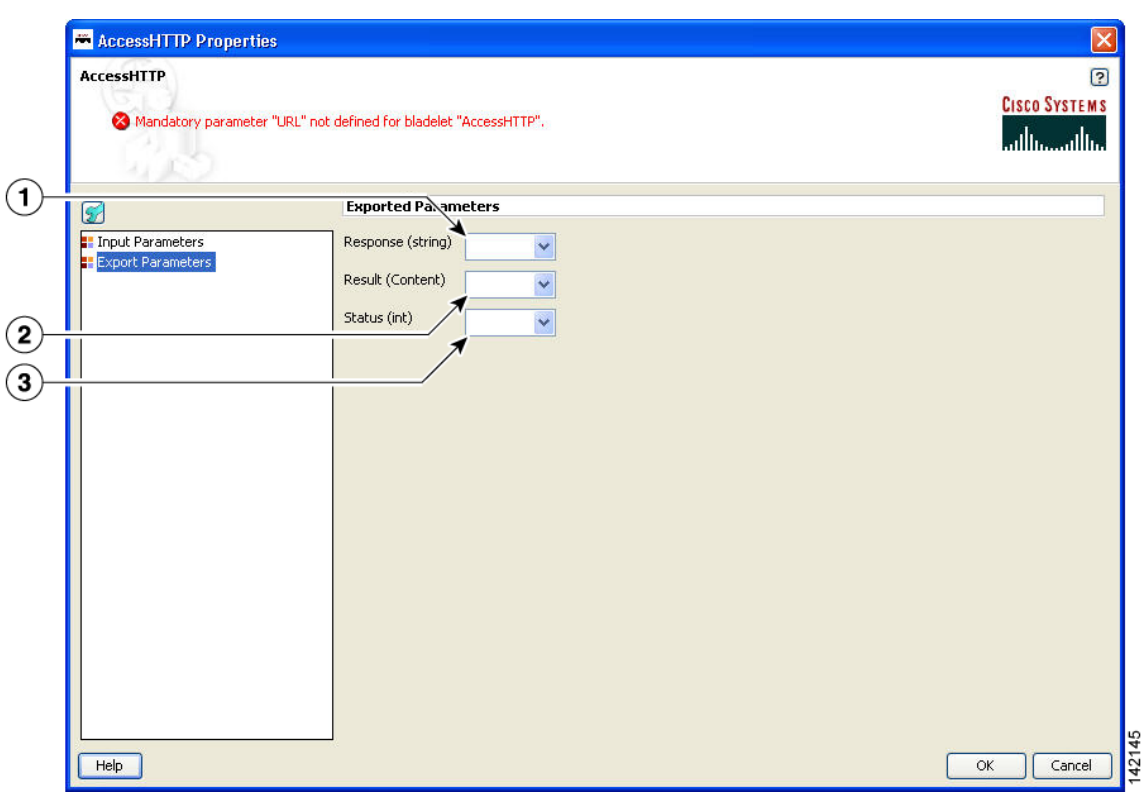

#### *Figure 40 Access HTTP Properties Window—Export Parameters*

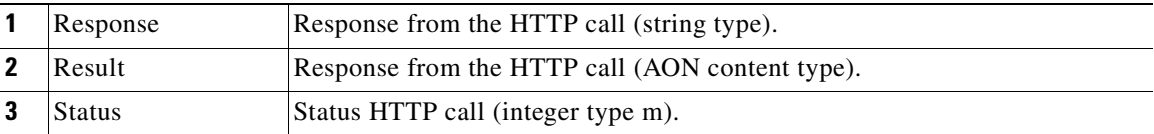

#### **Outcome**

None.

#### **Exceptions**

- **•** Malformed URL: Connection cannot be established to the HTTP server host.
- **•** Host Inaccessible: The URL (composed URL in case componentized URL is specified) is not correct.

## <span id="page-56-0"></span>**Access DB**

 $\overline{\phantom{a}}$ 

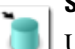

### **Summary**

Use this Bladelet to make a SQL call out to a database.

#### **Prerequisites, Dependencies, and Restrictions**

Access DB does not work with binary objects; it only works with basic types, for example string, int, and so on.

**The Co** 

#### **Details**

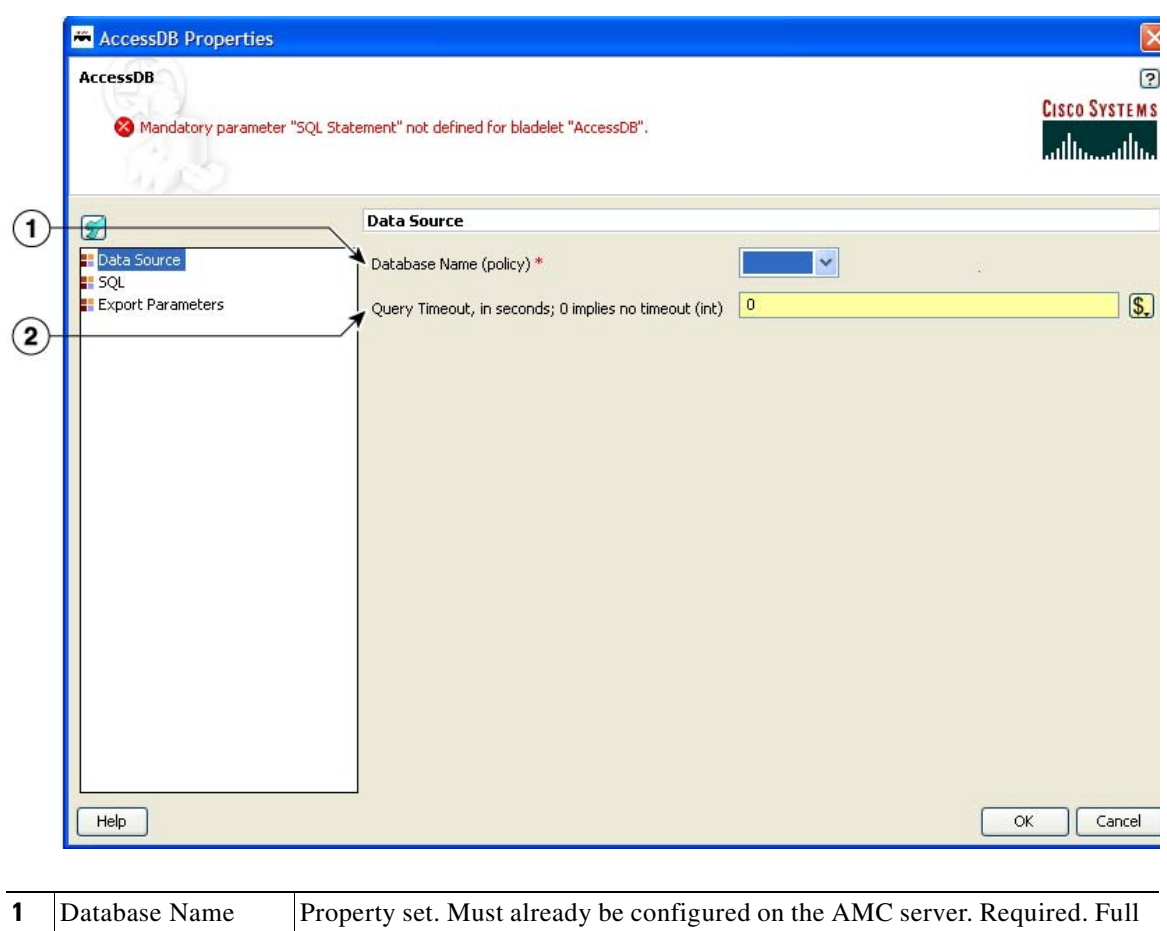

#### *Figure 41 Access DB Properties Window—Data Source*

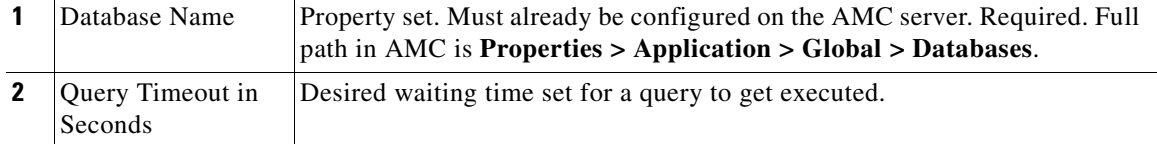

۰

 $\mathbf{I}$ 

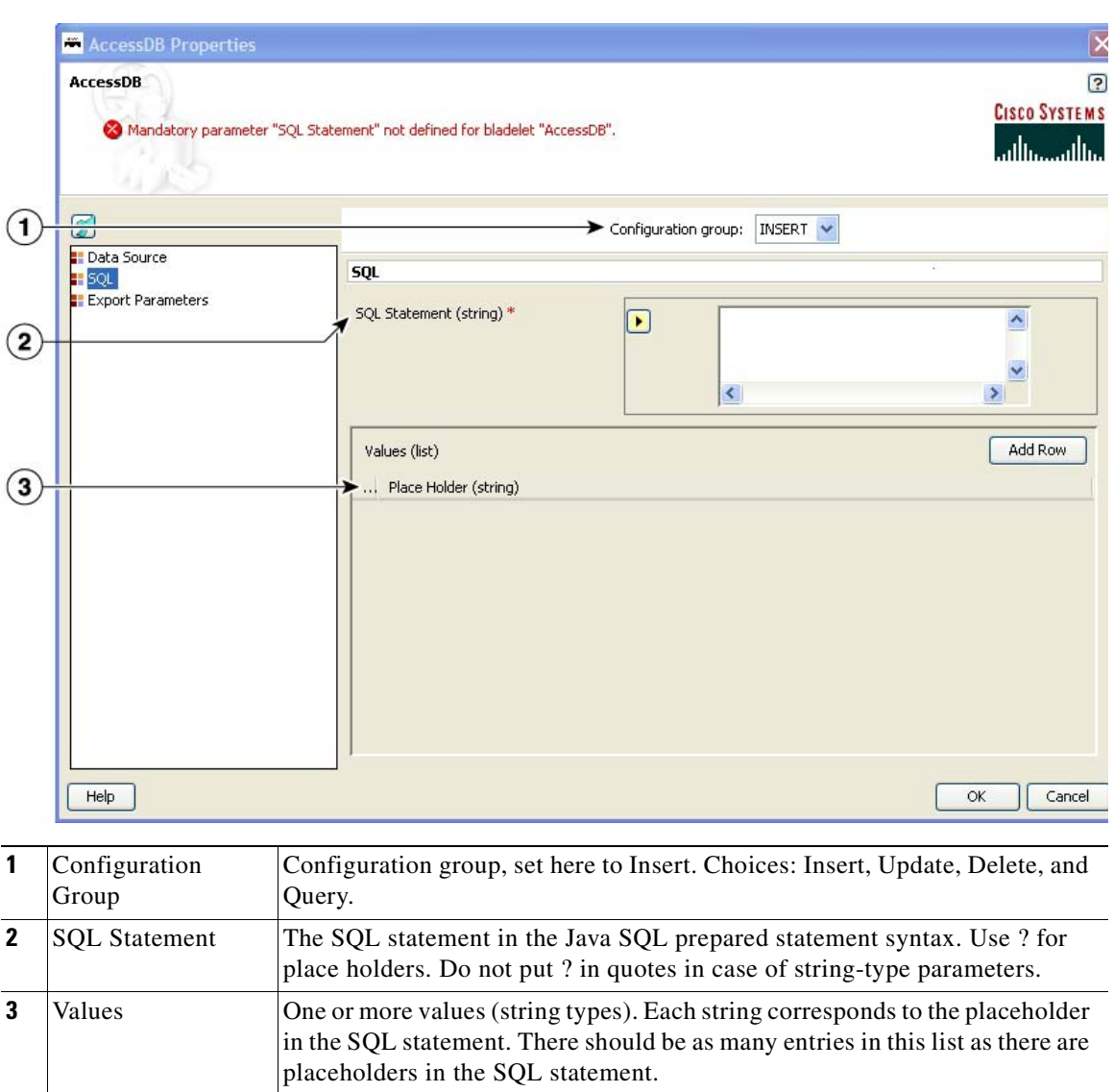

*Figure 0-42 Access DB Properties Window—SQL*

Ī

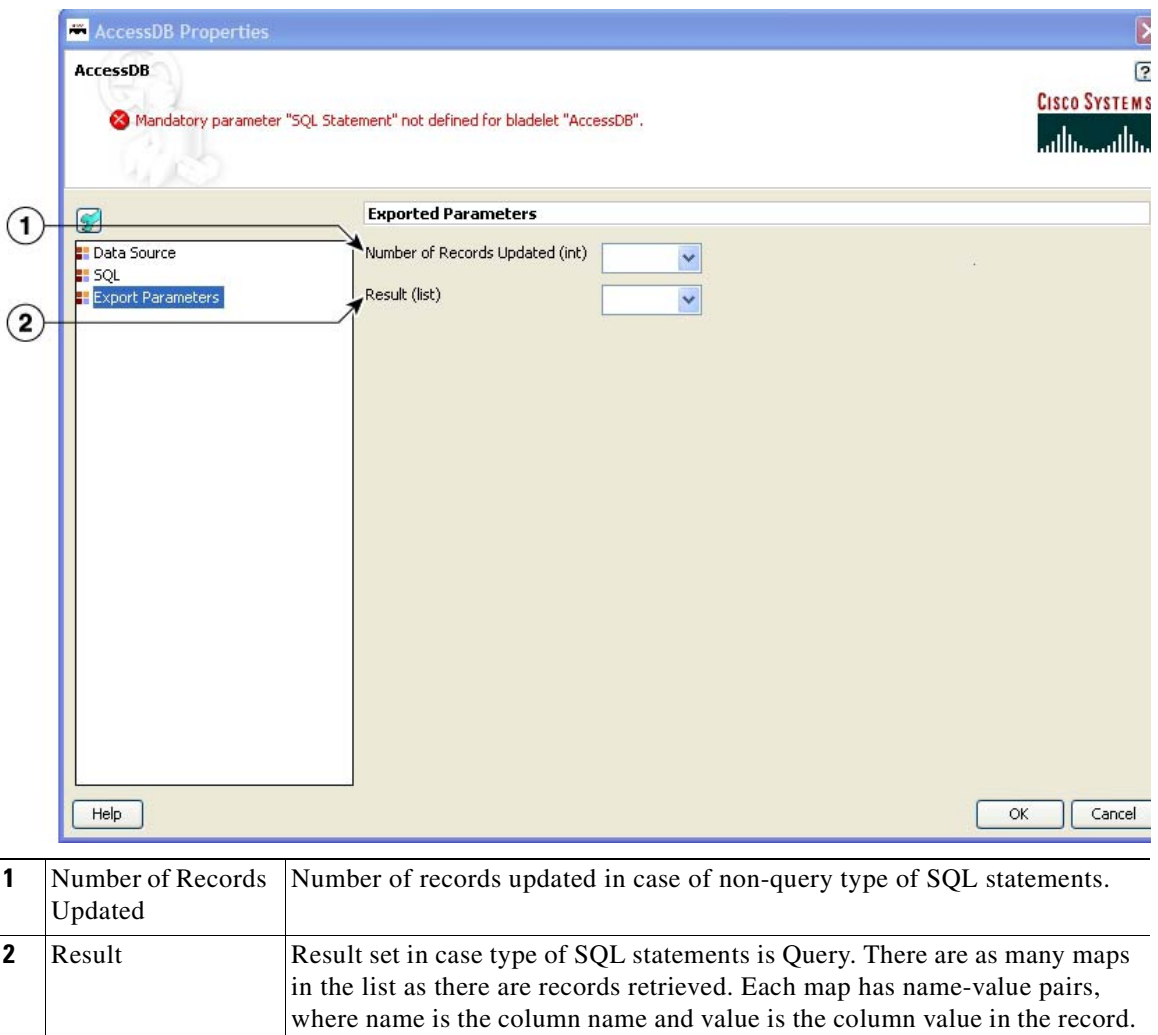

#### *Figure 0-43 Access DB Properties Window—Export Parameters*

#### **Outcome**

None.

#### **Exceptions**

- **•** Database Failure: Database cannot be connected to.
- **•** SQL Failure: The input SQL statement could not be executed properly.

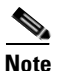

**Note** The SQL interface does not support stored procedures.

## <span id="page-59-0"></span>**General Category**

In the General Category, there are three Bladelets:

**•** [Log, page 55](#page-60-0)

- **•** [Retrieve Cache, page 59](#page-64-0)
- **•** [Cache Data, page 62](#page-67-0)

## <span id="page-60-0"></span>**Log**

 $\overline{\mathsf{I}}$ 

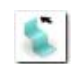

## **Summary**

The Log Bladelet allows you to log message contents, PEP variables and other important data related to the message, message class, source, destination, time stamps, and PEP name.

#### **Prerequisites and Dependencies**

None.

 $\mathsf I$ 

#### **Details**

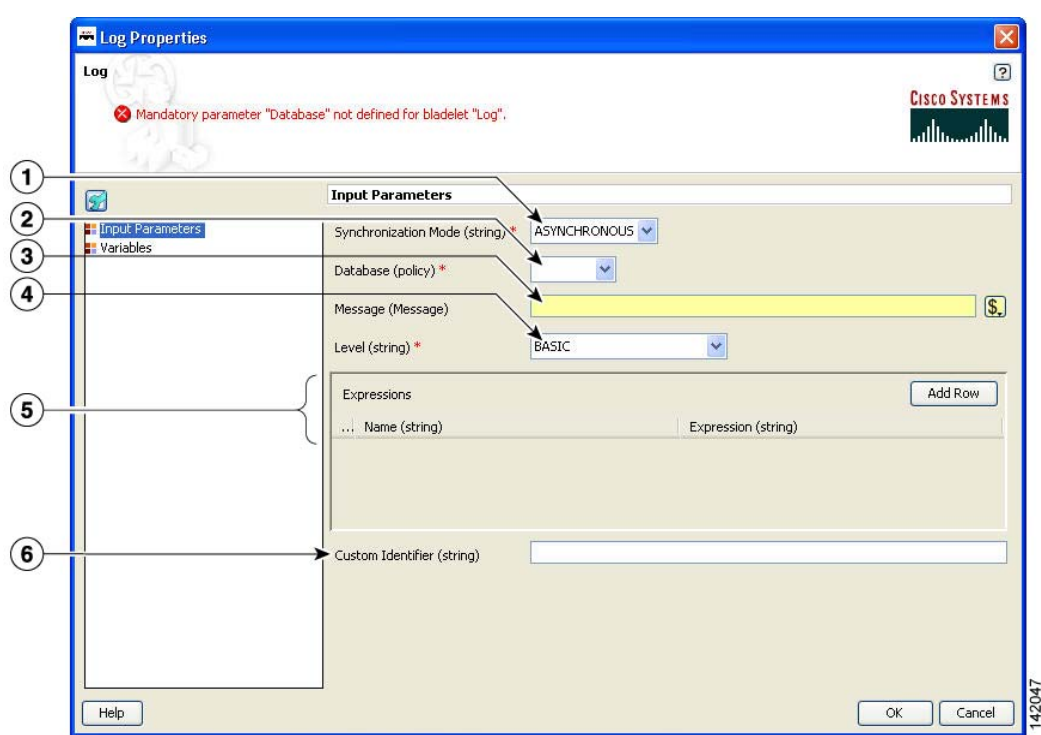

#### *Figure 44 Log Properties Window—Input Parameters*

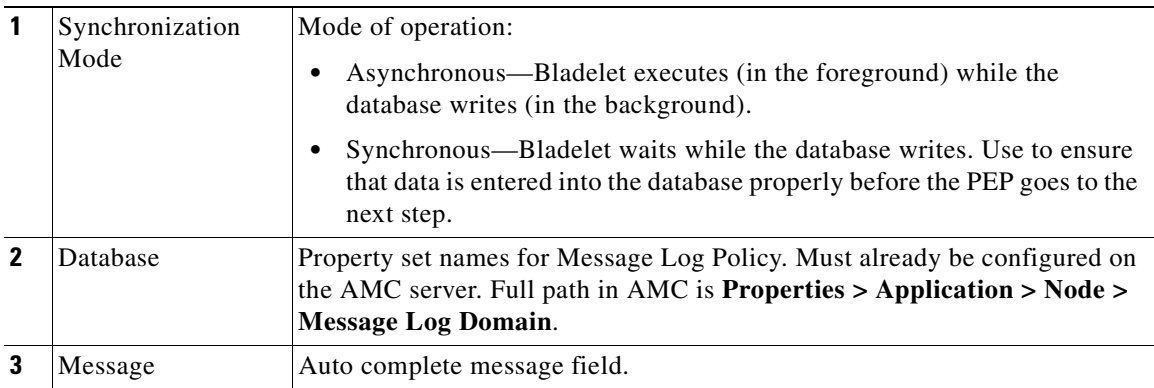

 $\blacksquare$ 

 $\mathbf{I}$ 

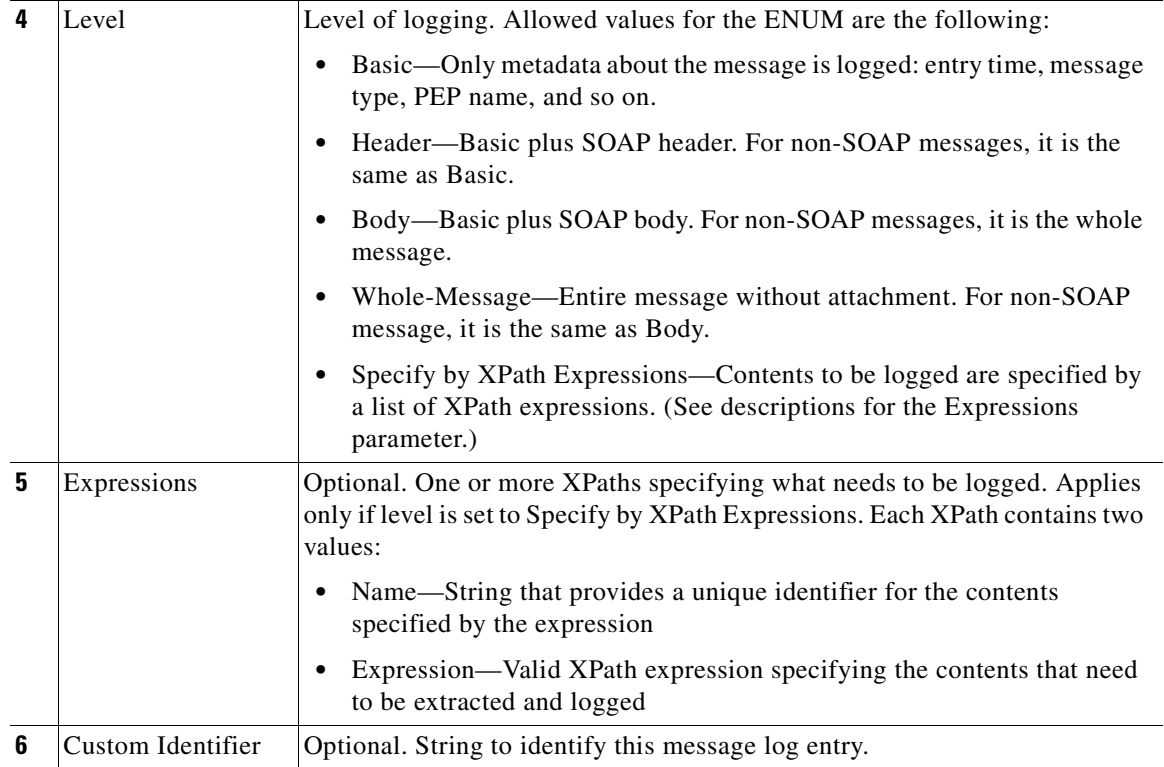

Ī

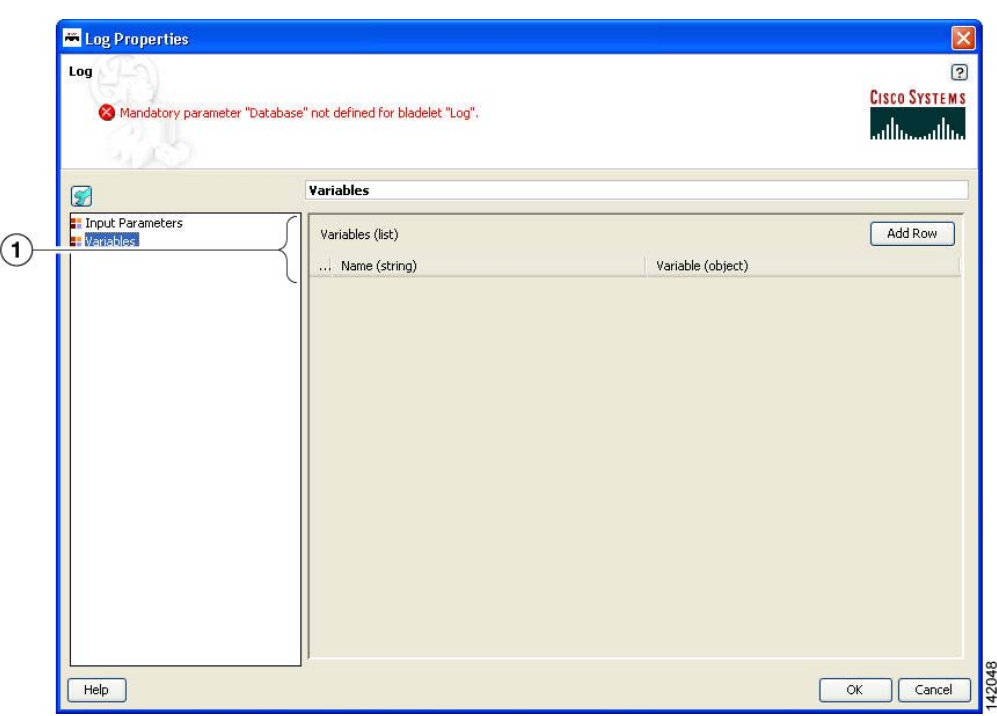

*Figure 45 Log Properties Window—Variables*

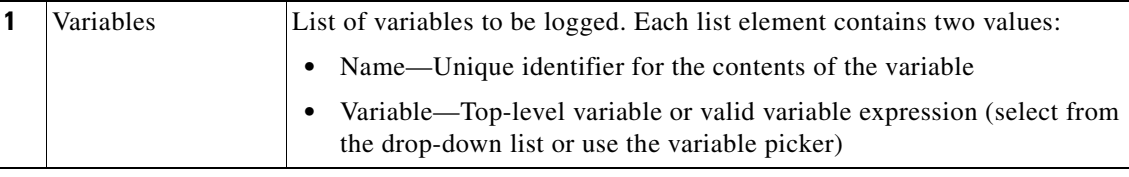

#### **Outcome**

None.

#### **Exceptions**

**•** Log Write Failure: A failure occurred during the database write. These are failures that are typically not recoverable. For example, data does not conform to the log schema, or the log policy is disabled for the database.

Timeout: Timeout occurred. This applies only to synchronous mode. For example, this can happen when the database is not available or is extremely slow.

## <span id="page-64-0"></span>**Retrieve Cache**

 $\overline{\phantom{a}}$ 

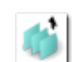

#### **Summary**

This Bladelet retrieves data from two named caches configured on an AON node. The named caches are response and variable. The response cache caches server responses. The variable cache caches PEP variables. Populate these named caches by using the CacheData Bladelet. Populate the variable cache by using the Caching Service API exposed to custom Bladelets.

#### **Prerequisites and Dependencies**

**•** Ensure that the cache on the AON node on which the PEP executes has bootstrapped without errors.

 $\vert\mathsf{x}\vert$  $\overline{2}$ 

لتتألفت

 $\sqrt{2}$ 

 $42049$ 

Ī

Cancel

 $\mathsf{OK}% _{\mathsf{CL}}\times\mathsf{CN}_{\mathsf{CL}}$ 

#### **Details**

 $\circled{3}$ 

 $He$ 

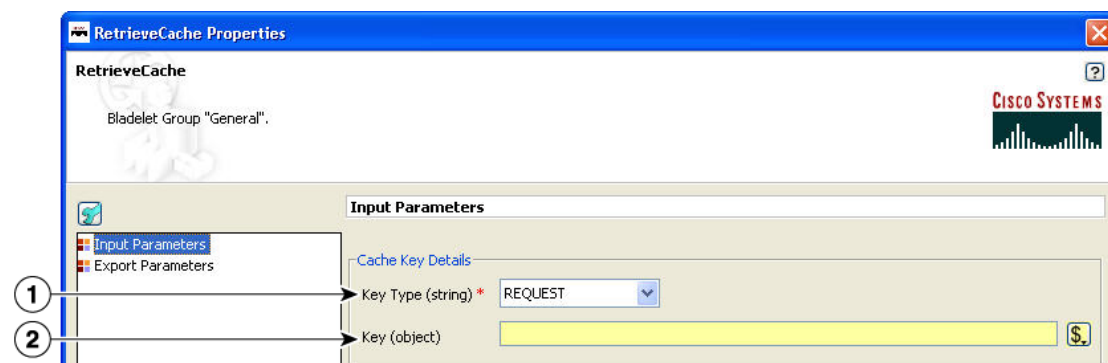

Object Type (string) \* RESPONSE V

#### *Figure 46 Retrieve Cache Properties Window—Input Parameters*

-Cache Object Details<sup>.</sup>

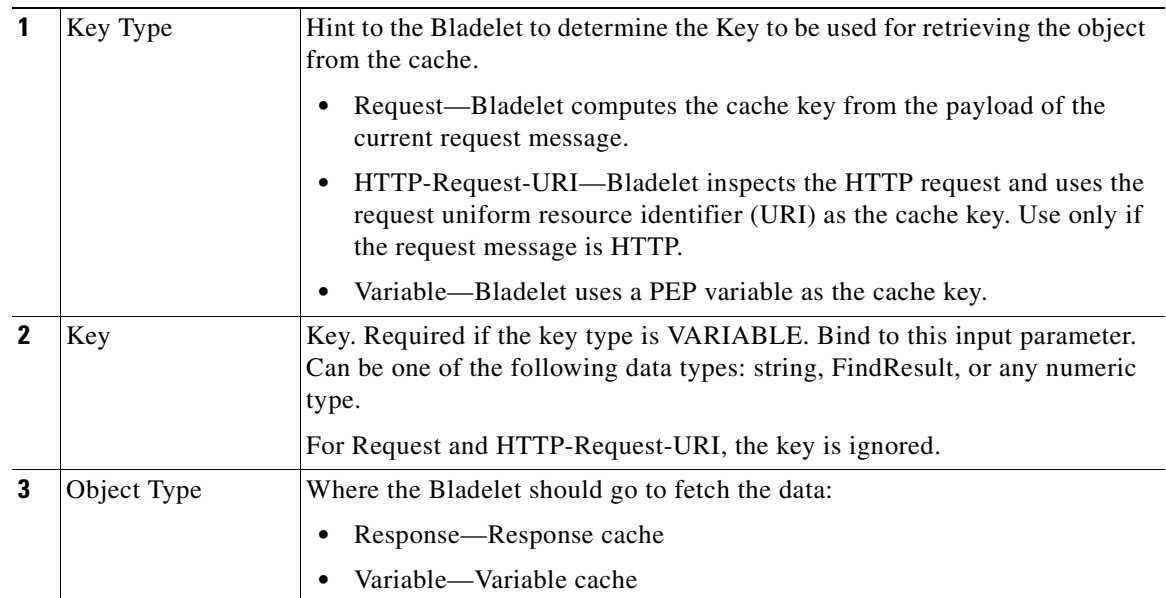

 $\blacksquare$ 

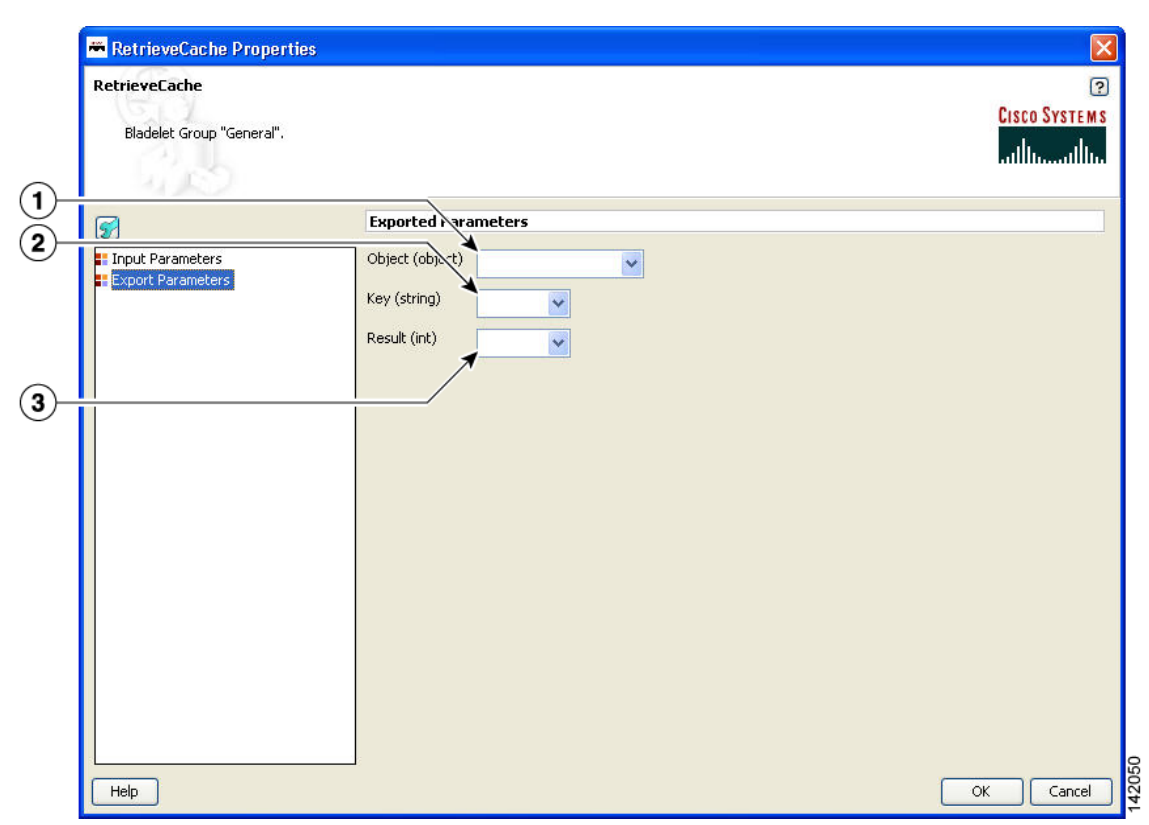

#### *Figure 47 Retrieve Cache Properties Window—Export Parameters*

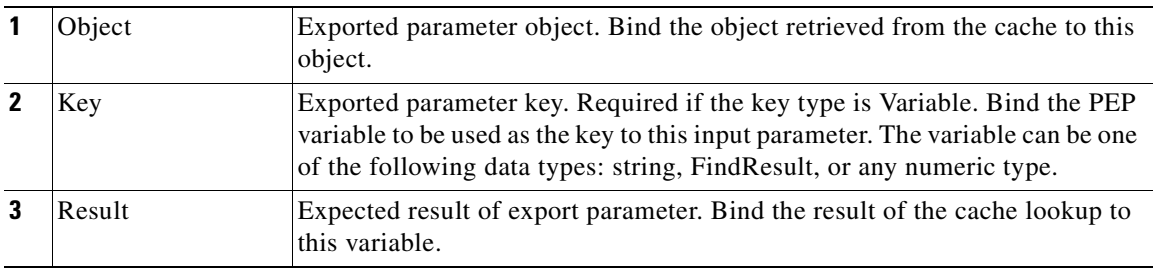

#### **Outcome**

- **•** A cache hit or "Success" path indicates that the requested data was found in the cache.
- A cache miss or "Fail" path indicates that the requested data was not found in the cache.

The Bladelet exports the cache key that was used for the lookup operation, the result of the operation (0 indicates a miss; 1 indicates a hit) as follows:

- On success, it also exports the cached object, which can be bound to a PEP variable of the appropriate data type. For any object retrieved from the "response" named cache, the Bladelet also binds the object to the "RESPONSE\_MESSAGE" PEP variable.
- On miss, the exported cache key can be used by a CacheData Bladelet further in the PEP execution to cache data to the cache.

#### **Exceptions**

None.

 $\mathbf I$ 

## <span id="page-67-0"></span>**Cache Data**

## **Summary**

This Bladelet should be used to set data into the named caches configured on an AON node. The named caches are "response" and "variable". The "response" cache caches server responses. The "variable" cache caches PEP variables. You can retrieve data from the named caches by using the RetrieveCache Bladelet. In addition, you can retrieve data from the "variable" cache by using the Caching Service API exposed to Custom Bladelets.

#### **Prerequisites and Dependencies**

• Ensure that the cache on the AON node on which the PEP executes has bootstrapped without errors.

#### **Details**

When it is given a cache key and optionally a PEP variable, this Bladelet caches the variable or the server response message.

 $\overline{\mathsf{I}}$ 

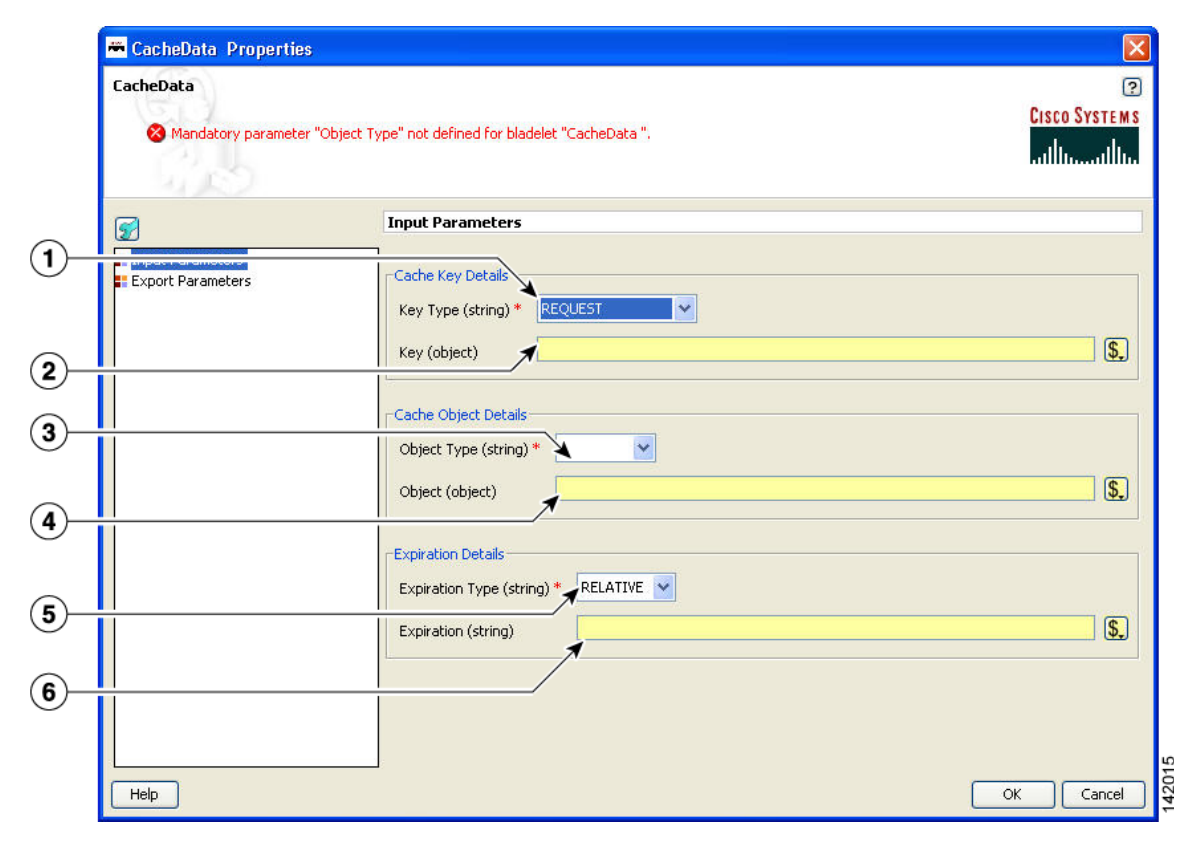

#### *Figure 48 Cache Data Properties Window—Input Parameters*

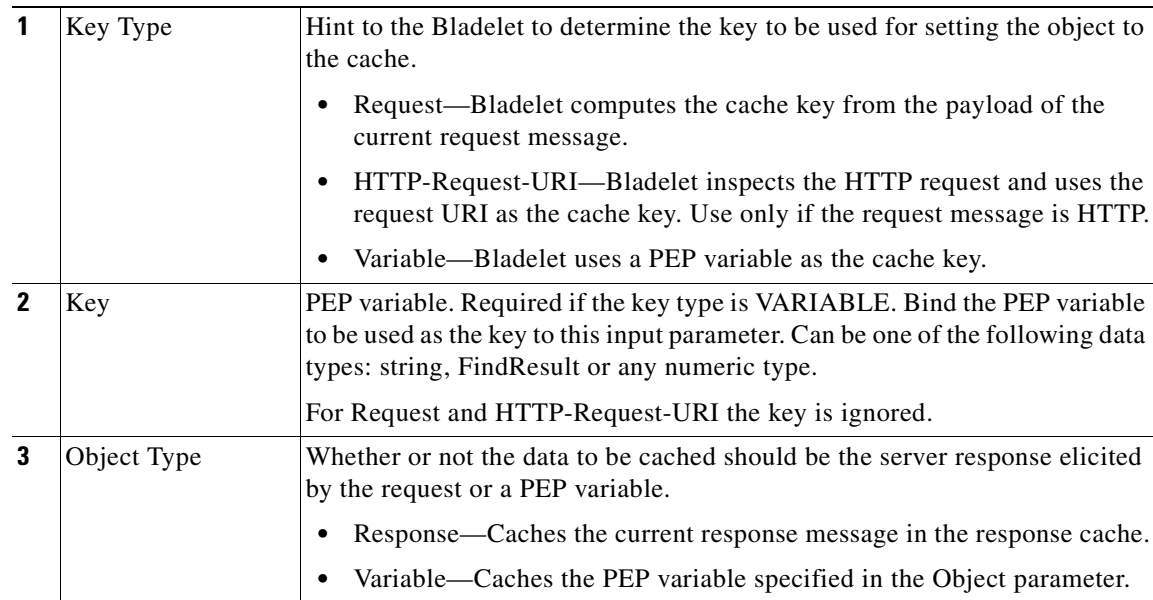

 $\mathsf I$ 

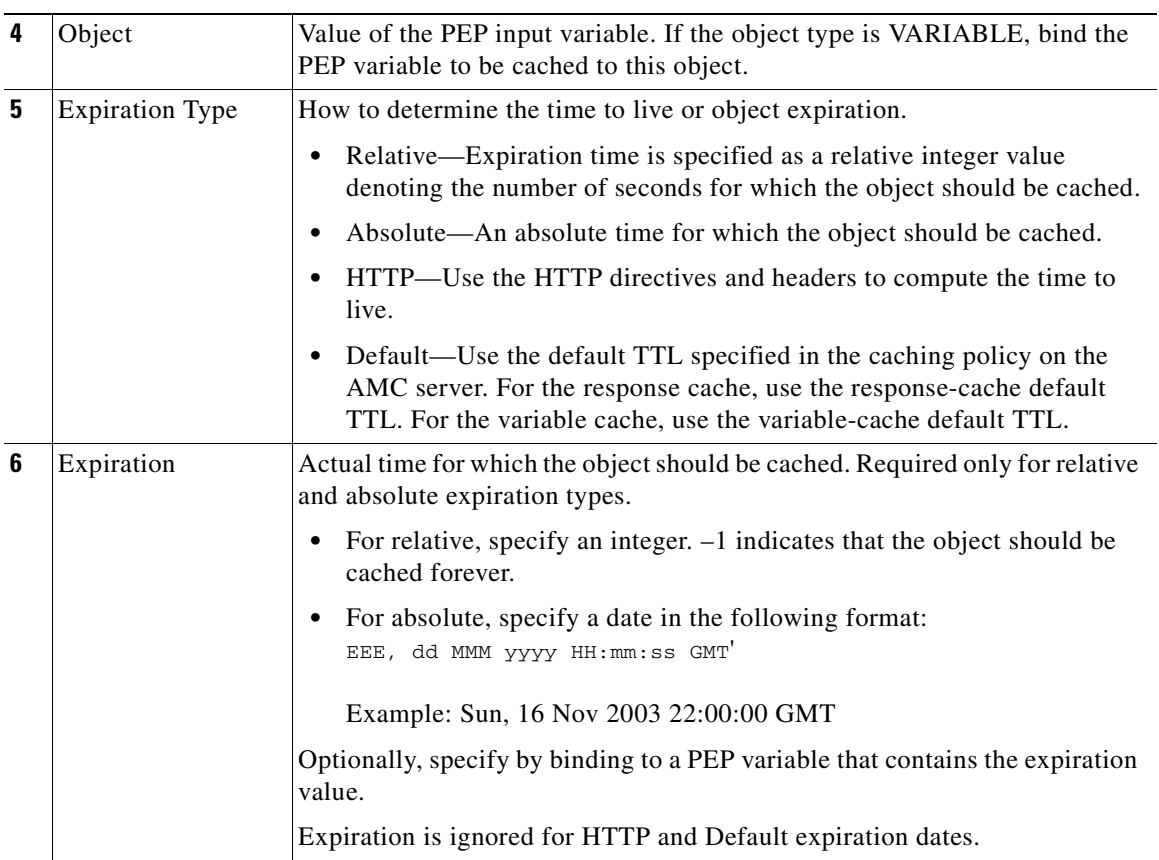

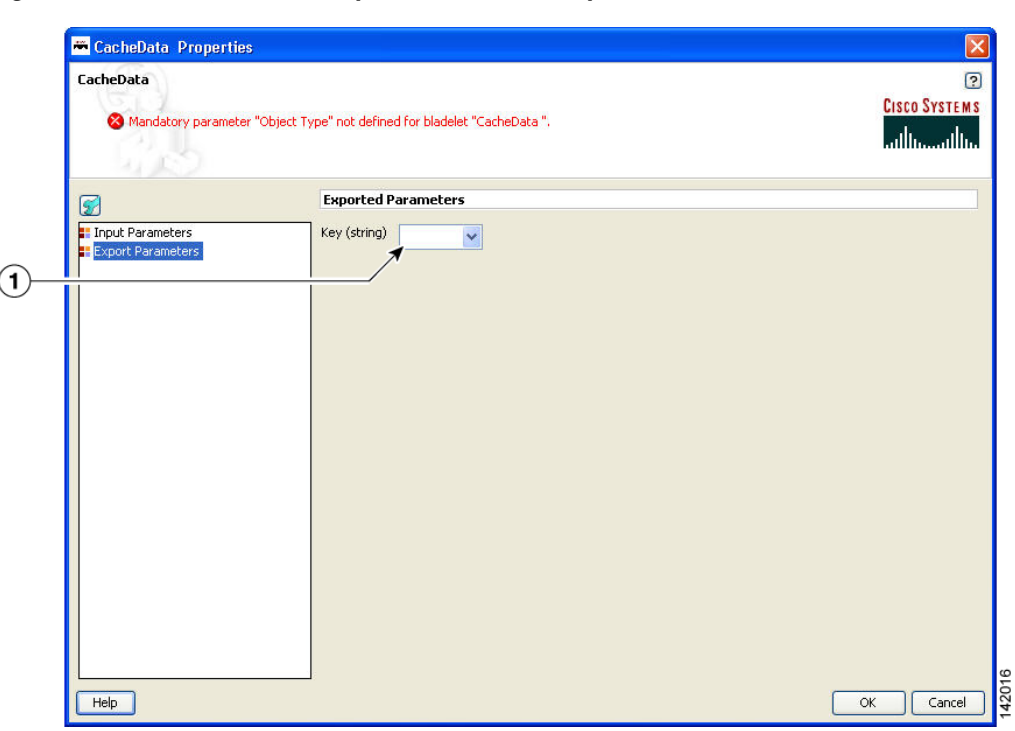

*Figure 49 Cache Data Properties Window—Export Parameters*

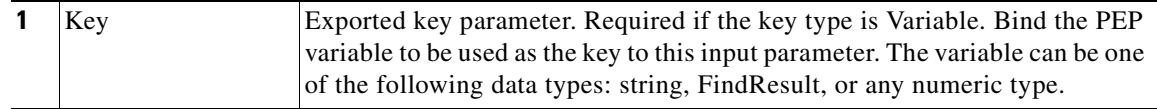

#### **Outcome**

**•** On success, the server response elicited by the request of the PEP variable to be cached is set in the "response" and "variable" cache.

#### **Exceptions**

None.

## <span id="page-70-0"></span>**Logic Category**

 $\overline{\mathsf{I}}$ 

In the Logic Category, there are two Bladelets:

- **•** [Loop, page 66](#page-71-0)
- **•** [Scope, page 70](#page-75-0)
- **•** [Find, page 71](#page-76-0)
- **•** [Branch, page 75](#page-80-0)

### <span id="page-71-0"></span>**Loop**

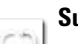

#### **Summary**

The Loop Bladelet allows you to construct a PEP and apply repeated business logic processing based on the number of items in the data types—Counter, Iterator, or Map—over which the loop is performed. This construct is identical to a loop which is found in the Java or C programming languages. The Loop Bladelet is represented as a block in which other bladelets are placed.

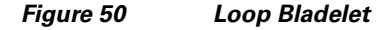

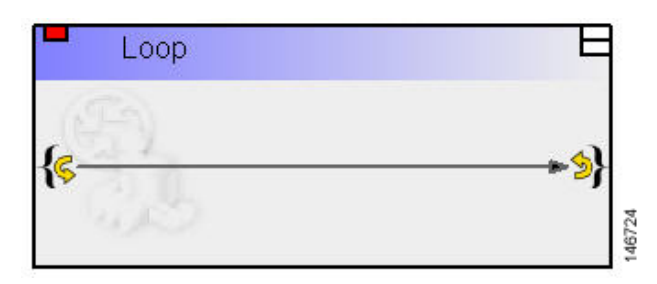

#### **Prerequisites and Dependencies**

None.

#### **Details**

A PEP can be viewed as a program expressed in the PEP Description Language (PDL). PDL is a programming language and defines the variable types used in a PEP as the fundamental data types. The PDL exposes a number of data types—List, Map, and Iterator. At runtime, these data types represent a collection of other data types (List and Map) or a cursor into this collection (Iterator). When handling these data types, it is almost always required to do some kind of repeated processing (loop) for each entry in the collection.

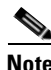

**Note** A Break marker is only allowed in a Loop Bladelet and cannot be used elsewhere.

The Loop Bladelet has three different data types—Counter, Iterator, and Map.

Counter

The Counter Loop is used when a given operation (for example, another bladelet needs to be executed) needs to be performed specific number of times. It is similar to a "for" loop with counter variable being initialized to a user specified value and incriminated by a user specified amount. The loop terminates at a user specified end value. See Figure 51 for the details of the Counter Loop parameters.

Iterator

The Iterator Loop must be used to loop through a list. The current object and index is available at each loop iteration and can be used by bladelets within the loop. See Figure 52 for the details of the Iterator Loop parameters.

Map

The Map Loop is used to iterate over a map. It exposes both the current key and current value at each loop iteration, both of which can be used by bladelets within the loop. See Figure 53 for the details of the Map Loop parameters.
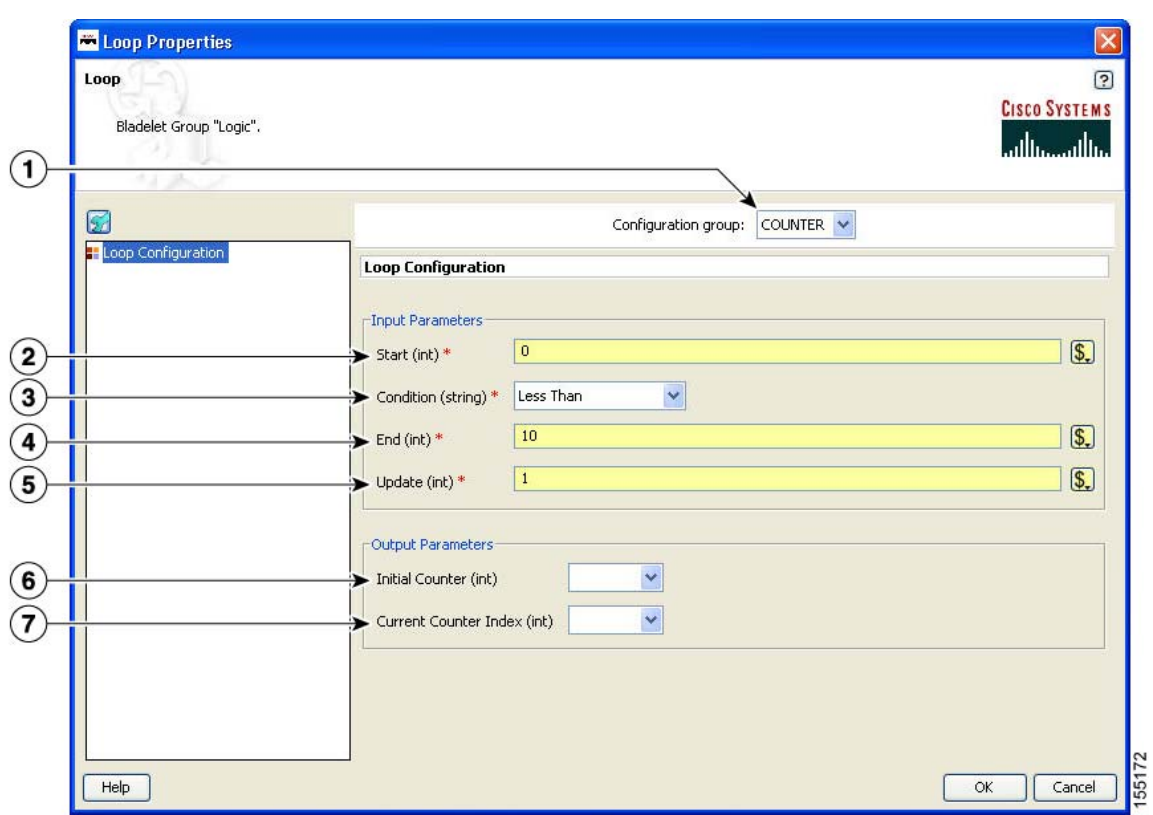

*Figure 51 Loop Properties Window—Counter*

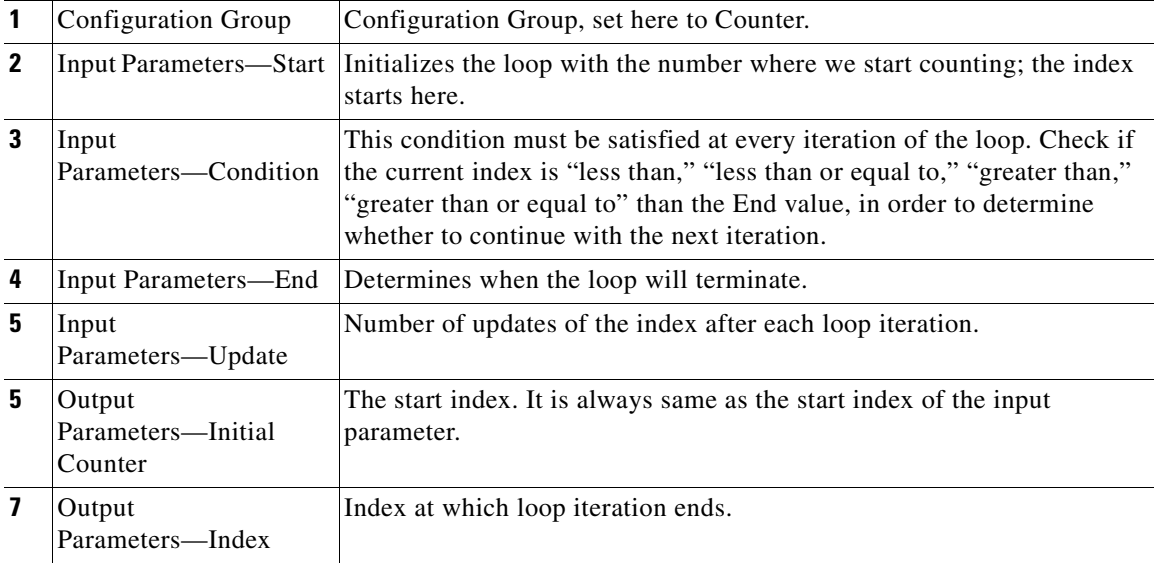

 $\mathsf I$ 

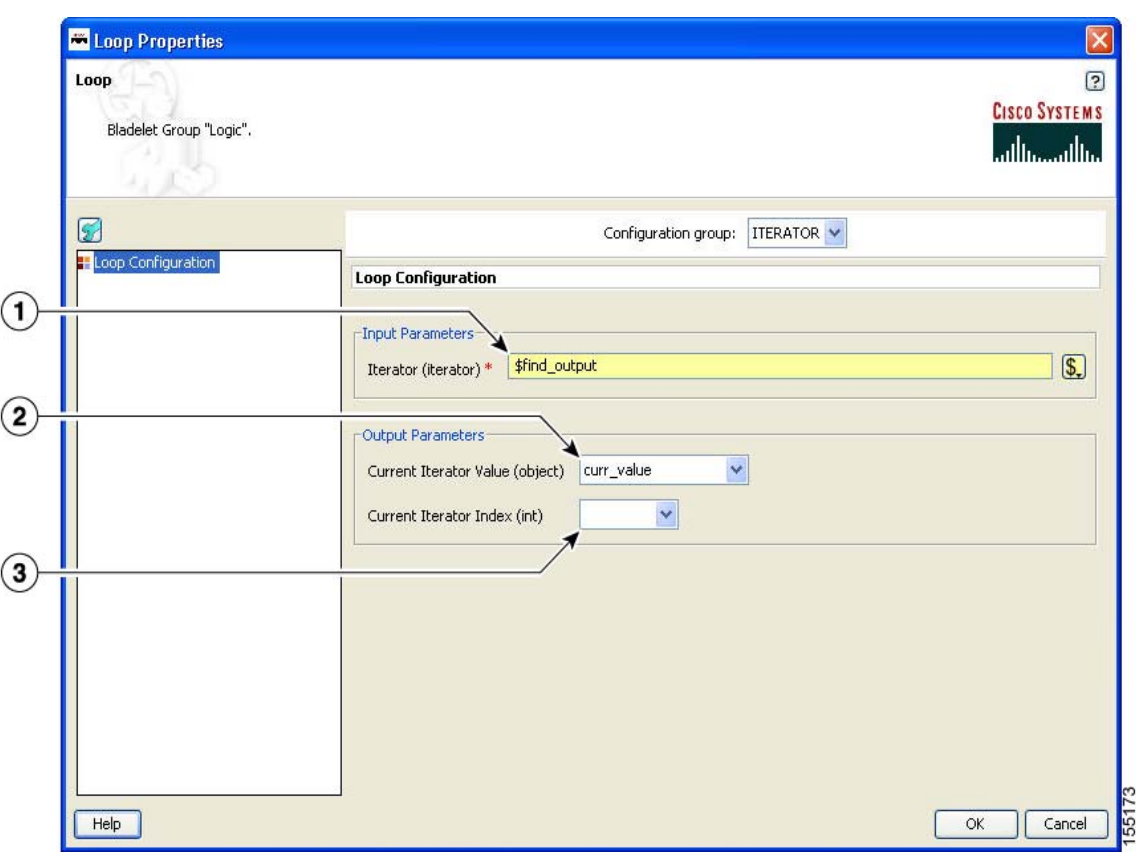

*Figure 52 Loop Properties Window—Iterator*

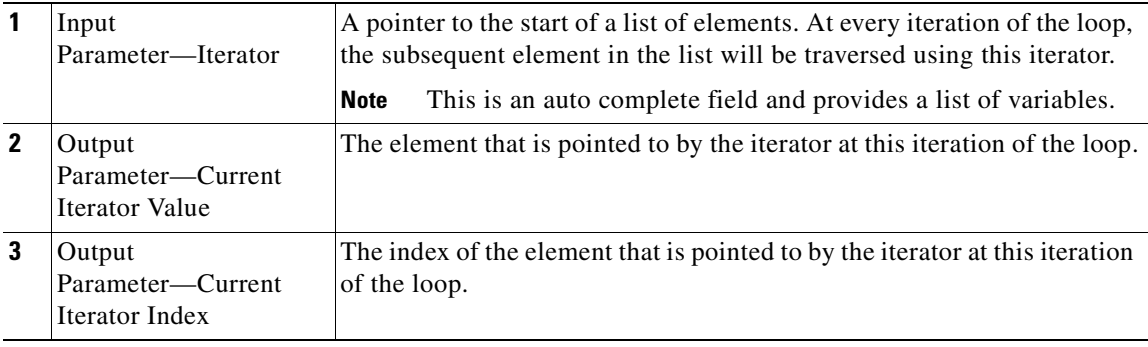

 $\sim$ 

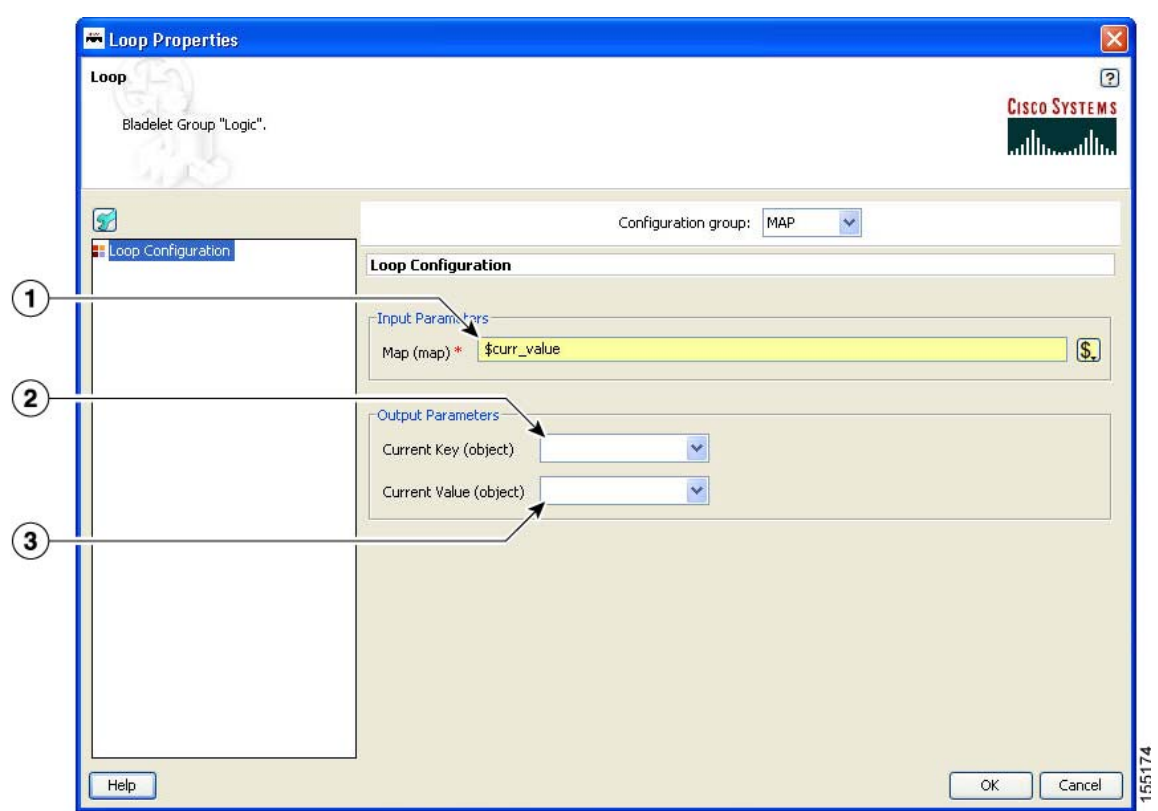

### *Figure 53 Loop Properties Window—Map*

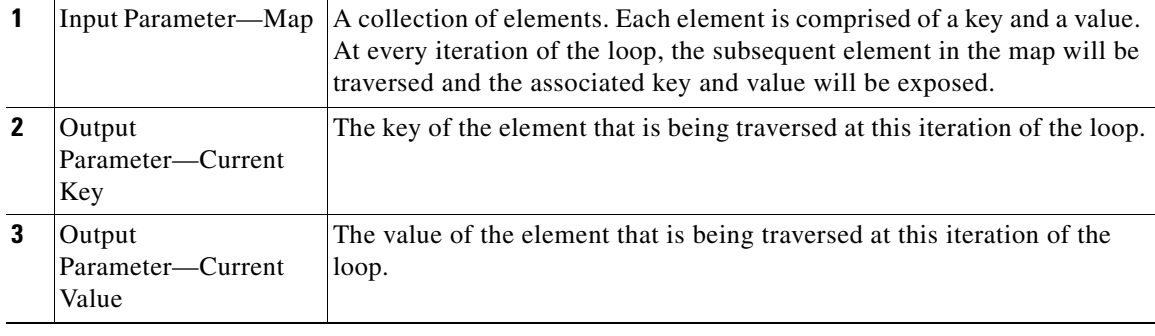

### **Outcome**

Loops can be nested to arbitrary levels and there is no pre-defined limit to the number of loops that can be used in a PEP. For each type of data that the loop executes over, a different set of PEP variables are exported.

### **Exceptions**

None.

 $\overline{\phantom{a}}$ 

# **Scope**

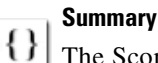

The Scope Bladelet is used to define a physical block within a PEP that allow localized definition of variables and business logic.

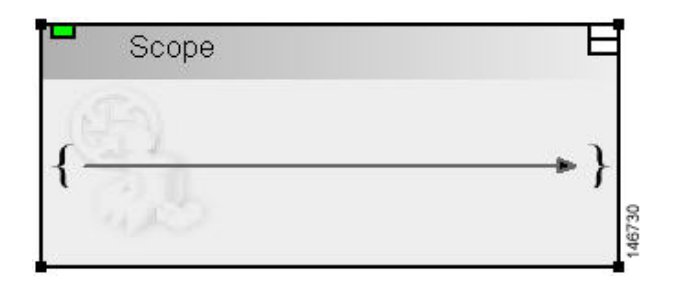

#### **Prerequisites and Dependencies**

None.

### **Details**

There are no properties to set for this Bladelet.

The scope construct in the PEP Description Language (PDL) allows you to define physical blocks within the PEP that allow localized definition of variables and business logic. This is similar to the  $\{\}$  operator in the Java or C++ programming languages where a block of execution bounded by the braces serves as a container for variables that are not visible outside the execution block.

A single scope block can only have one immediate parent scope (the scope block within which it is nested) and the global scope (always present) is the top level scope and is the root node in the tree representation of all the scopes in a PEP. There are some semantics that apply when using a scope block. In general a scope block is most useful when it is used to restrict the scope of a PEP variable ensuring that a variable defined in one part of the PEP is not available for use in other parts of the PEP. The restrictions on the variables in a Scope are dependent on the visibility of the variable in that block. A scope block can recognize those variables that are defined in its parent scope.

In Figure 54 the root node of the tree represents the default Global scope that is always present in a PEP. You can add additional scopes by dragging the scope construct from the palette to the canvas and including it at any point in the flow. Figure 54 shows a sample PEP containing two explicit scope blocks and the global scope (represented by the white background region on the canvas).

#### *Figure 54 Sample Scopes within a PEP*

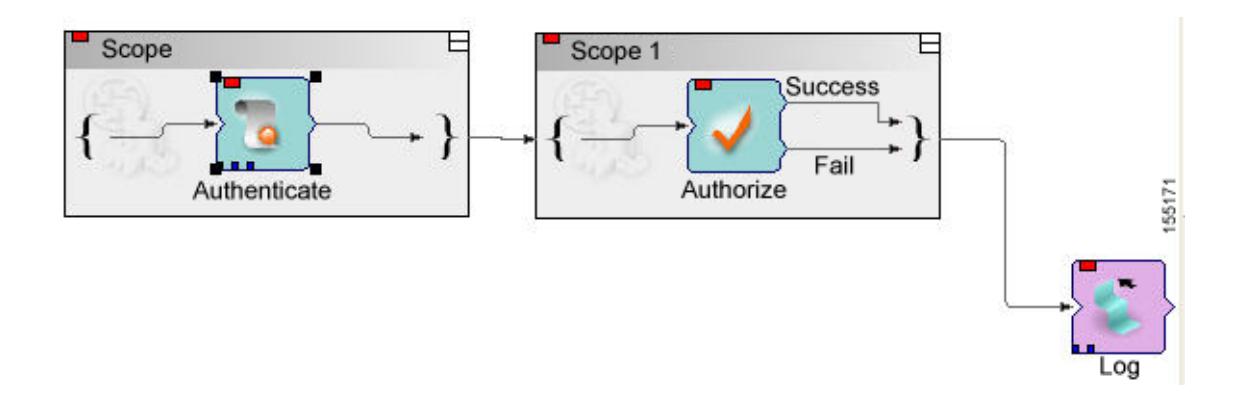

In the first scope the Authenticate Bladelet can only use the variables defined with global and Scope. In the second scope, Scope 1, the Authorize Bladelet can only use variables defined with global or Scope 1. The Log Bladelet can only use variables defined with Global or Scope 1.

### **Outcome**

Scopes can be nested within each other with no pre-defined limit on the number of scopes that can be included in a PEP.

#### **Exceptions**

None.

# **Find**

I

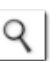

### **Summary**

The Find Bladelet queries an XML message and extracts all nodes identified by regular (for regular expressions, the message type does not need to be in XML format) and XPath expressions from the message currently being processed by the PEP. After regular and common XPath expressions are evaluated by this Bladelet, they are available for use by other Bladelets. Either XPath or Regex expressions can be evaluated; if both need to be evaluated, you must incorporate multiple instances of the Find Bladelet.

The Regex evaluation engine used by the Find bladelet uses Java Regex API from Sun Microsystems, Inc. There are several APIs to chose from, so we recommend that you use the API that matches the whole input string rather than finding only a match. You need to use the API that matches the whole input string because Find Bladelet needs to save the result of Regex evaluation.

For details of Java Regex API from Sun Microsystems, Inc, see http://java.sun.com/docs/books/tutorial/extra/regex/.

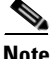

**Note** You can use the Find Bladelet to get the FindResultMapListIterator and refer to the results in the Rules Wizard in Branch Bladelet. Or

You can also use the Rules Wizard to perform Regex evaluation.

#### **Prerequisites and Dependencies**

None.

#### **Details**

The Find Bladelet finds multiple items from within the message using XPath expressions (for XML messages) or Regular Expressions for Non-XML messages. It works on both MIME as well as NON-MIME data. The output of the find Bladelet is placed inside a PEP variable of type FindResultMapListIterator. This data type is a complex data type that encapsulates results that are found from all parts (> 0 if MIME) of the message that is being searched. The structure of the data type is as follows:

FindResultMapListIterator:

List of parts of the message on which the Find Bladelet operates (List of size 1 containing the results if it is Non-MIME; List of size  $> 1$  if more than 1 MIME part is in the message)

Map of all the different expressions that were searched (recall that you enter a value on the left-hand list box in the Find Bladelet and for each of these you specify a list of expressions on the right-hand table. The map contains key-value pairs with the key being the entries on the left-hand box and the value being a list (size of this list = number of expressions entered for each key). The elements in this list are the actual search results.

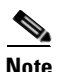

**Note** IMPORTANT: Today it is not possible to use the PEP variable-picker dialog to select values from the tree view. **You must enter a specific value to extract the returned results.**

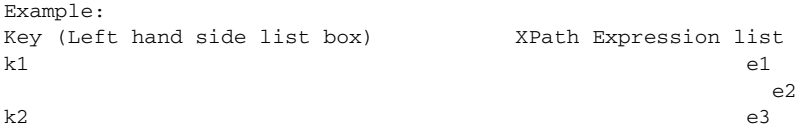

Assume a regular input message (NON-MIME). The way to extract the results are (assume that the output of Find is bound to a PEP variable called findResults) in the Specify Value text box of the PEP Variable Picker dialog type:

findResults.elementAt(0).elementAt(k1).elementAt(0).value()

This expression returns the value of the search result using expression e1 on the message while

```
findResults.elementAt(0).elementAt(k1).elementAt(1).value()
```
gives the value of the search results for e2.

The value() function is used if you know your xpath result is of type boolean, string, integer; or if you want only the string value of the first node in the XPath Result (which is a nodeSet)

If the XPath result of e3 is known to be a nodeset, then to get e3 result's 2nd node's string value:

findResults.elementAt(0).elementAt(k2).elementAt(2).nodeValue(1).

 $\overline{\phantom{a}}$ 

The input parameters for this Bladelet (configuration group is set to XPath) are shown in Figure 55. Input parameters for a Bladelet whose configuration group is set to Regex are shown in Figure 56.

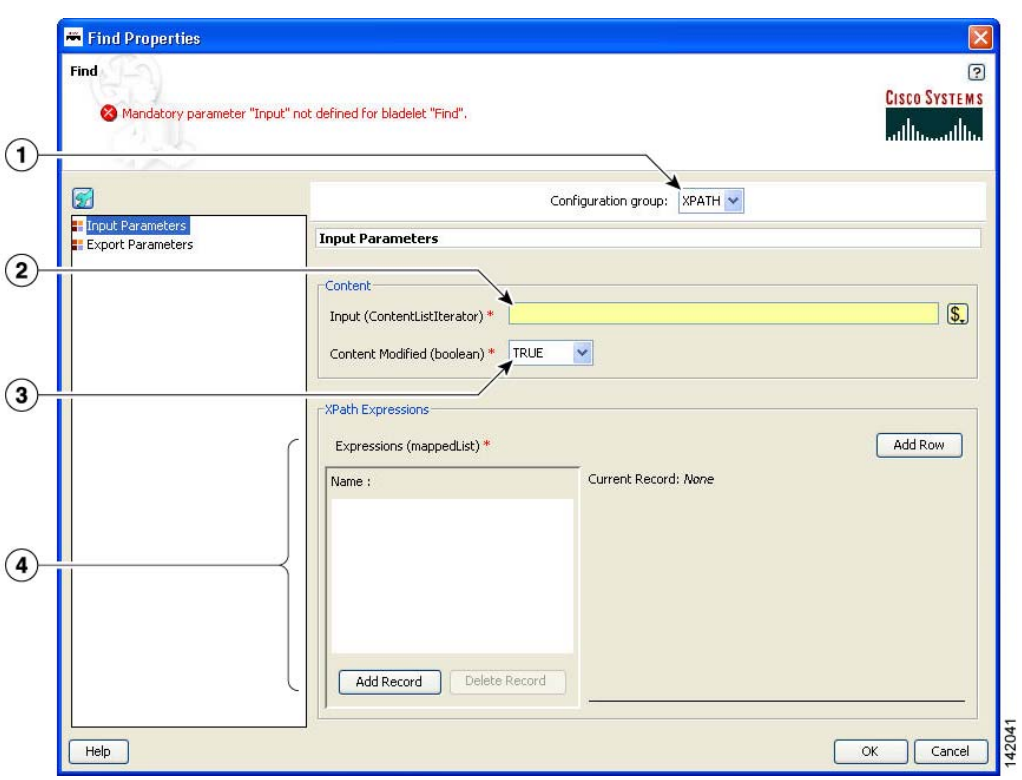

*Figure 55 Find Properties Window—Input Parameters, XPath*

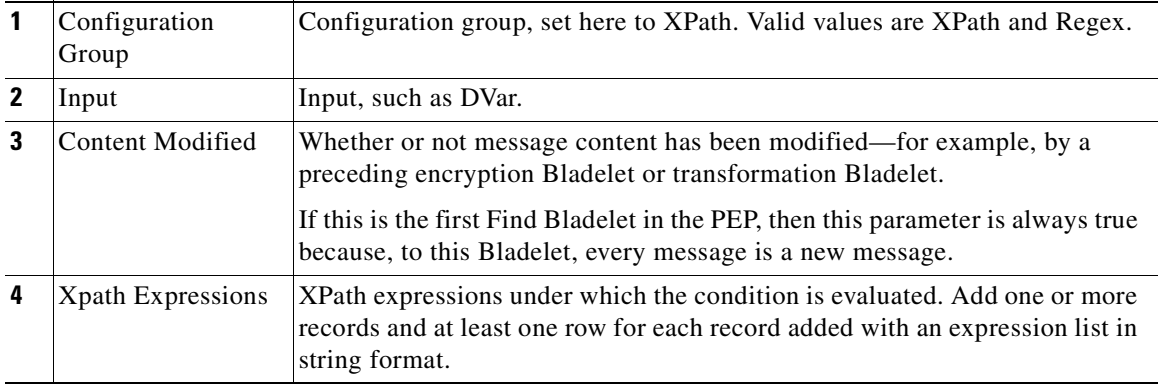

 $\mathbf I$ 

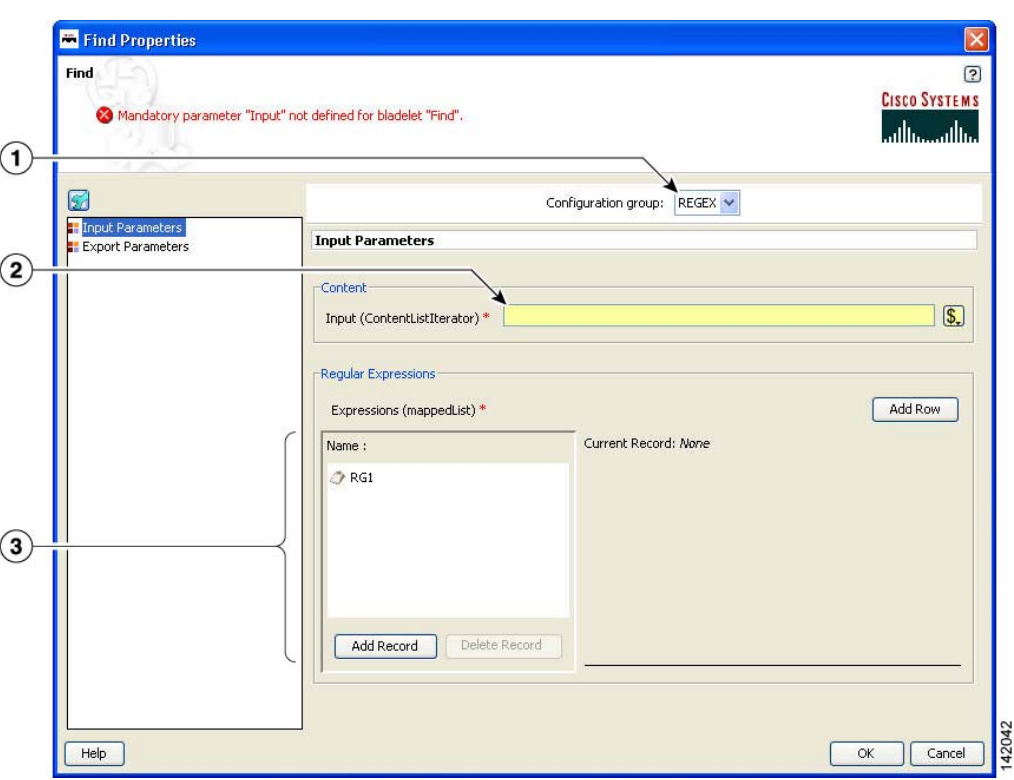

*Figure 56 Find Properties Window—Input Parameters, Regex*

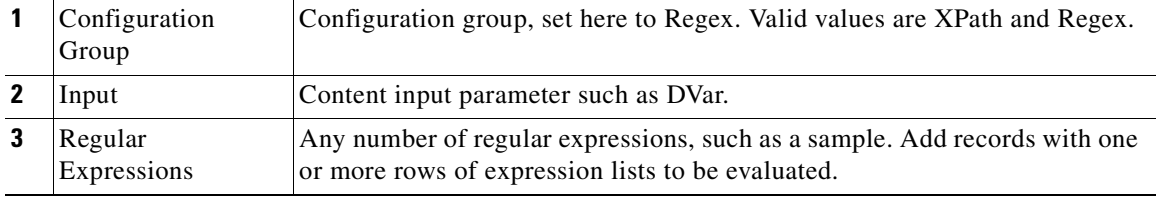

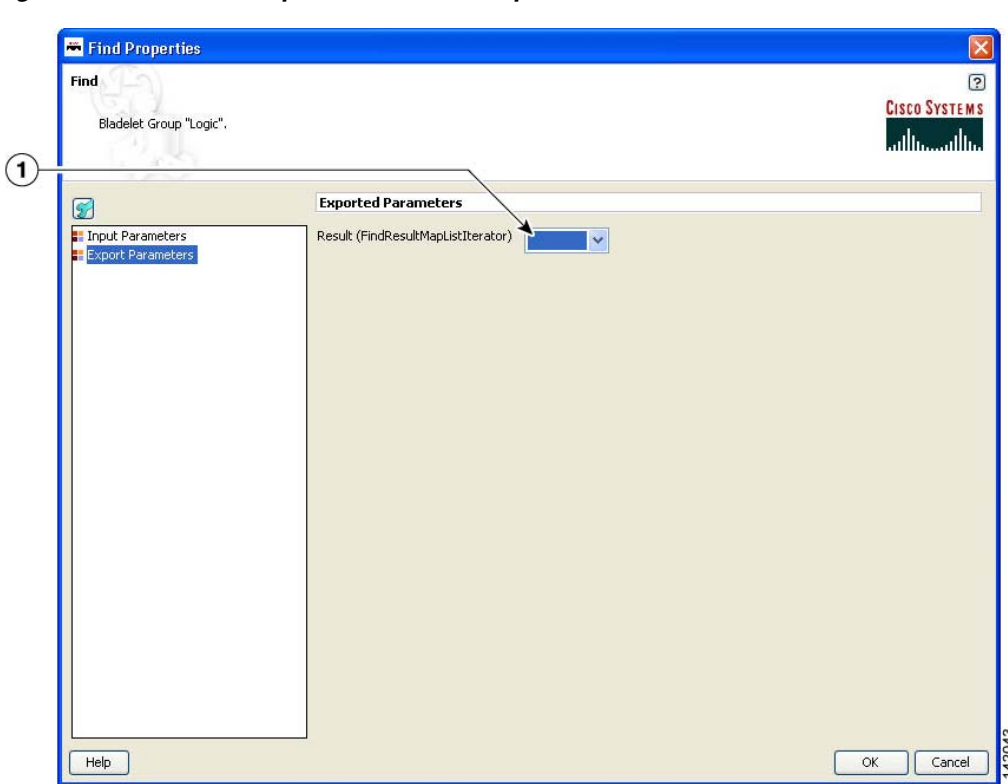

*Figure 57 Find Properties Window—Export Parameters*

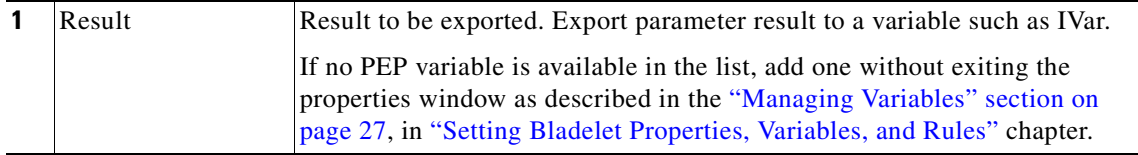

### **Outcome**

- **•** If all expressions in the Find Bladelet are evaluated to null, the output path is set to Fail.
- If any expression is evaluated to other than null, the output path is set to success. On success, a PEP variable of type FindResultMapListIterator is exported for use by other Bladelets in the PEP.

### **Exceptions**

Invalid Content Type: The content type is invalid for evaluation. This happens when expression type is XPath while the message is NOT XML documents.

# **Branch**

 $\mathsf{I}$ 

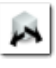

### **Summary**

This Bladelet establishes conditions for message route branching based on rules and message labels. There are two main sections in the Branch Properties window.

 $\mathsf I$ 

**The Co** 

# **Prerequisites and Dependencies**

None.

### **Details**

*Figure 58 Branch Properties Window—Input Parameters*

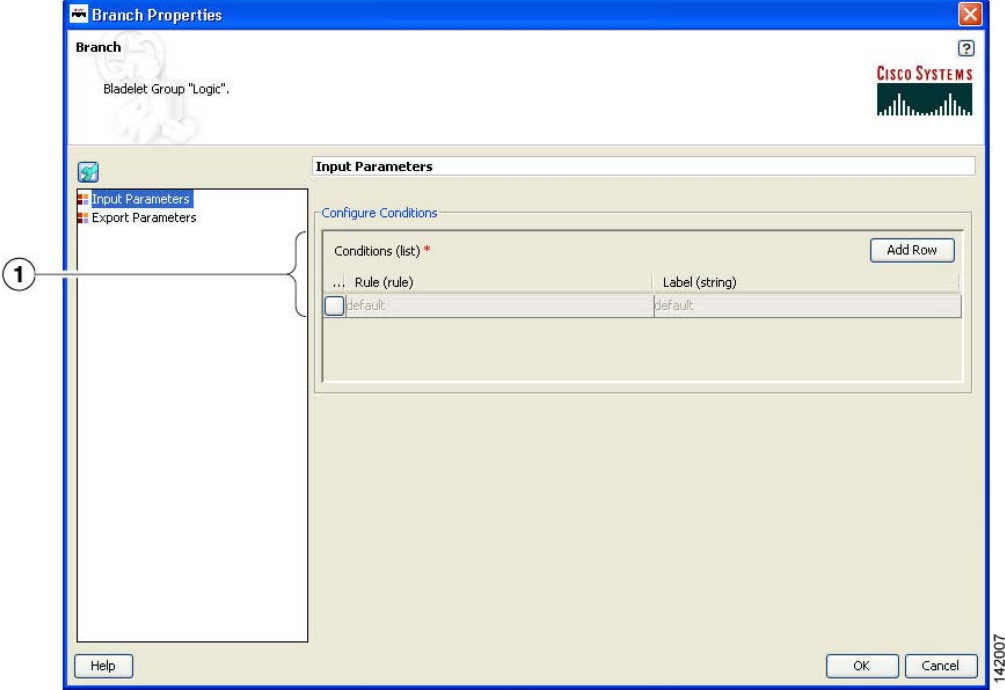

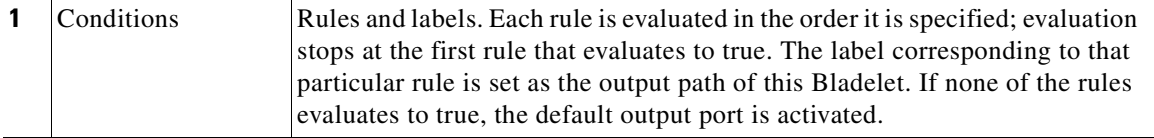

 $\sim$ 

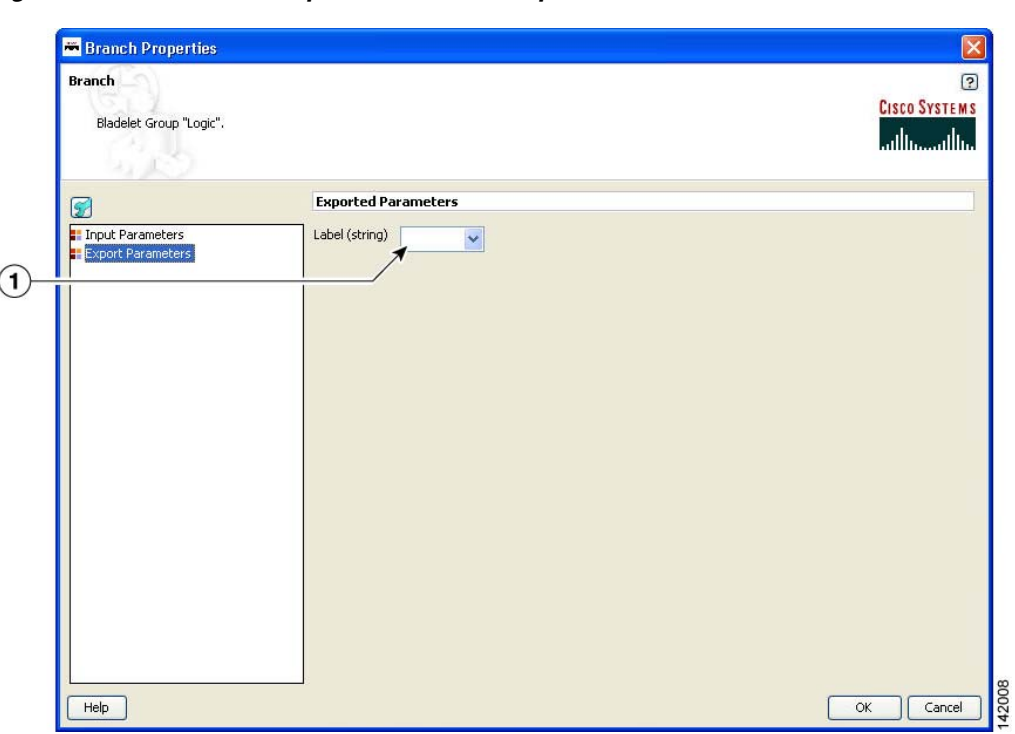

### *Figure 59 Branch Properties Window—Export Parameters*

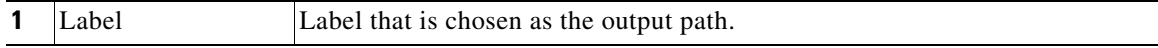

### **Outcome**

- **•** On success, the output port activated is the same as the one corresponding to the rule that evaluates to true.
- **•** If none of the rules evaluate to true, the default output port is activated.

### **Exceptions**

None.

 $\overline{\phantom{a}}$ 

# **Message Handling Category**

In the Message Handling Category, there are nine Bladelets:

- **•** [Validate, page 78](#page-83-0)
- **•** [Build Composite Content, page 83](#page-88-0)
- **•** [Discard, page 89](#page-94-0)
- **•** [Create Message, page 90](#page-95-0)
- **•** [Update Message, page 94](#page-99-0)
- **•** [Create Content, page 100](#page-105-0)
- **•** [Extract Composite Content, page 103](#page-108-0)
- **•** [Create Response, page 105](#page-110-0)
- [Application QoS, page 107](#page-112-0)

# <span id="page-83-0"></span>**Validate**

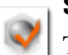

### **Summary**

The purpose of this Bladelet is to validate XML messages based on a schema (XSD) or DTD. The schema referred by the XML message must already be loaded into AON in an appropriate Schema Extension package using the AMC server.

#### **Prerequisites and Dependencies**

- **•** Load all schemas including XSD and DTD files that can be referred to by incoming XML messages into AON using the AMC server's Extension-Uploading and Deployment mechanism.
- Configure any Schema Validation policies, if required, and deploy them from the AMC server.

### **Details**

The Validate Bladelet has two main parts in its properties window: input parameters and advanced input parameters.

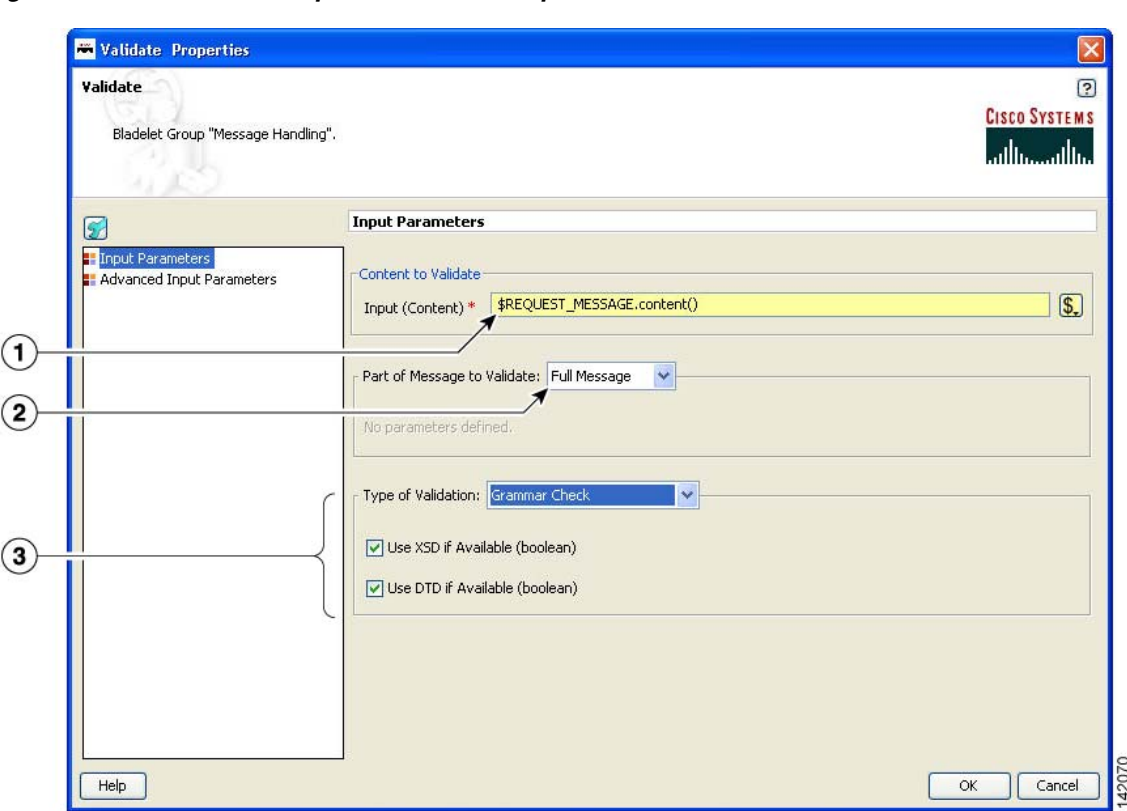

### *Figure 60 Validate Properties Window—Input Parameters, Validate*

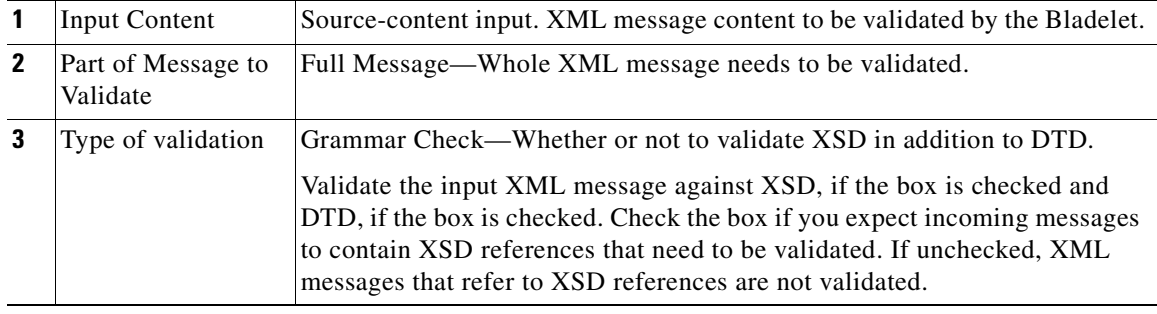

 $\mathbf I$ 

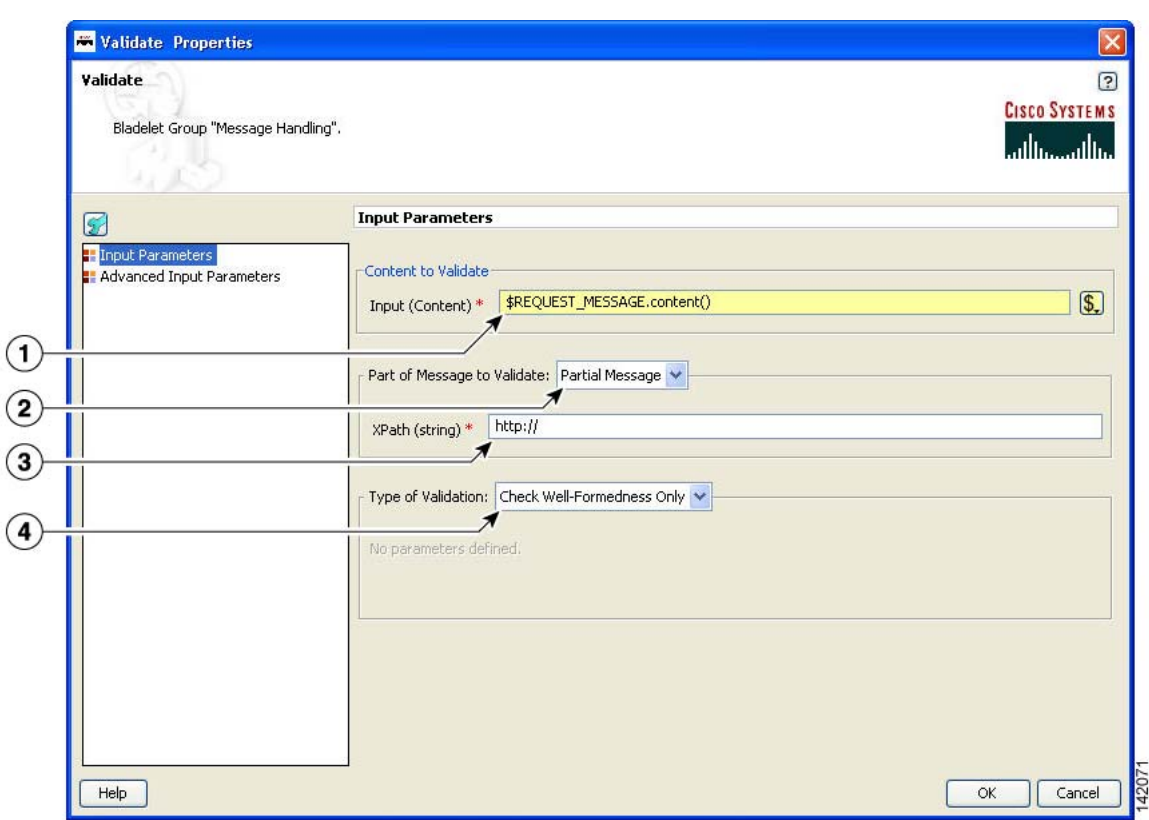

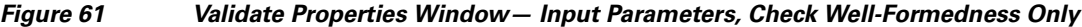

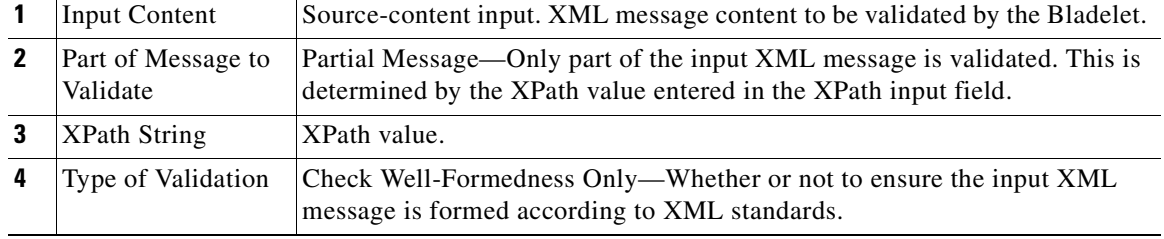

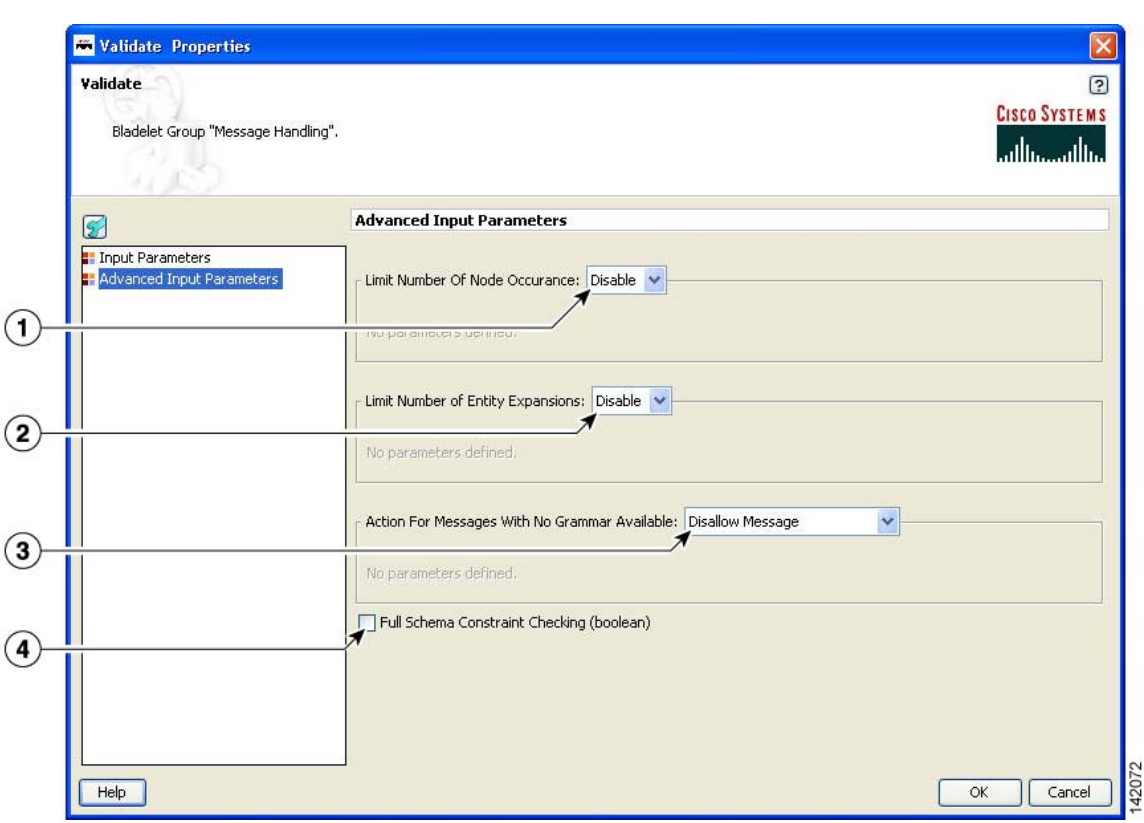

*Figure 62 Validate Properties Window—Advanced Input Parameters 1*

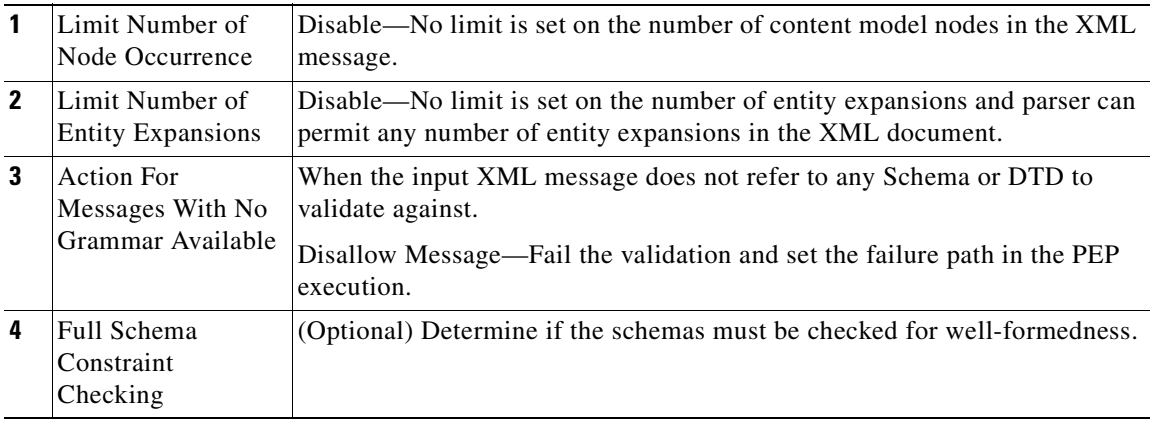

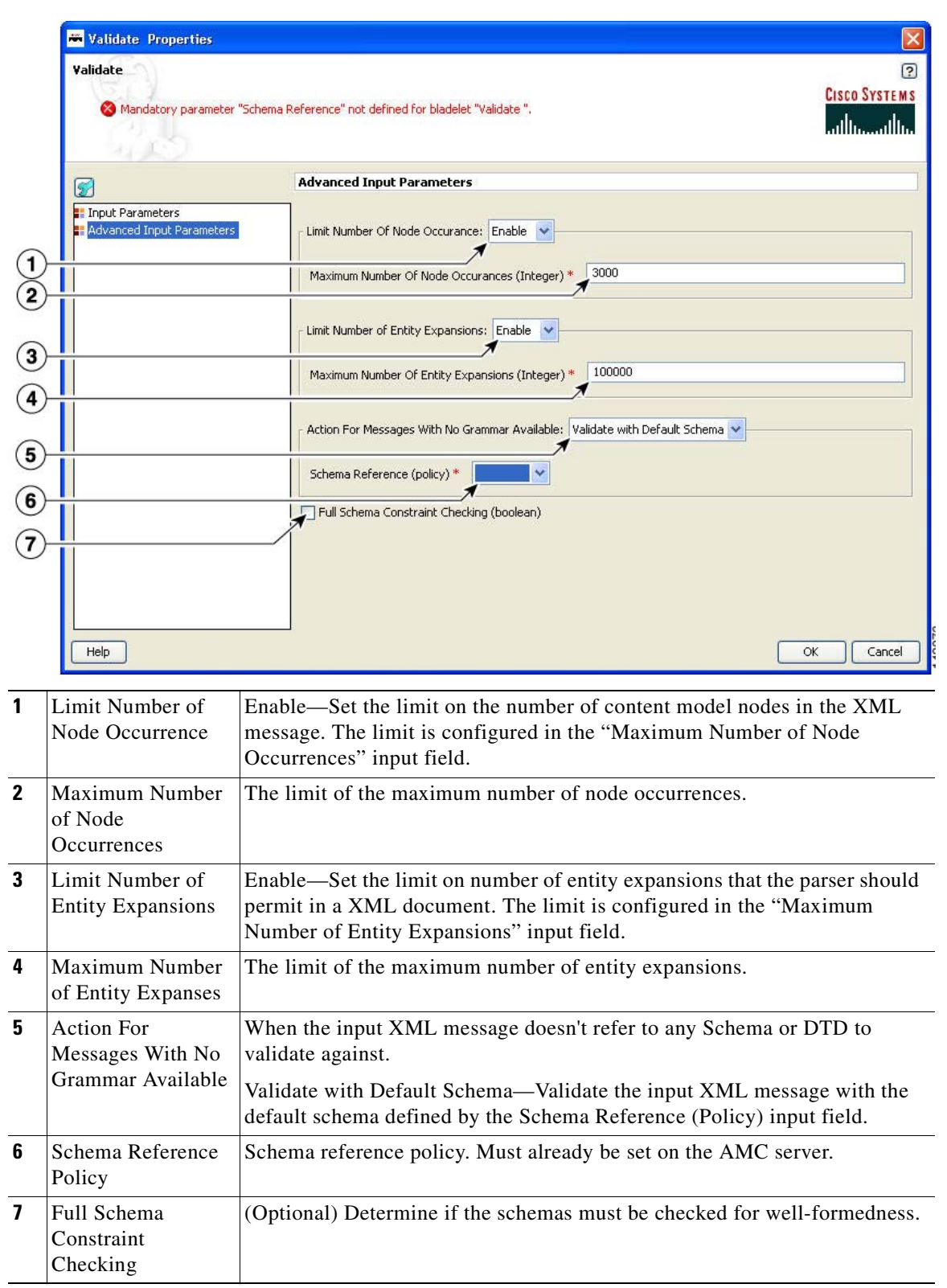

*Figure 63 Validate Properties Window—Advanced Input Parameters 2*

### **Outcome**

- **•** The Success output path is taken when the XML message is found to be valid—that is, it conforms to the XSD or DTD used to validate the message.
- **•** The Failure output path is taken in the following cases:
	- **–** The XML message is found to be invalid—that is, it does not conform to the XSD or DTD used to validate the message.
	- **–** The input message is not a well-formed XML message and therefore could not be validated using any schema.
	- **–** The schema referred by the XML message does not exist in AON.

#### **Exceptions**

None.

# <span id="page-88-0"></span>**Build Composite Content**

 $\mathbf I$ 

### **Summary**

Creates multipart content from the given input message and the parts that need to be added/deleted/overwritten.

### **Prerequisites and Dependencies**

None.

### **Details**

The Build Composite Content Bladelet's properties are, as with some other Bladelets, dependent on the type of configuration group that is used. If the index in the configuration group Attach is null, the Bladelet attaches the parts to the end of the input content. If the index specified is blank in the

 $\mathsf I$ 

configuration group Overwrite, it overwrites the Input Content based on the Content-Id of the parts. In configuration group Delete, index and parts are mutually exclusive. Both cannot be specified. If the index is blank, the parts are deleted based on the Content-Id.

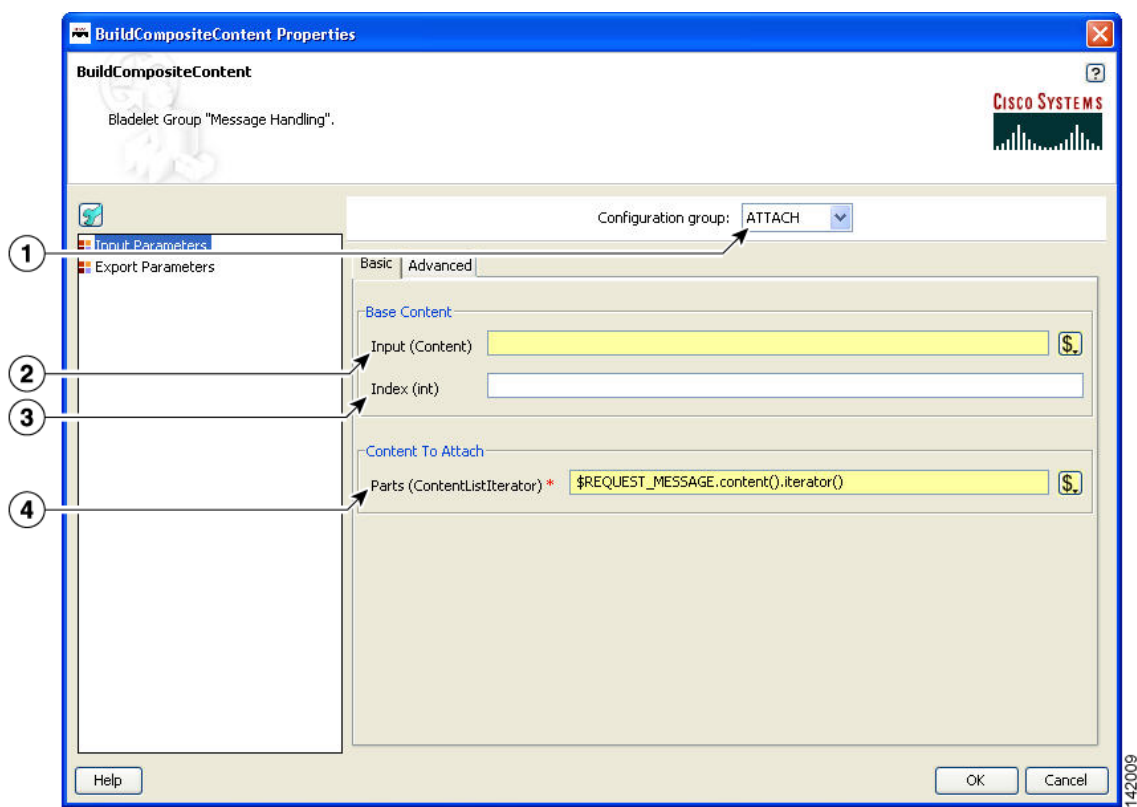

*Figure 64 Build Composite Content Properties Window—Input Parameters, Attach*

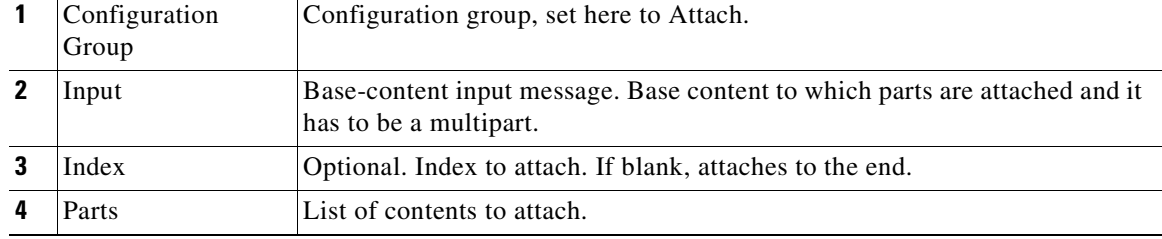

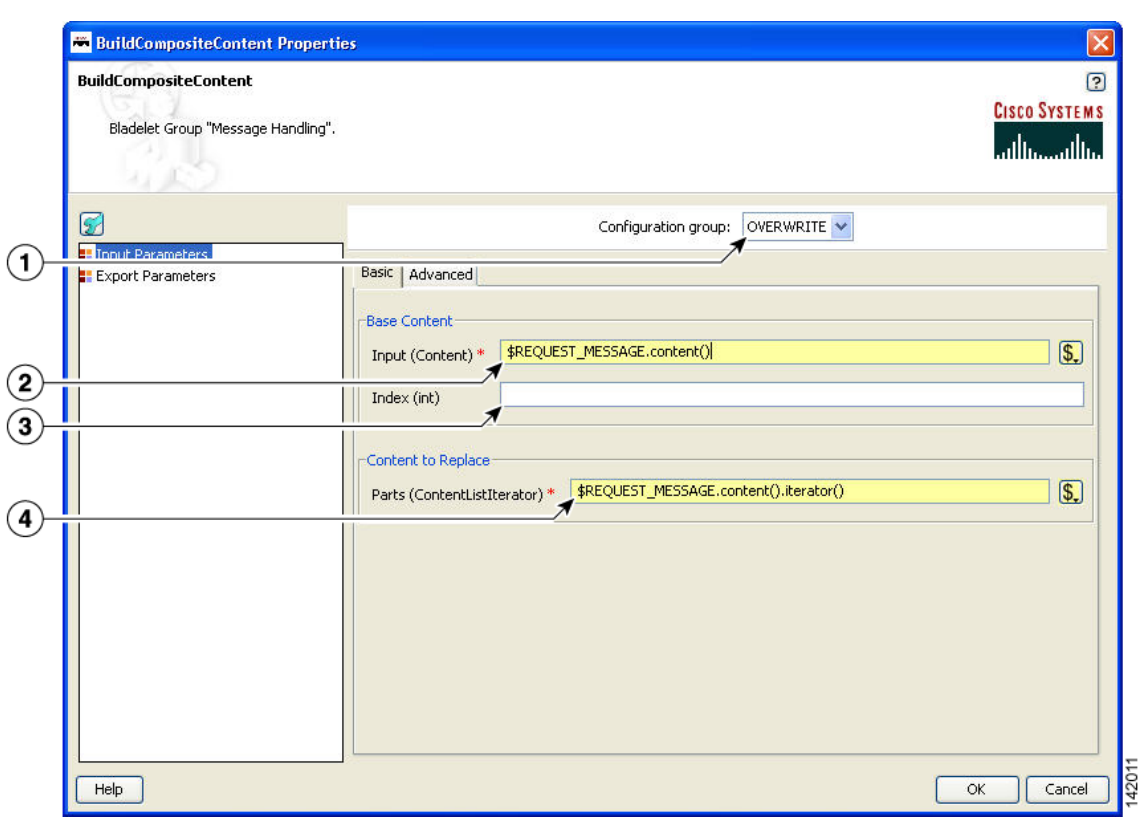

### *Figure 65 Build Composite Content Properties Window—Input Parameters, Overwrite*

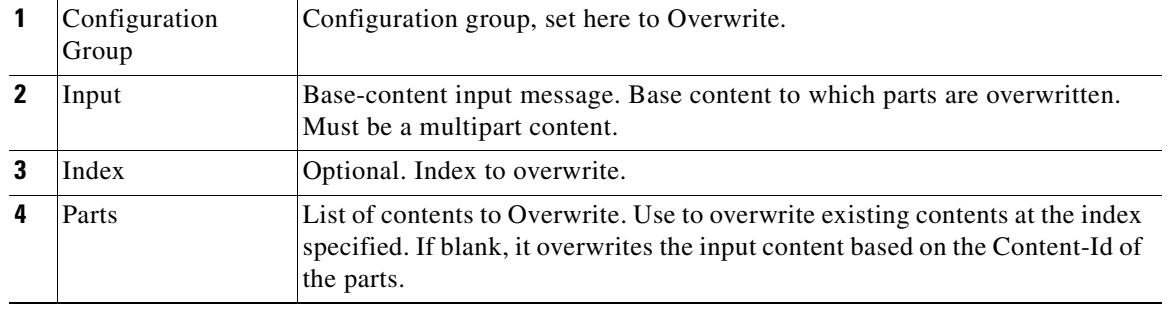

 $\mathbf I$ 

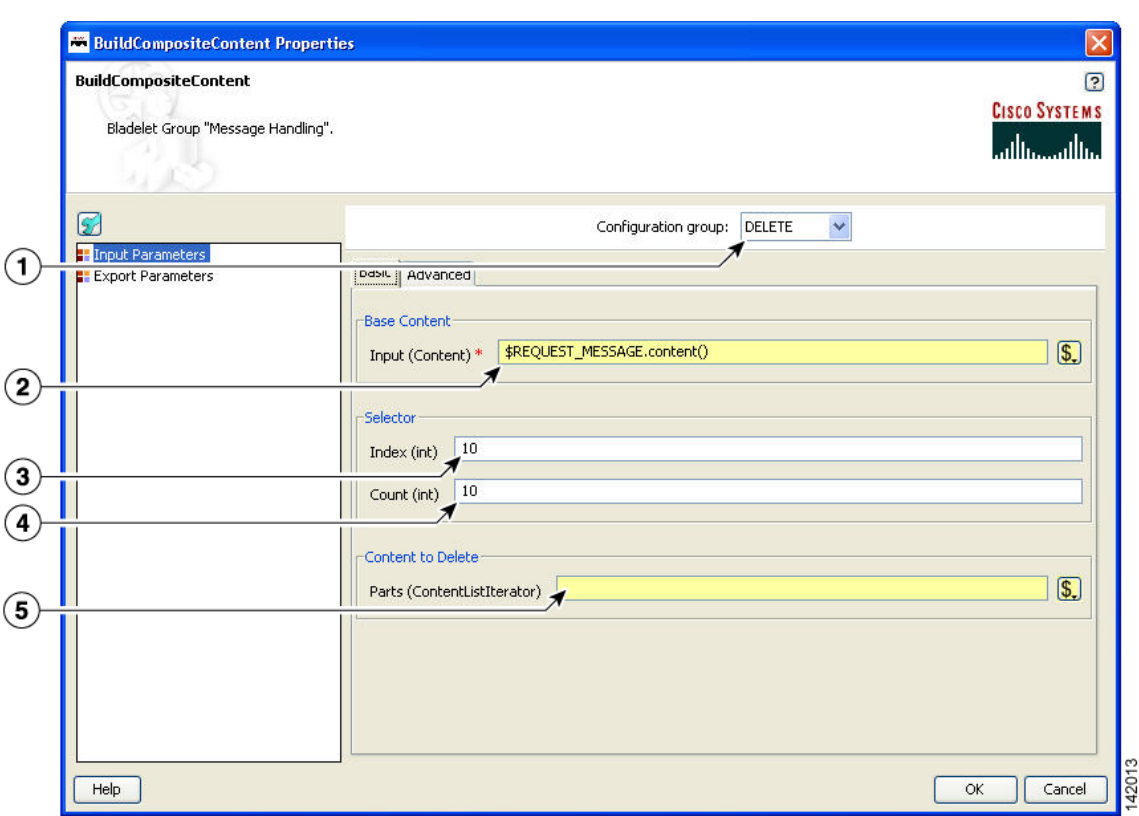

### *Figure 66 Build Composite Content Properties Window—Input Parameters, Delete*

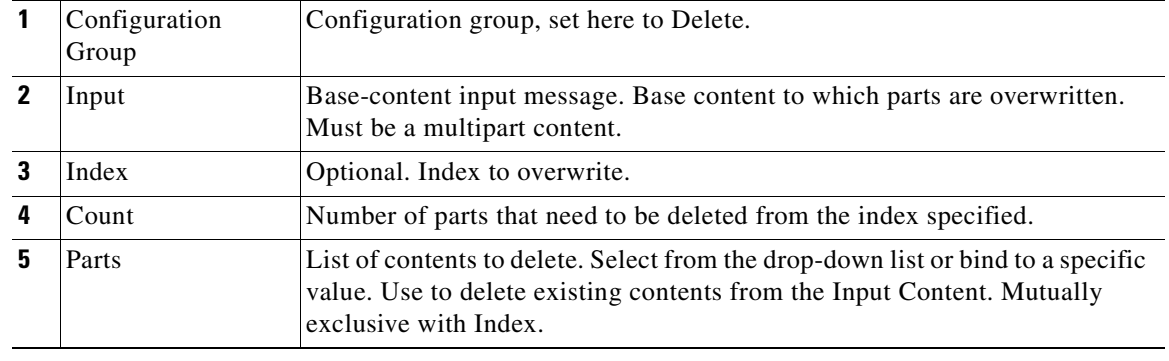

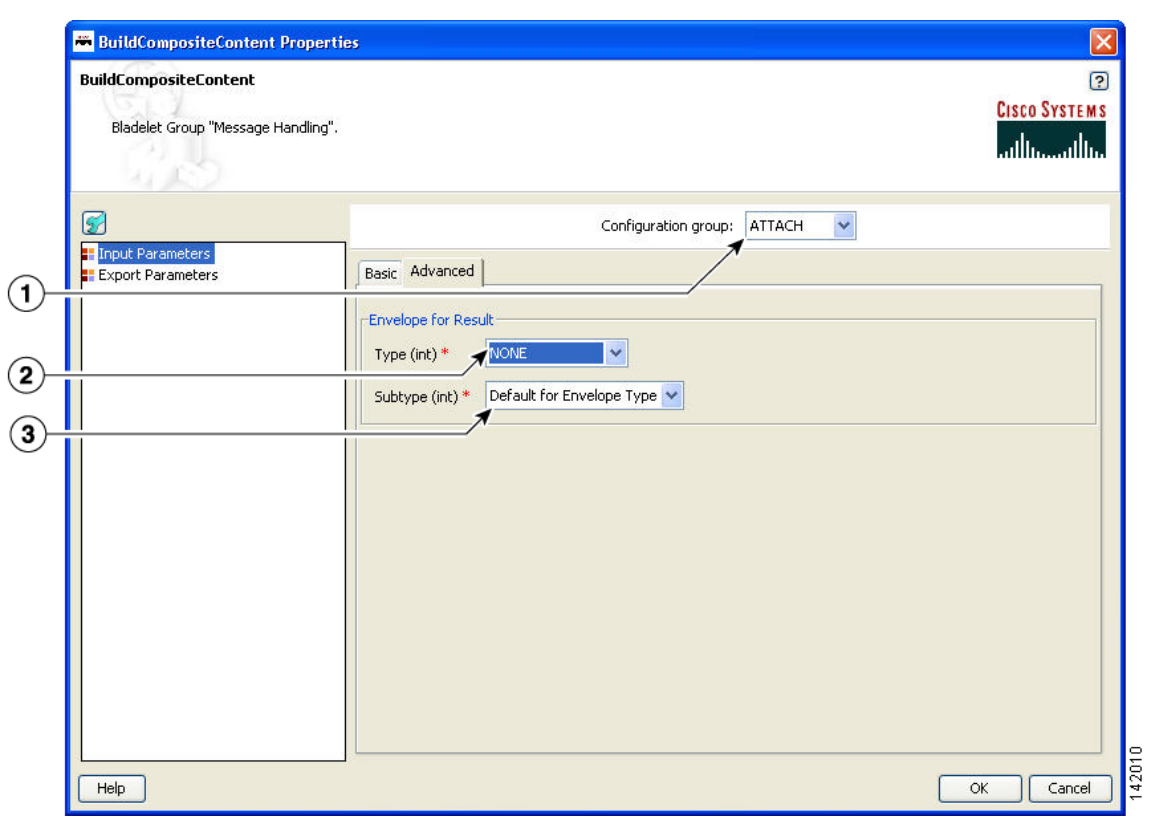

### *Figure 67 Build Composite Content Properties Window—Input Parameters, Advanced, Attach*

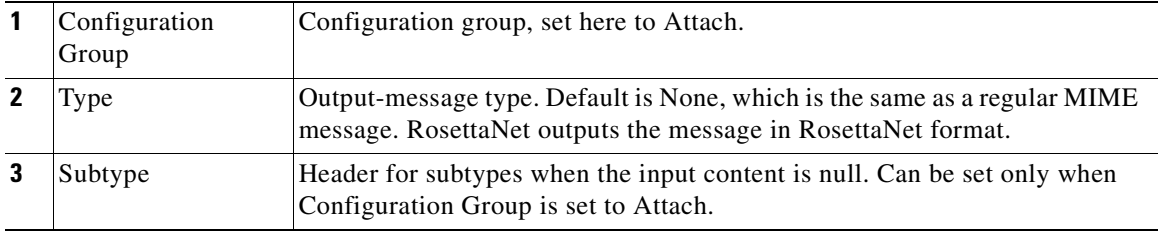

 $\mathbf I$ 

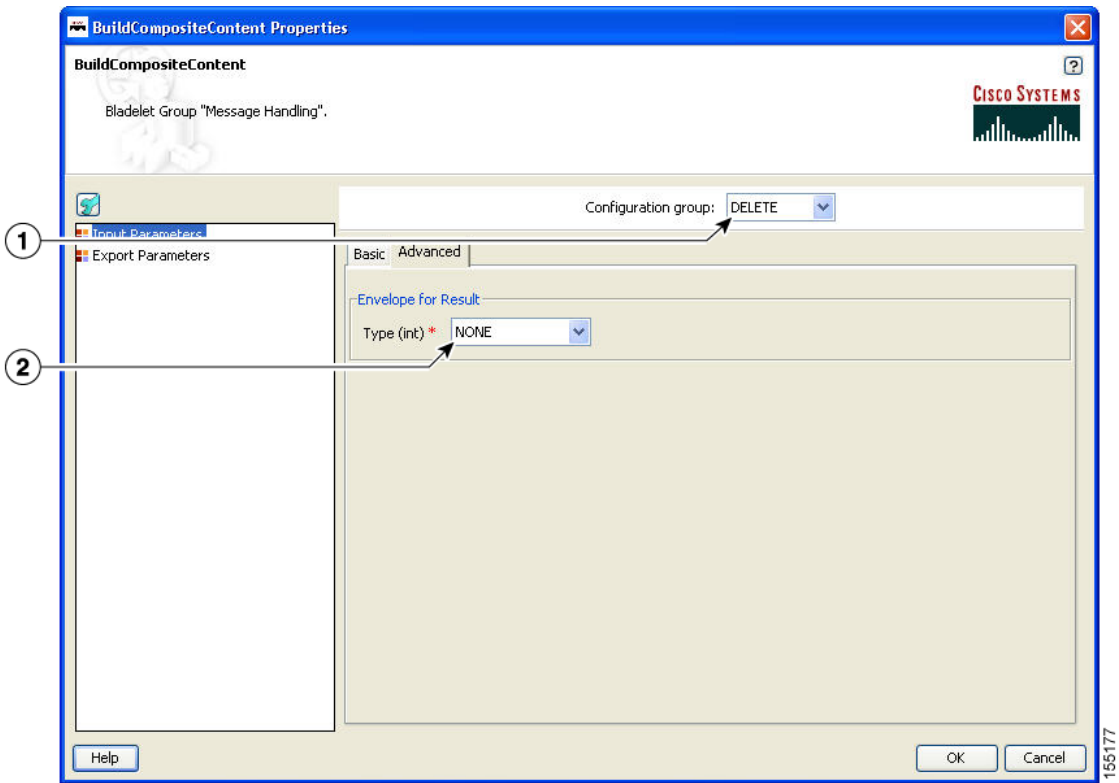

### *Figure 68 Build Composite Content Properties Window - Input Parameters, Advanced, Overwrite/Delete*

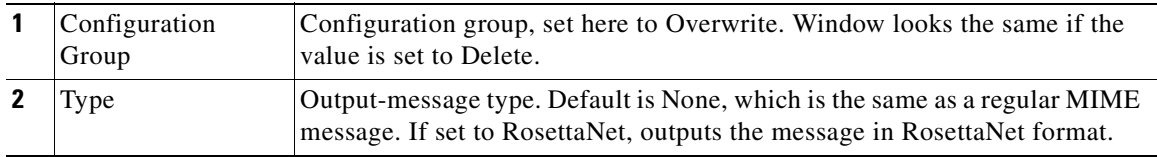

ı

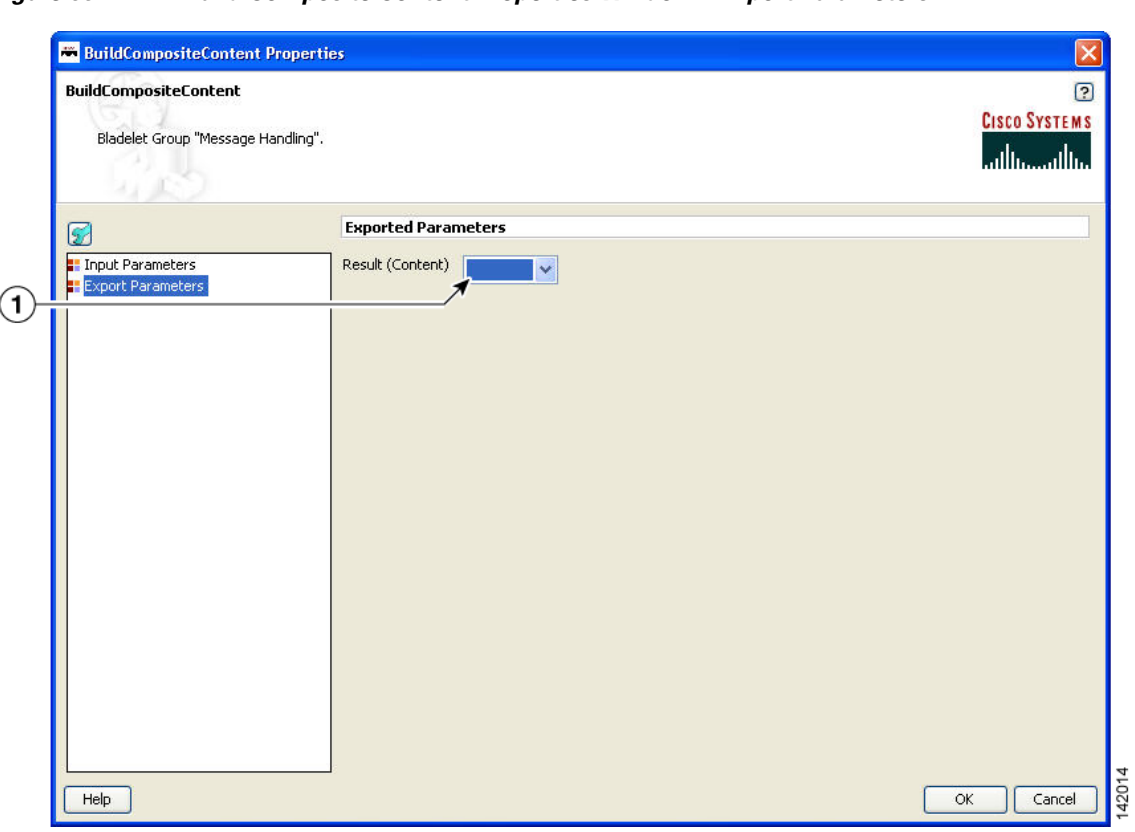

#### *Figure 69 Build Composite Content Properties Window—Export Parameters*

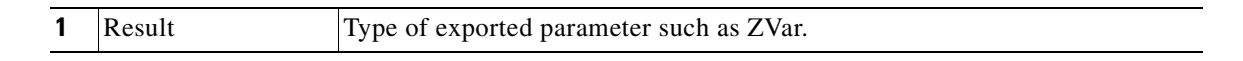

### **Outcome**

**•** On Success, the BuildCompositeContentBladelet exports a Content that is built from the inputs and other parameters specified.

### **Exceptions**

ParsingException: Exception thrown when input data is not MIME or when the data could not be parsed.

# <span id="page-94-0"></span>**Discard**

 $\mathbf I$ 

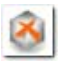

### **Summary**

The Discard Bladelet discards a message based on whether it meets certain policies or message requirements established in the PEP and has no user-configurable input parameters.

#### **Prerequisites and Dependencies**

None.

### **Details**

There are no properties to set for this Bladelet.

Ī

#### **Outcome**

**•** On success, PEP processing stops and connection to the client is lost. In case of Queue based messages (JMS/MQ), the adapter transfers the message to dead letter queue, if one is configured.

#### **Exceptions**

None.

# <span id="page-95-0"></span>**Create Message**

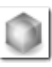

## **Summary**

This Bladelet creates a message wihin a PEP. You can use the message body as an input parameter to this Bladelet or set as the response\_message in the PEP context. You can use create message to shorten a message, request PEPs, or speed up responses.

### **Prerequisites and Dependencies**

None.

 $\overline{\mathsf{I}}$ 

### **Details**

In the Create Message properties window under the Input Parameters section, tabs show required (Figure 70) and optional (Figure 72) settings.

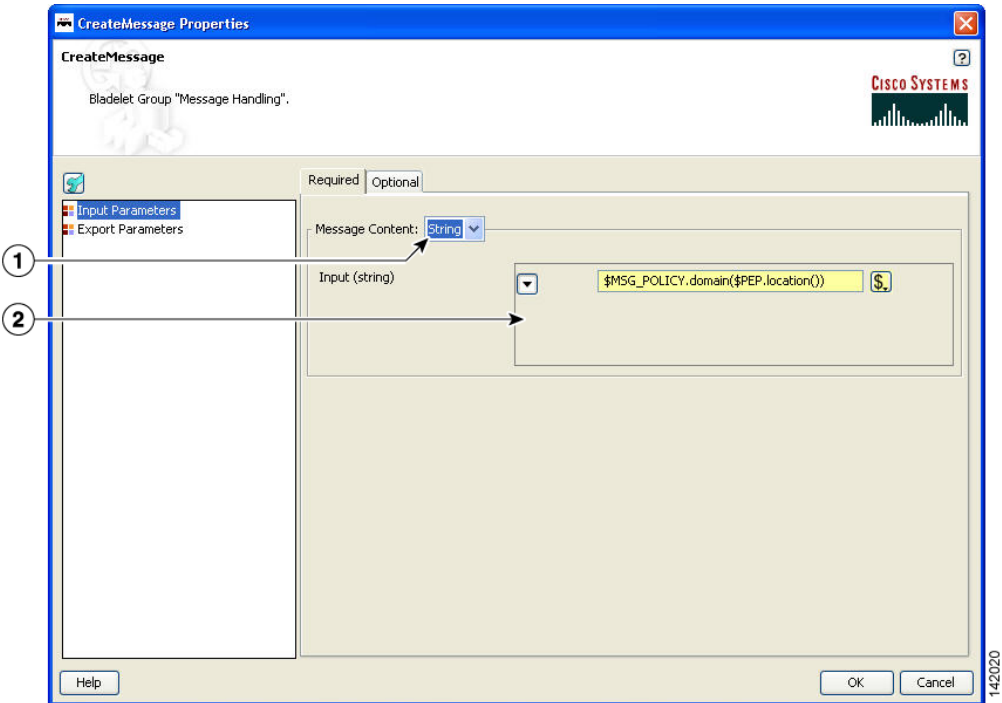

*Figure 70 Create Message Properties Window—Input Parameters, Required 1*

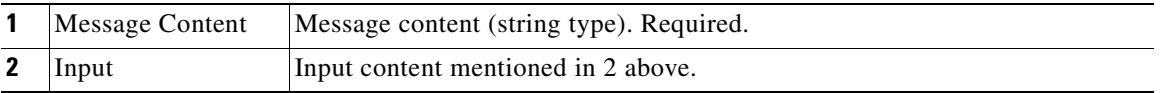

 $\overline{\phantom{a}}$ 

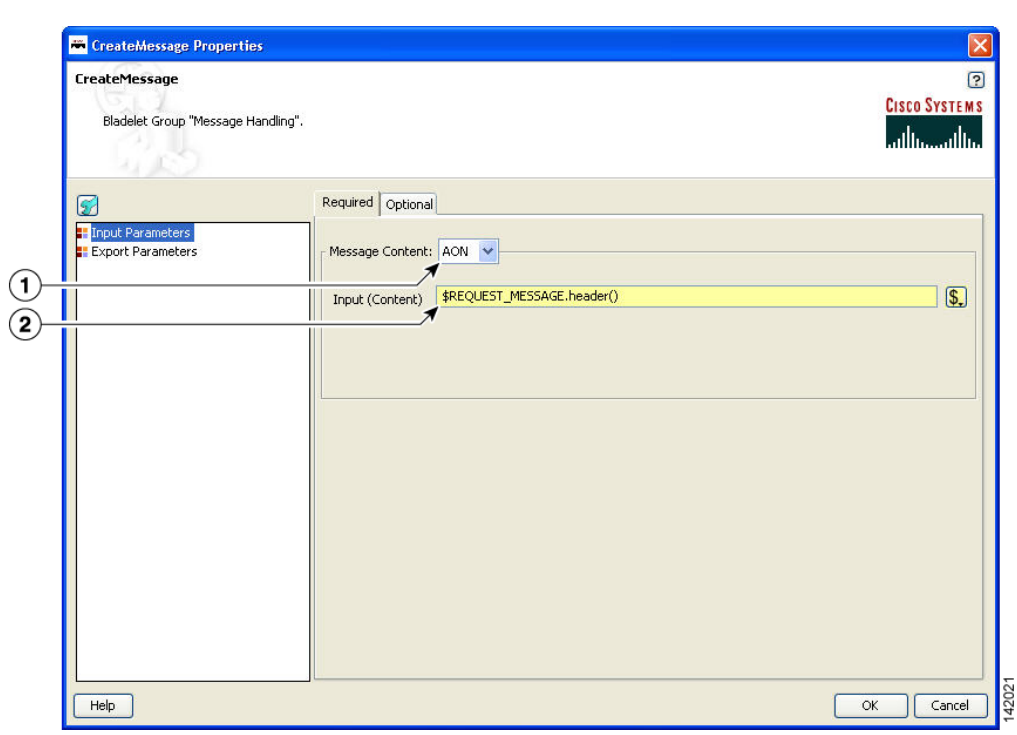

*Figure 71 Create Message Properties Window—Input Parameters, Required 2*

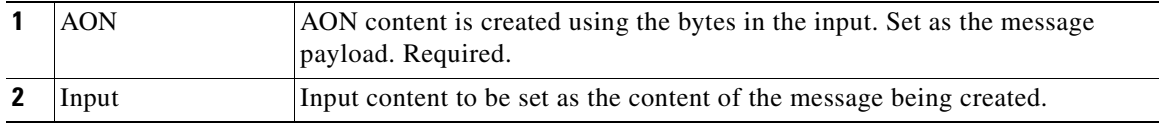

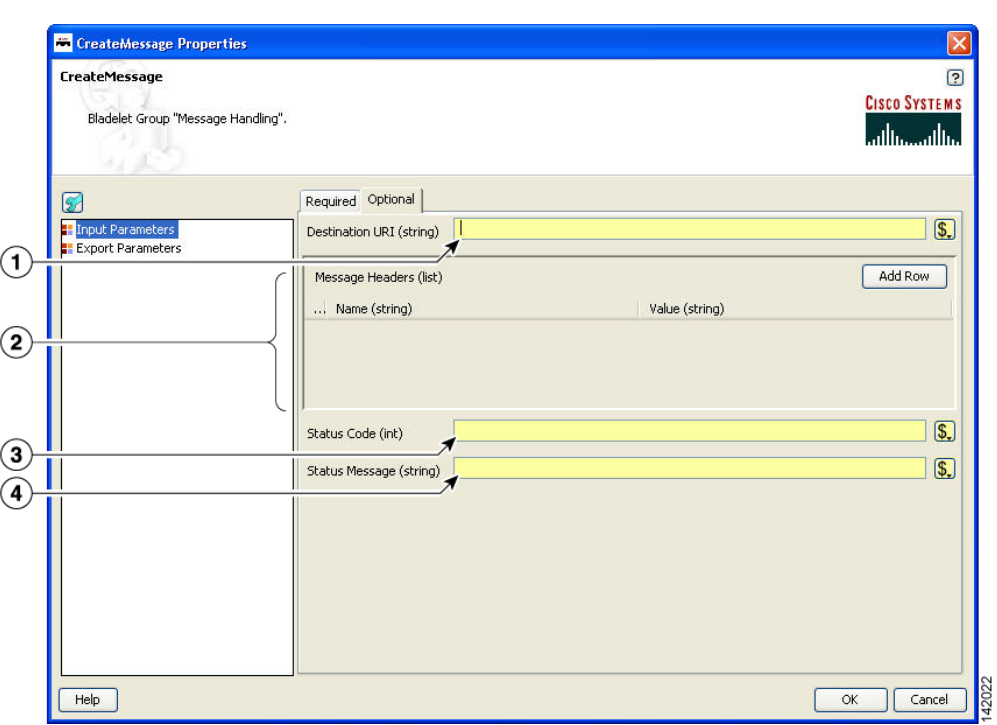

*Figure 72 Create Message Properties Window—Input Parameters, Optional*

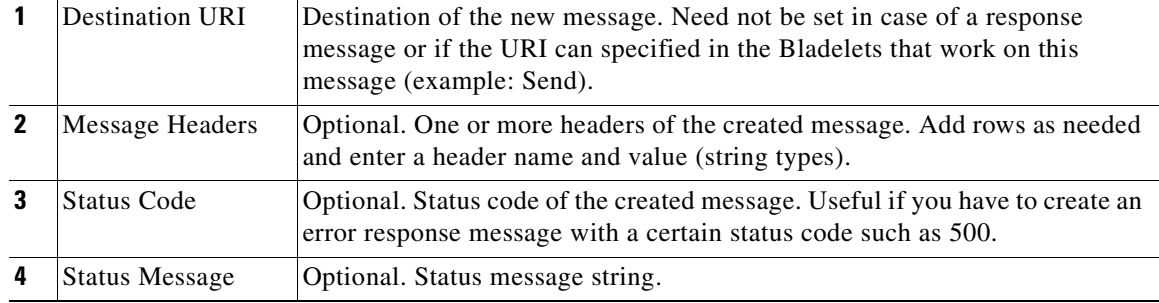

Ī

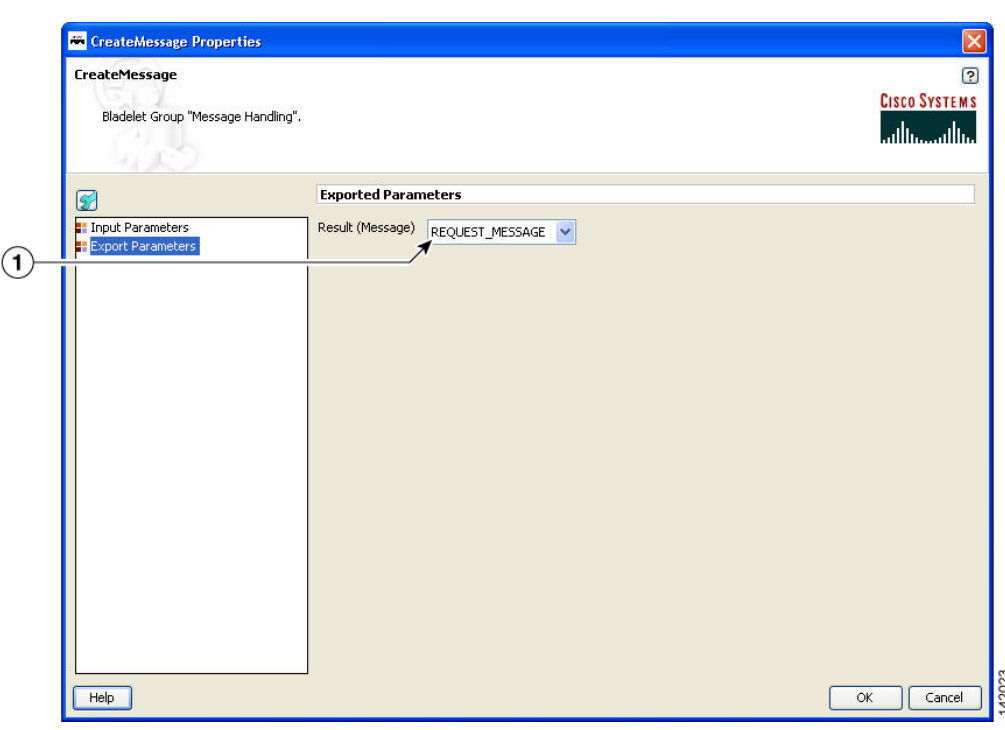

*Figure 73 Create Message Properties Window—Export Parameters*

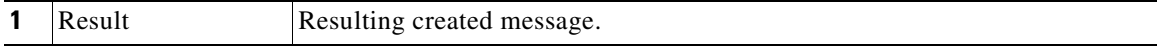

### **Outcome**

**•** On success, a new AON message is produced that can be consumed via a variable and used in Bladelets such as Send, BalanceLoad, Distribute, SetDestination, and Branch.

#### **Exceptions**

None.

# <span id="page-99-0"></span>**Update Message**

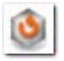

### **Summary**

The UpdateMessage Bladelet updates an existing AON message in the PEP. User can optionally update the destination, content or the headers of the message. You can use this Bladelet to update the payload of the incoming message or modify some header information as it forwards on to an endpoint or to the client.

#### **Prerequisites and Dependencies**

None.

 $\overline{\phantom{a}}$ 

 $\sim$ 

### **Details**

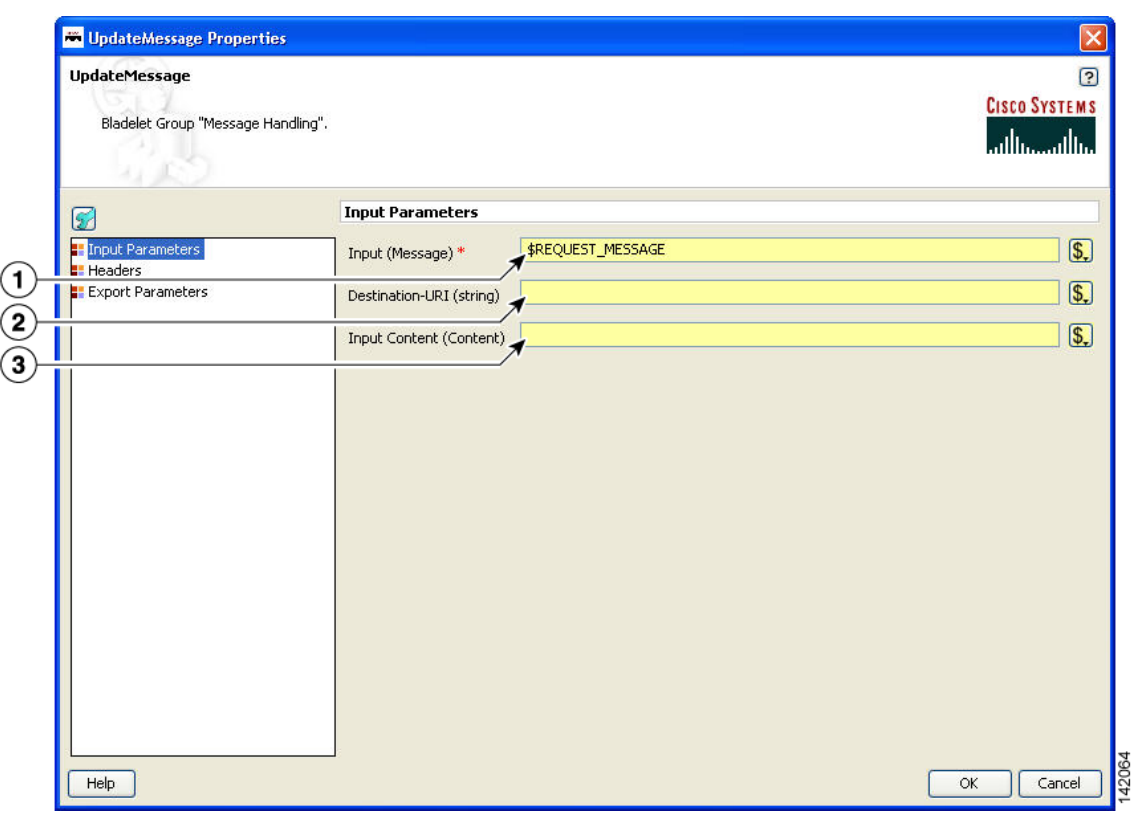

### *Figure 74 Update Message Properties—Input Parameters*

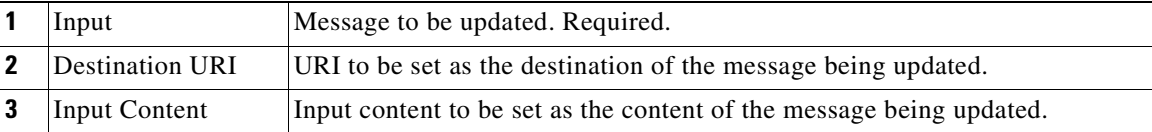

The Headers section has three tabs when the Configuration group is set to Modify (Figure 75 to Figure 77). You can set the Configuration group to Replace (Figure 78).

 $\mathsf I$ 

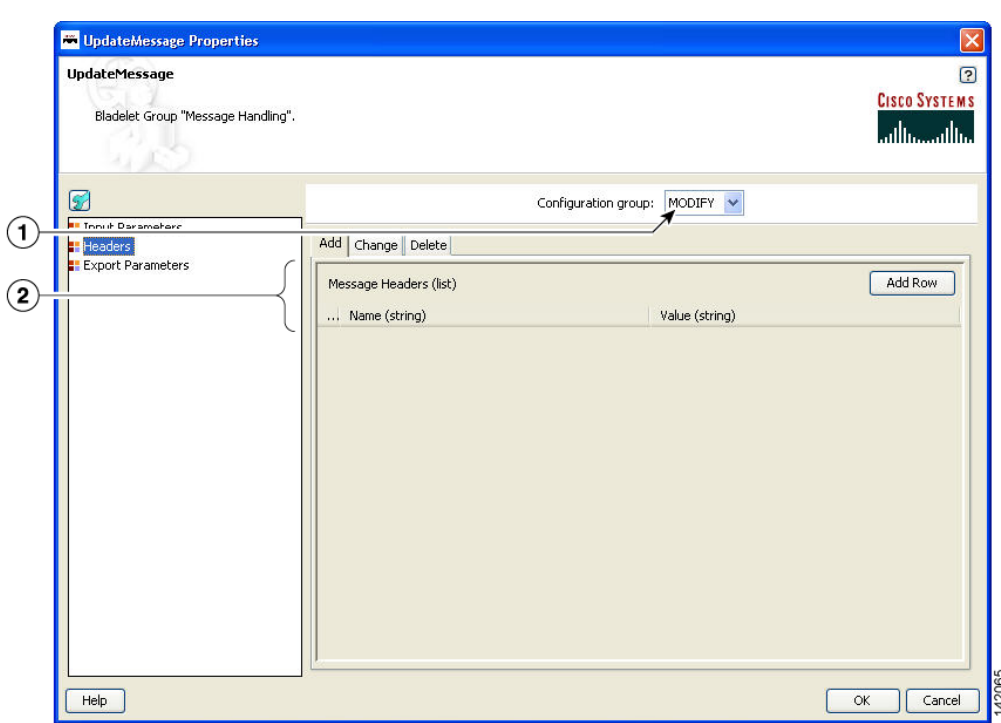

*Figure 75 Update Message Properties Window—Headers, Modify, Add Tab*

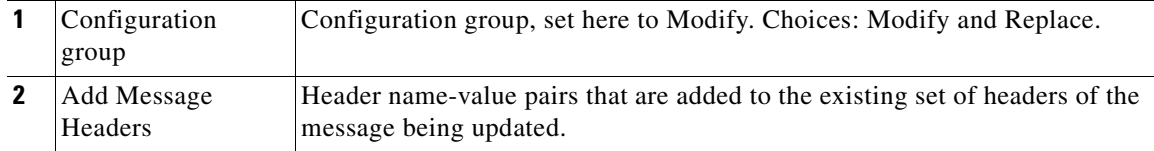

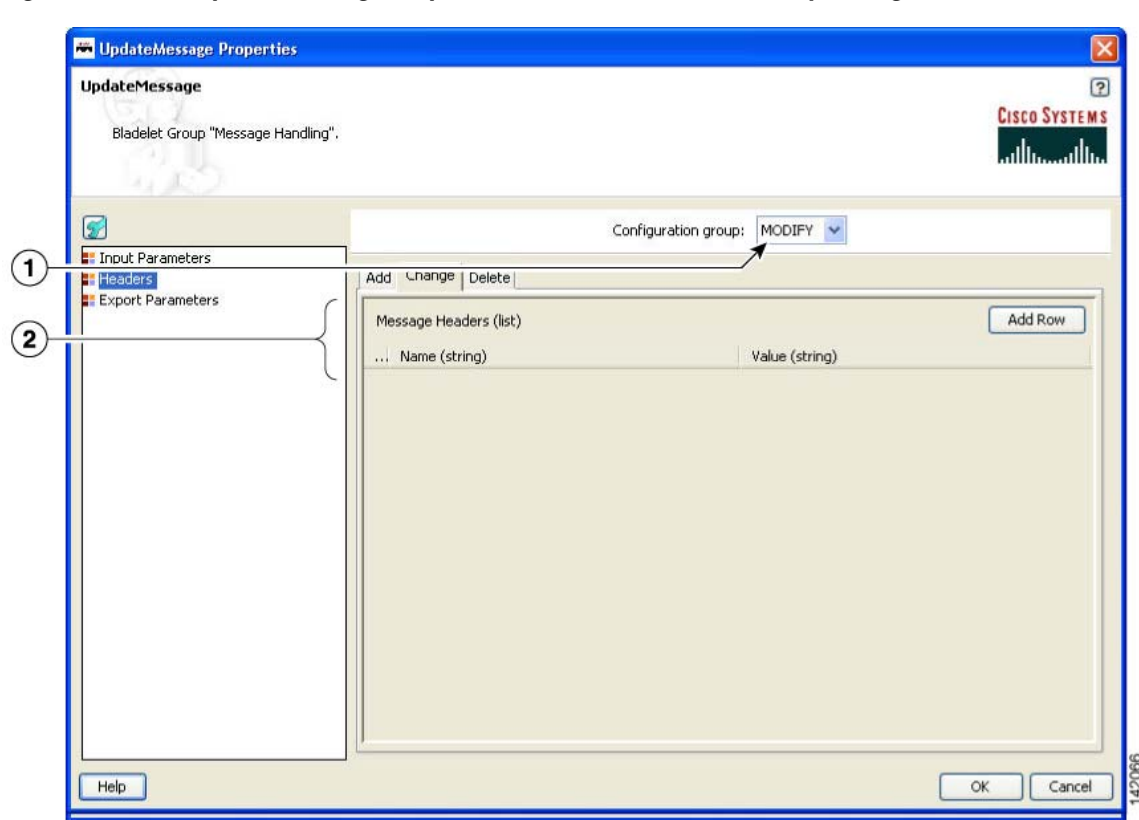

### *Figure 76 Update Message Properties Window—Headers, Modify, Change Tab*

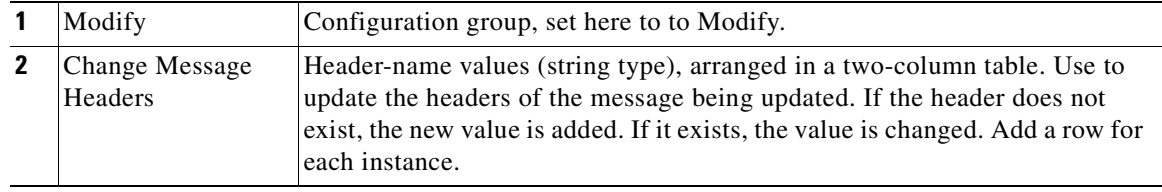

While the Configuration group is still set to Modify, delete one or more header names as necessary.

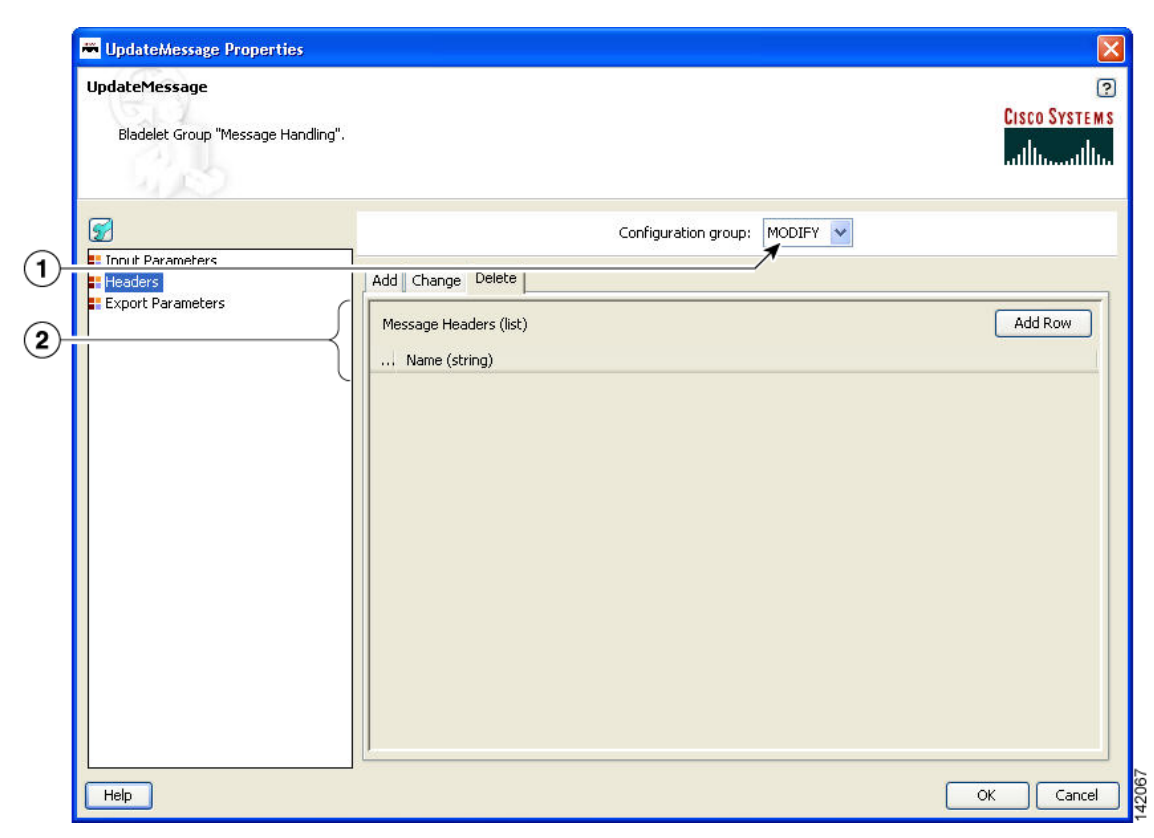

*Figure 77 Update Message Properties Window—Headers, Modify, Delete Tab*

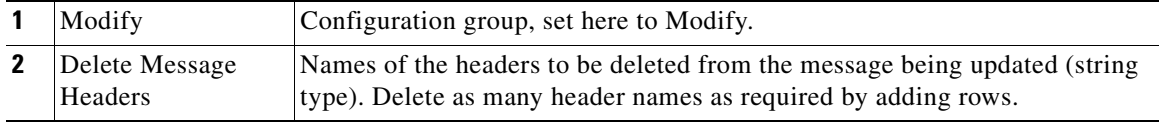

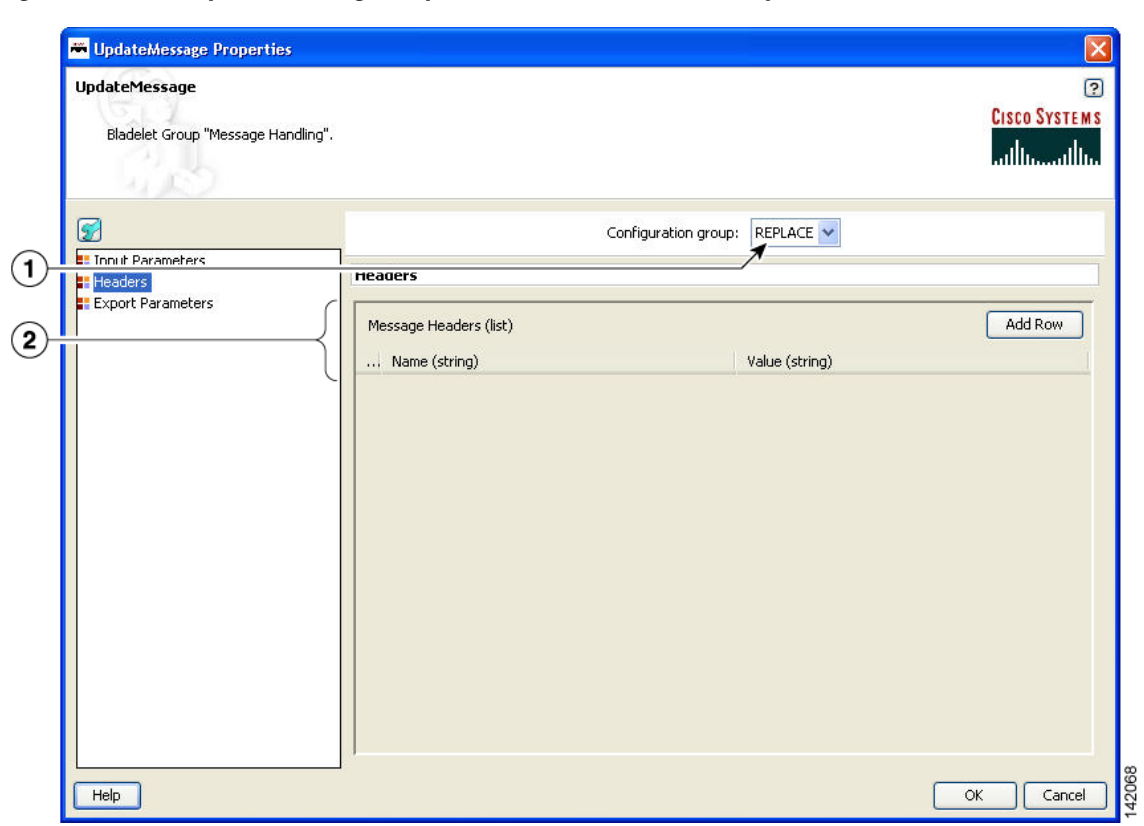

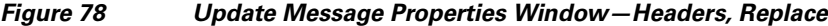

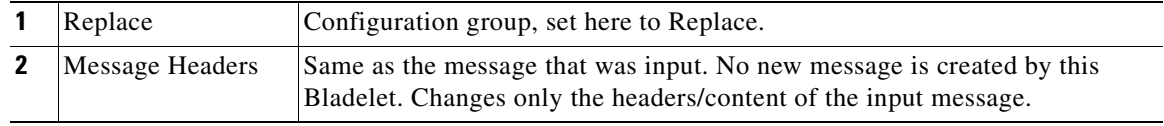

Ī

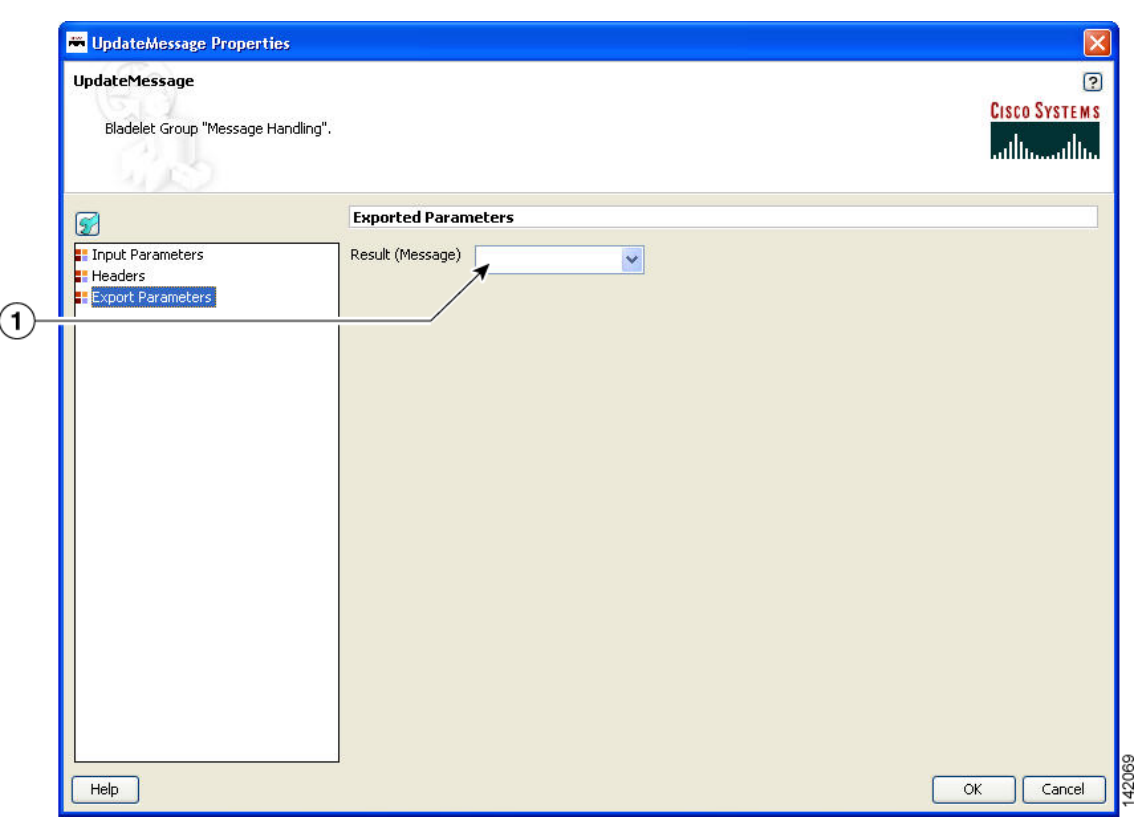

*Figure 79 Update Message Properties Window—Exported Parameters*

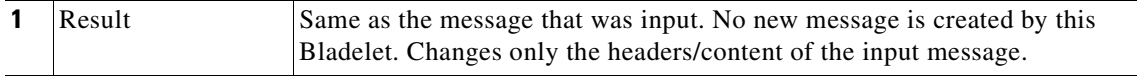

#### **Outcome**

**•** On success, the input message is modified as specified by the parameters.

#### **Exceptions**

None.

# <span id="page-105-0"></span>**Create Content**

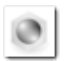

### **Summary**

The CreateContent Bladelet creates AON content from a string or converts one type of AON content to the other. Bladelets such as CreateMessage, UpdateMessage, AccessHTTP and BuildMIME operate on AON content that is produced by this Bladelet.

The content headers in the optional configuration group are applicable only to content that is used as a MIME part. If you want to add headers to the message, CreateMessage or UpdateMessage should be used, based on the requirement.

 $\overline{\mathsf{I}}$ 

If the content type needs to be more specific than what is shown in the Required/Content-Type drop-down list, you can specify it as one of the headers. For example: Content-Type (header name) and "application/xml" (header value). The entry in the header overrides the default content type.

### **Prerequisites and Dependencies**

None.

**Details**

### *Figure 80 Create Content Properties Window—General, Required Parameters*

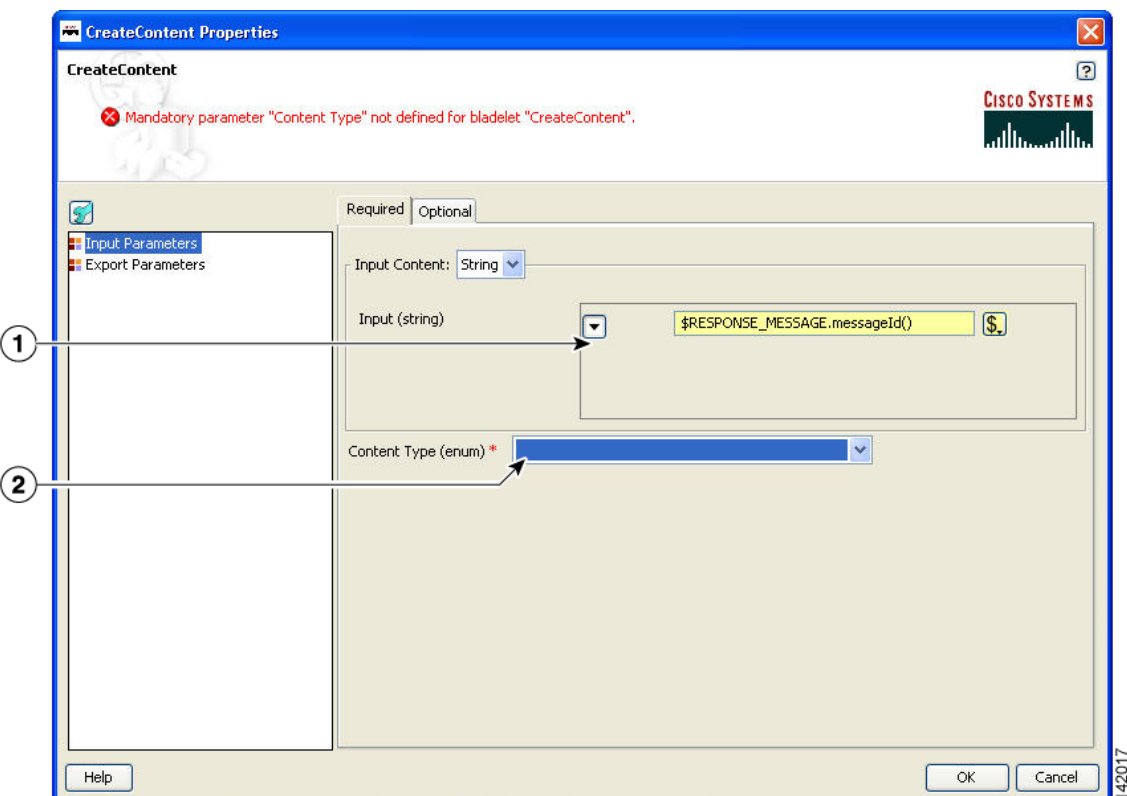

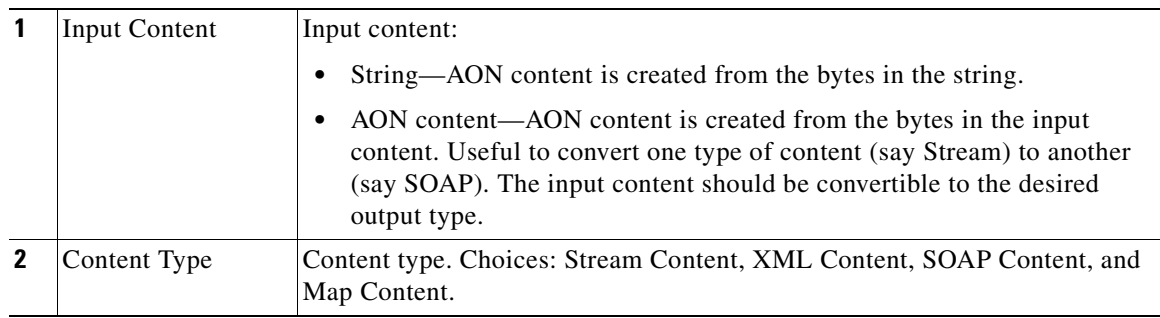

 $\mathbf I$ 

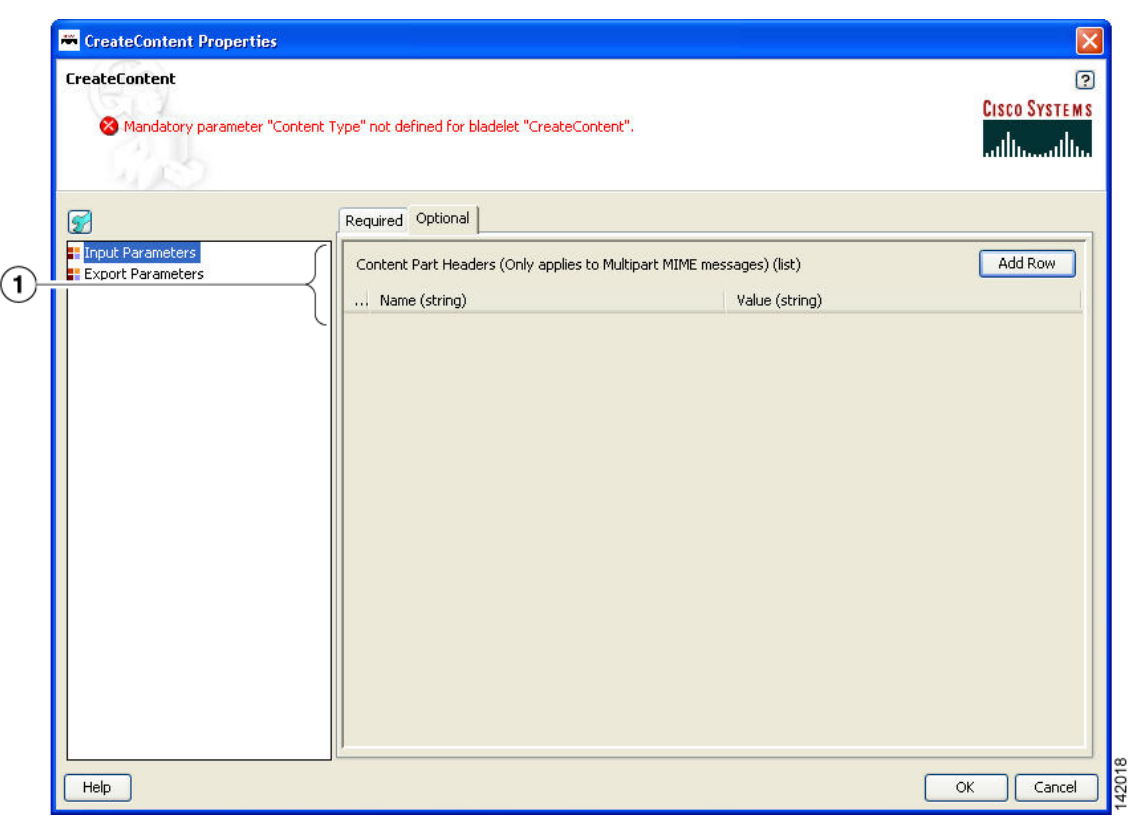

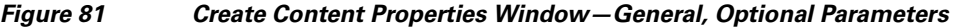

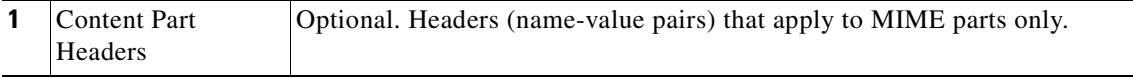
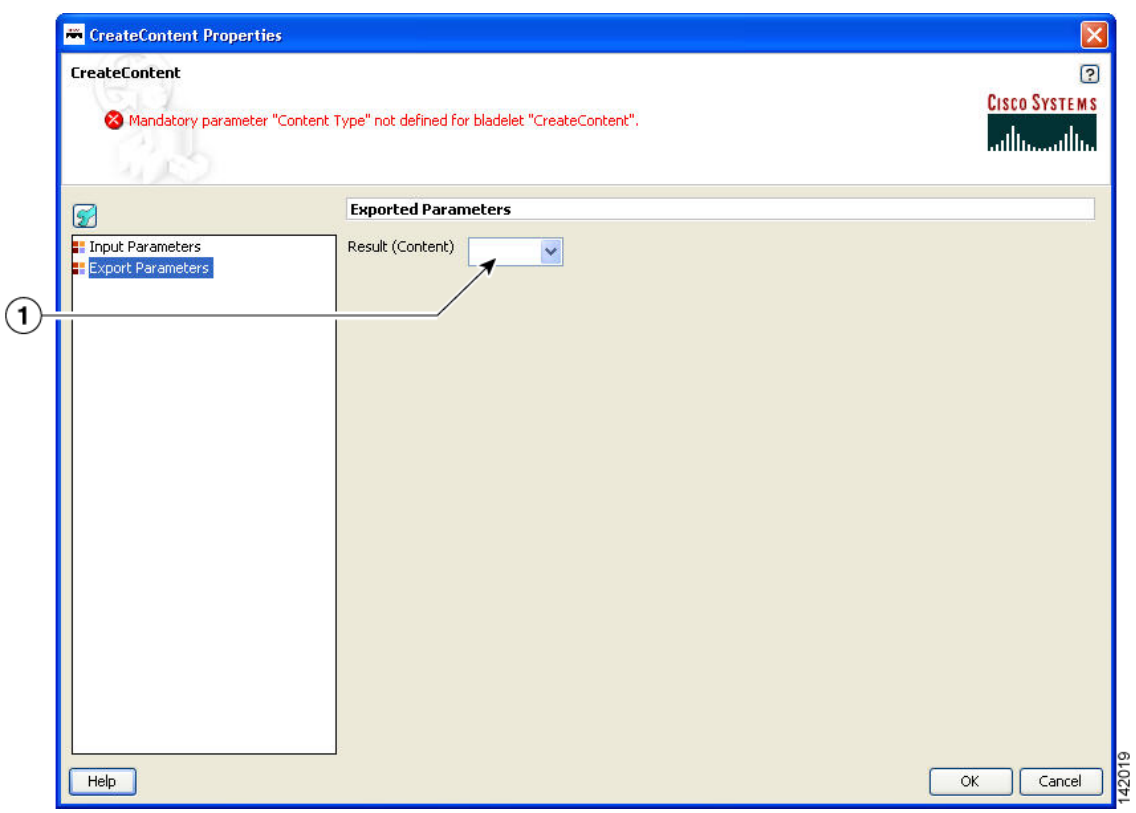

#### *Figure 82 Create Content Properties Window—Export Parameters*

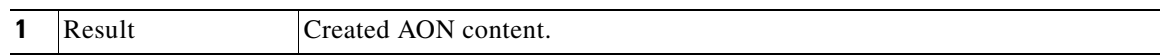

#### **Outcome**

**•** On success, AON content is produced that can be consumed via a variable.

#### **Exceptions**

None.

# **Extract Composite Content**

 $\overline{\mathsf{I}}$ 

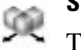

### **Summary**

The Extract Composite Content Bladelet extracts the contents from a multipart content message.

### **Prerequisites and Dependencies**

**•** Ensure that InputContent is available from the request message or create it from another Bladelet.

 $\mathsf I$ 

### **Details**

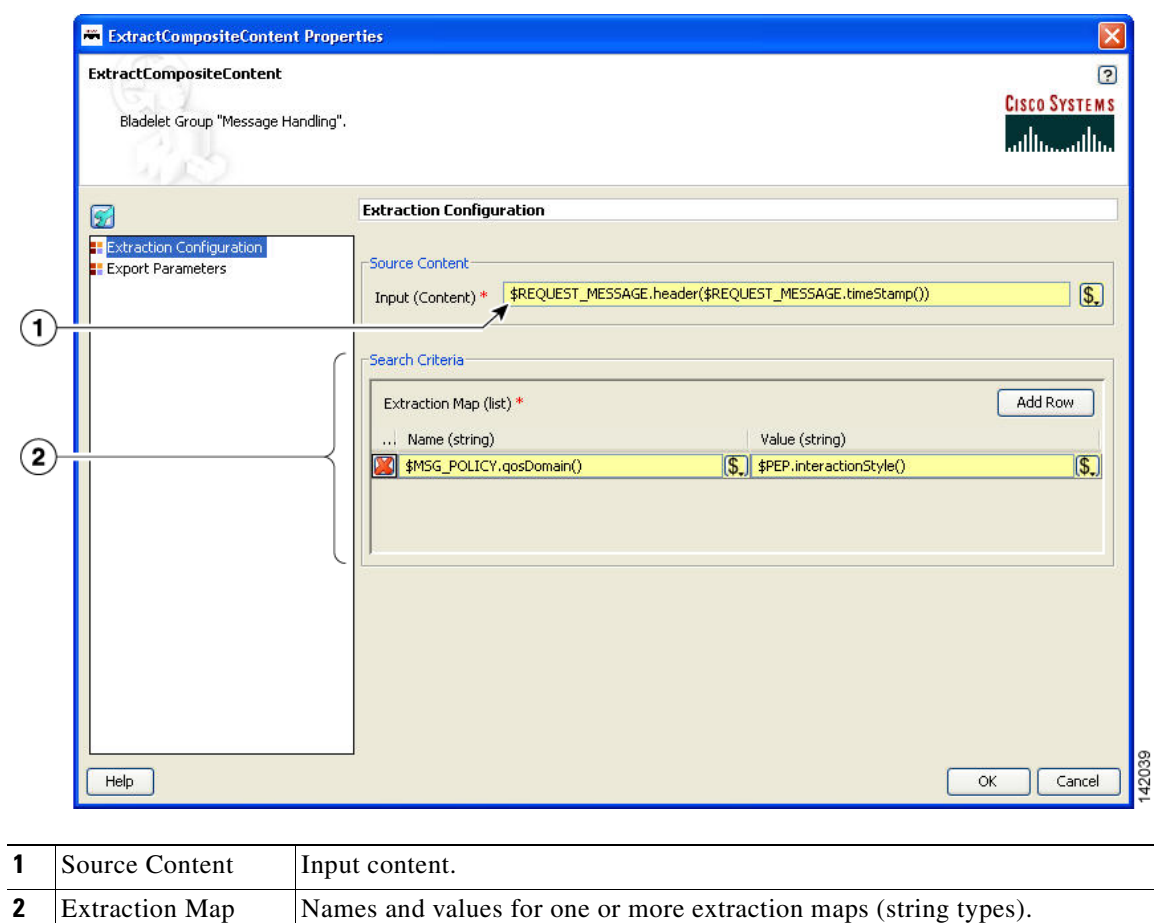

### *Figure 83 Extract Composite Content Properties Window—Extraction Configuration*

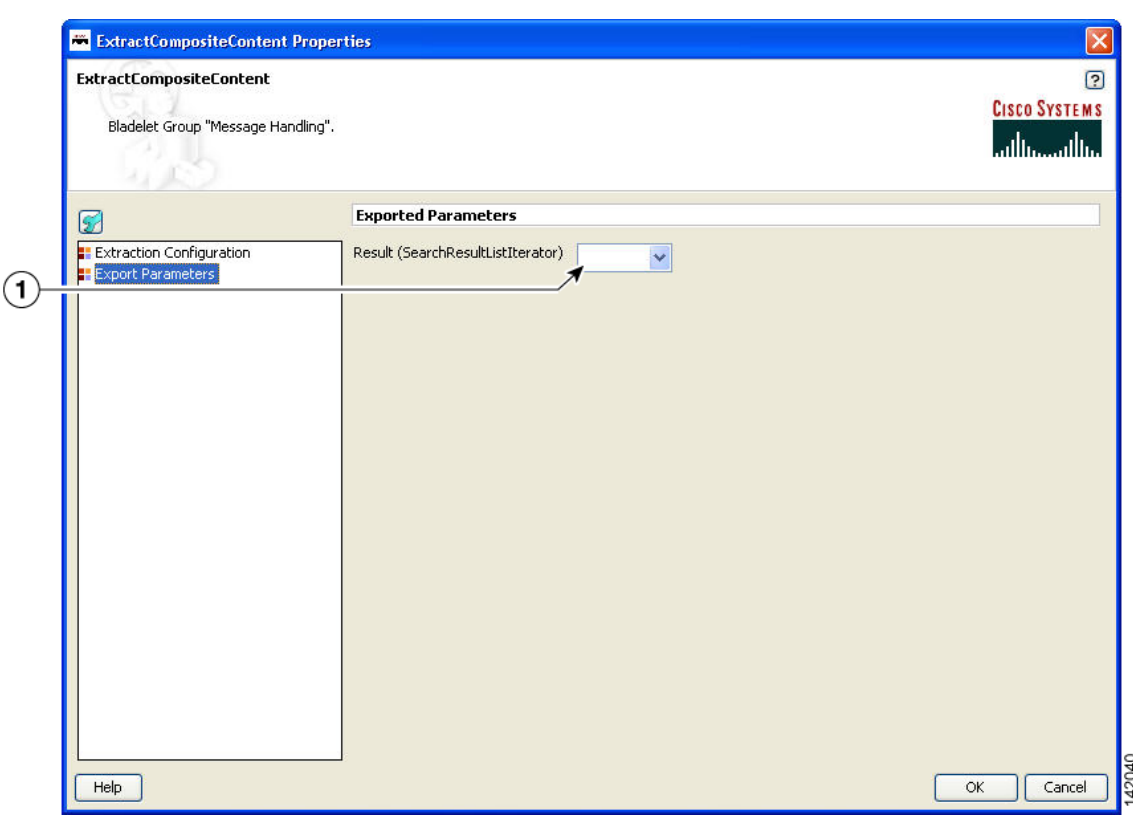

#### *Figure 84 Extract Composite Content Properties Window—Export Parameters*

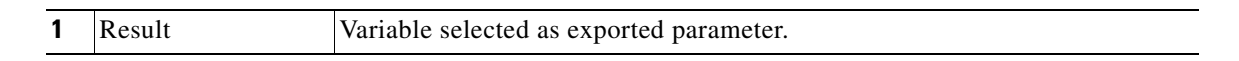

#### **Outcome**

• On success, the ExtractCompositeContentBladelet returns a SearchResultListIterator. Use this to extract specific contents as needed by other Bladelets.

#### **Exceptions**

ParsingException: Exception thrown when input data is not MIME or when the data could not be parsed.

# **Create Response**

I

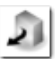

#### **Summary**

The CreateResponse Bladelet tags an existing AON message in a PEP as the response message that has to be sent back to the client. Normally response messages are created in a PEP by way of a Send Bladelet or a Distribute Bladelet. The users can also handcraft response messages without involving an endpoint using CreateMessage Bladelet. RetrieveCache can put a response message into the PEP that was previously cached by the CacheData Bladelet. In the cases that do not involve Send and Distribute, CreateResponse has to be used to mark a particular message as the response message.

This Bladelet does not have to be used after Send or Distribute Bladelets. This Bladelet is typically used in conjunction with CreateMessage or RetrieveCache. It may also be used when the PEP has multiple Sends and based on some logic, one of the replies needs to be picked.

Ī

### **Prerequisites and Dependencies**

None.

### **Details**

*Figure 85 Create Response Properties Window—Input Parameters*

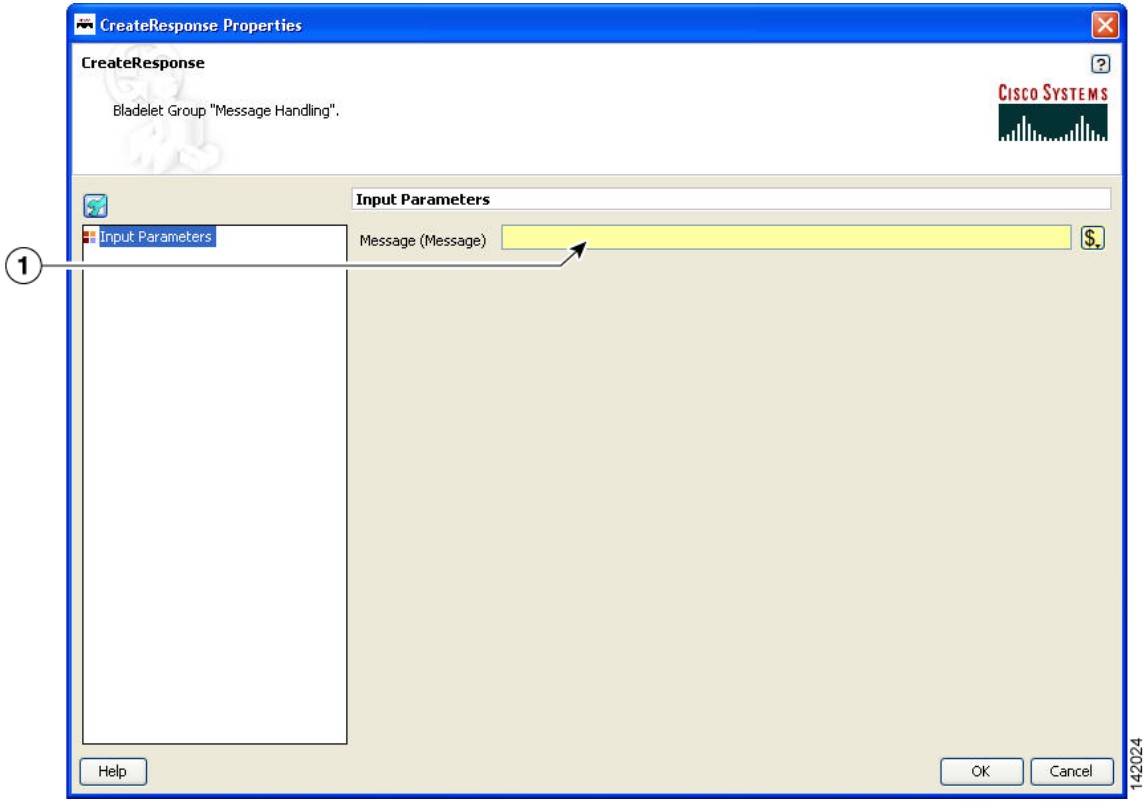

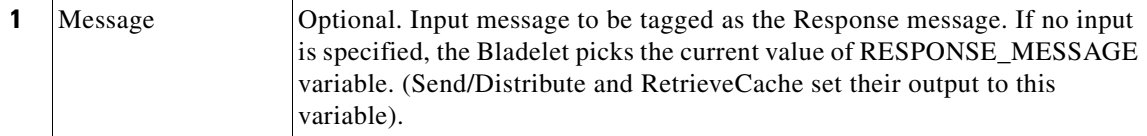

#### **Outcome**

**•** On success, the specified input message is tagged as the response message of the PEP and is updated with necessary internal header information so that it can be sent back to the client at the end of PEP processing.

### **Exceptions**

None.

# **Application QoS**

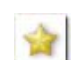

#### **Summary**

The Application QoS Bladelet enables the network to provide true application Quality of Service (QoS) by inspecting the message content and context. The application QoS functionality is implemented within an Application QoS Bladelet combined with other AON bladelets, such as Encrypt and Sign forms a Policy Execution Plan (PEP). The Application QoS Bladelet makes use of AON PEP variables to extract information from the message to set DSCP values.

#### **Prerequisites and Dependencies**

None.

#### **Details**

- **•** Application QoS values are assigned based on message classification. Based on classification, a message can be assigned the following Application QoS values:
	- **–** Bulk Data Transfer—AF11 <001010>
	- **–** Mission Critical—AF31 <011010>
	- **–** Network Management—CS2 <010000>
	- **–** Transactional Data—AF21 <010010>
	- **–** Default—0 <000000>

For classified packets, Mission Critical would have the highest priority and Bulk Data Transfer would have the lowest priority. Based on this information, it is easy to map the DSCP values (from the baseline document, default values), extending QoS beyond the L3 and L4. You can configure these DCSP mapping values and override the default as needed. Application QoS can be assigned on one AON node and be carried forward to all downstream AON nodes.

- **•** All message processing on a given AON node is prioritized based on the Application QoS in a message, through the use of Queues and Queue Priority.
- **•** A message that does not have any application QoS is processed with a default priority.

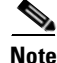

 $\mathbf I$ 

**Note** Mapping of QoS to DSCP is done in AMC and message classification in a PEP using an Application QoS Bladelet is done in ADS.

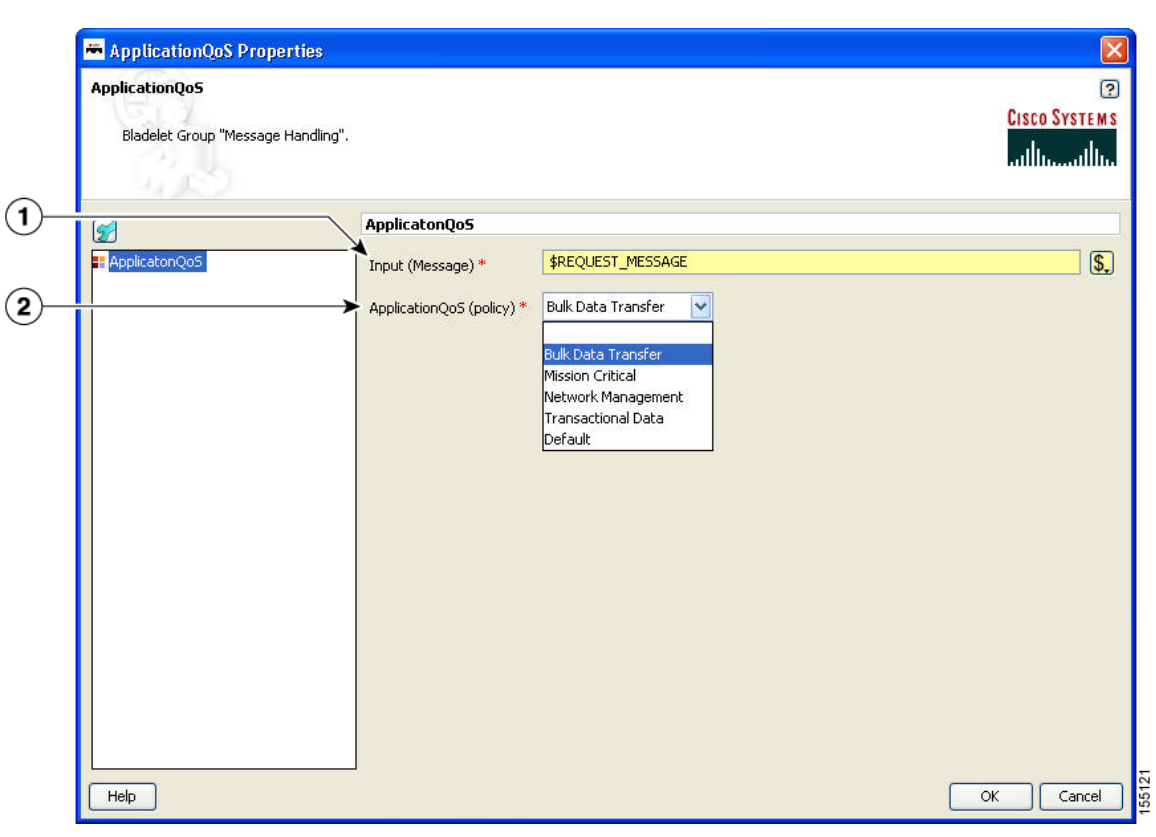

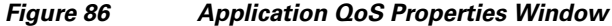

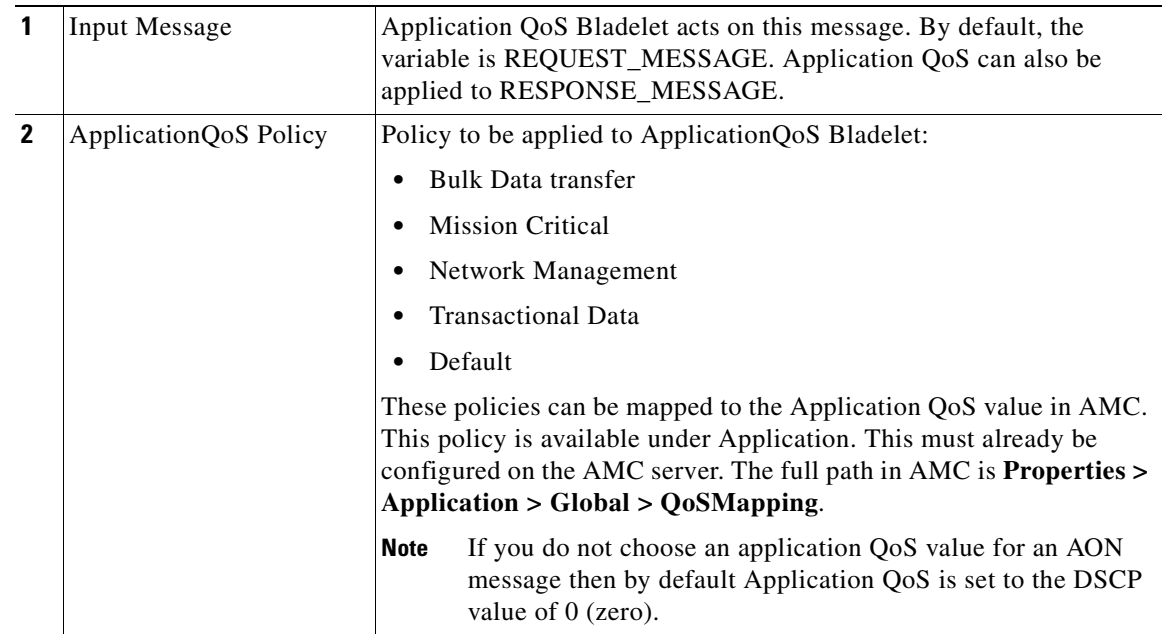

#### **Outcome**

**•** Once an application QoS is assigned to a message, it is put in a prioritized Inbox queue to be picked up by the PEP management subsystem. Instead of having a single Inbox queue, a separate Inbox is used for each application QoS value that can be assigned to a message.

 $\blacksquare$ 

### **Exceptions**

None.

# **Routing Category**

In the Routing Category, there are four Bladelets:

- **•** [Distribute, page 109](#page-114-0)
- **•** [Set Destination, page 113](#page-118-0)
- **•** [Send, page 114](#page-119-0)
- **•** [Balance Load, page 118](#page-123-0)

# <span id="page-114-0"></span>**Distribute**

 $\mathbf I$ 

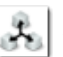

### **Summary**

Distribute sends the same message over to multiple endpoints. In case of request-response PEPs, it gathers the responses, chooses one based on a selection criteria, and sets it as the response message. Distribute sets the response message of the PEP to the one chosen. It is a terminal Bladelet, so no Bladelet can follow this Bladelet.

**Prerequisites and Dependencies**

None.

### **Details**

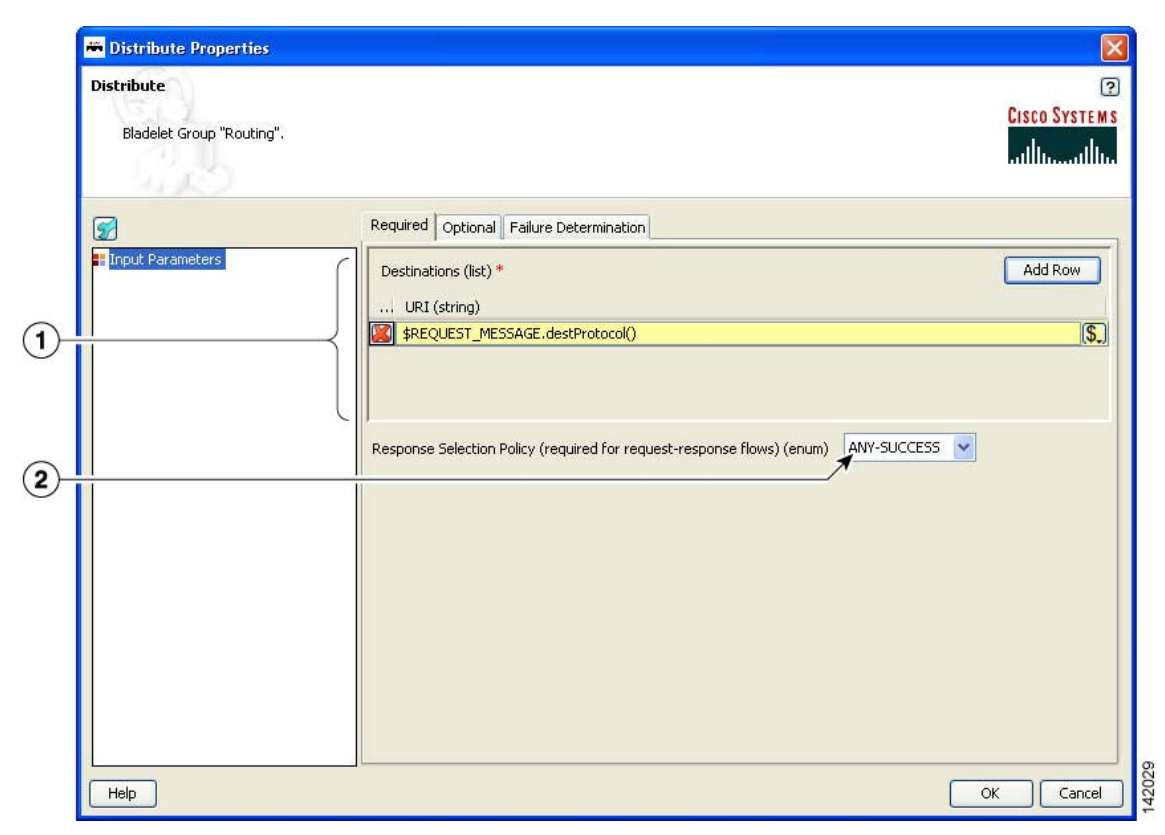

### *Figure 87 Distribute Properties Window—Input Parameters, Required*

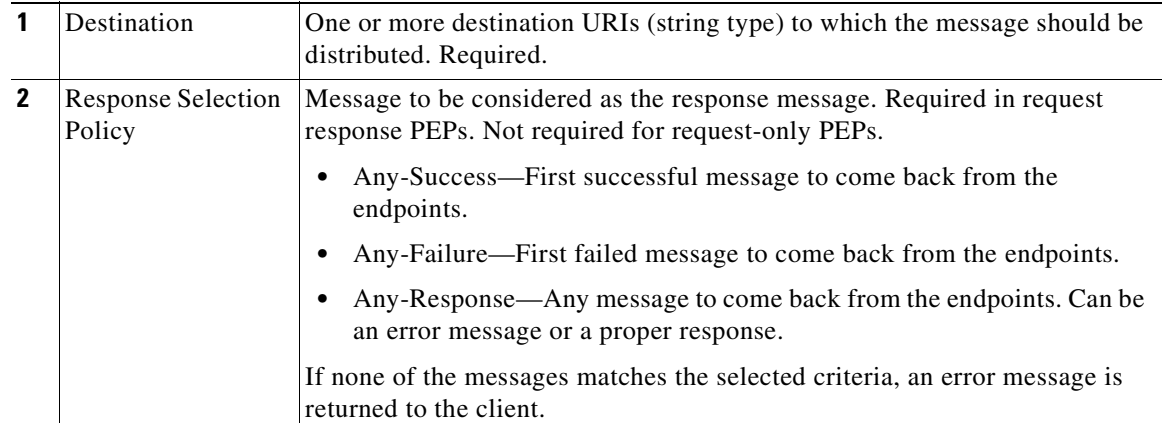

۰

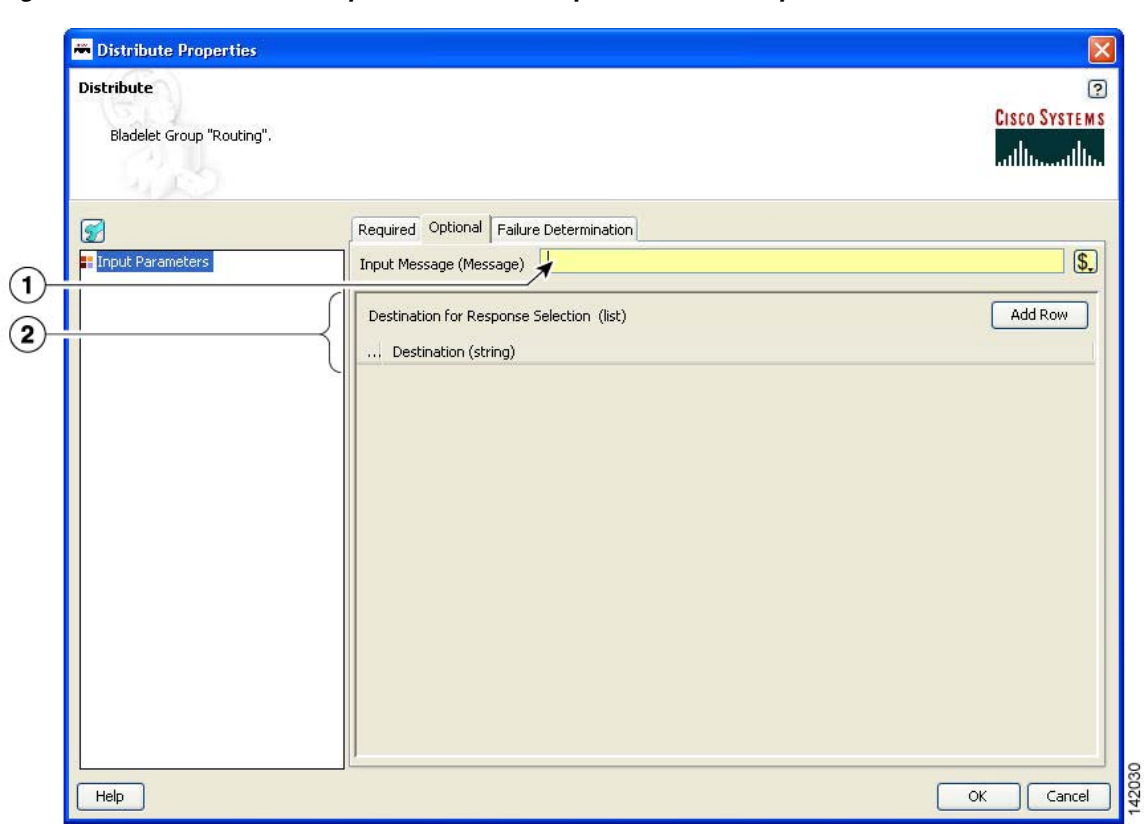

### *Figure 88 Distribute Properties Window—Input Parameters, Optional*

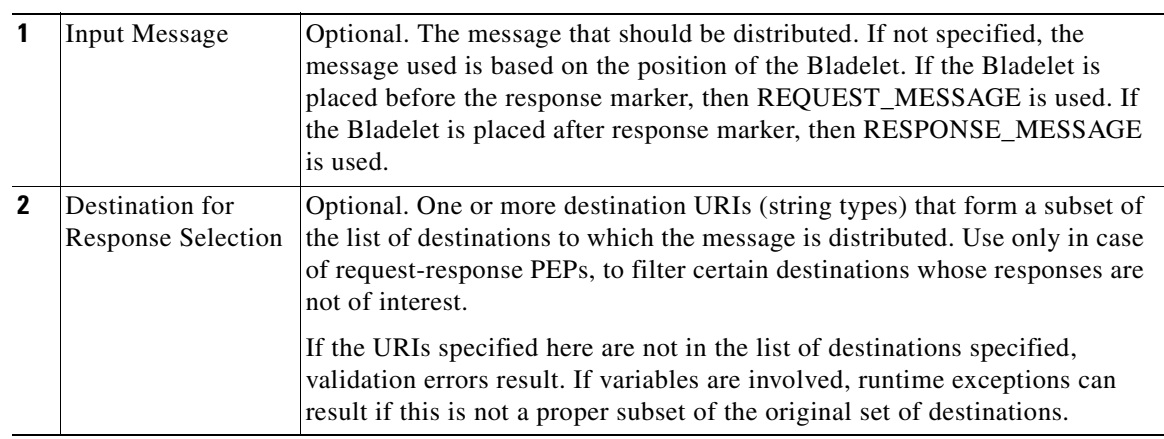

 $\mathsf I$ 

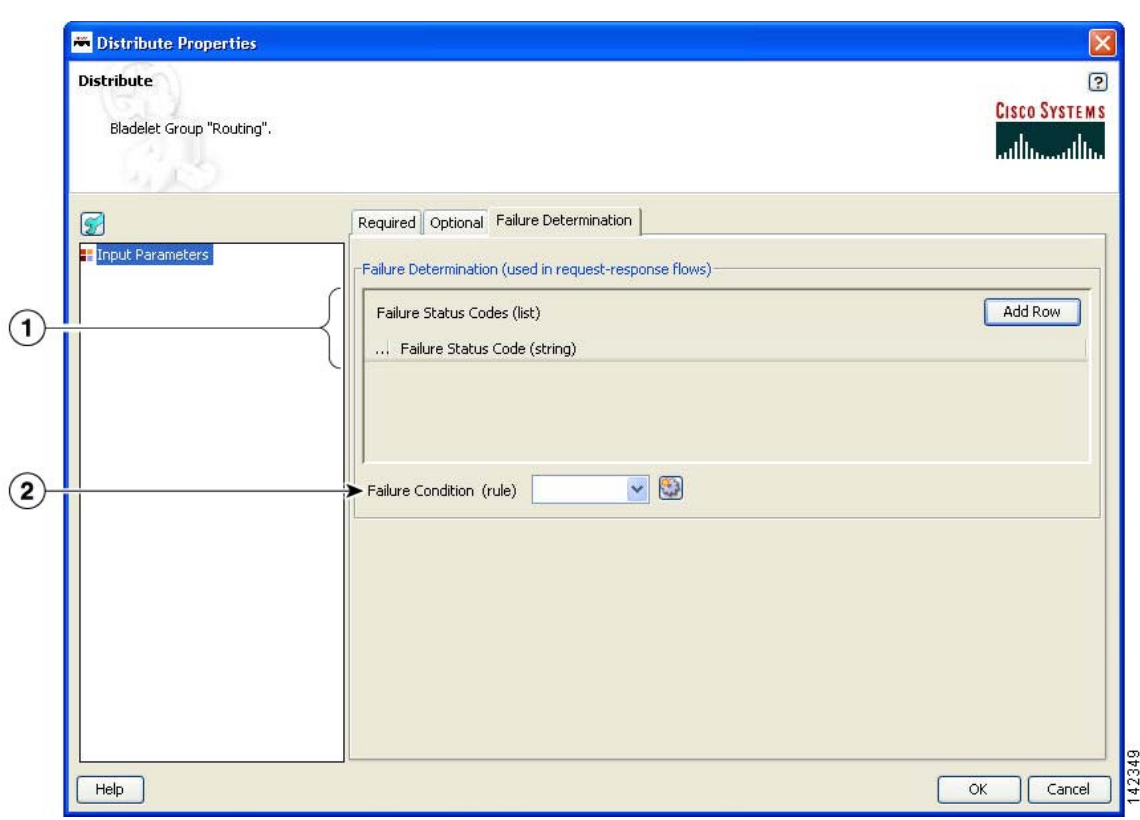

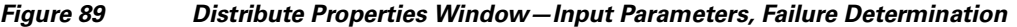

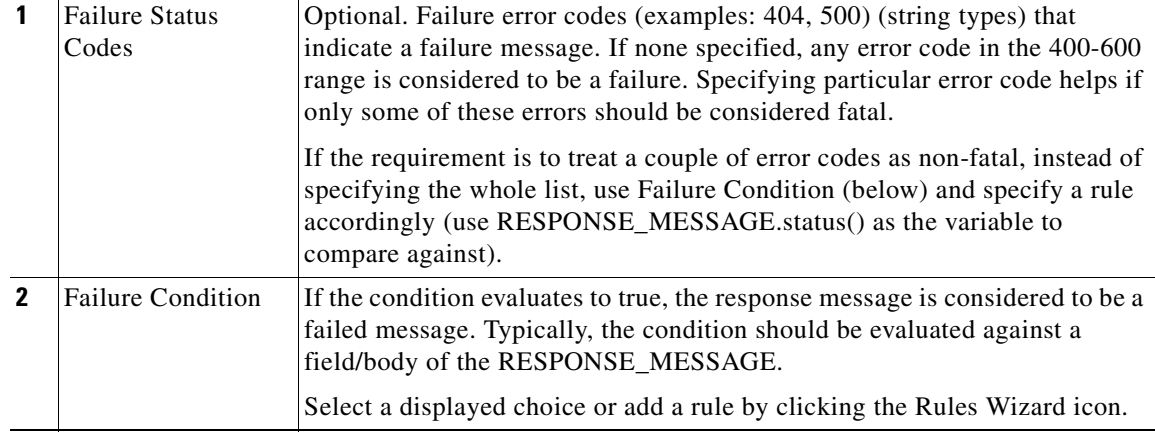

#### **Outcome**

**•** On success, all destinations receive the input message. In case of request-response PEPs, a message that matches the criteria is set as the response message of the PEP.

### **Exceptions**

None.

П

# <span id="page-118-0"></span>**Set Destination**

 $\overline{\mathsf{I}}$ 

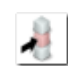

### **Summary**

This Bladelet routes messages to destinations based on rules. It determines the final endpoint (URI) destination of the message being processed by the PEP.

### **Prerequisites and Dependencies**

None.

#### **Details**

### *Figure 90 Set Destination Properties Window—Input Parameters*

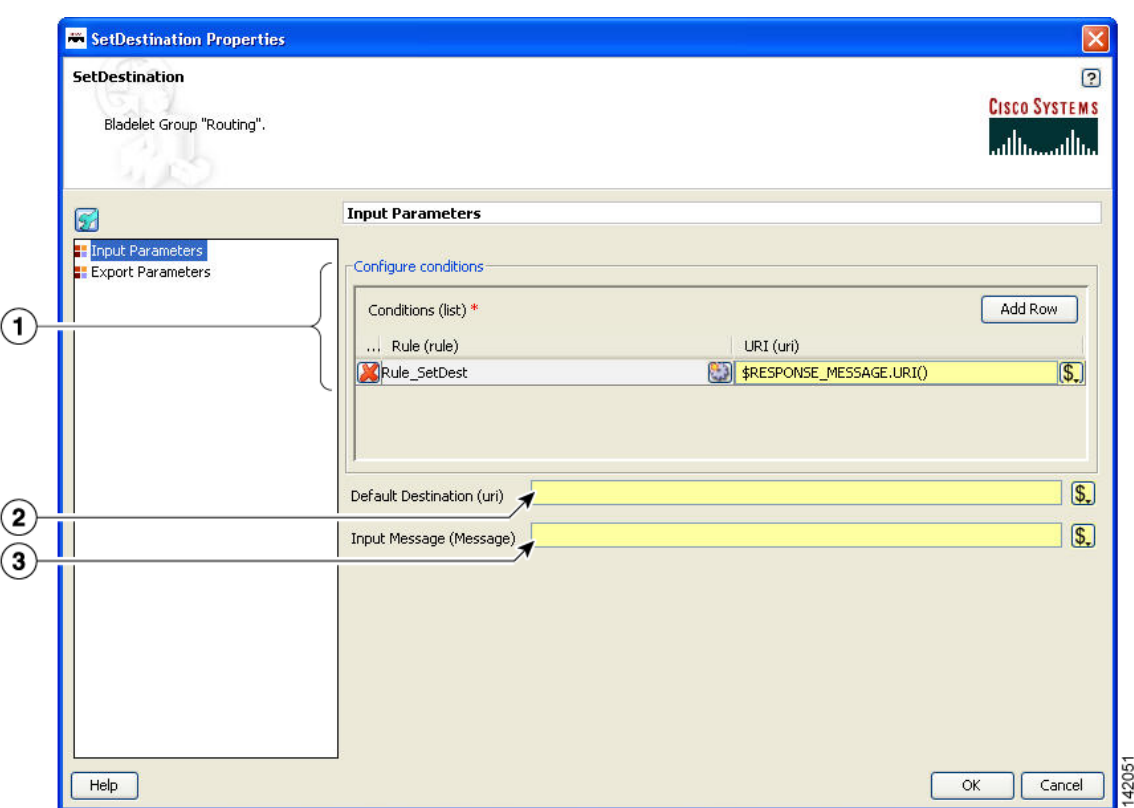

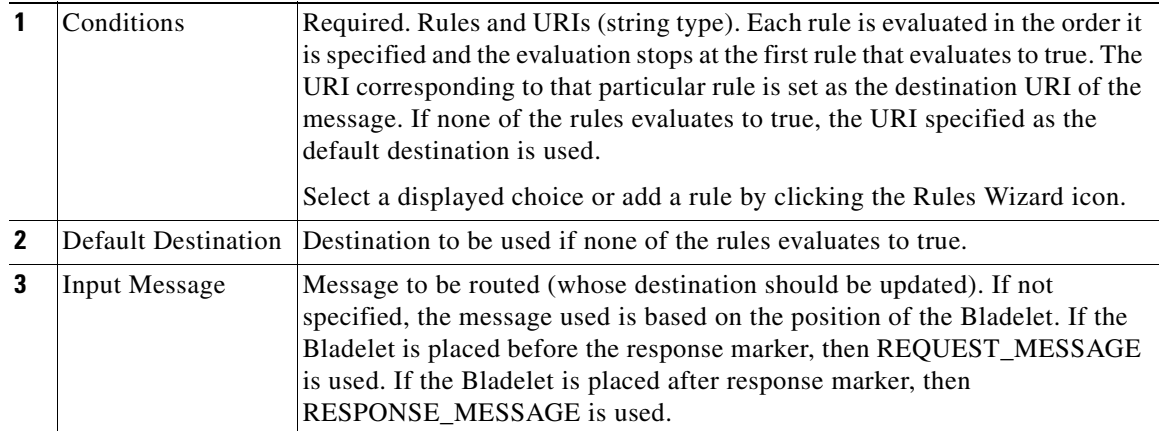

Ī

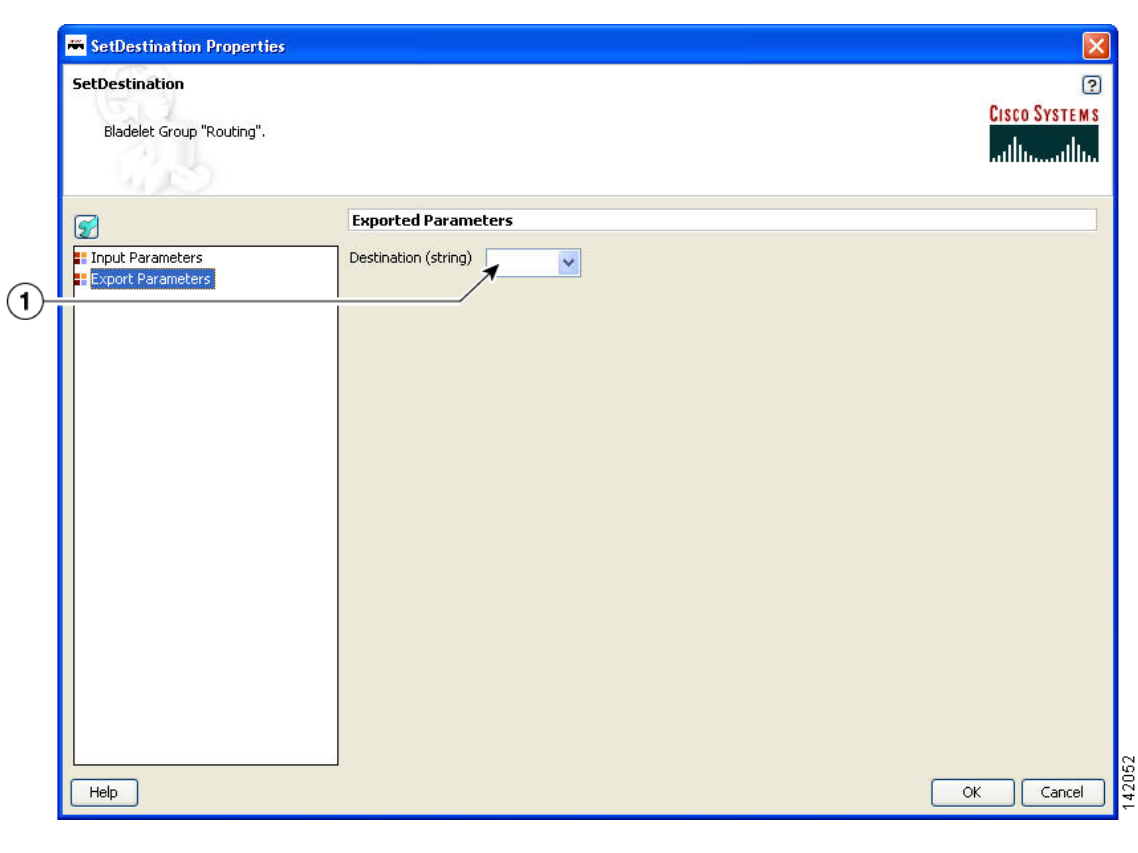

*Figure 91 Set Destination Properties Window—Export Parameters*

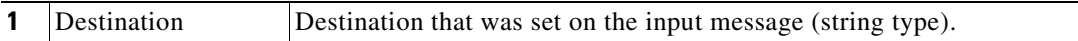

#### **Outcome**

- On success, the destination of the input message is updated and set to the one corresponding to the rule that evaluates to true.
- If none of the rules evaluates to true, the URI given by Default Destination is set as the message destination. If a default destination is not specified, the original destination is not modified.

#### **Exceptions**

None.

# <span id="page-119-0"></span>**Send**

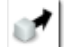

## **Summary**

The Send Bladelet is the last item in a message request PEP and sends a message to a selected destination. The Bladelet performs protocol translation if the destination URI of the message to be sent out has to go out via an adapter that is different from the one that received the message.

#### **Prerequisites and Dependencies**

None.

### **Details**

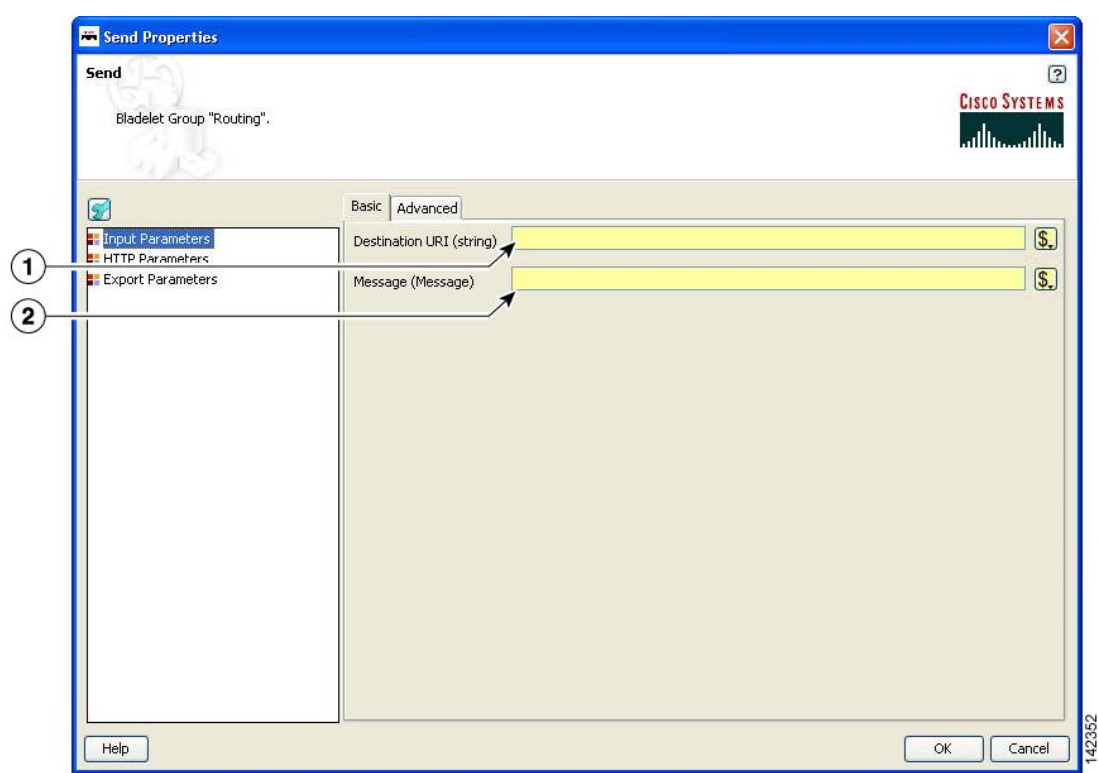

### *Figure 92 Send Properties Window—Input Parameters, Basic*

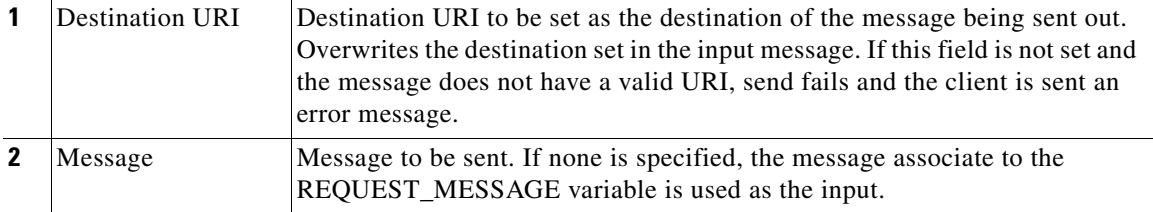

 $\mathbf I$ 

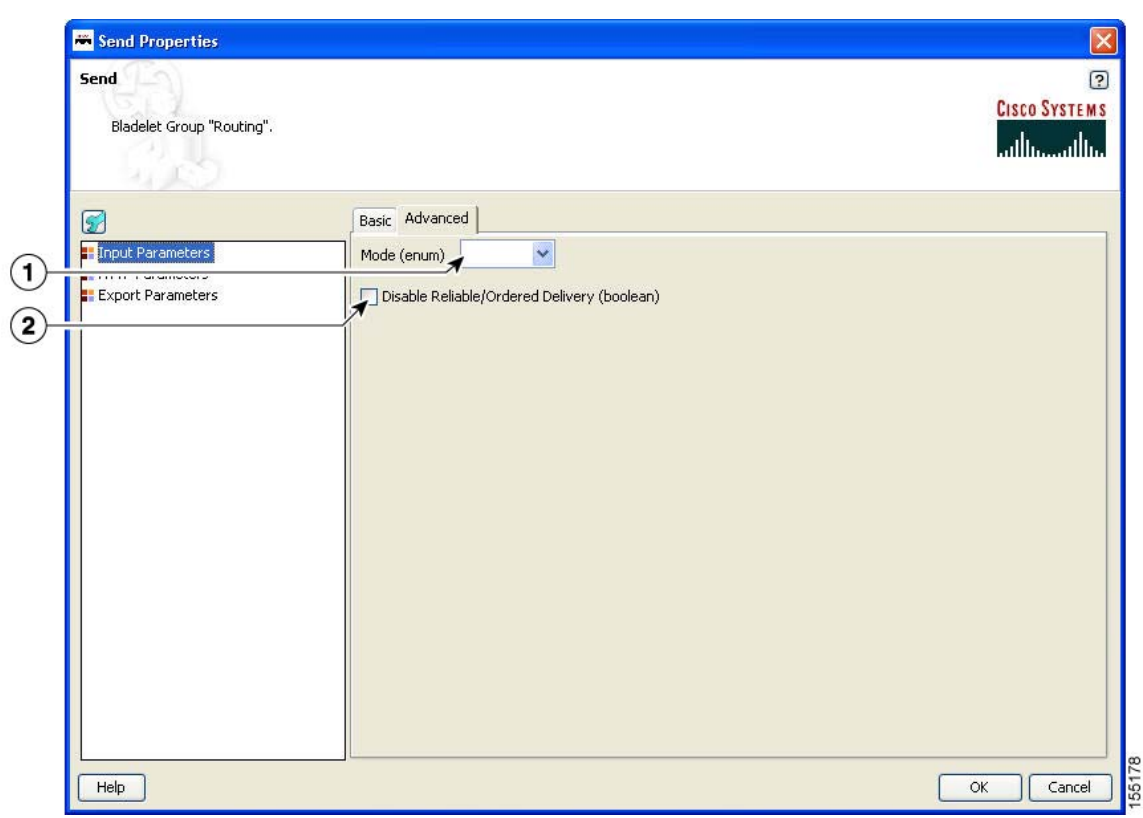

*Figure 93 Send Properties Window—Input Parameters, Advanced*

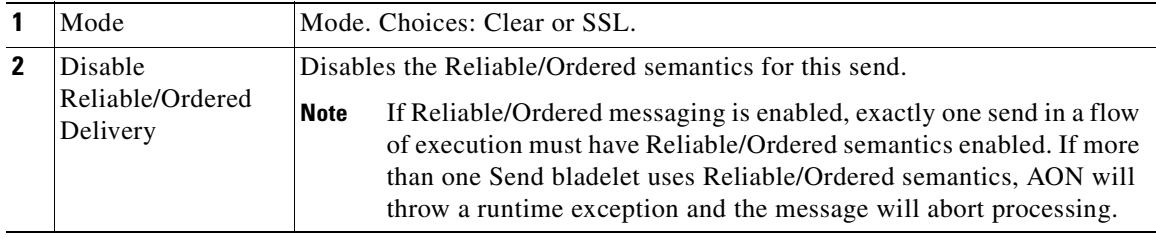

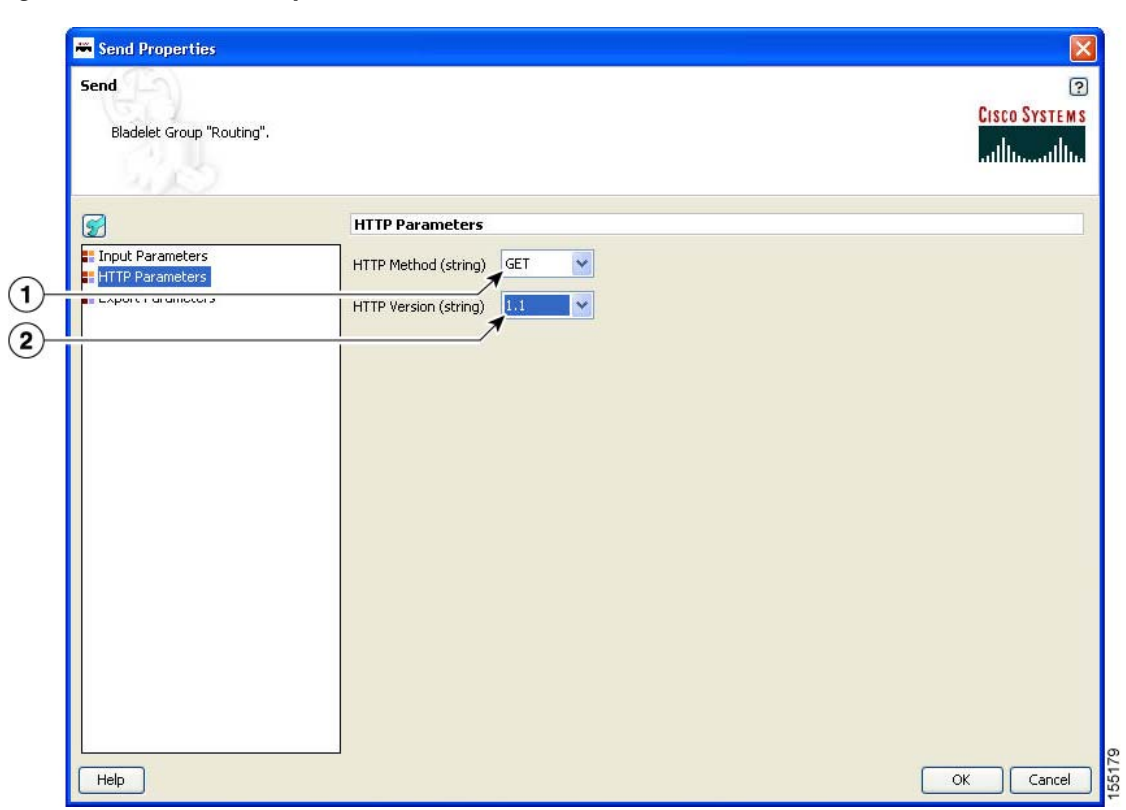

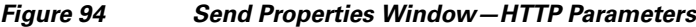

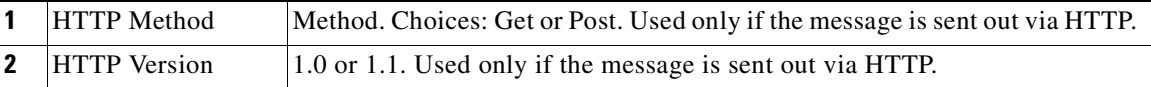

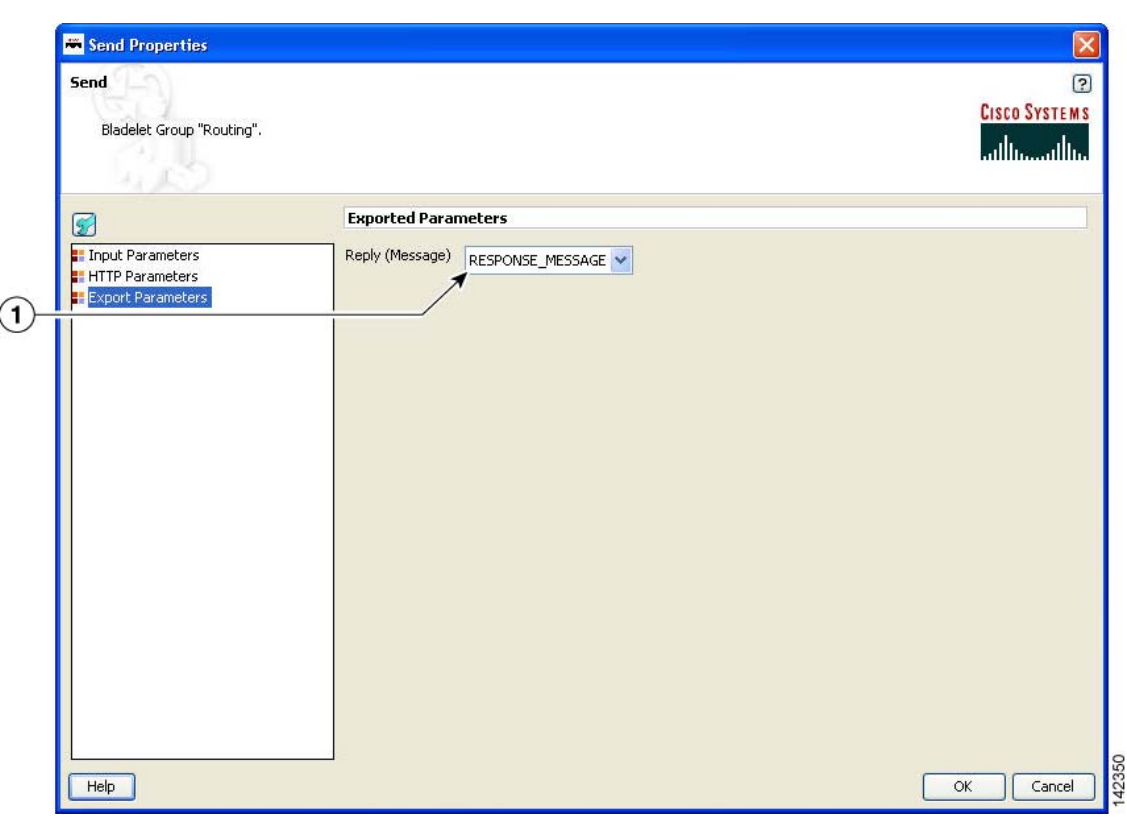

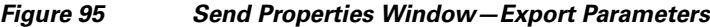

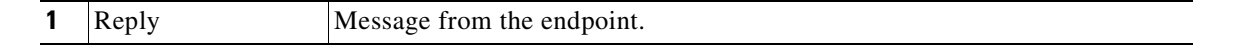

#### **Outcome**

• On success, the response from the endpoint is output as the reply of this Bladelet that can be used via variables. If this is the terminal Bladelet in the PEP, the response returned by the endpoint is sent back to the client.

#### **Exceptions**

None.

# <span id="page-123-0"></span>**Balance Load**

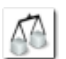

### **Summary**

This Bladelet distributes the message load to multiple devices for improved throughput service. BalanceLoad employs one of four different algorithms to decide which particular endpoint should receive the next message. It updates the destination URI of the message based on the algorithm. The Send Bladelet that follows the BalanceLoad Bladelet sends the message to the chosen destination.

BalanceLoad does not send the message out to the destination, but just updates the destination of the input message. A send Bladelet that follows BalanceLoad and is given the same input message uses the decision made by the BalanceLoad.

In case of a failure in send, BalanceLoad and Send work together to go through the remaining live destinations to try and find a valid destination to send the message through. Failover is not optional. The following algorithms mentioned above are used as different approaches for load balancing:

- Round-robin (Figure 100 on page 124)
- Weighted round-robin (Figure 101 on page 125)
- Adaptive (Figure 102 on page 126)
- **•** Highest Priority (Figure 103 on page 127)

#### **Prerequisites and Dependencies**

None.

### **Details**

Two tabs, FailOver Management and Session Management, are under the Input Parameters section (Figure 96 to Figure 99).

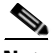

 $\mathbf I$ 

**Note** Each required field in the Bladelet Properties window is marked by a red asterisk. Until all required fields are completed with the correct value, an error message appears on top of the Bladelet Properties window to indicate which field remains to be completed or indicates that there is a parameter type mismatch and so on before the Bladelet is completely configured.

 $\mathsf I$ 

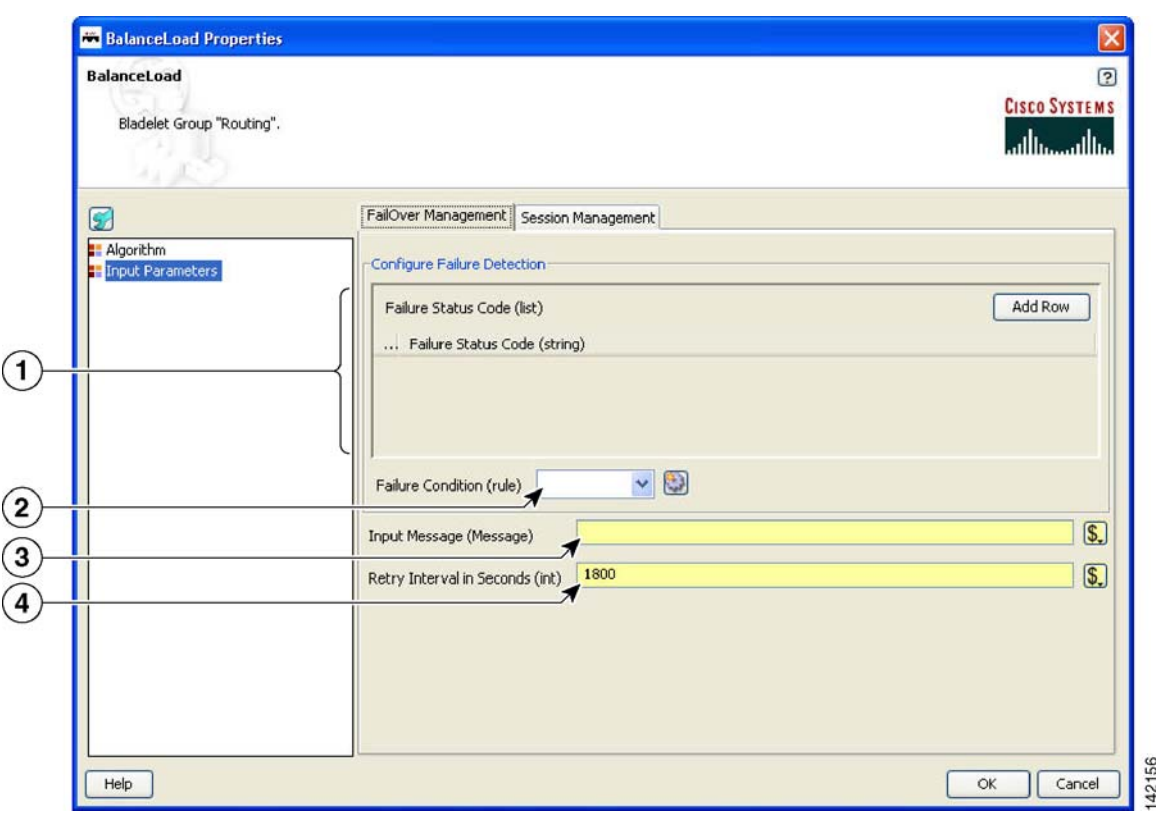

# *Figure 96 Balance Load Properties Window—Configure Parameters, FailOver Management*

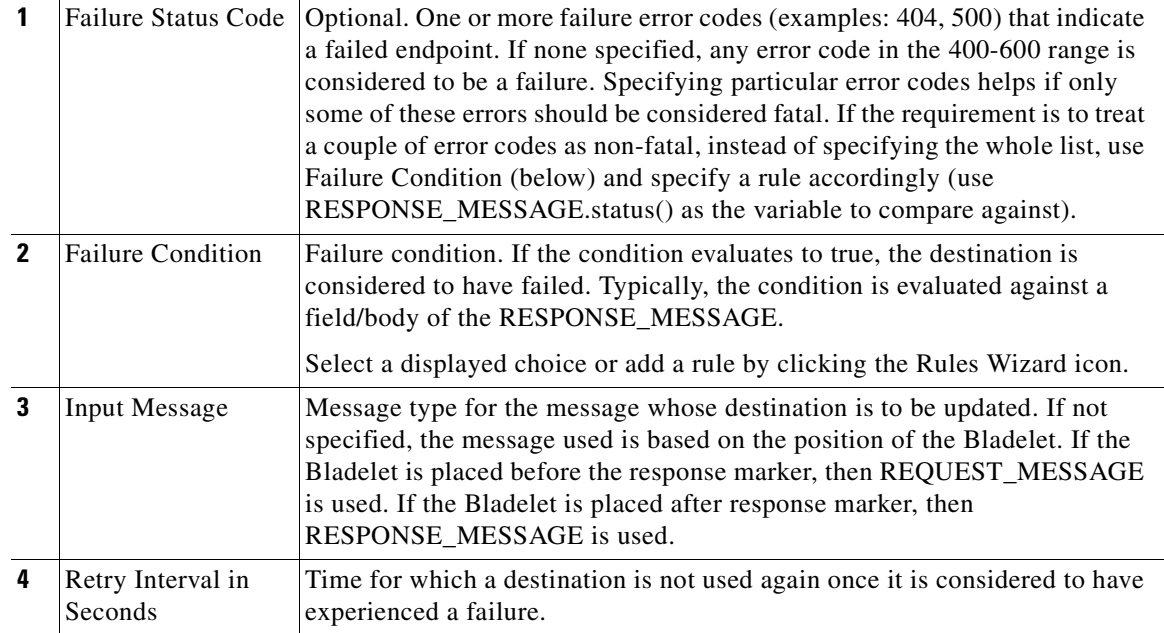

П

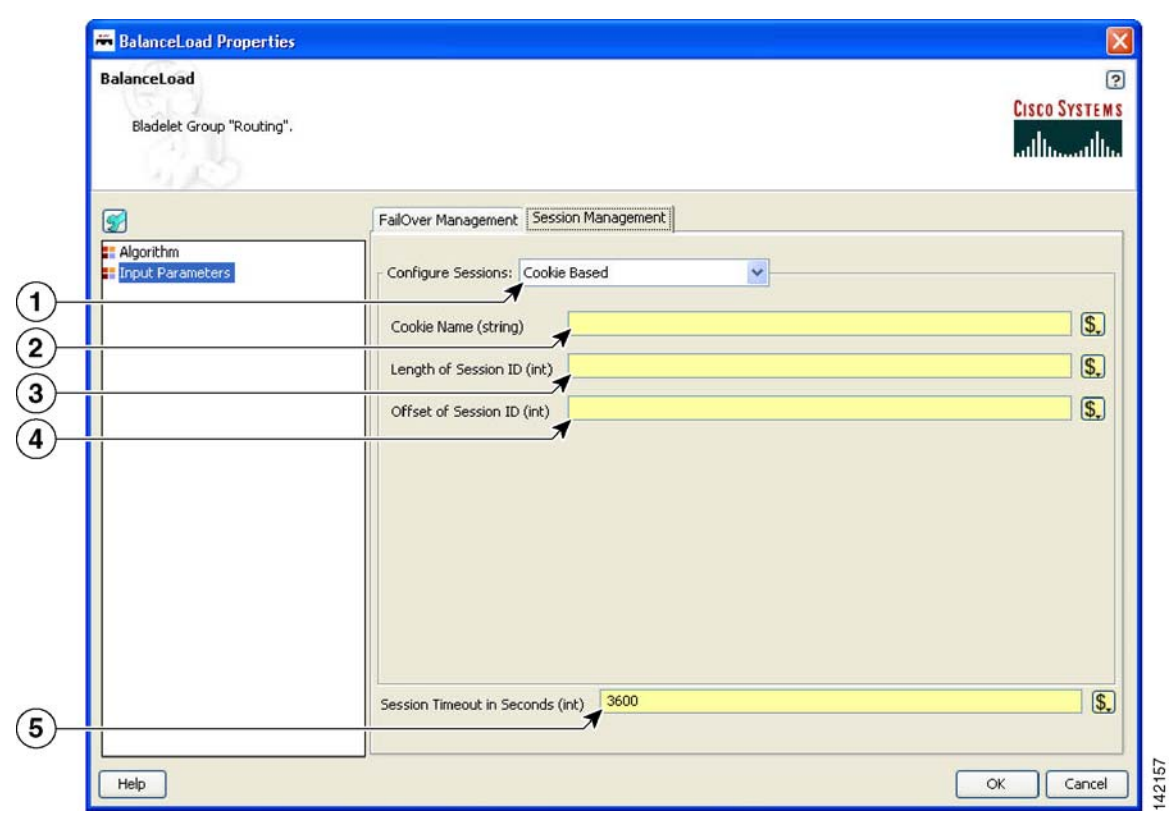

*Figure 97 Balance Load Properties Window—Input Parameters, Session Management 1*

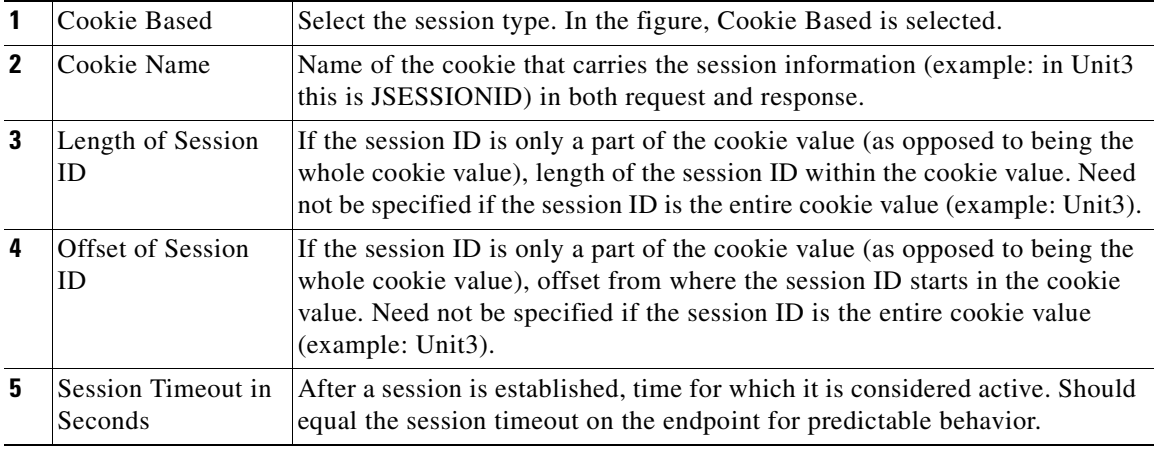

 $\mathbf I$ 

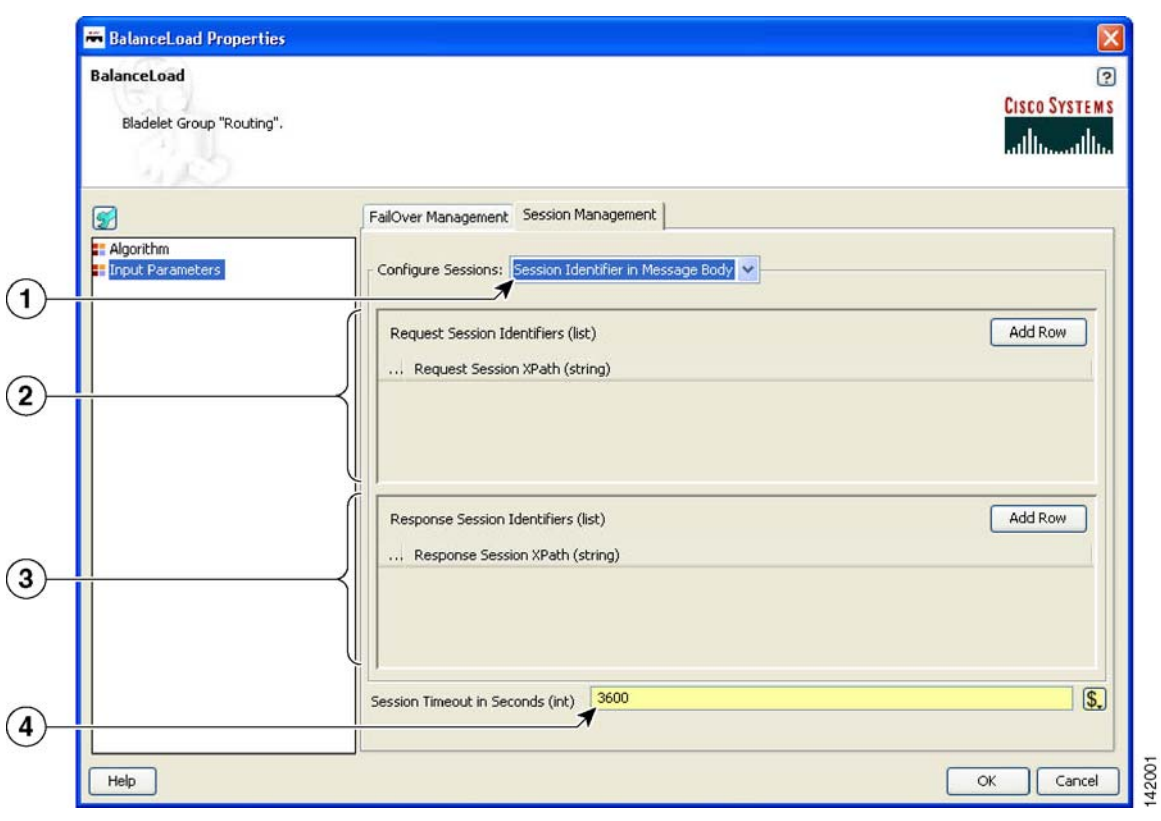

### *Figure 98 Balance Load Properties Window—Input Parameters, Session Management 2*

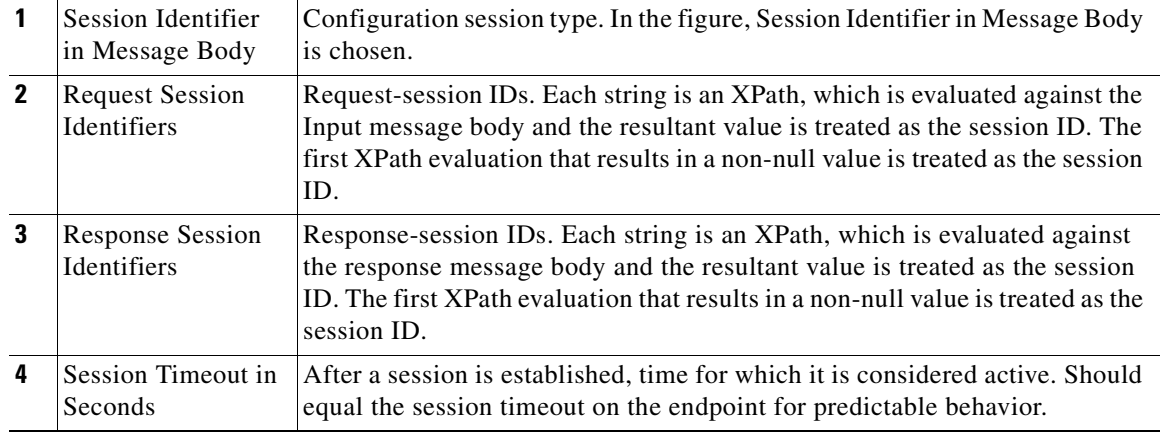

 $\blacksquare$ 

 $\overline{\mathsf{I}}$ 

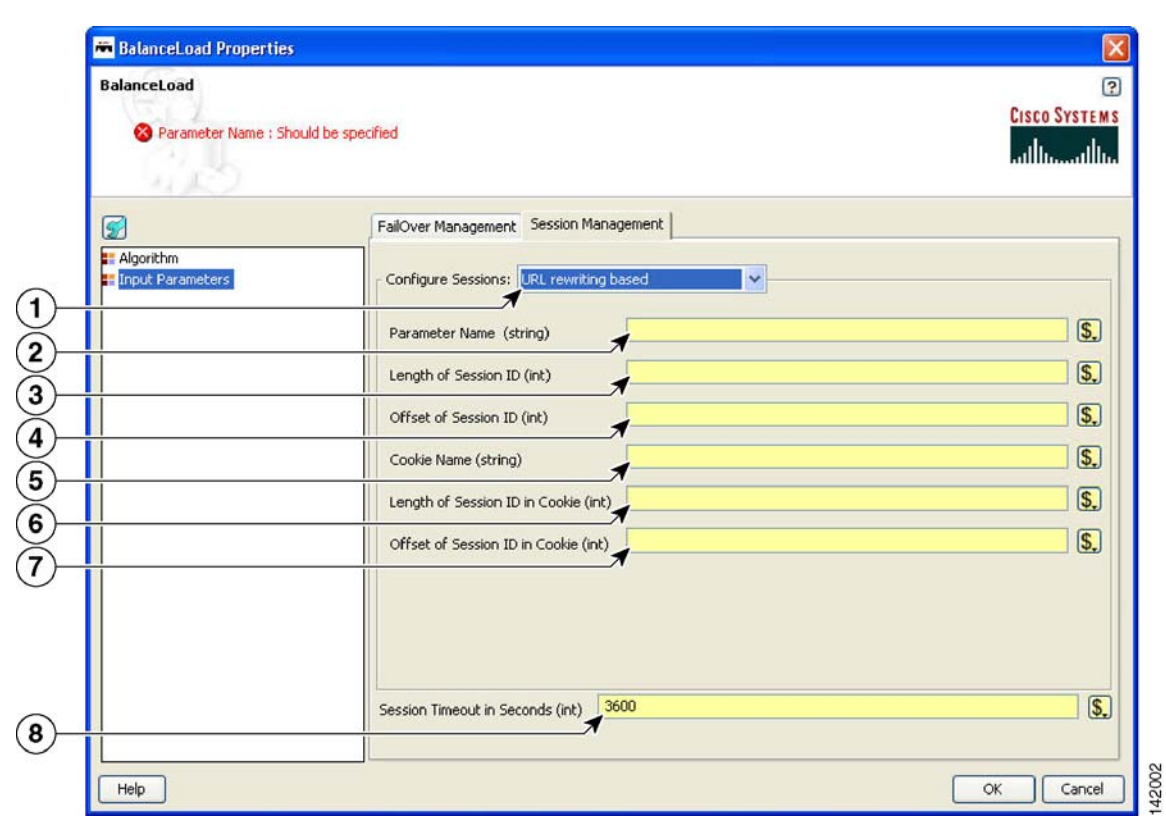

*Figure 99 Balance Load Properties Window—Input Parameters, Session Management 3*

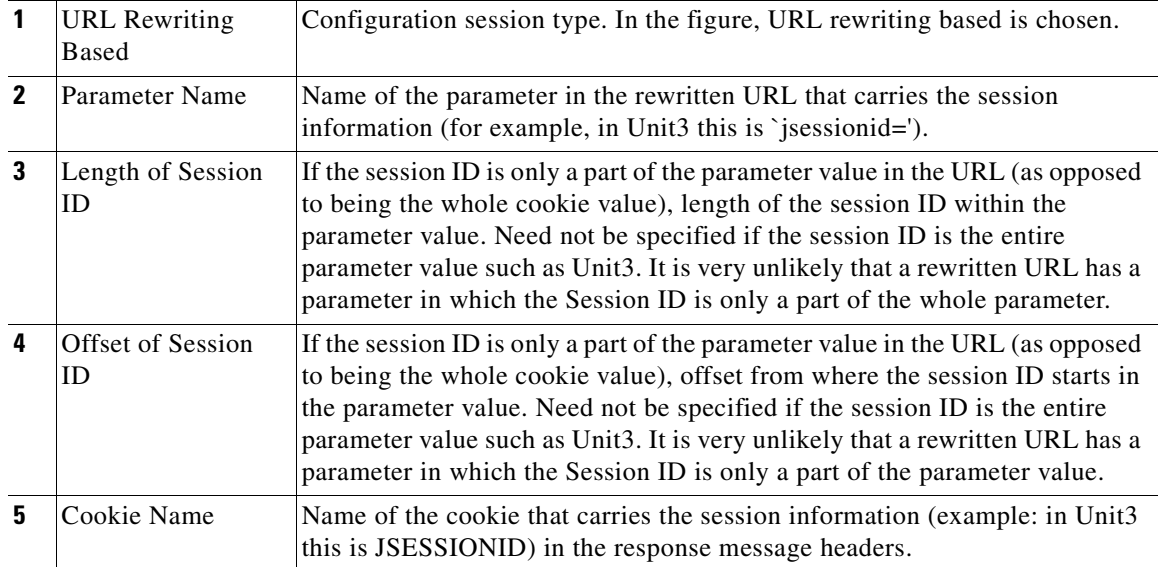

 $\mathbf I$ 

| -6 | Length of Session<br>ID in Cookie | If the session ID is only a part of the cookie value (as opposed to being the<br>whole cookie value), length of the session ID within the cookie value. Need<br>not be specified if the session ID is the entire cookie value such as Unit3.<br>Applies only to response message headers, associated with the Cookie Name<br>parameter.            |
|----|-----------------------------------|----------------------------------------------------------------------------------------------------|
| 7  | Offset of Session<br>ID in Cookie | If the session ID is only a part of the cookie value (as opposed to being the<br>whole cookie value), offset from where the session ID starts in the cookie<br>value. Need not be specified if the session ID is the entire cookie value such<br>as Unit3. Applies only to response message headers, associated with the<br>Cookie Name parameter. |
| 8  | Session Timeout in<br>Seconds     | After a session is established, time for which it is considered active. Should<br>equal the session timeout on the endpoint for predictable behavior.                                                                                                    |

*Figure 100 Balance Load Properties Window—Algorithm, Round-Robin*

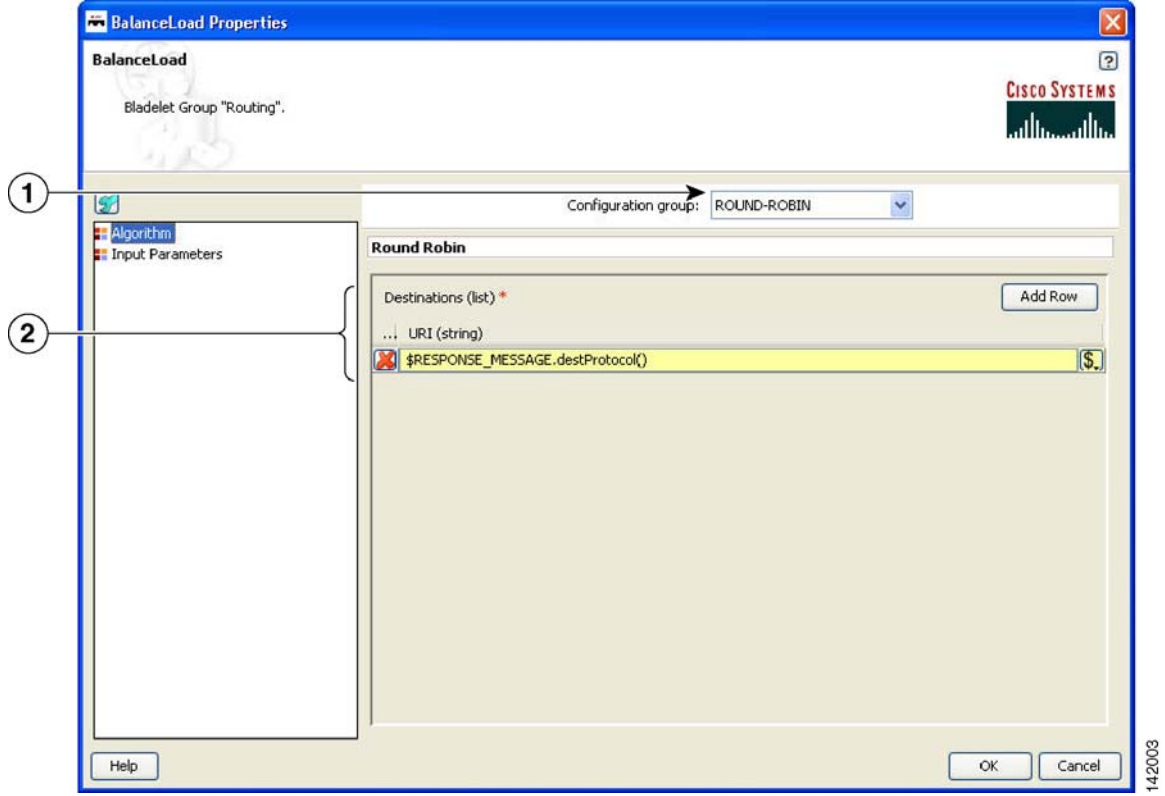

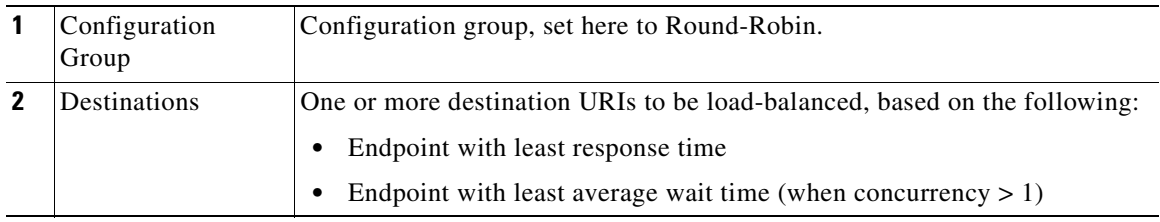

П

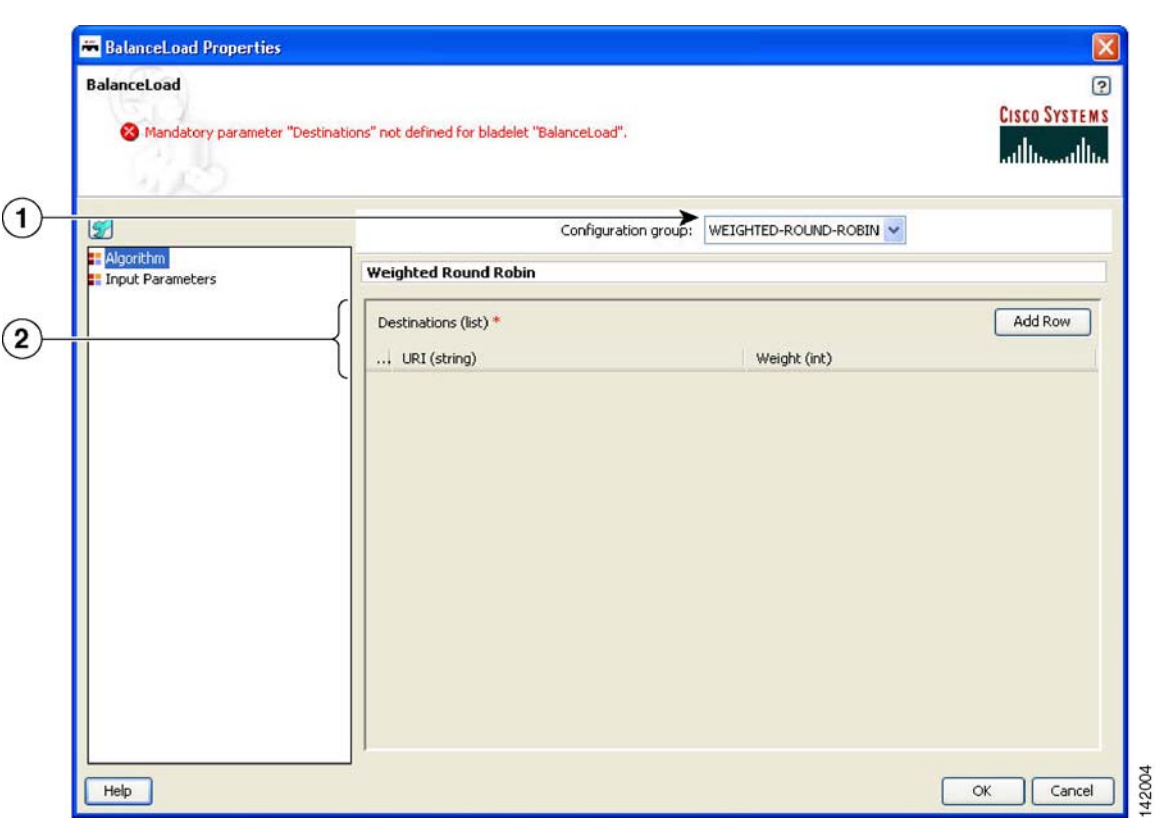

# *Figure 101 Balance Load Properties Window—Algorithm, Weighted Round-Robin*

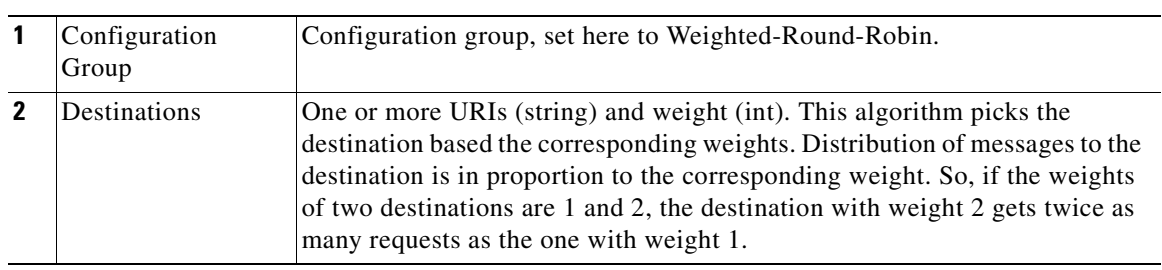

Ī

**The Co** 

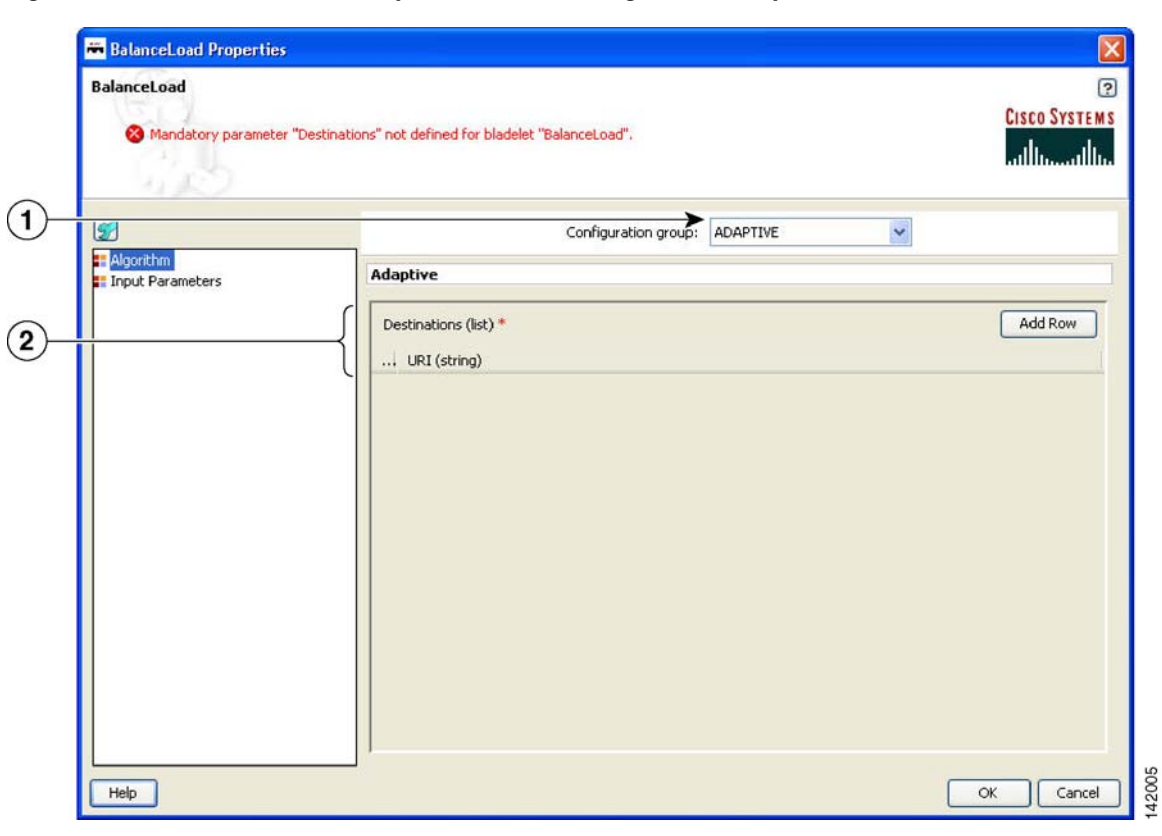

*Figure 102 Balance Load Properties Window—Algorithm, Adaptive*

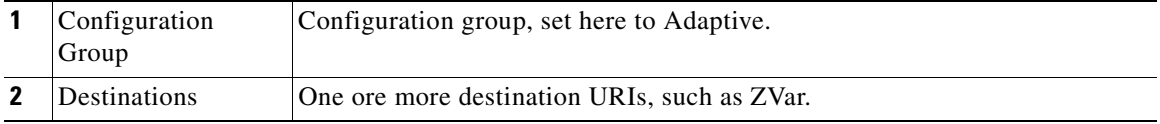

**T** 

 $\blacksquare$ 

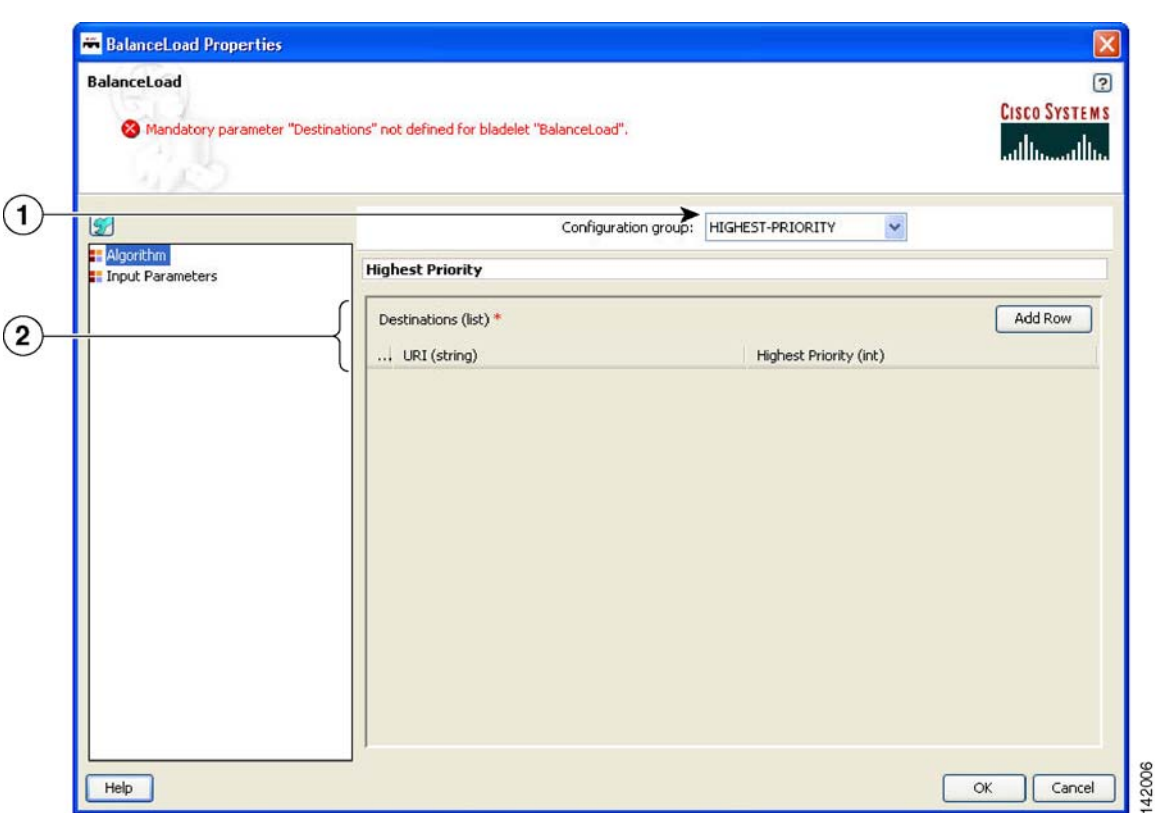

#### *Figure 103 Balance Load Properties Window—Algorithm, Highest Priority*

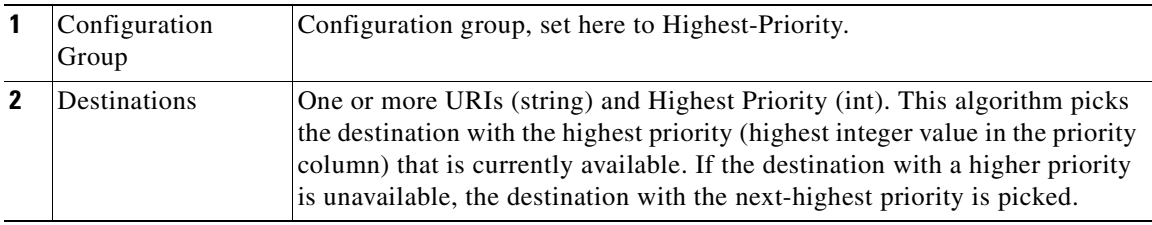

### **Outcome**

- **•** On success, the destination URI of the input message is updated to be the one chosen by the BalanceLoad algorithm.
- **•** This Bladelet also performs failover, so if the first endpoint chosen is not available to serve the request, BalanceLoad and Send work together to go through the rest of the destinations to find one that is available. If all endpoints are unavailable, the client receives an error.

### **Exceptions**

None.

 $\overline{\phantom{a}}$ 

# **Security Category**

In the Security category, there are eight Bladelets:

- **•** [Authorize, page 128](#page-133-0)
- **•** [Encrypt, page 138](#page-143-0)
- **•** [Verify Signature, page 150](#page-155-0)
- **•** [Sign, page 153](#page-158-0)
- **•** [Decrypt, page 165](#page-170-0)
- [Identify, page 169](#page-174-0)
- **•** [Authenticate, page 173](#page-178-0)
- [Verify Identity, page 179](#page-184-0)

# <span id="page-133-0"></span>**Authorize**

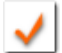

### **Summary**

The Authorize Bladelet uses access control to secure application resources in the PEP and is able to execute AON authorization procedures and other authorization-type procedures. By comparing authorization policies within the message to those within the PEP, the Authorize Bladelet is able to determine the proper course of action based on authorization.

Authorize Bladelet in AON provides the function of computing authorization decisions and enforcing authorization decisions on an incoming message. It supports three different authorization mechanisms as described in the Details section.

#### **Prerequisites and Dependencies**

- **•** For LDAP-Based and SAML-Based authorization, provide AONSSubject. AONSSubject in case of SAML-Based authorization specifies a SAML Authorization Assertion that is verified by the Bladelet. In case of LDAP-Based, AONSSubject must specify a user object in LDAP repository. Use the Identify Bladelet to extract the identities present in the message.
- For LDAP-Based authorization, use the AMC server to define LDAP property sets that specify the LDAP configuration parameters. The full path in AMC is **AMC > Properties > Authorization & Authentication > LDAP**.
- **•** For SAML-Based authorization, either verify the SAML assertions by using Identity Verify Bladelet in PEP before the Authorizer Bladelet or use Authorizer Bladelet to verify the signature of the assertion.
- For SiteMinder 5.5 authorization, use the AMC server to define SiteMinder configuration parameters. The full path in AMC is **AMC > Properties > Application > Netegrity SiteMinder**.

The user info must be defined in SiteMinder Policy Server or LDAP repository configured in SiteMinder Policy Server for Authorize to recognize. The identity of the user must be extracted using Identify Bladelet before Authorize can be used in a PEP. Before a user can be authorized to access a resource using SiteMinder 5.5 method, user must be authenticated using SiteMinder 5.5 authentication method because SiteMinder authorization requires user to be authenticated.

#### **Details**

SAML-Based Authorization

Identify Bladelet extracts the SAML Token containing Authorization Assertion, which can be signed or unsigned. You can configure Authorizer to accept an unsigned assertion, in which case it processes a SAML Assertion and enforces it even if it is not signed by a SAML Authority.

Once the SAML Assertion is extracted by the Identify Bladelet, it can be verified by an Identity Verify Bladelet before passing to Authorizer. However, if verification is not done at that point, it performs the signature verification of the SAML Assertion if it is needed.

Authorizer enforces the authorization decision specified in the SAML Assertion by ensuring that resource to authorize is allowed Permit access in the SAML Assertion and the Action configured in the Bladelet matches the Action in the assertion.

If it results in the Deny access then corresponding output path is set on the Authorizer Bladelet.

#### LDAP GROUP-Based Authorization

LDAP Group Based Policy Rules defines Authorization Policies based on the subject's group membership in an LDAP Directory. Such a Rule essentially is a Policy Rule that comprises of Rule Condition and Rule Action where Rule Action specifies one or more LDAP Groups to allow the access.

If all the conditions specified in the policy rule evaluate to true, then list of the groups specified Active Group Name parameter are allowed access. If you specified in the Subject to Authorize is a member of any of the groups that allowed access, access is allowed.

#### RULE-Based Authorization

Authorizer can make authorization decision based on the results of evaluation of Content Rules specified on Authorizer. Content Rule essentially is a policy rule that comprises of Rule Conditions and a Rule Action. When a Policy Rule is selected for evaluation, all its conditions are evaluated and, if all evaluate to true, Rule Action can be taken.

Rule Action may specify if the Authorize should result in PERMIT or DENY of the Authorization decision. Based on the Rule Action specified and results of Rule Condition evaluation Authorizer sets the output path of Authorizer Bladelet.

#### SiteMinder 5.5

SiteMinder 5.5 method for authorization uses SiteMinder 5.5 Policy Server for authorization. This method authorizes a user's access to a web application resource configured in the Authorize Bladelet. Access method for accessing the resource usually can be GET or POST which is determined from the request message being handled by AON.

Further resource being accessed must be a protected resource in SiteMinder Policy Server. If resource is not protected, it will result in function failure and access will be denied.

SiteMinder authorization requires that user to authorize is authenticated using SiteMinder authentication method. Authenticate bladelet can be used to authenticate a user using SIteMinder Policy Server before the user is authorized by Authorize bladelet.

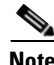

**Note** Each required field in the Bladelet Properties window is marked by a red asterisk. Until all required fields are completed with the correct value, an error message appears on top of the Bladelet Properties window to indicate which field remains to be completed or indicates that there is a parameter type mismatch and so on before the Bladelet is completely configured.

Ī

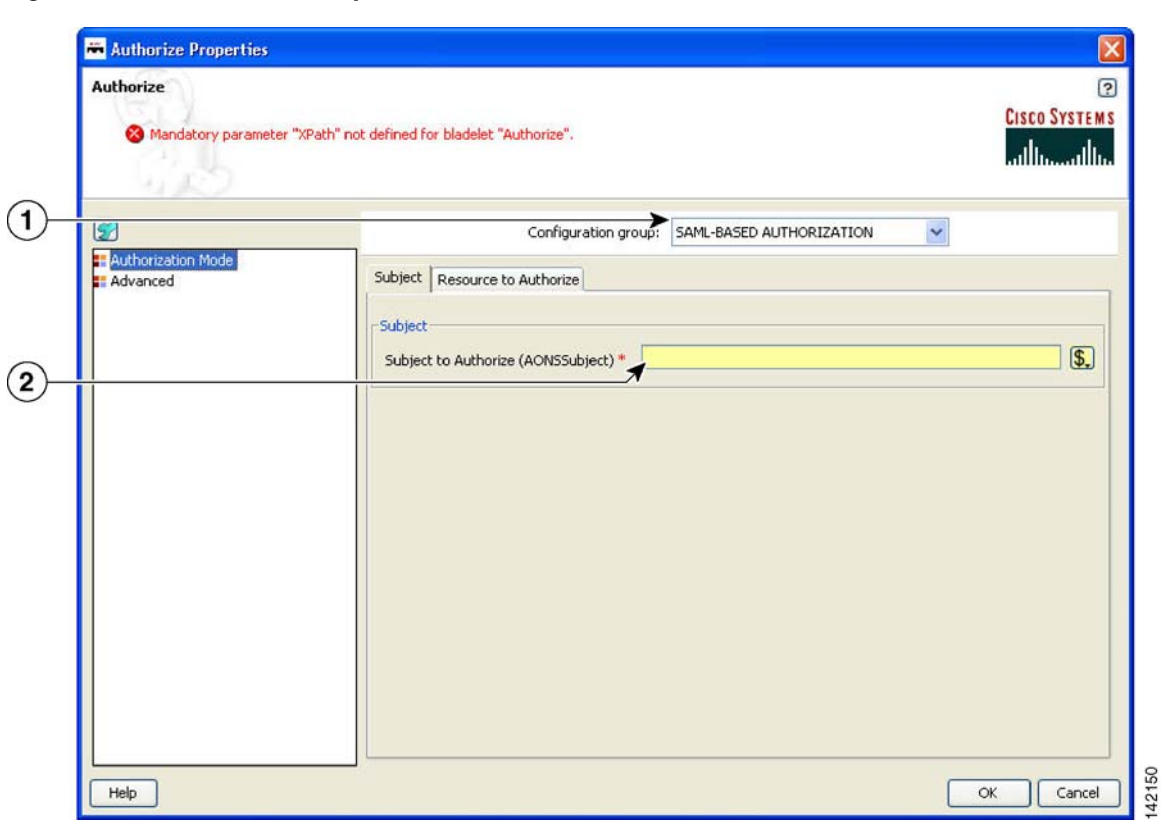

*Figure 104 Authorize Properties Window—Authorization Mode, SAML-based Authorization 1*

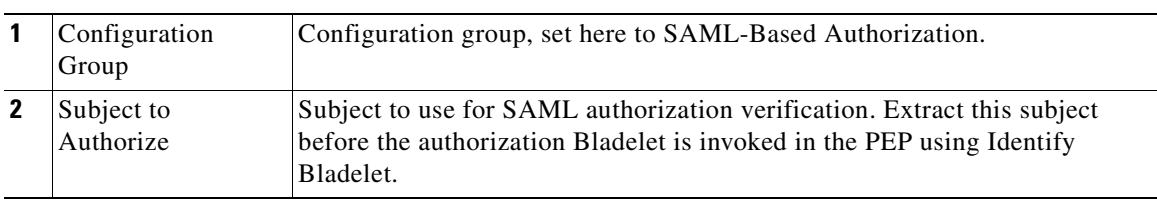

Ξ

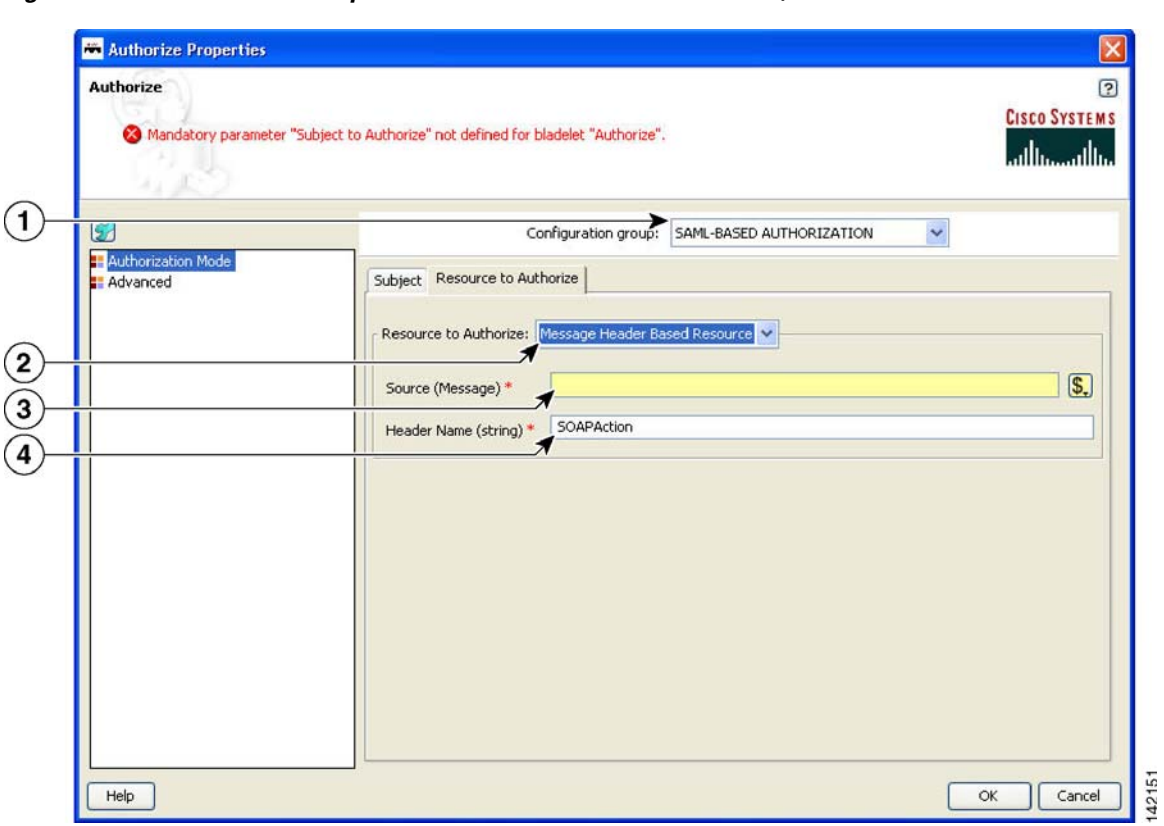

### *Figure 105 Authorize Properties Window—Authorization Mode, SAML-based Authorization 2*

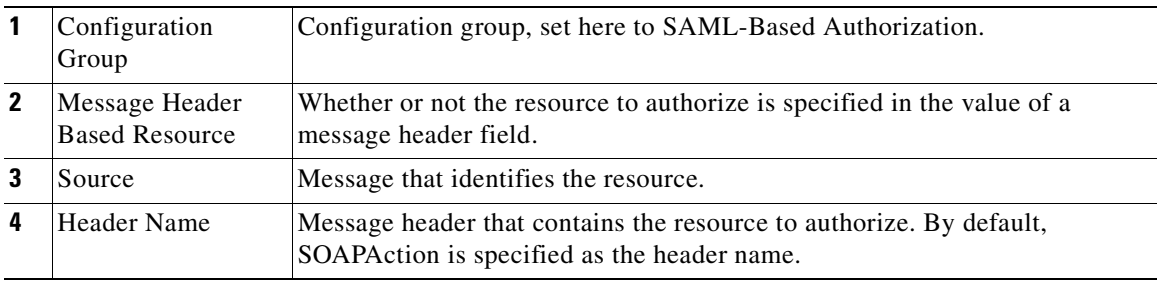

Ī

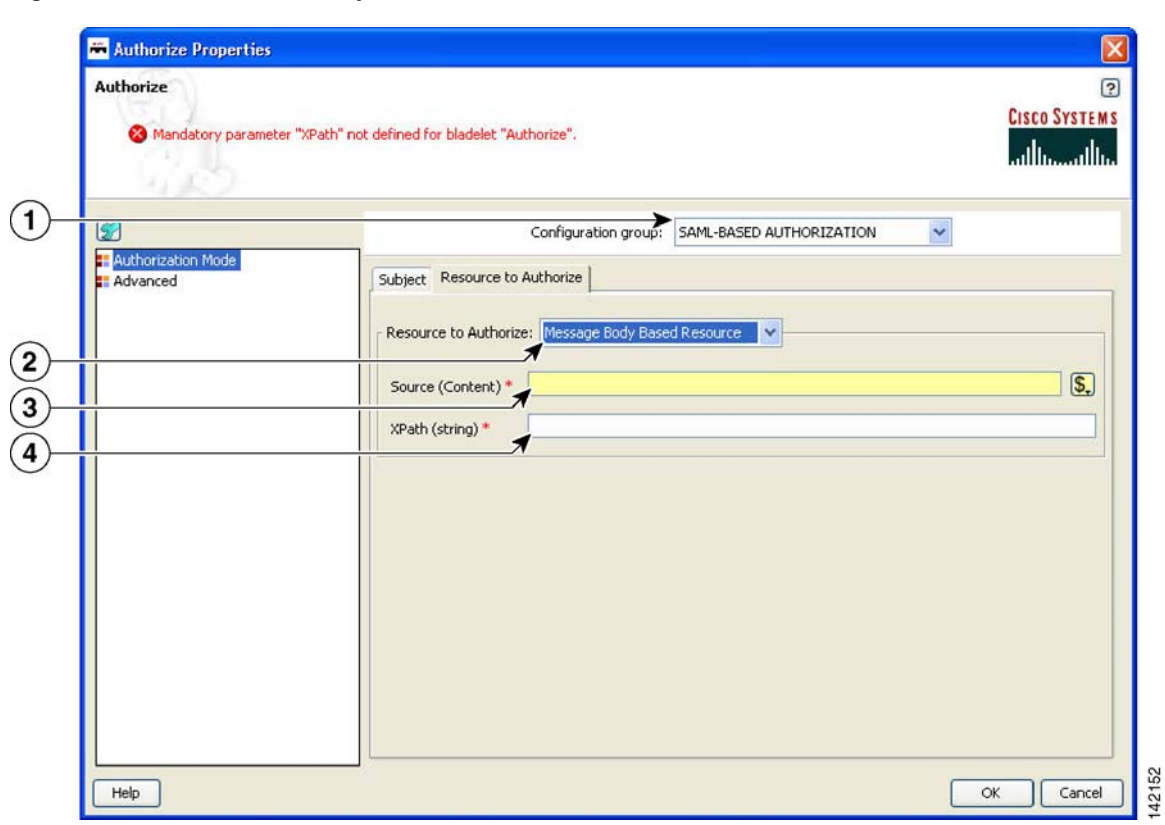

### *Figure 106 Authorize Properties Window—Authorization Mode, SAML-based Authorization 3*

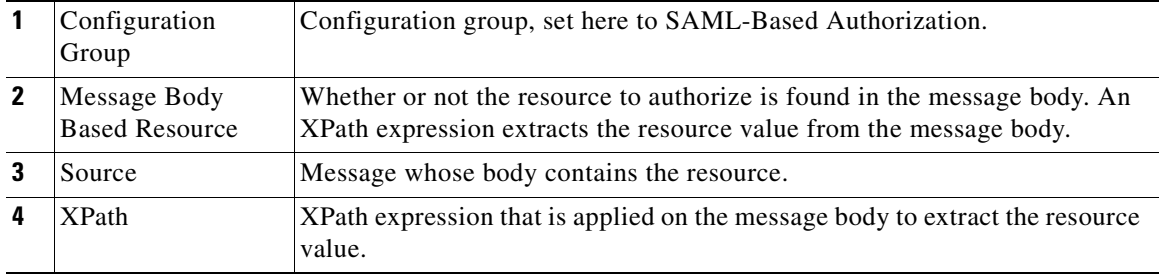

Ξ

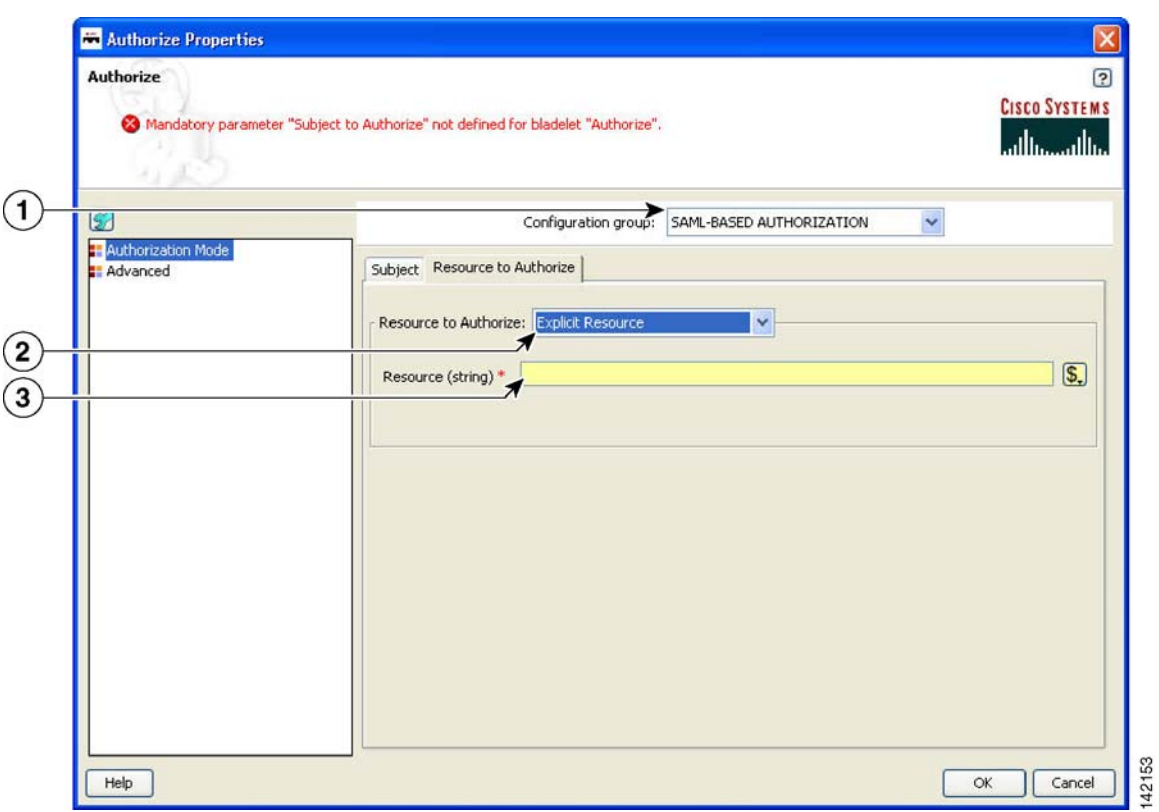

### *Figure 107 Authorize Properties Window—Authorization Mode, SAML-based Authorization 4*

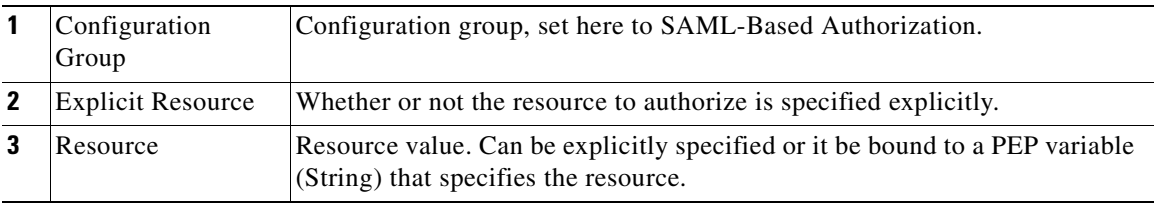

 $\mathsf I$ 

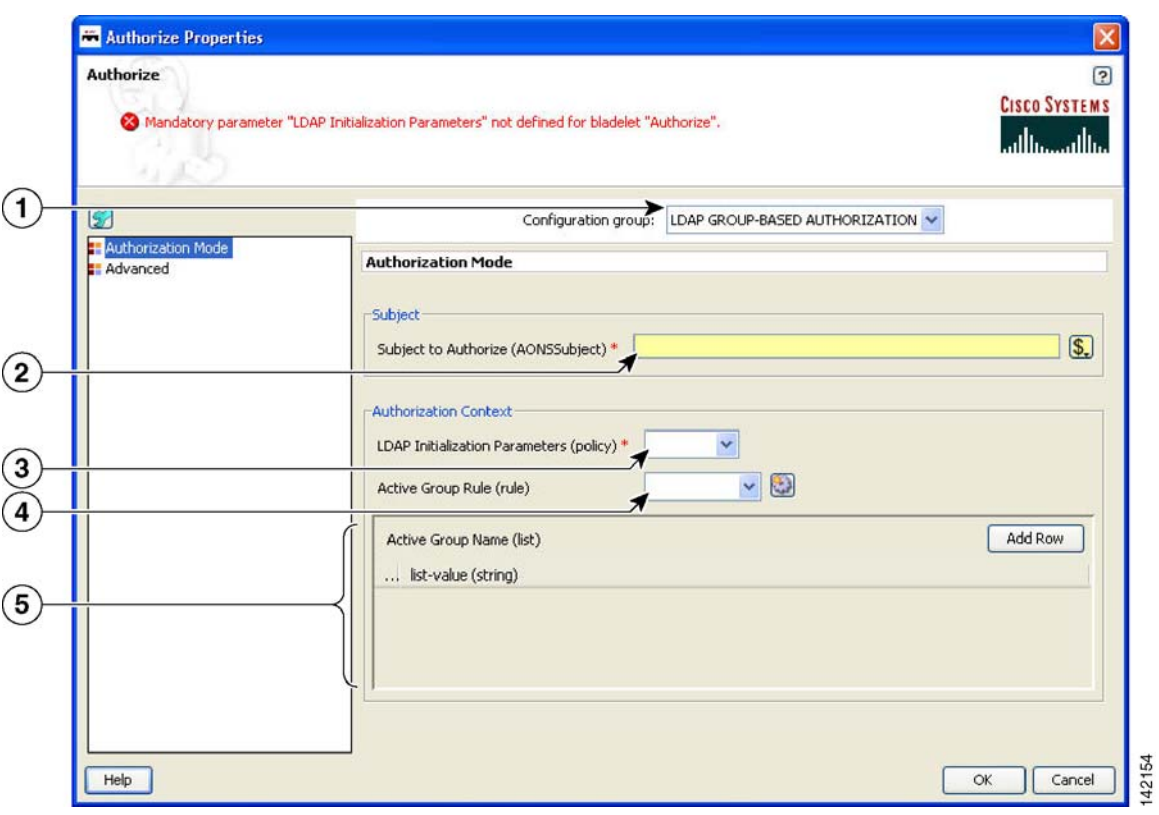

### *Figure 108 Authorize Properties Window—Authorization Mode, LDAP Group-Based Authorization*

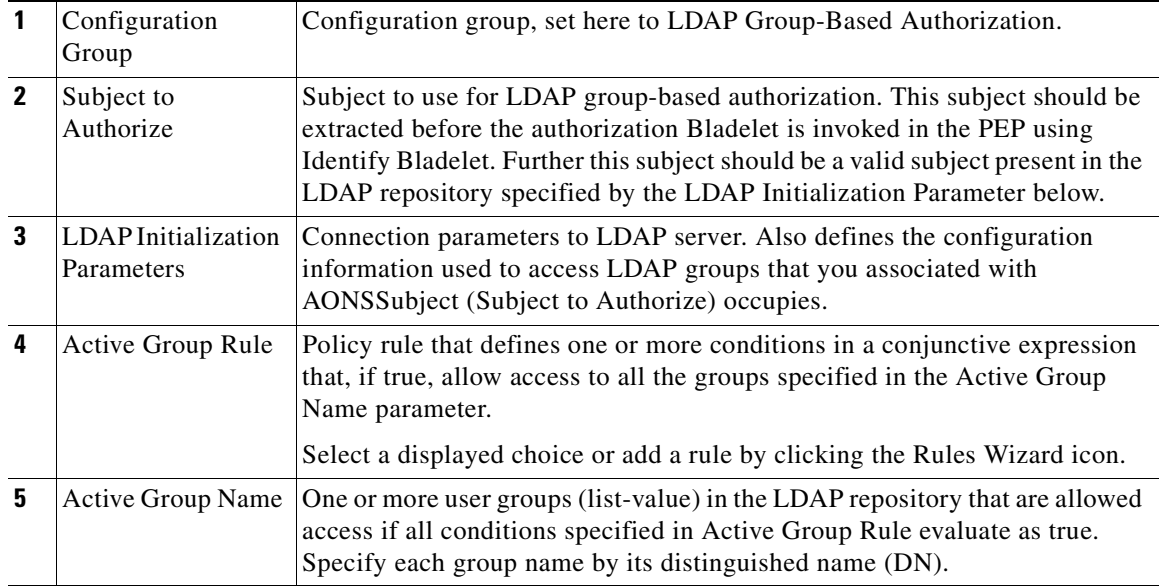

 $\blacksquare$ 

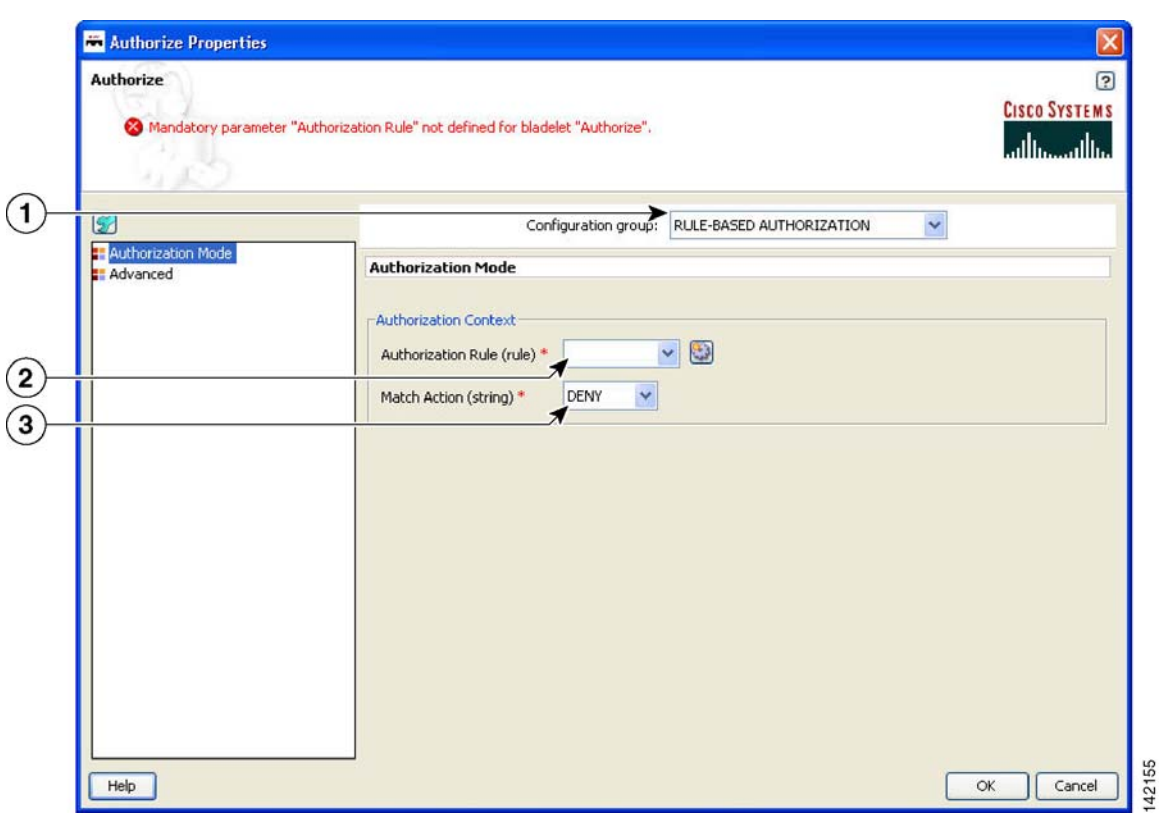

### *Figure 109 Authorize Properties Window—Authorization Mode, Rule-Based Authorization*

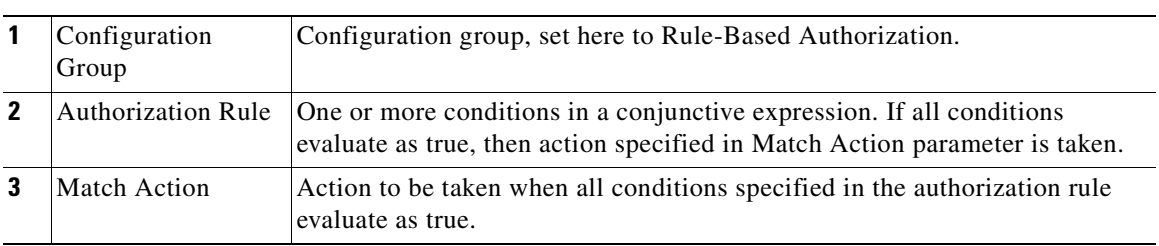

Ī

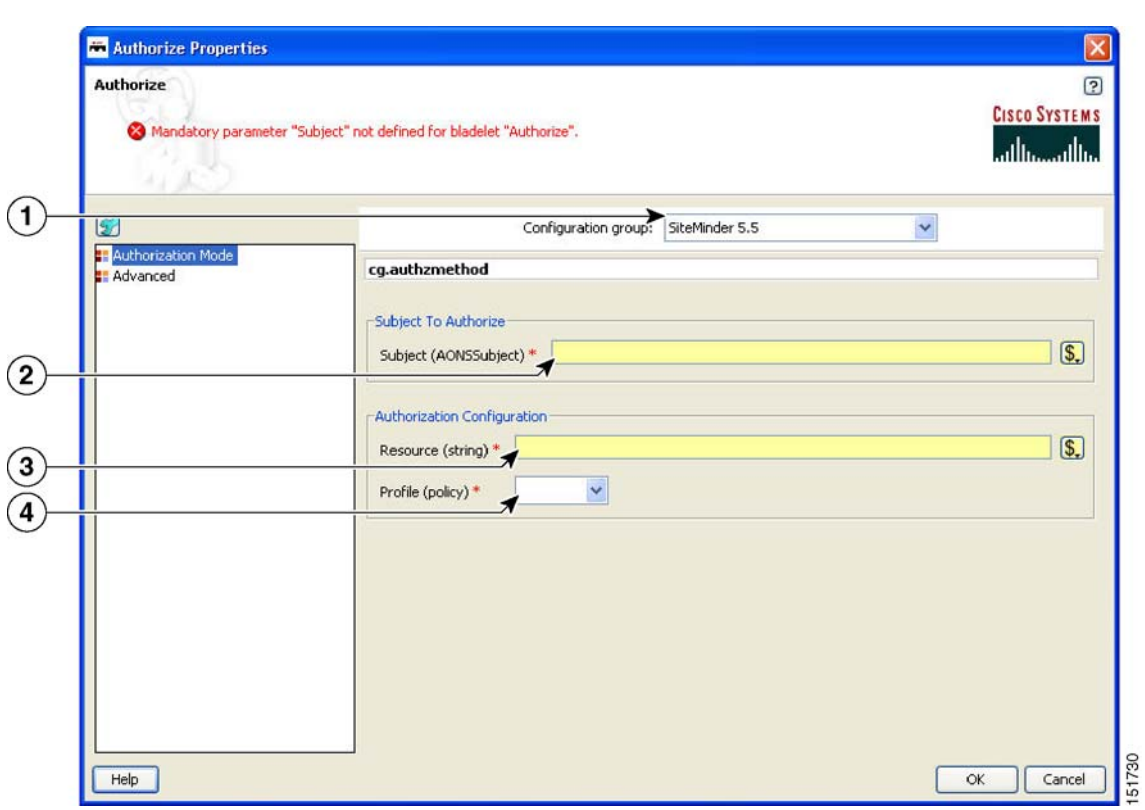

*Figure 110 Authorize Properties Window—Authorization Mode, SiteMinder 5.5*

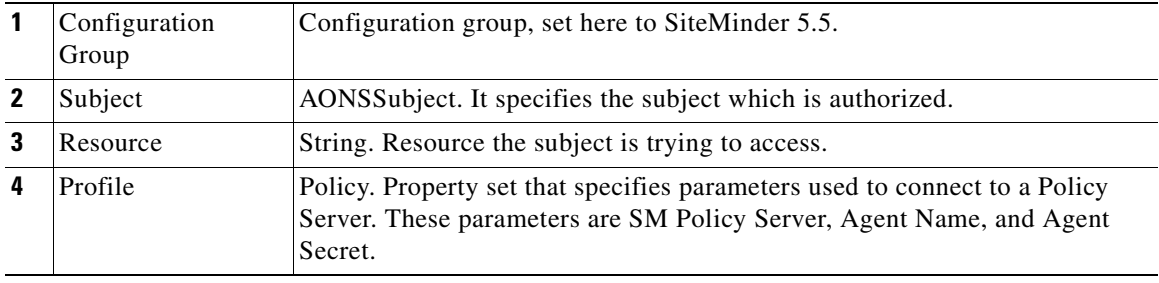

Ξ

 $\sim$ 

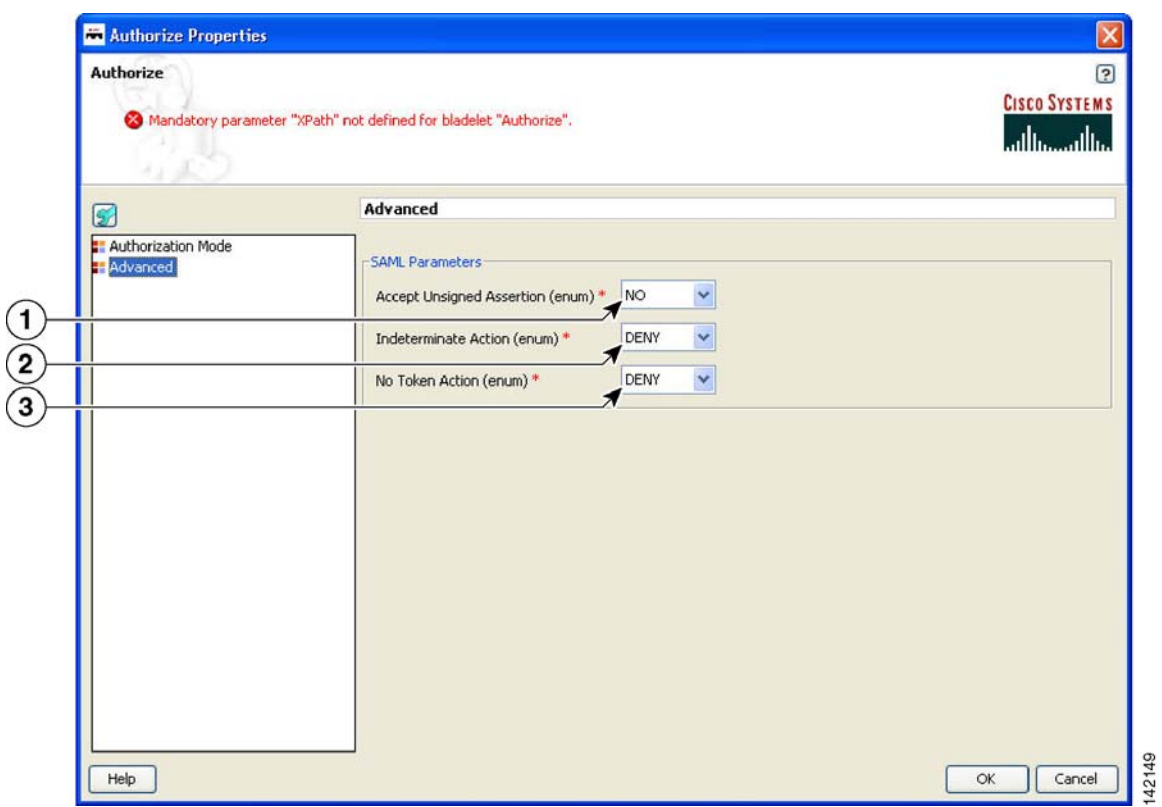

#### *Figure 111 Authorize Properties Window—Advanced*

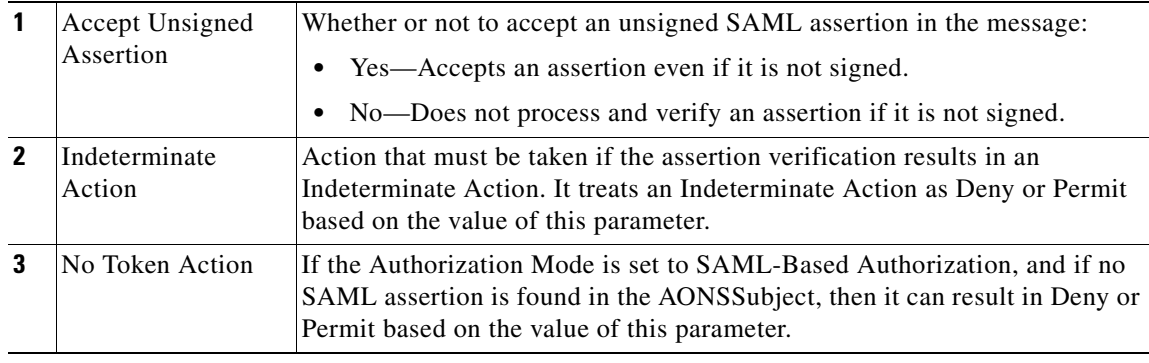

#### **Outcome**

- **•** On success, a user is allowed or denied access to the resource.
	- **–** If a user is allowed access, it sets the Success output path.
	- **–** If a user is denied access, it sets the Fail output path.

### **Exceptions**

None.

 $\overline{\phantom{a}}$ 

# <span id="page-143-0"></span>**Encrypt**

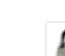

### **Summary**

The Encrypt Bladelet encrypts all or parts of the input message to maintain data integrity. Encrypt parts of an XML or SOAP message by specifying the XPath locations of the elements to be encrypted in the message. AON can encrypt XML, SOAP and non-XML messages and their attachments.

#### **Prerequisites and Dependencies**

- If the Bladelet is configured to encrypt attachment content, ensure that an Extract Composite Content Bladelet exists in the PEP before this Encryp Bladelet. Configure the output of the Extract Composite Content Bladelet as input to the Encrypt Bladelet to encrypt the attachment content.
- Configure Encryption Policies and deploy them using the AMC server to send policies and keystores to AON.

#### **Details**

This Bladelet encrypts incoming SOAP, XML, and Non-XML messages using a dynamically generated symmetric key. The symmetric key is encrypted using the asymmetric public key of the message recipient. Given the public key of the recipient message as an input parameter, this Bladelet moves the CPU-intensive encryption operation to AON. Configure one or more elements in the message to be encrypted using XPath expressions.

Set Encrypt Bladelet's Output Content only if the output content is a MIME content. This happens for encrypting of SOAP with Attachments, XML with Attachments, non-XML and non-XML with Attachments.

For other cases (Xpath encrypting of SOAP and XML), the input content is modified in-place, so you need not create a new content variable. In such cases, use the Content that was passed as input to the Bladelet.
$\mathbf I$ 

AON checks the destination URI of the message to determine the key alias for Encryption. For asymmetric key encryption, the encryption key alias is identical to the destination hostname. For example, if the destination URI is http://server1.domain.com/someservice, the encryption Bladelet expects an RSA key with the alias server1.domain.com in the keystore.

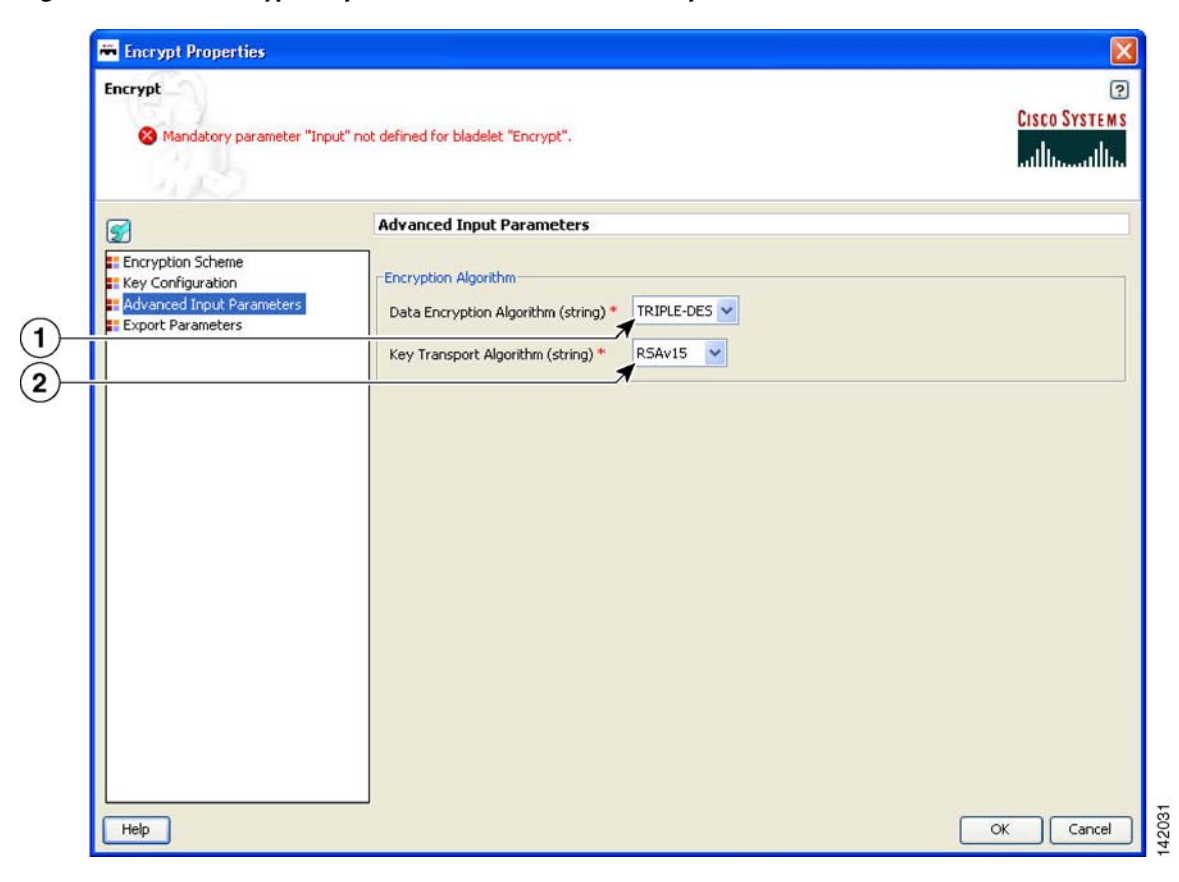

*Figure 112 Encrypt Properties Window—Advanced Input Parameters*

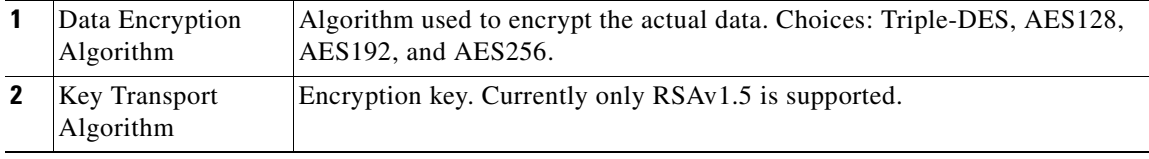

 $\mathbf I$ 

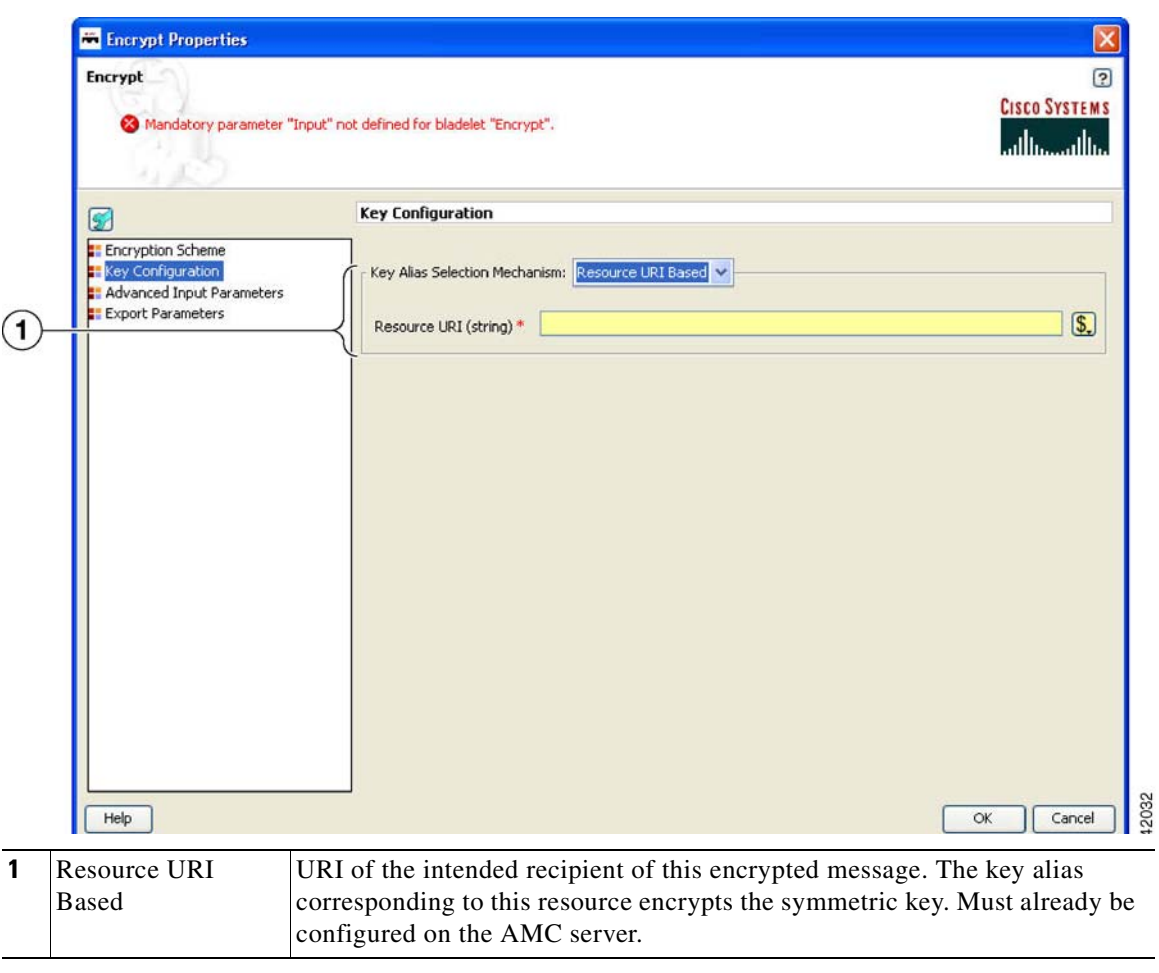

*Figure 113 Encrypt Properties Window—Key Configuration, Resource URI Based*

 $\blacksquare$ 

142033

 $\overline{\mathsf{I}}$ 

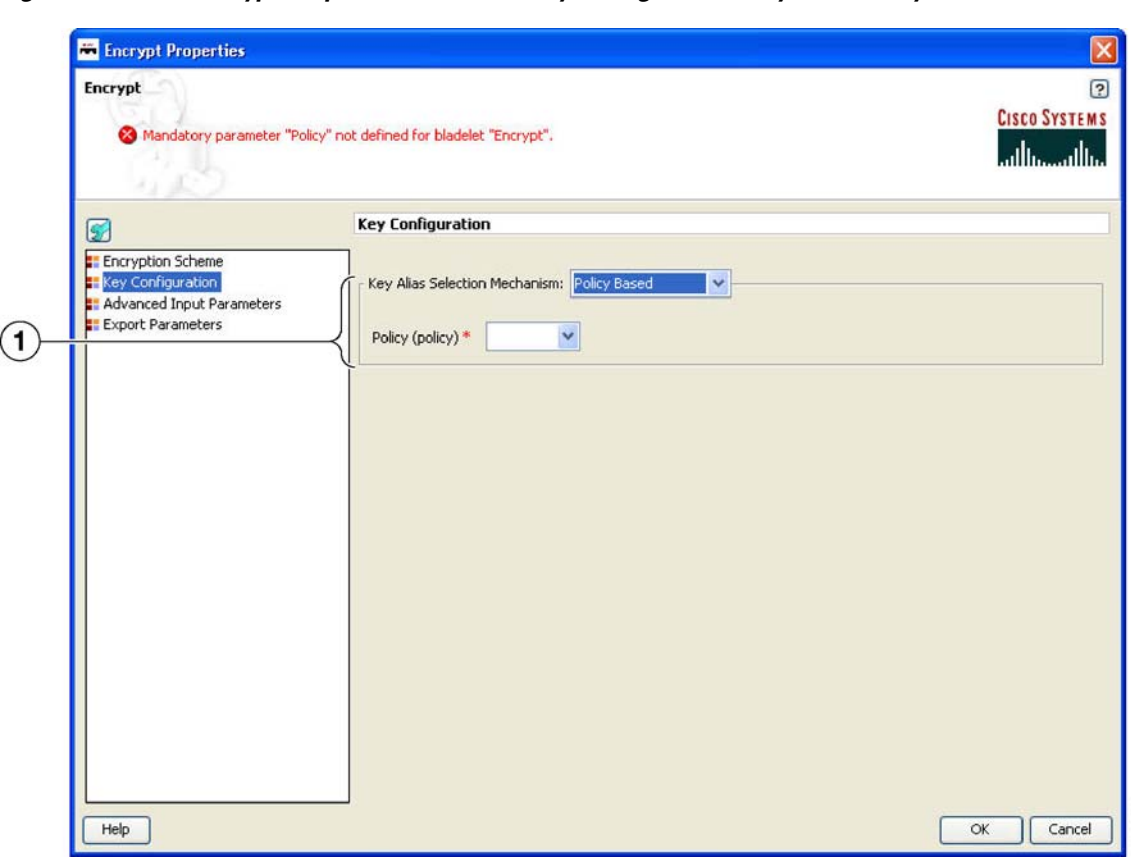

*Figure 114 Encrypt Properties Window—Key Configuration, Key Alias Policy Based*

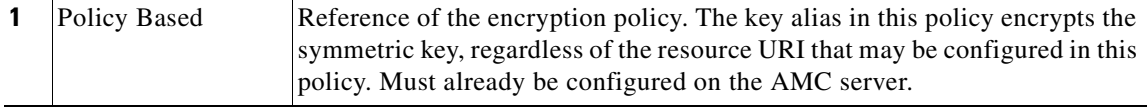

Three types of Configuration groups in the Encryption Scheme section affect the way the settings are determined:

- **•** SOAP (Figure 115 to Figure 117)
- XML (Figure 118 and Figure 119)
- **•** Non-XML (Figure 120 and Figure 121)

 $\mathsf I$ 

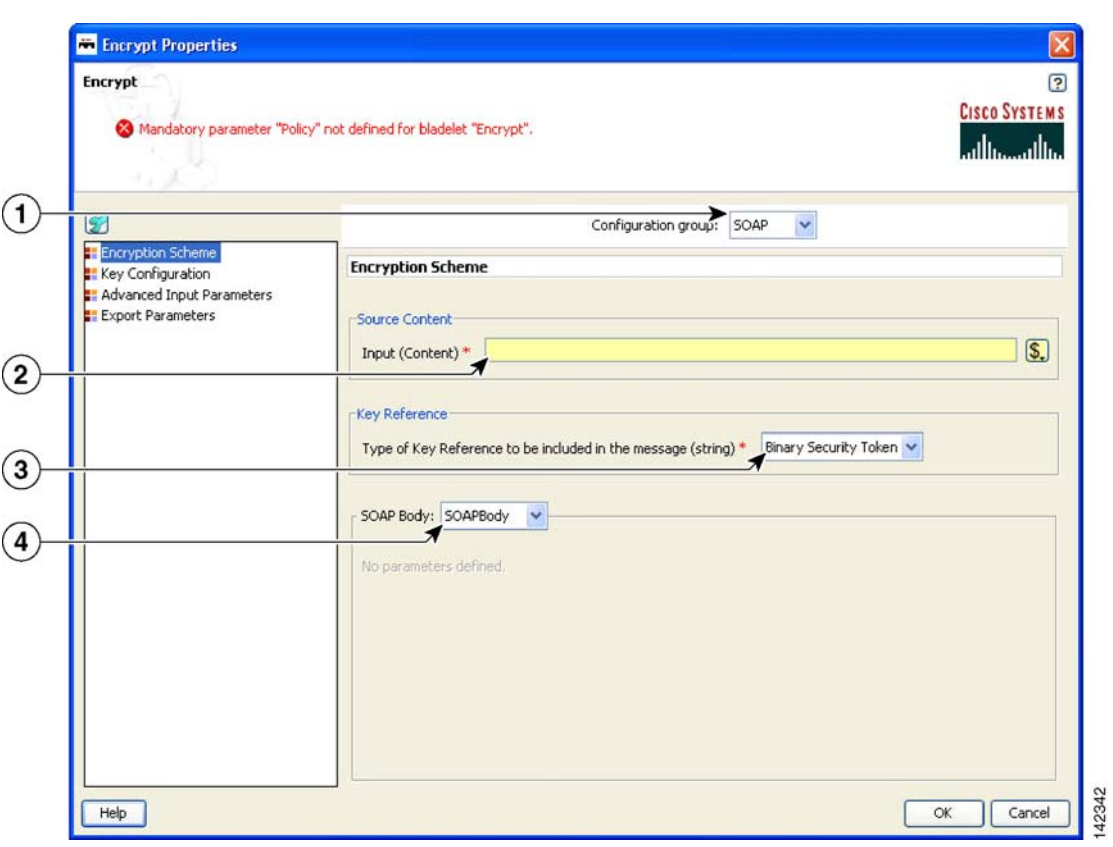

*Figure 115 Encrypt Properties Window—Encryption Scheme, SOAP, SOAPBody*

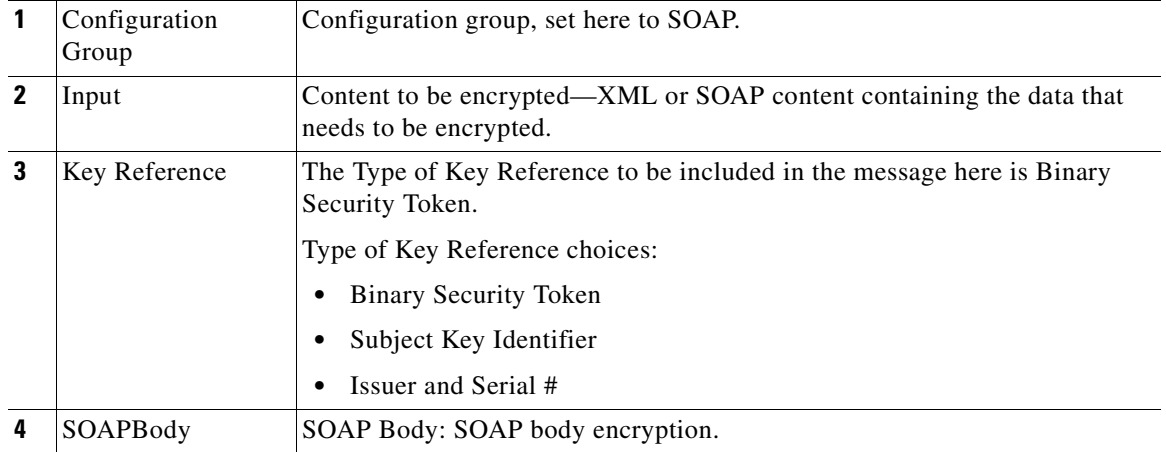

 $\blacksquare$ 

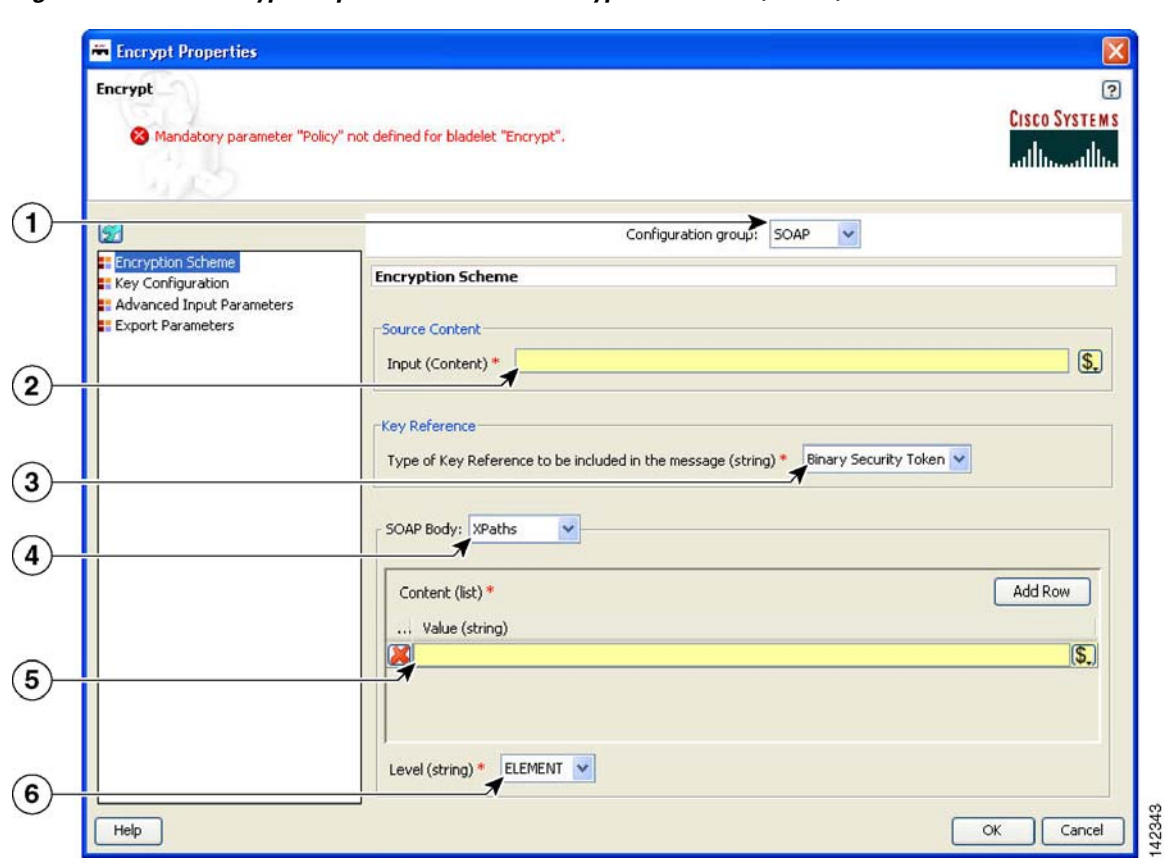

*Figure 116 Encrypt Properties Window—Encryption Scheme, SOAP, XPaths*

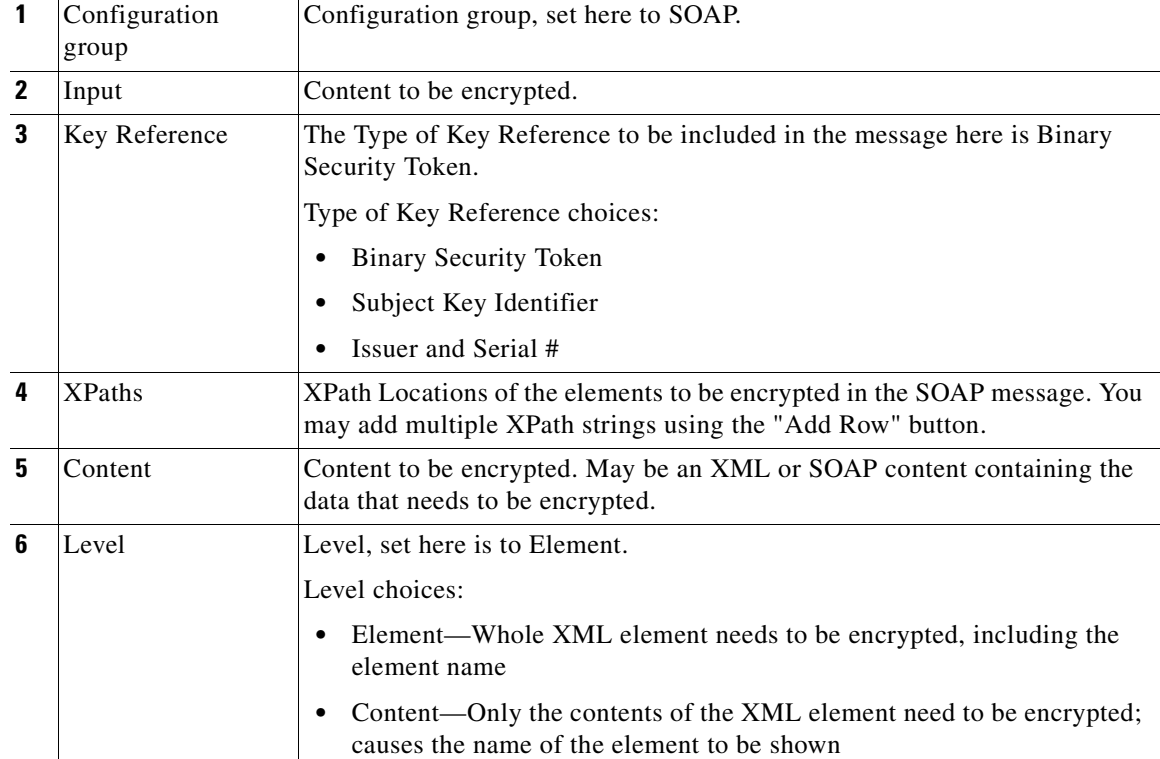

 $\mathbf I$ 

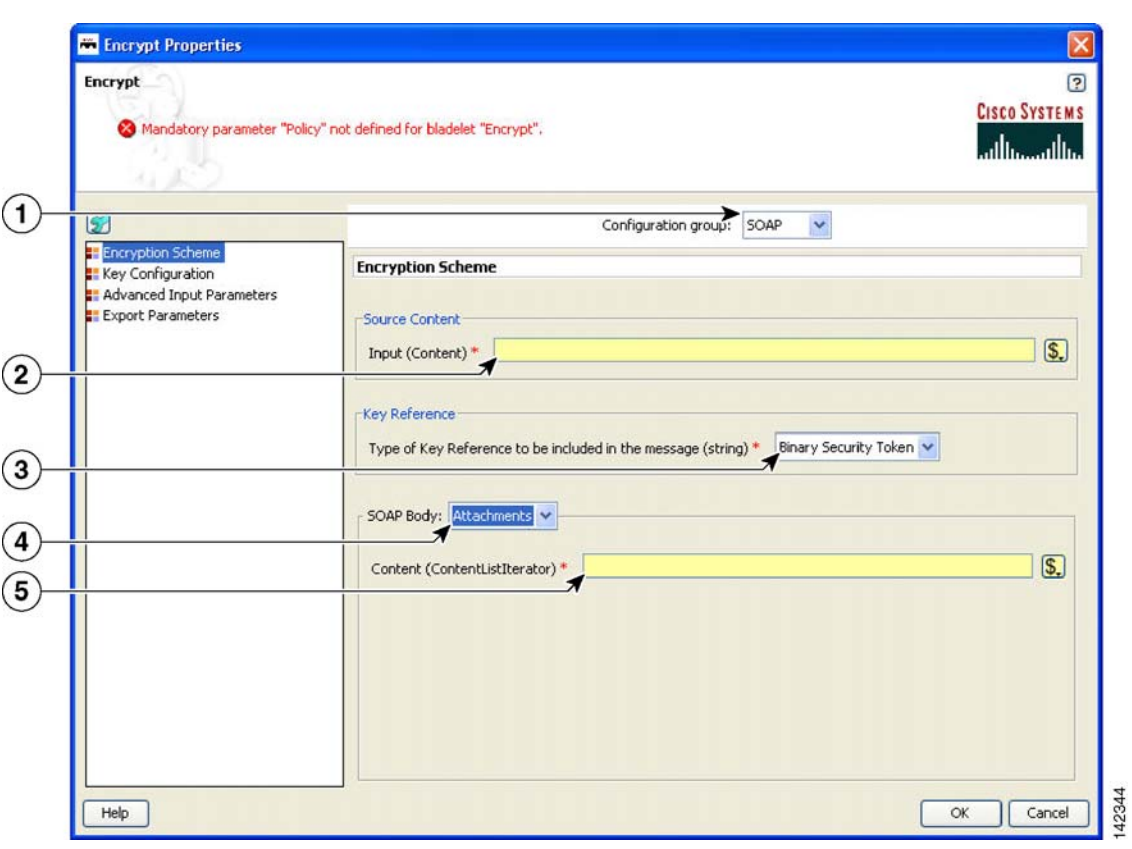

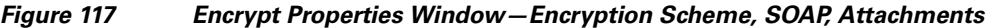

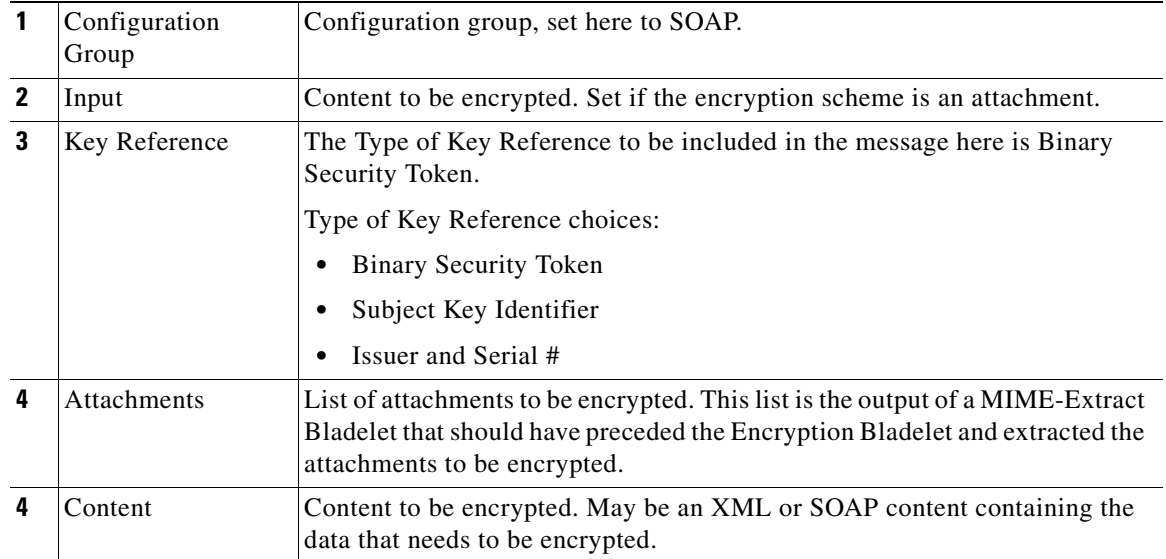

|                                                           | <b>Encrypt Properties</b><br><b>Encrypt</b>                                                                    | <b>CISCO SYSTEMS</b><br>Mandatory parameter "Policy" not defined for bladelet "Encrypt".<br>بالسيبتالة                                                                                                    |
|-----------------------------------------------------------|----------------------------------------------------------------------------------------------------|----------------------------------------------------------------------------------------------------|
| 1<br>$\rm (2)$<br>$\sqrt{3}$<br>$\left( 4 \right)$<br>(5) | lS.<br><b>Encryption Scheme</b><br>Key Configuration<br>Advanced Input Parameters<br>Export Parameters<br>Help | Configuration group: XML<br>$\checkmark$<br><b>Encryption Scheme</b><br>Source Content<br>\$<br>Input (Content) *<br>XPath: XPaths<br>Add Row<br>Content (list) *<br>Value (string)<br>$\mathbf{s}$<br>Level (string) * ELEMENT<br>2034<br>Cancel<br>OK |
| 1                                                         | Configuration<br>Group                                                                                         | Configuration group, set here to XML.                                                                                                    |
| $\mathbf{2}$                                              | <b>XPaths</b>                                                                                                  | XPath Locations of the elements to be encrypted in the XML message. You<br>may add multiple XPath strings using the "Add Row" button.                                                                                                    |
| 3                                                         | Content                                                                                                    | Content to be encrypted.                                                                                                    |
| 4                                                         | Level                                                                                                    | Level:<br>Element-Whole XML element needs to be encrypted, including the<br>$\bullet$<br>element name.<br>Content-Only the contents of the XML element needs to be encrypted;<br>$\bullet$<br>causes the name of the element to be shown.               |
| 5                                                         | Input                                                                                                    | Content to be encrypted. May be an XML or SOAP content containing the<br>data that needs to be encrypted.                                                                                                    |

*Figure 118 Encrypt Properties Window—Encryption Scheme, XML, XPaths*

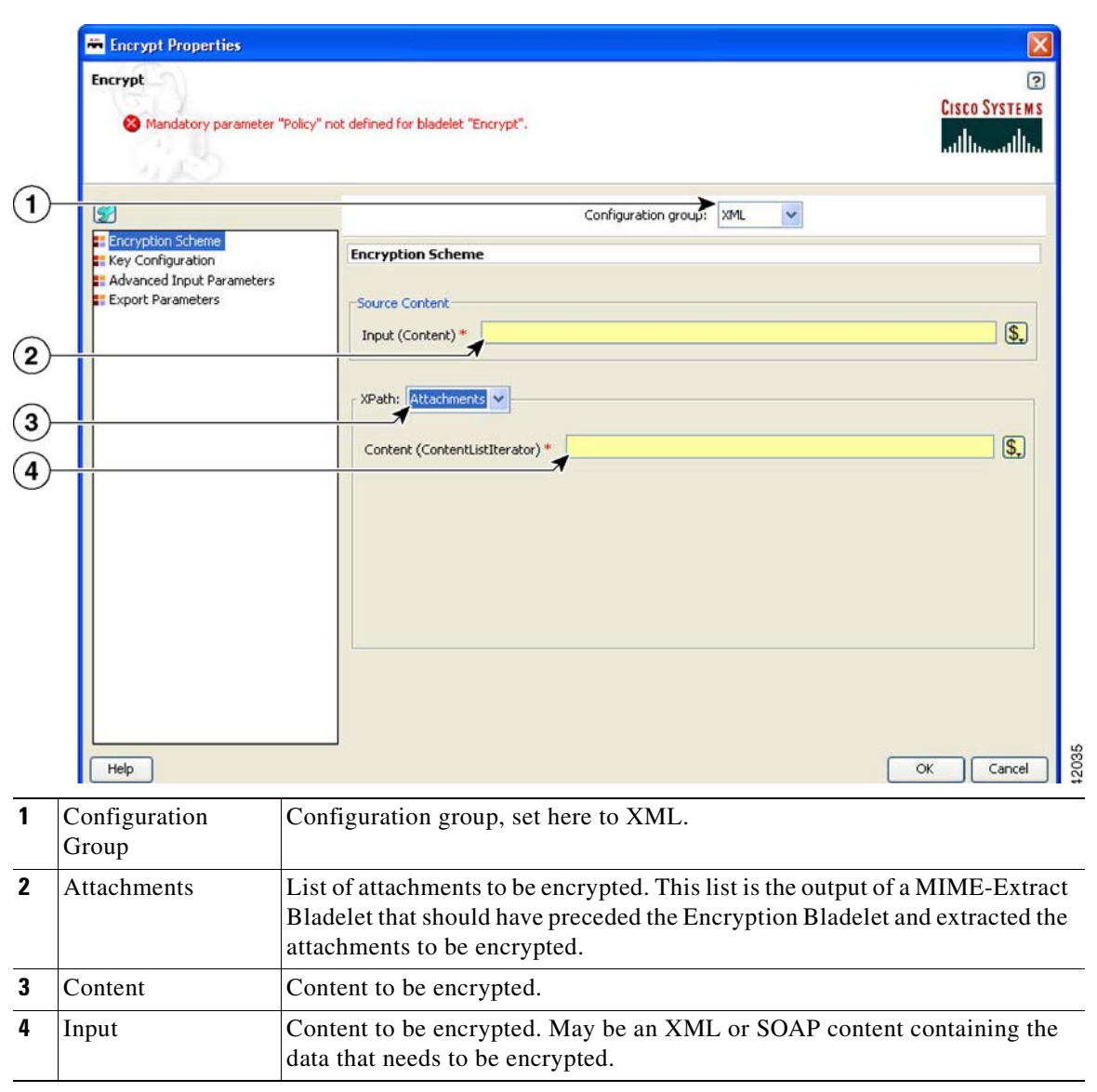

*Figure 119 Encrypt Properties Window—Encryption Scheme, XML, Attachments*

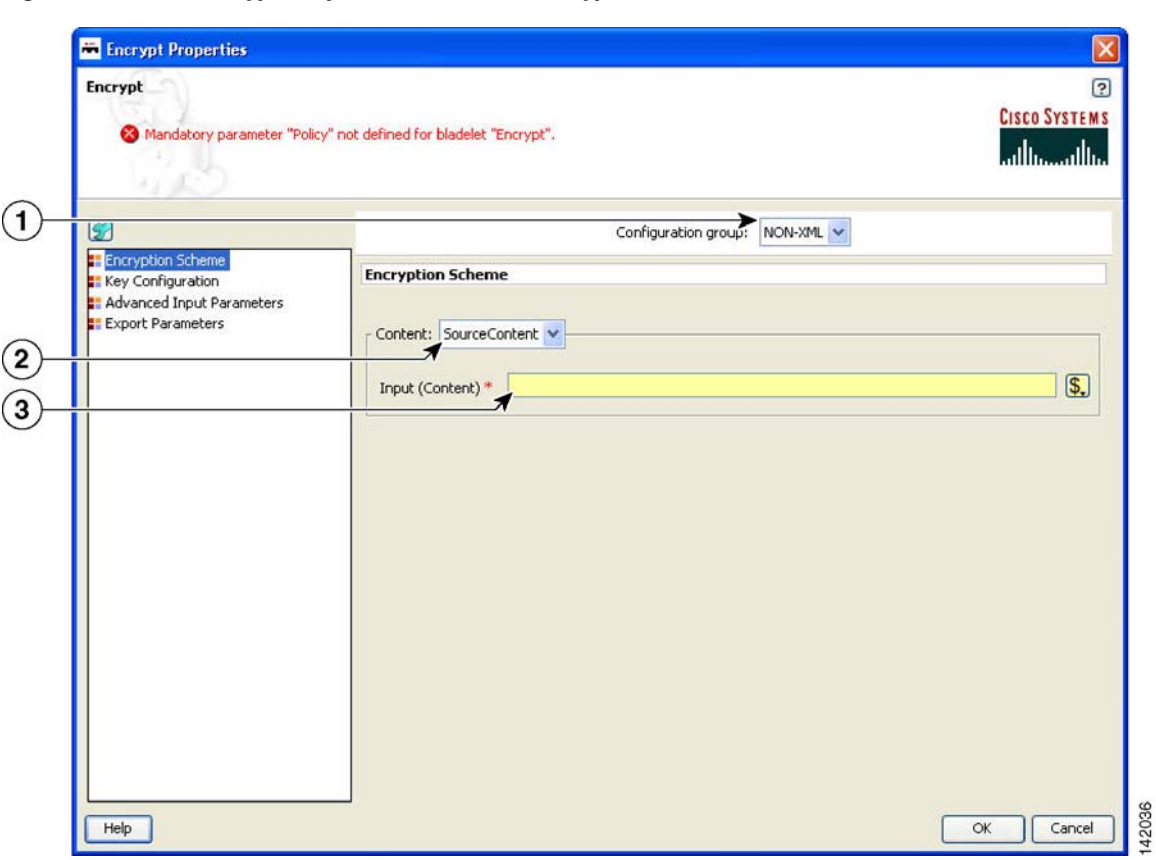

*Figure 120 Encrypt Properties Window—Encryption Scheme, Non-XML, Source Content*

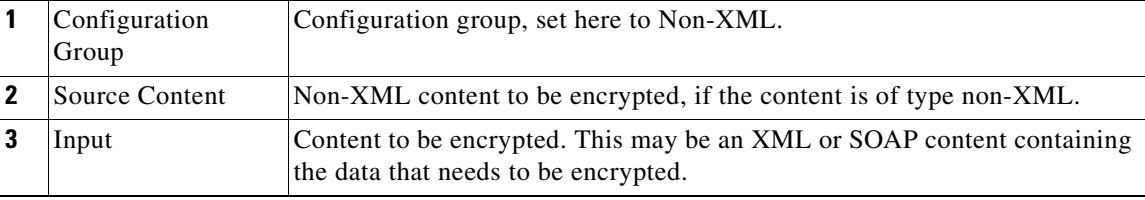

 $\mathbf I$ 

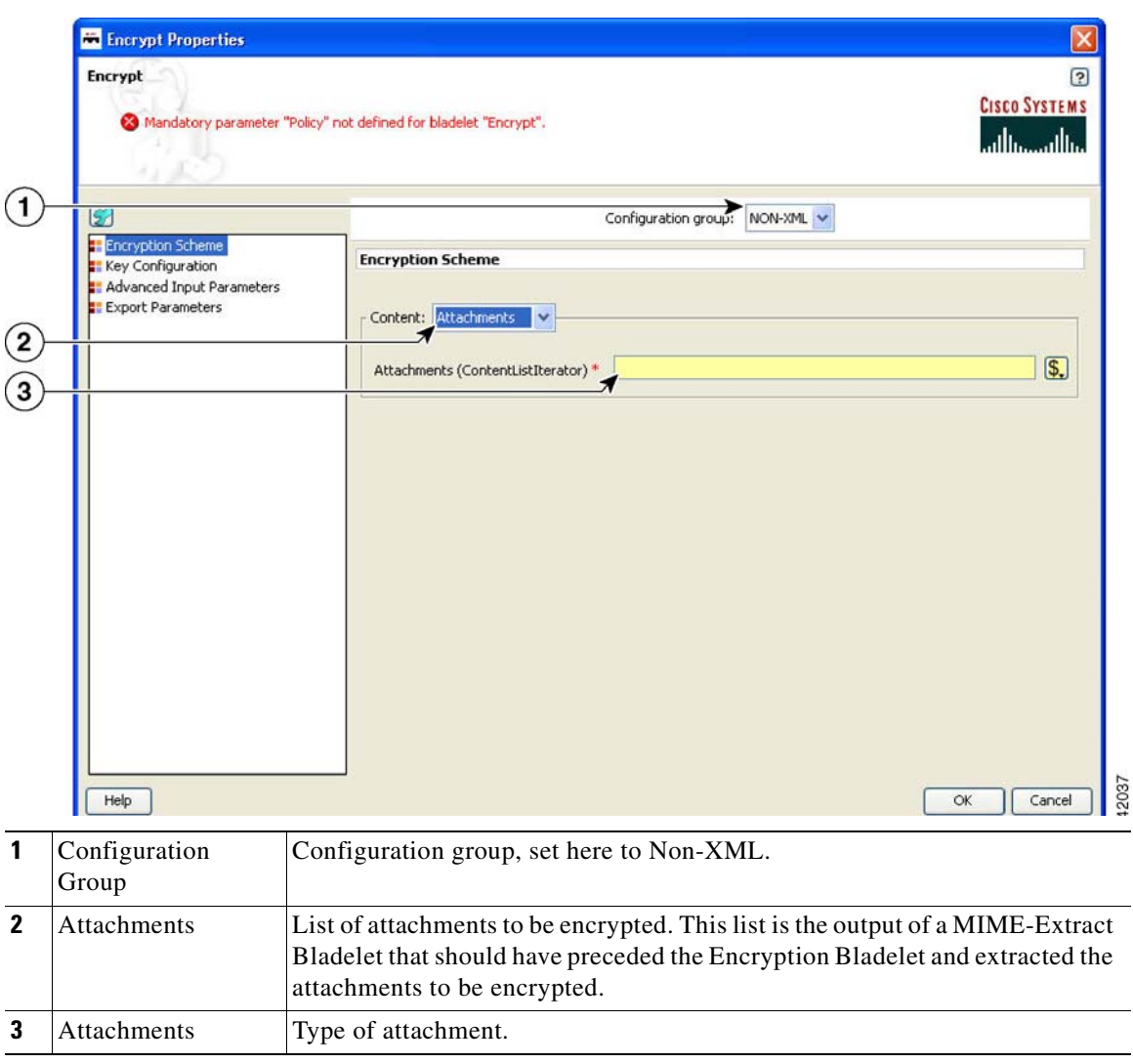

*Figure 121 Encrypt Properties Window—Encryption Scheme, Non-XML, Attachments*

 $\blacksquare$ 

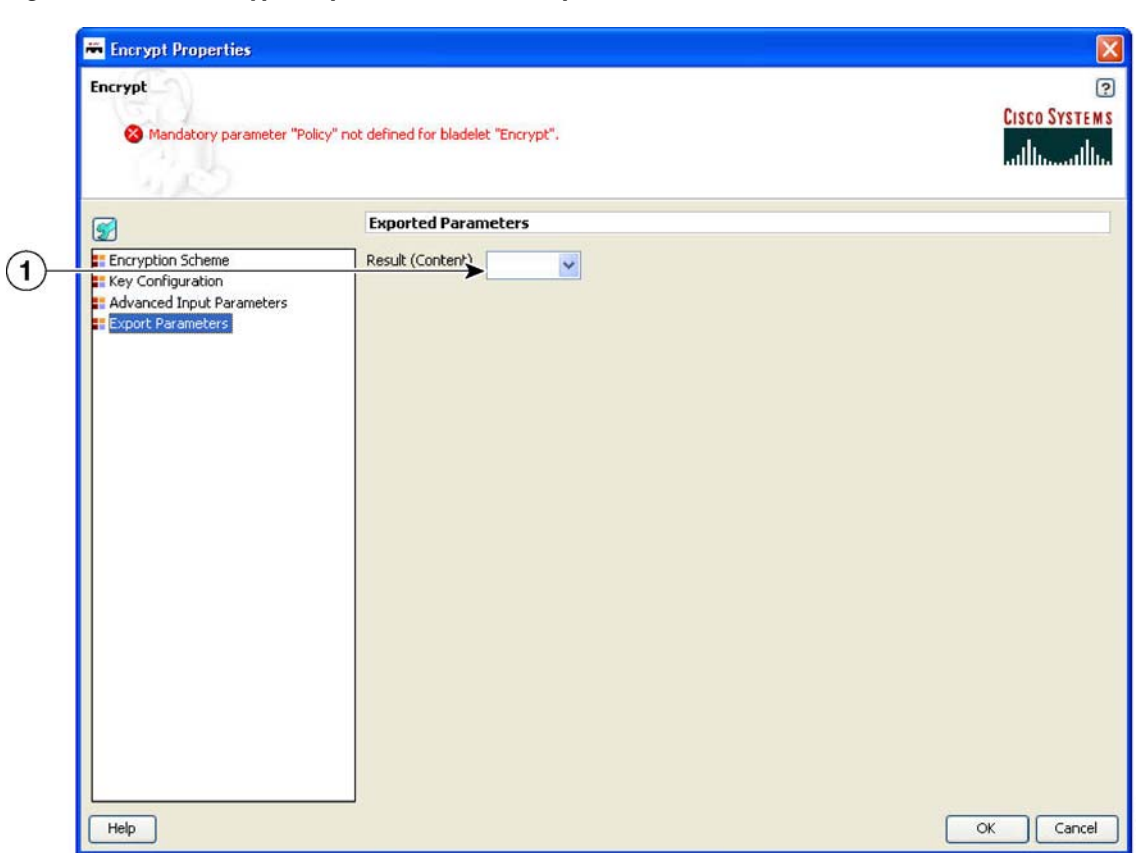

#### *Figure 122 Encrypt Properties Window—Export Parameters*

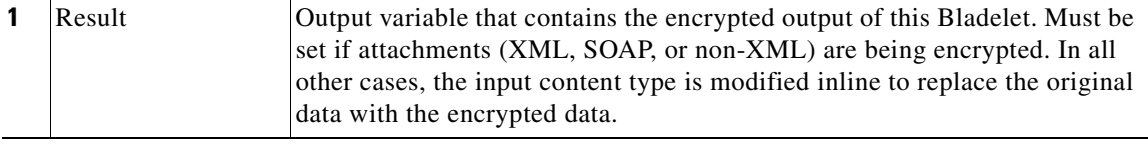

## **Outcome**

- **•** Success: Path taken if the Bladelet successfully encrypts the incoming message
- **•** Failure: Path taken if the Bladelet is unable to encrypt the message for any reason

#### **Exceptions**

 $\mathbf I$ 

- Public Key Not Found: Path taken if the Bladelet is unable to find a public key to encrypt the symmetric key with. This may happen if the configuration for selecting an asymmetric key is incorrect or if the Encryption policy and keystore have not been correctly provisioned.
- Data Not Found: Path taken if the Bladelet is unable to find the data that was configured to be encrypted, in the message. This happens when one or more XPaths configured in the Bladelet configuration do not resolve to any elements in the message.

142038

# **Verify Signature**

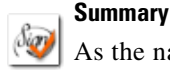

As the name suggests, verify signature verifies digital signature contained in XML/SOAP/non-XML message.In summary:

- The signature verification Bladelet usually verifies all the signatures contained in the original message, including multipart and nonmultipart messages.
- If the XKMS verification is enabled, then the AON node should be capable of reaching external VERISIGN website.

### **Prerequisites and Dependencies**

**•** Create and import necessary keystores.

### **Details**

The Verify Signature Bladelet usually verifies all the signatures contained in the original message, including multipart and nonmultipart messages.

If the XKMS verification is enabled, then the AON node should be capable of reaching external VERISIGN website.

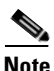

**Note** Each required field in the Bladelet Properties window is marked by a red asterisk. Until all required fields are completed with the correct value, an error message appears on top of the Bladelet Properties window to indicate which field remains to be completed or indicates that there is a parameter type mismatch and so on before the Bladelet is completely configured.

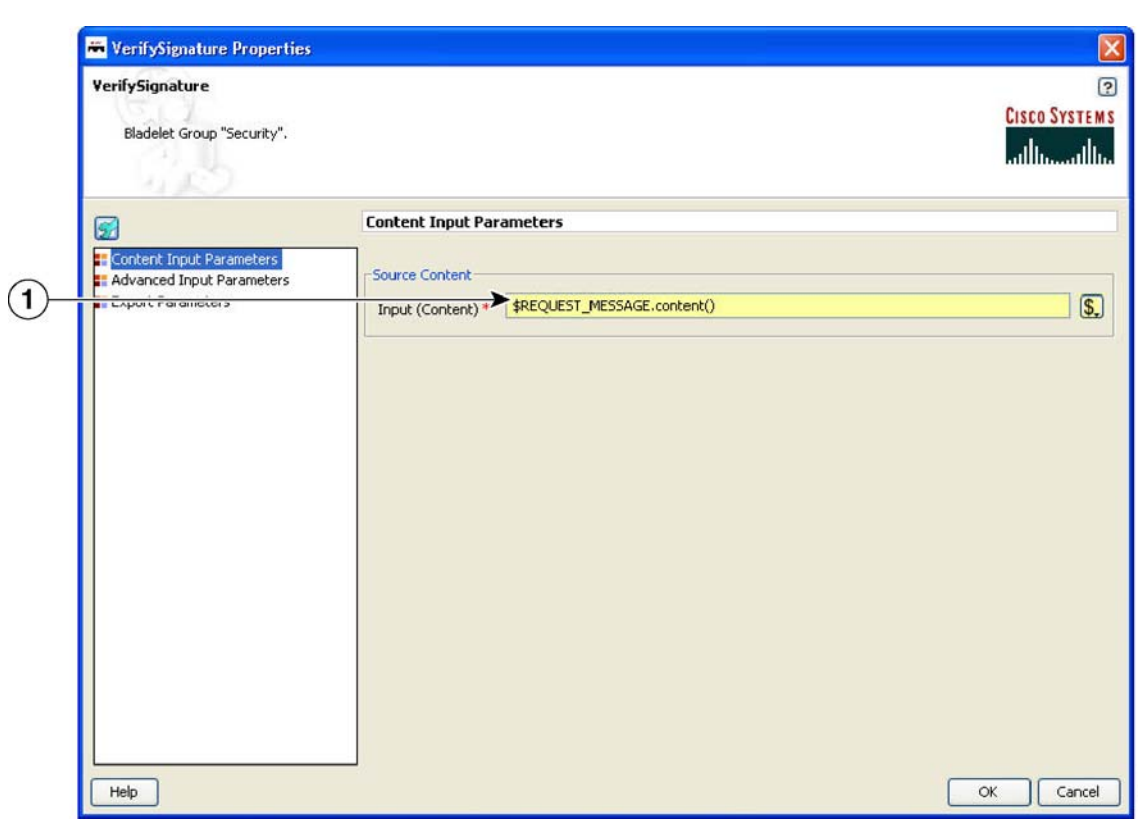

# *Figure 123 Verify Signature Properties Window—Content to Verify*

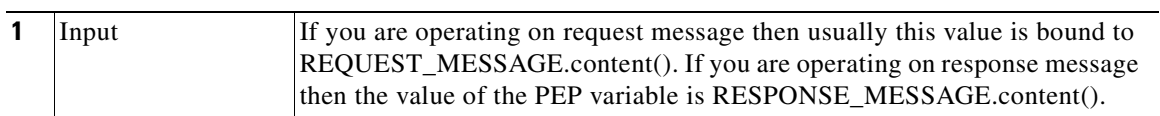

142075

142076

Ī

If Local Certificate Trust and/or Certificate Chain Verification is enabled, then configure the local Trust Store. The Certificate found in the Signature is expected to be found in the local Trust Store.

 $\boxed{\mathbf{x}}$ **WerifySignature Properties** VerifySignature  $\boxed{2}$ **CISCO SYSTEMS** Bladelet Group "Security". عنالسحمنالسا **Advanced Input Parameters**  $\mathcal{L}$ Content Input Parameters Trust Verification **En Advanced Input Parameters**<br>En Export Parameters DISABLE  $\checkmark$ XKMS (string) \*  $\frac{1}{2}$ LocalCert Trust KeyStore (string) \* DISABLE Certification Chain (string) \* DISABLE V  $\mathsf{Help}$  $\mathsf{OK}% _{\mathsf{C}}\left( X_{1},X_{2},\mathsf{C}\right)$ Cancel  $\overline{\phantom{a}}$ 

| Figure 124 | Verify Signature Properties Window-Advanced Input Parameters |
|------------|--------------------------------------------------------------|
|            |                                                              |

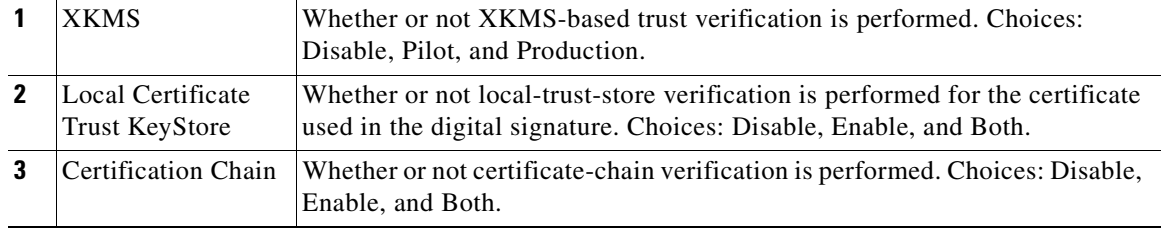

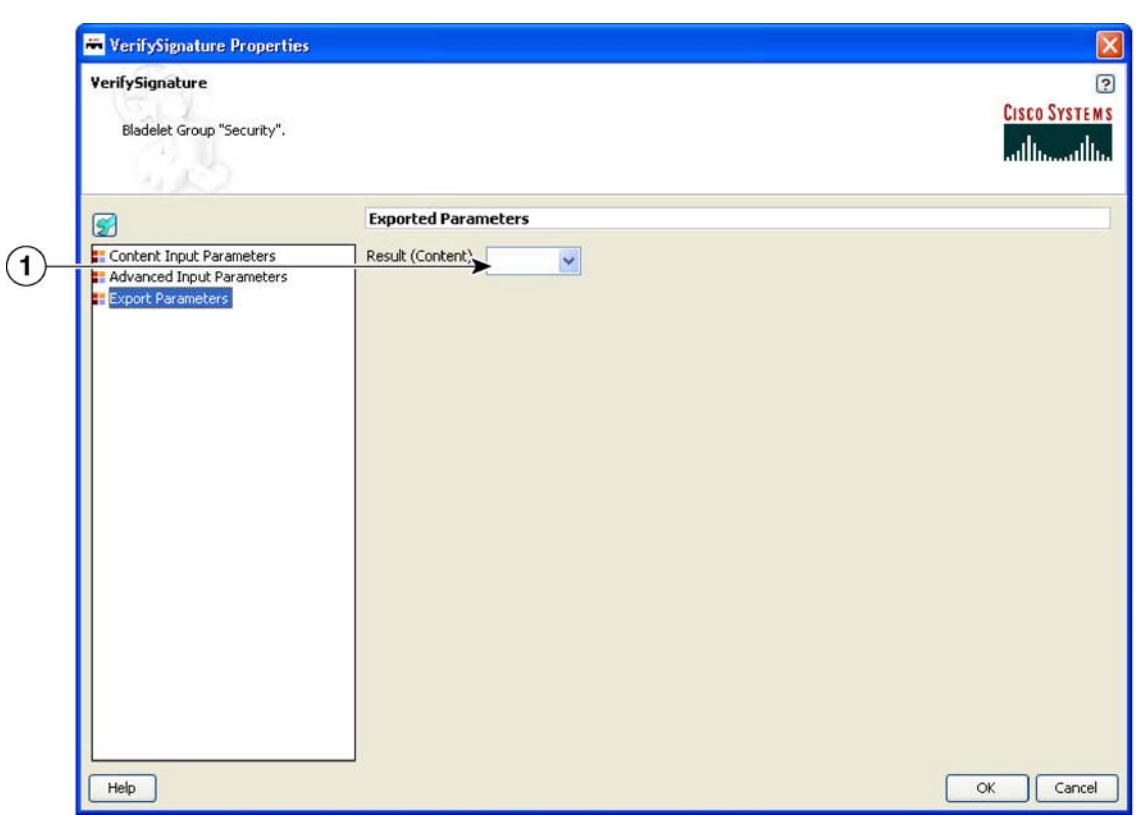

#### *Figure 125 Verify Signature Properties Window—Export Parameters*

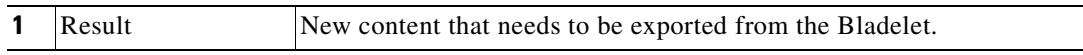

## **Outcome**

- **•** On success, it verifies all signatures, then takes the success path.
- **•** If even one signature verification fails, it takes the fail path.

### **Exceptions**

**•** Signature Not Found: No signature information is available in the message.

# **Sign**

 $\mathbf I$ 

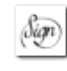

# **Summary**

Sign Bladelet basically creates digital signature on partial or entire SOAP/XML documents. This Bladelet is capable of signing non-XML and multipart messages. In summary:

- If the signing Bladelet signs relevant parts of MIME message, execute the ExtractCompositeContent Bladelet before the signing Bladelet so as to obtain contentListIterator variables that can be used in signing Bladelet.
- A new export variable should be created so as to contain the signed MIME message. This sign MIME message can integrated back into the original message by using the CreateMessage Bladelet.
- For non-MIME message, the original message is modified inline and hence no need to configure the export parameter.

142077

#### **Prerequisites and Dependencies**

- Create and import necessary keystores and create a node based signing policy by configuring key alias to a particular key pair's key alias, existing in the keystore.
- **•** If the original message is a MIME message, execute the Extract Composite Content Bladelet to extract the base content and interested attachment's contentListIterators.

## **Details**

If you use the Sign Bladelet to sign relevant parts of MIME message, execute the Extract Composite Content Bladelet before the signing Bladelet so as to obtain contentListIterator variables that can be used in the Sign Bladelet.

Create a new export variable to contain the signed MIME message. Integrate this signed MIME message back into the original message by using the Create Message Bladelet.

For a non-MIME message, the original message is modified inline and hence no need to configure the export parameter.

*Figure 126 Sign Properties Window—Advanced Input Parameters*

| <b>Sign</b><br>Bladelet Group "Security".                             |                                                                                         | <b>CISCO SYSTEMS</b><br>وبالسوبالس |
|-----------------------------------------------------------------------|-----------------------------------------------------------------------------------------|------------------------------------|
| Ø<br>Signing Scheme<br><b>Key Configuration</b>                       | <b>Advanced Input Parameters</b><br>Digest Algorithm (string) *<br>SHA1<br>$\checkmark$ |                                    |
| <mark>d-</mark> Advanced Input Parameters<br><b>Export Parameters</b> | NORMAL<br>$\checkmark$<br>Canonicalization Algorithm (string) *                         |                                    |
|                                                                       |                                                                                         |                                    |
|                                                                       |                                                                                         |                                    |

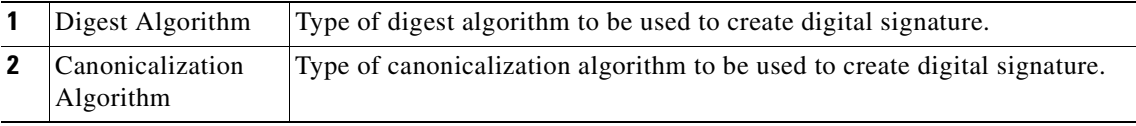

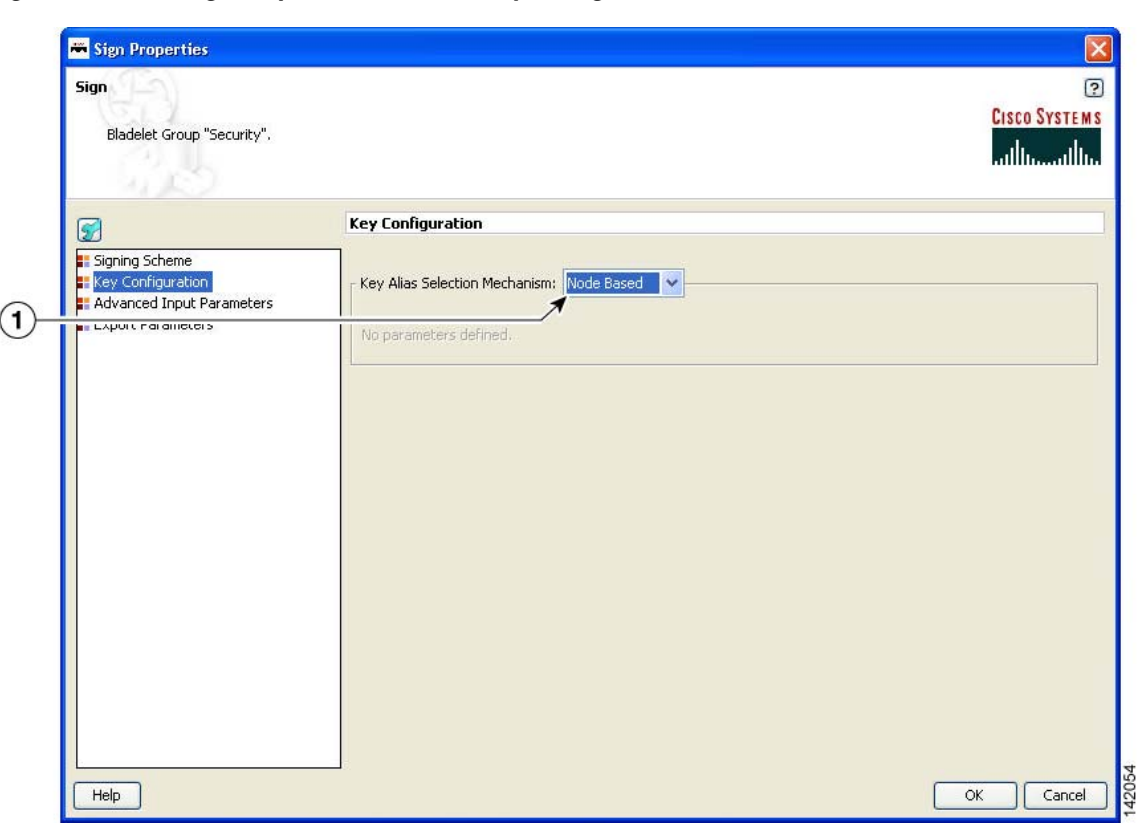

*Figure 127 Sign Properties Window—Key Configuration, Node Based*

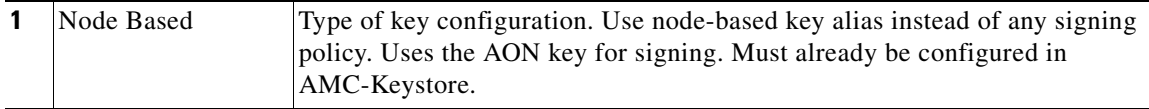

 $\mathbf I$ 

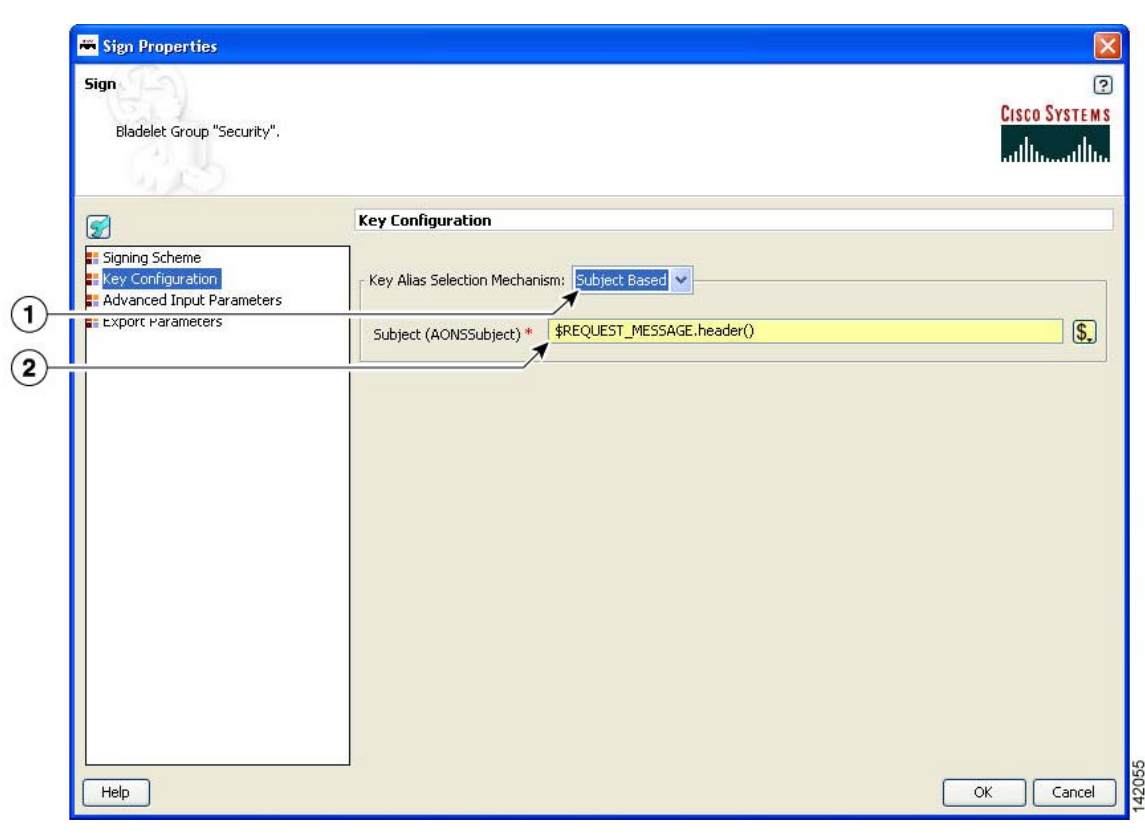

*Figure 128 Sign Properties Window—Key Configuration, Subject Based*

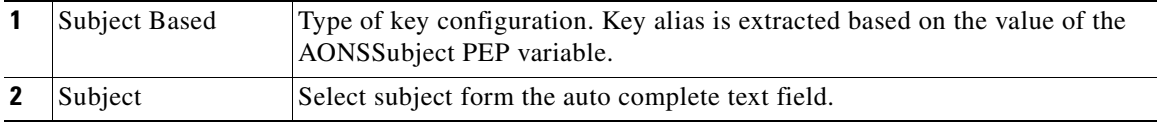

 $\blacksquare$ 

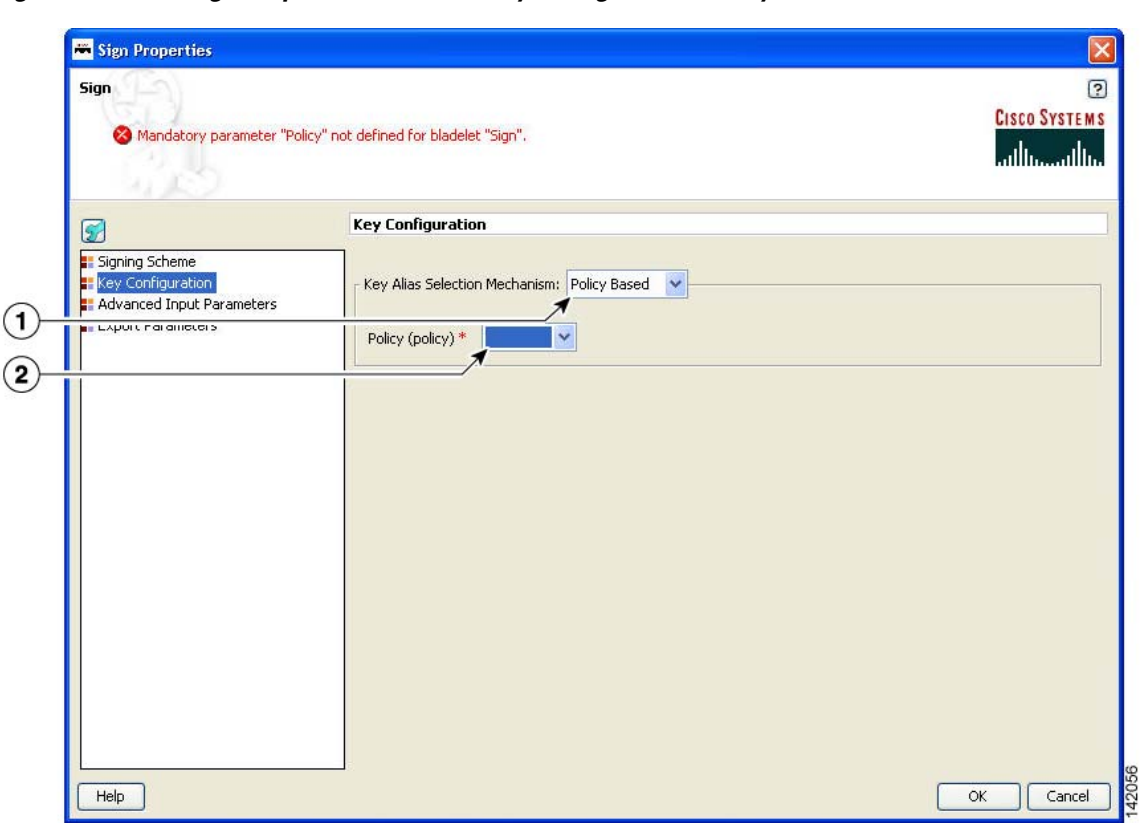

*Figure 129 Sign Properties Window—Key Configuration, Policy Based*

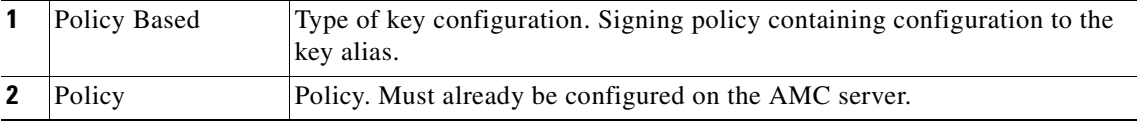

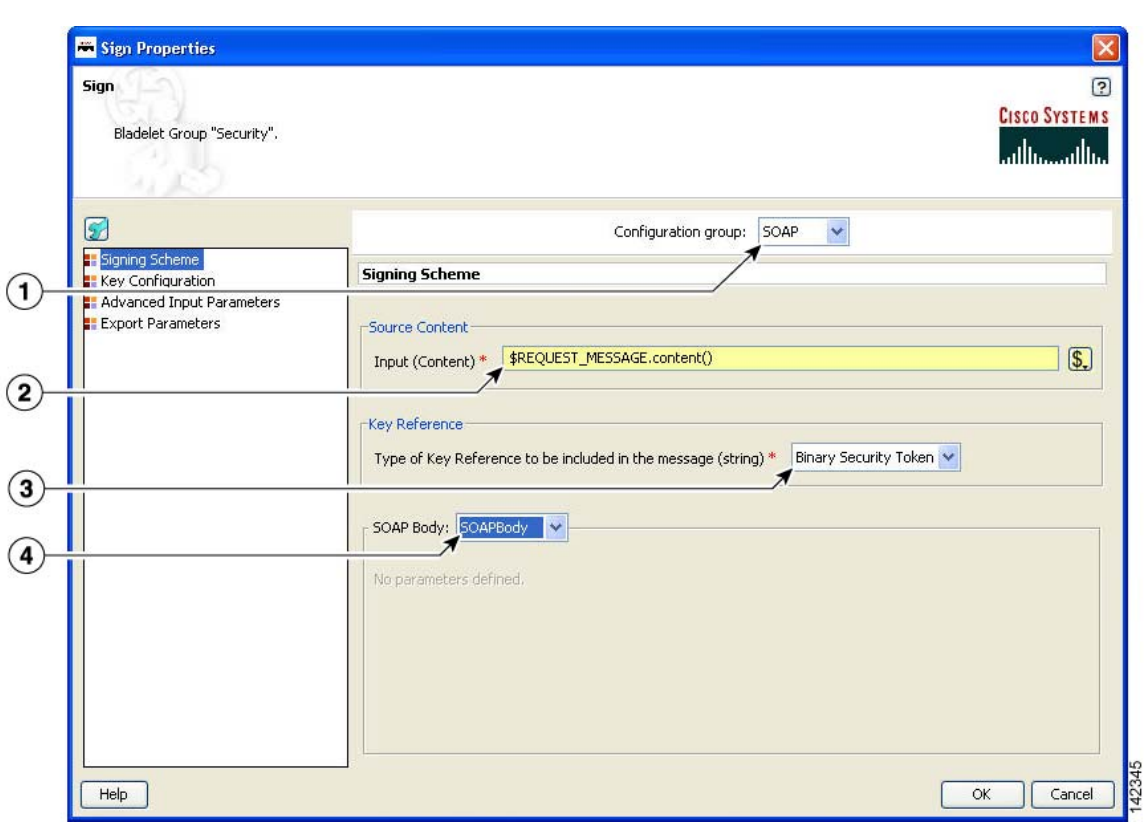

*Figure 130 Sign Properties Window—Signing Scheme, SOAP, SOAPBody*

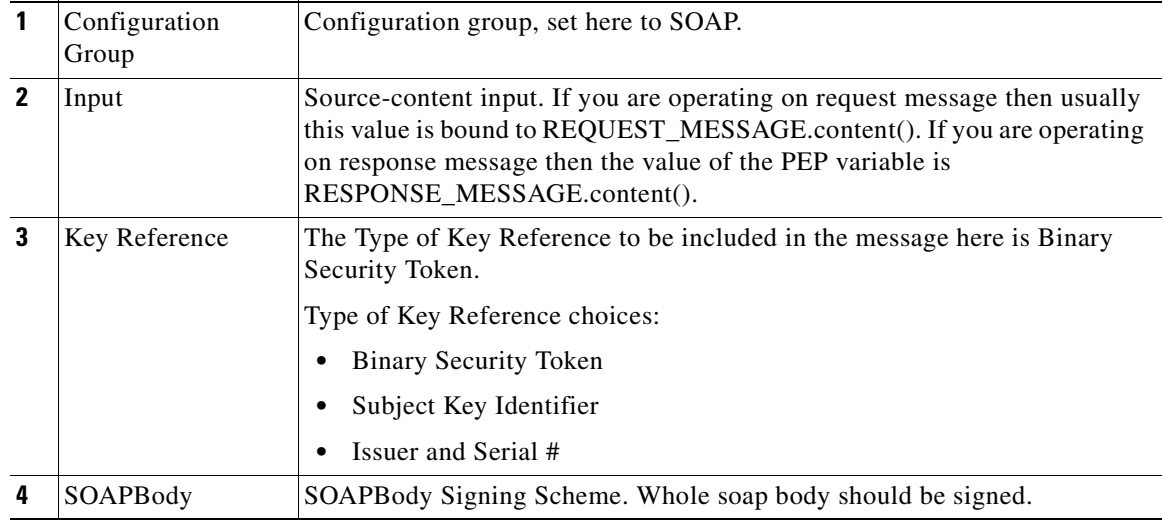

П

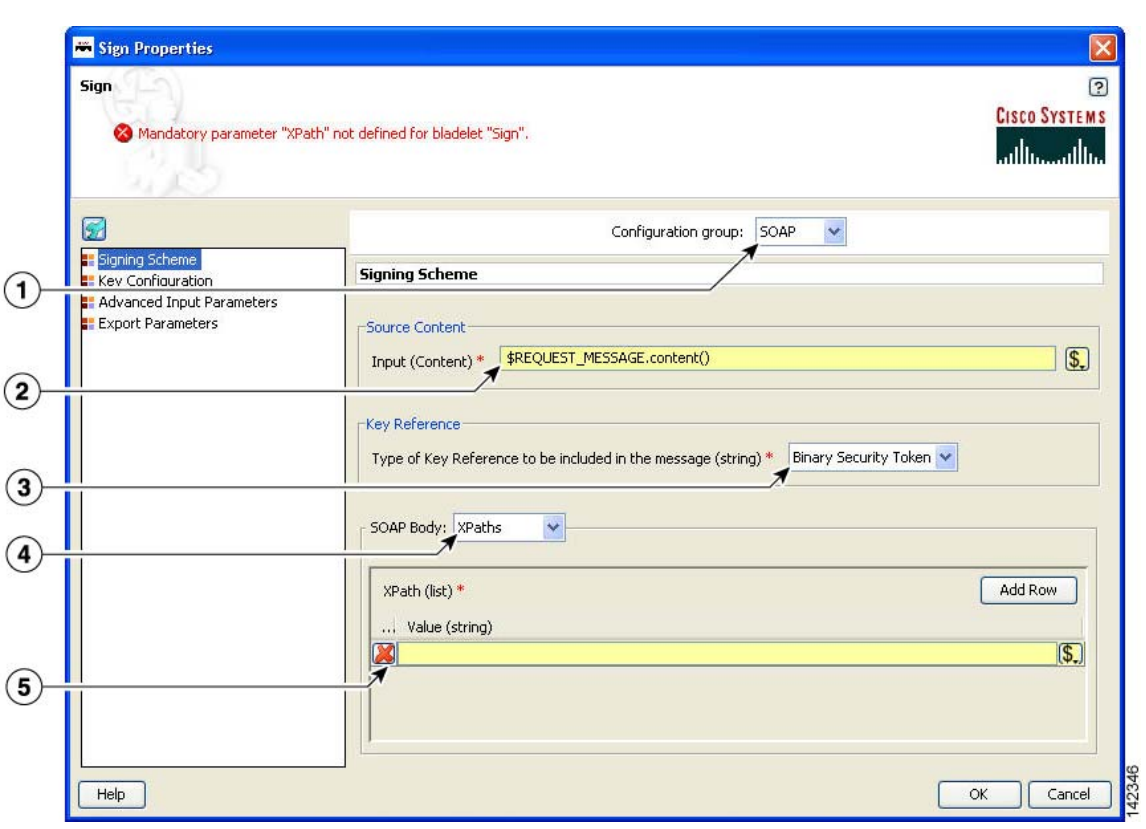

*Figure 131 Sign Properties Window—Signing Scheme, SOAP, XPaths*

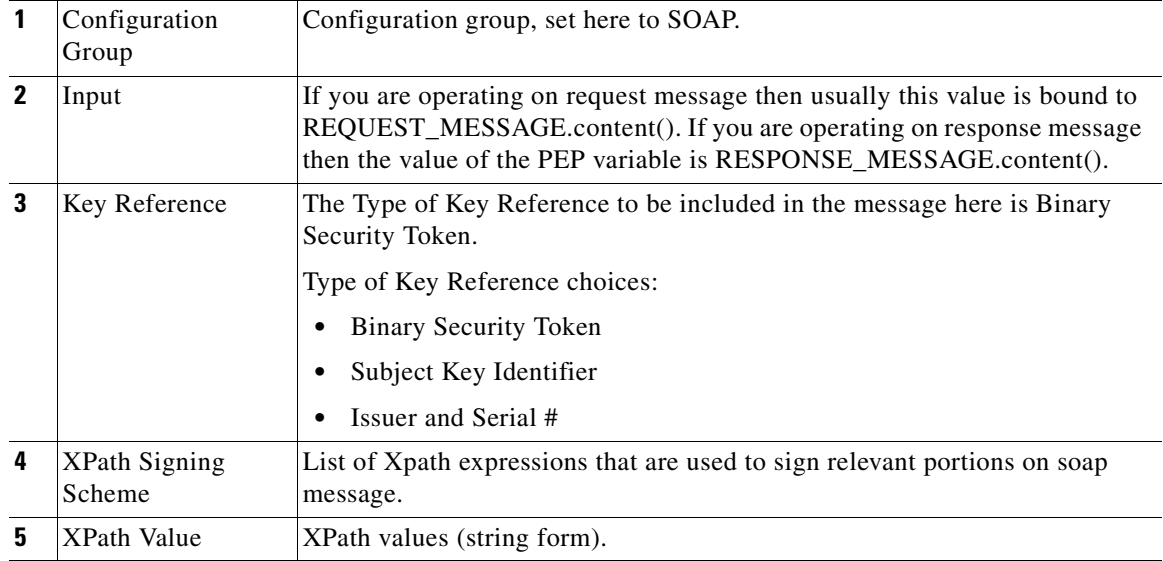

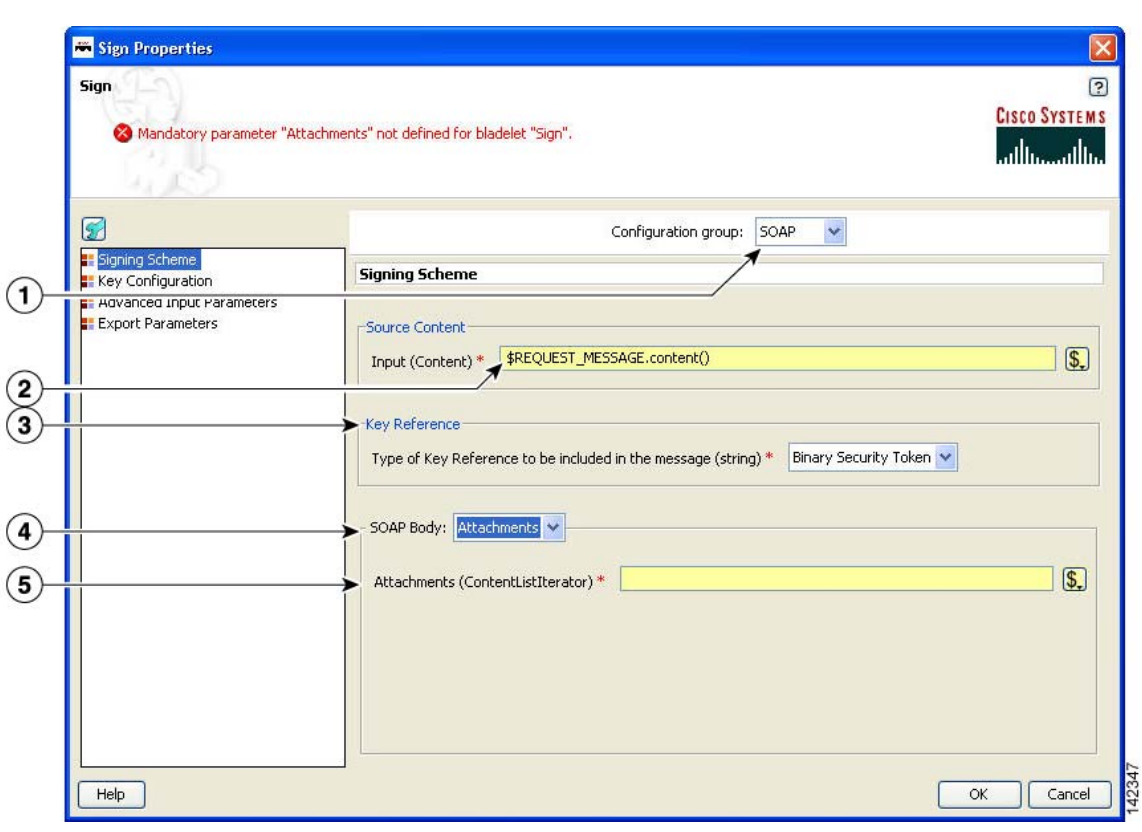

*Figure 132 Sign Properties Window—Signing Scheme, SOAP, Attachments*

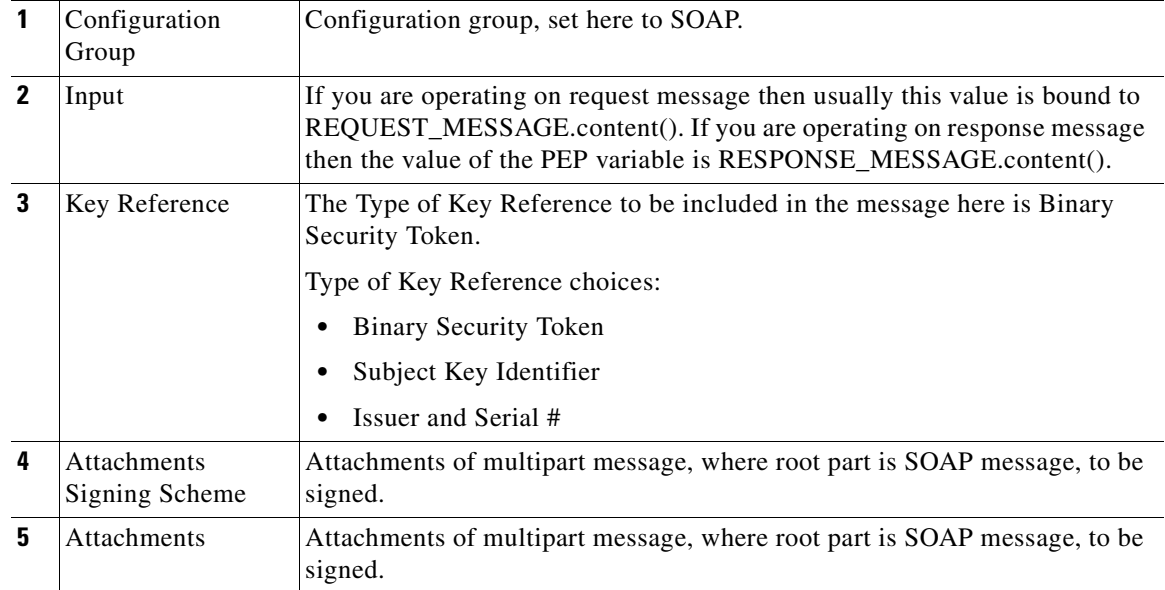

Ξ

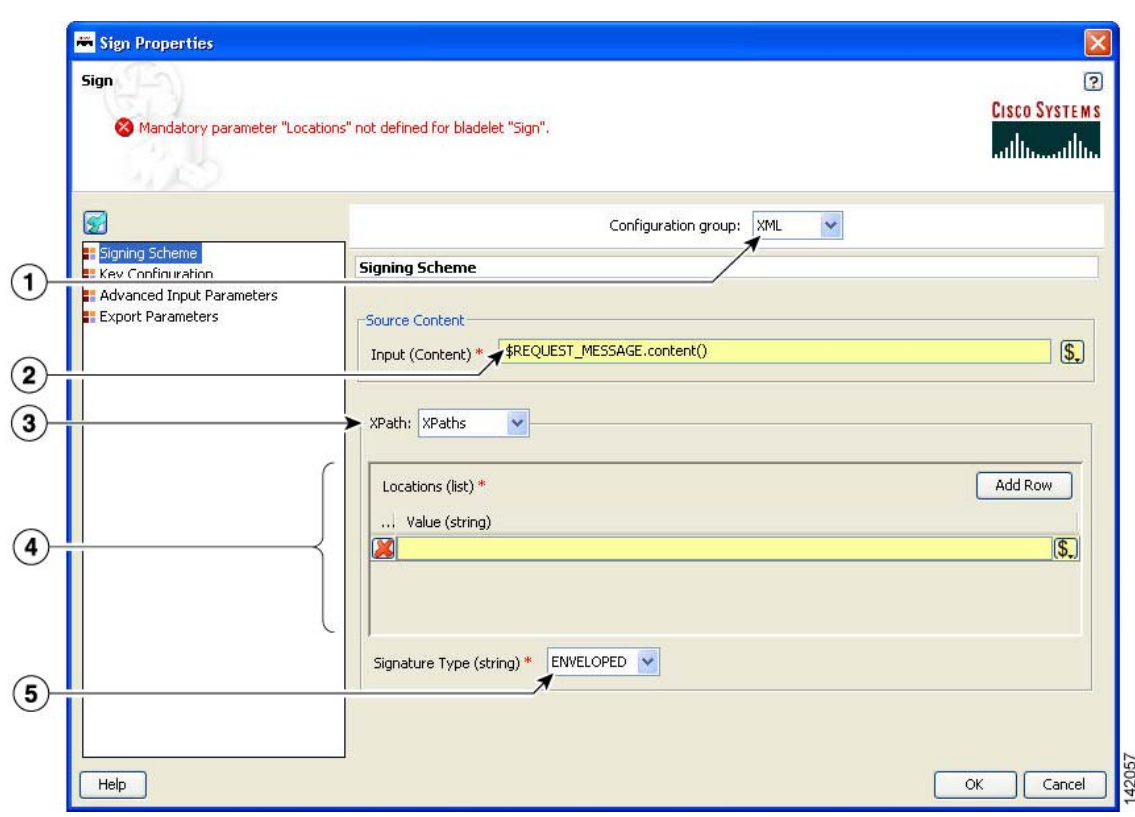

# *Figure 133 Sign Properties Window—Signing Scheme, XML, XPaths*

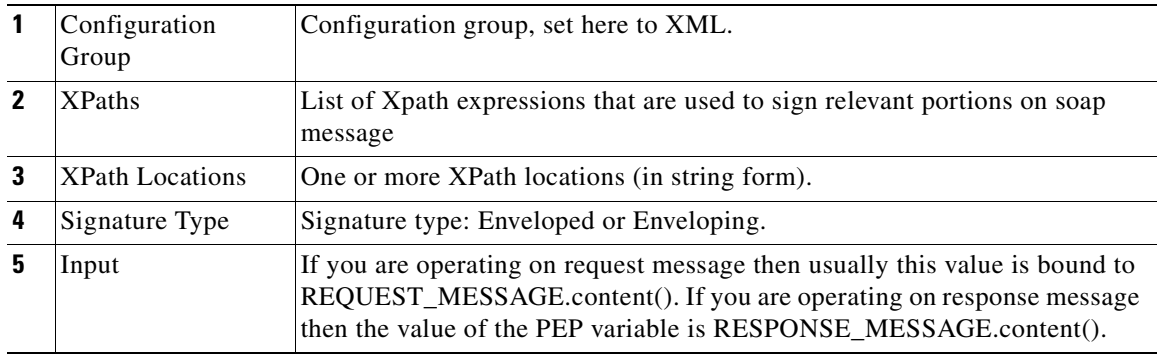

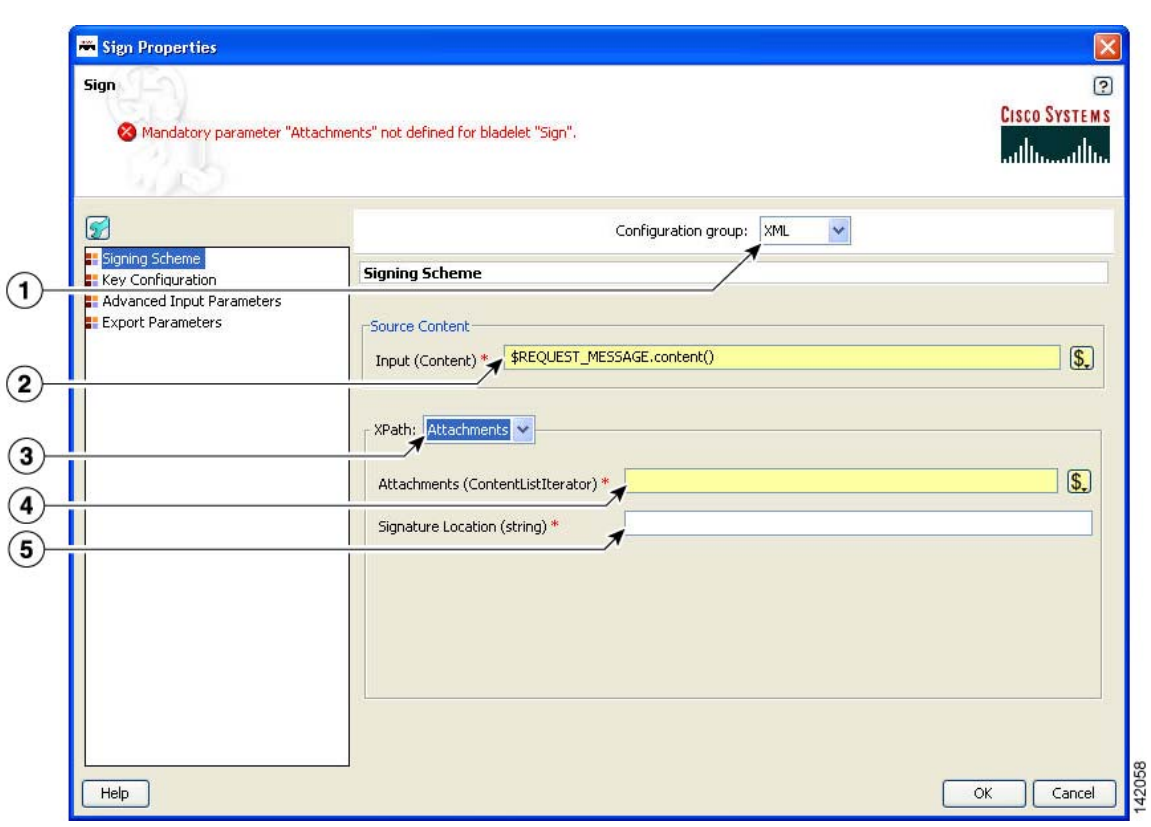

*Figure 134 Sign Properties Window—Signing Scheme, XML, Attachments*

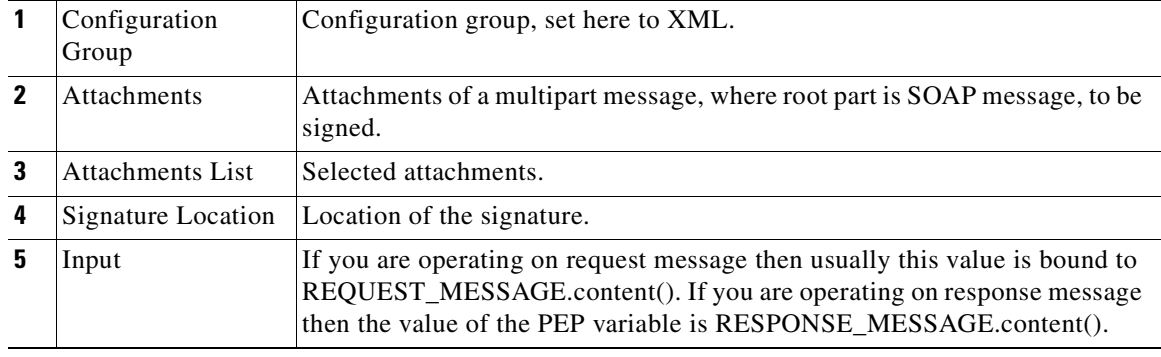

۰

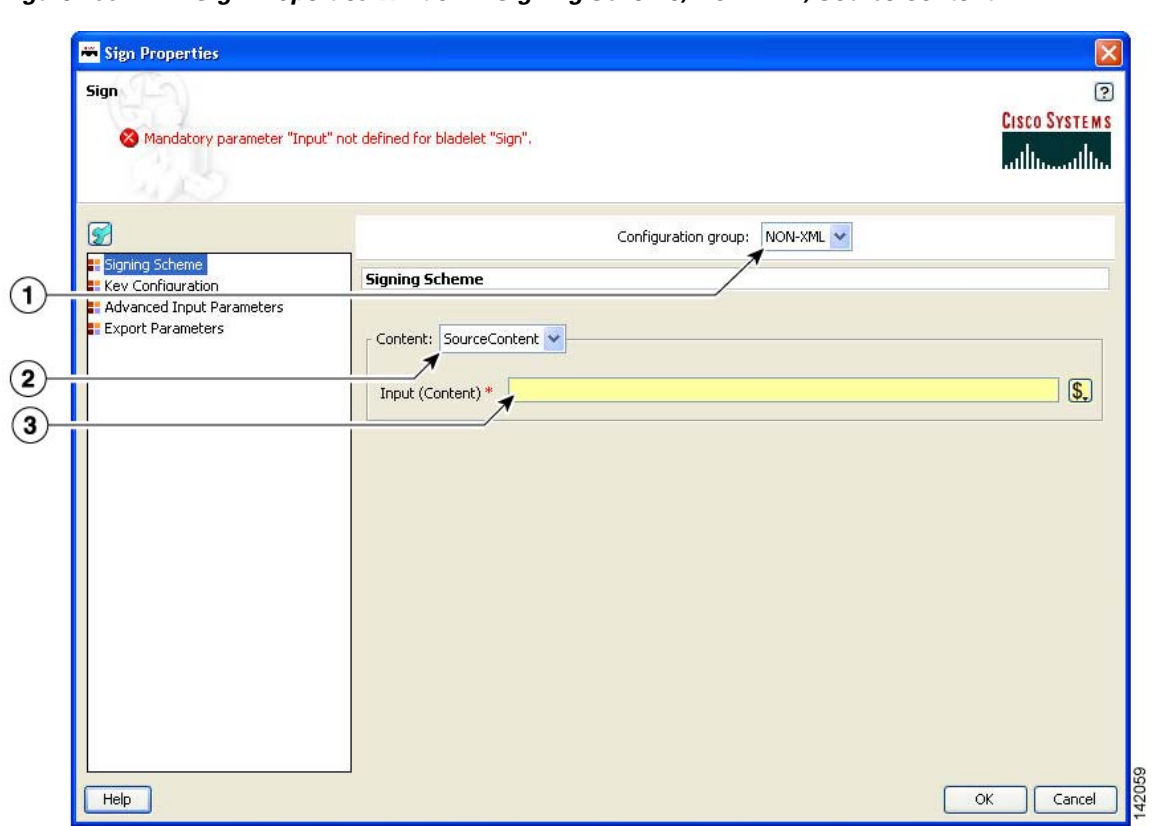

*Figure 135 Sign Properties Window—Signing Scheme, Non-XML, Source Content*

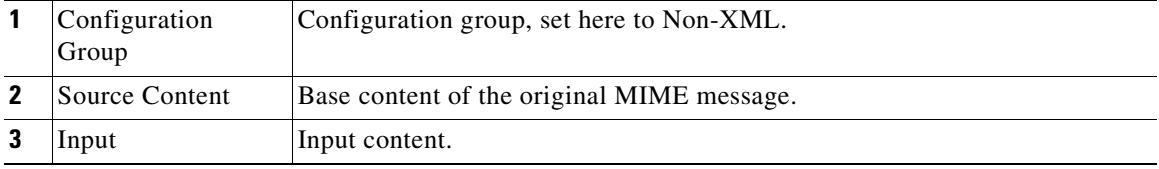

 $\mathbf I$ 

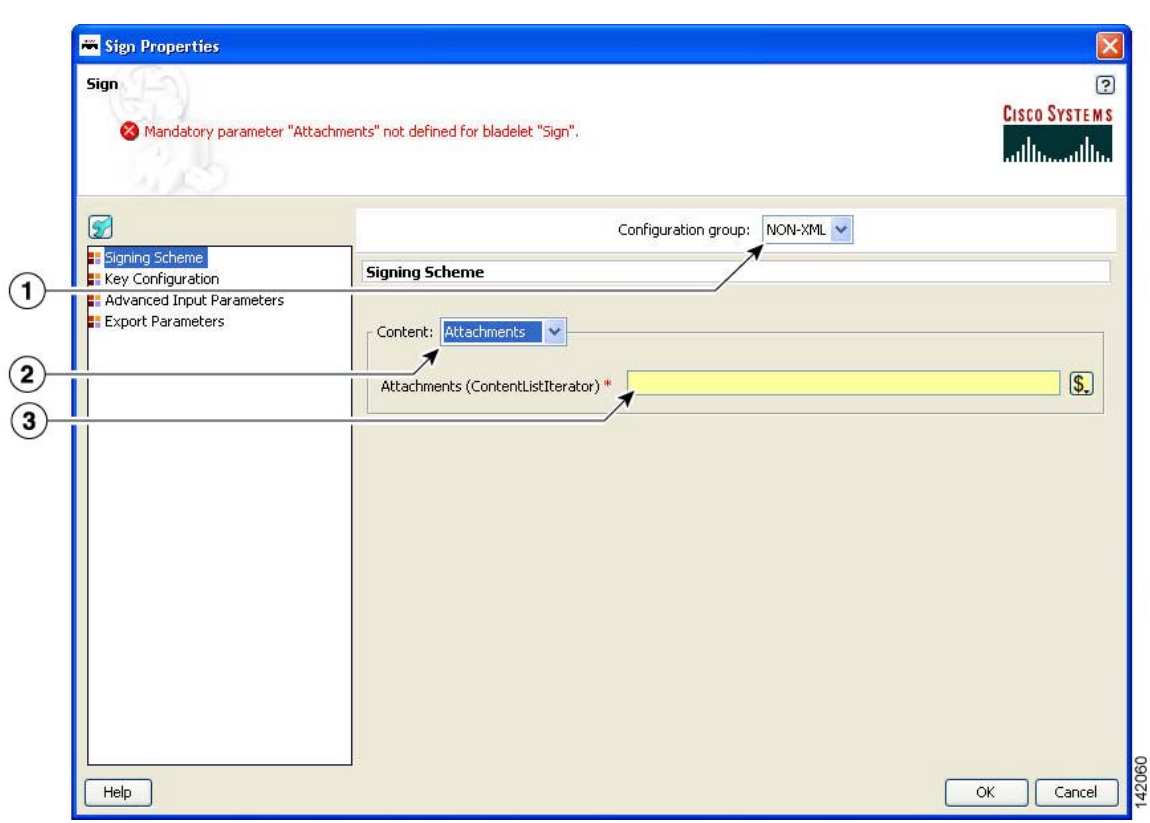

*Figure 136 Sign Properties Window—Signing Scheme, Non-XML, Attachments*

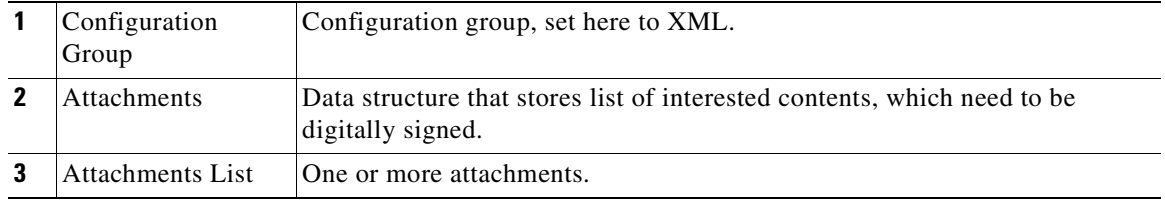

П

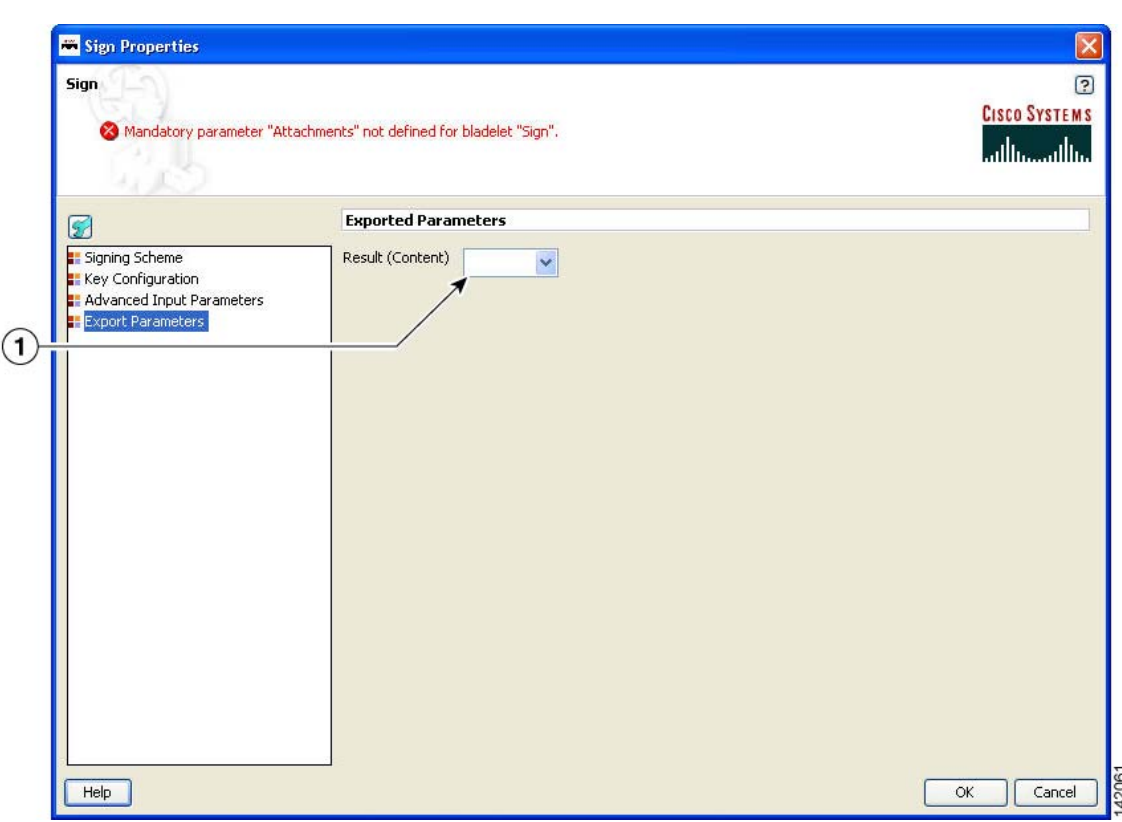

#### *Figure 137 Sign Properties Window—Export Parameters*

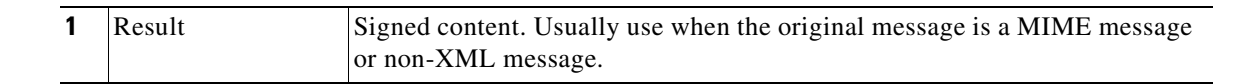

#### **Outcome**

• On successfully signing, requested messages that are not multipart messages contain digital signature information. For non-XML and multipart messages, export signed content of the Bladelet.

#### **Exceptions**

- **•** Private Key Not Found: If the private key cannot be extracted from configured key alias.
- **•** Data Not Found: No data is found to create the digital signature.

# **Decrypt**

 $\mathbf I$ 

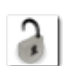

## **Summary**

The Decrypt Bladelet decrypts encrypted XML, SOAP or non-XML messages as well as attachments.

### **Prerequisites and Dependencies**

**•** Configure decrypt policies and deploy them using the AMC server o send policies and keystores to AON.

#### **Details**

The Decrypt Bladelet decrypts SOAP messages containing data that has been encrypted with a symmetric key that has also been encrypted using an asymmetric public key. Given the private key of the recipient message as an input parameter, this Bladelet moves the CPU-intensive decryption operation to AON. Decrypt any or all of the encrypted data in a SOAP document by specifying the corresponding elements using XPath expressions. AON checks the destination URI of the message to determine the key alias for Decryption. For asymmetric key decryption, the Decryption key alias is identical to the destination hostname.

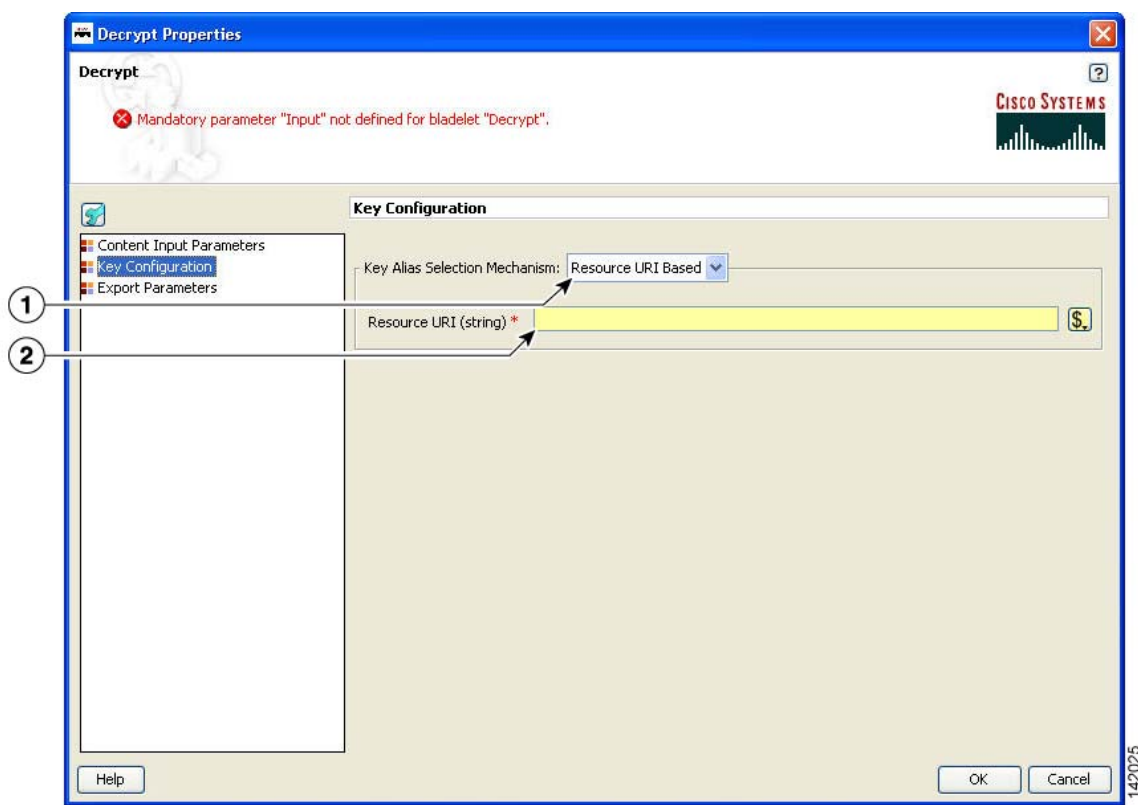

#### *Figure 138 Decrypt Properties Window—Key Configuration, Resource URI Based*

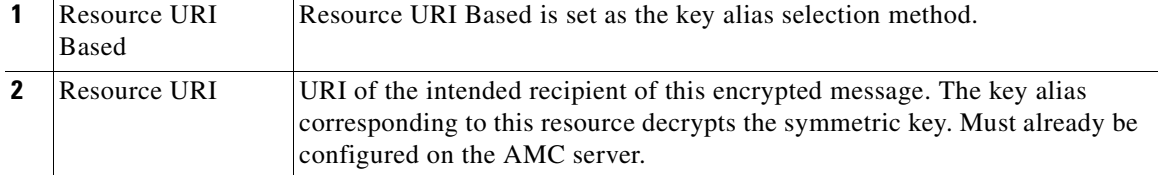

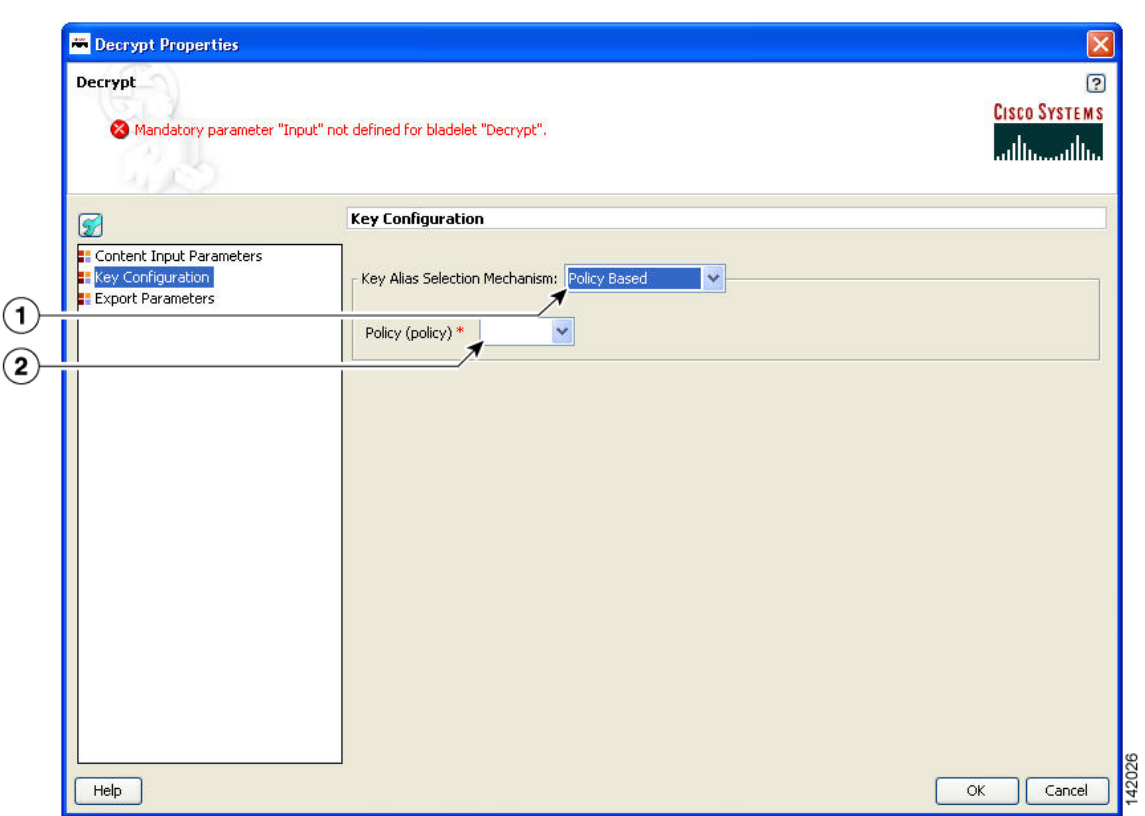

*Figure 139 Decrypt Properties Window—Key Configuration, Policy Based*

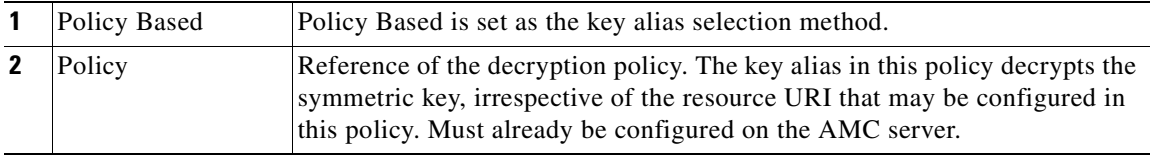

 $\mathbf I$ 

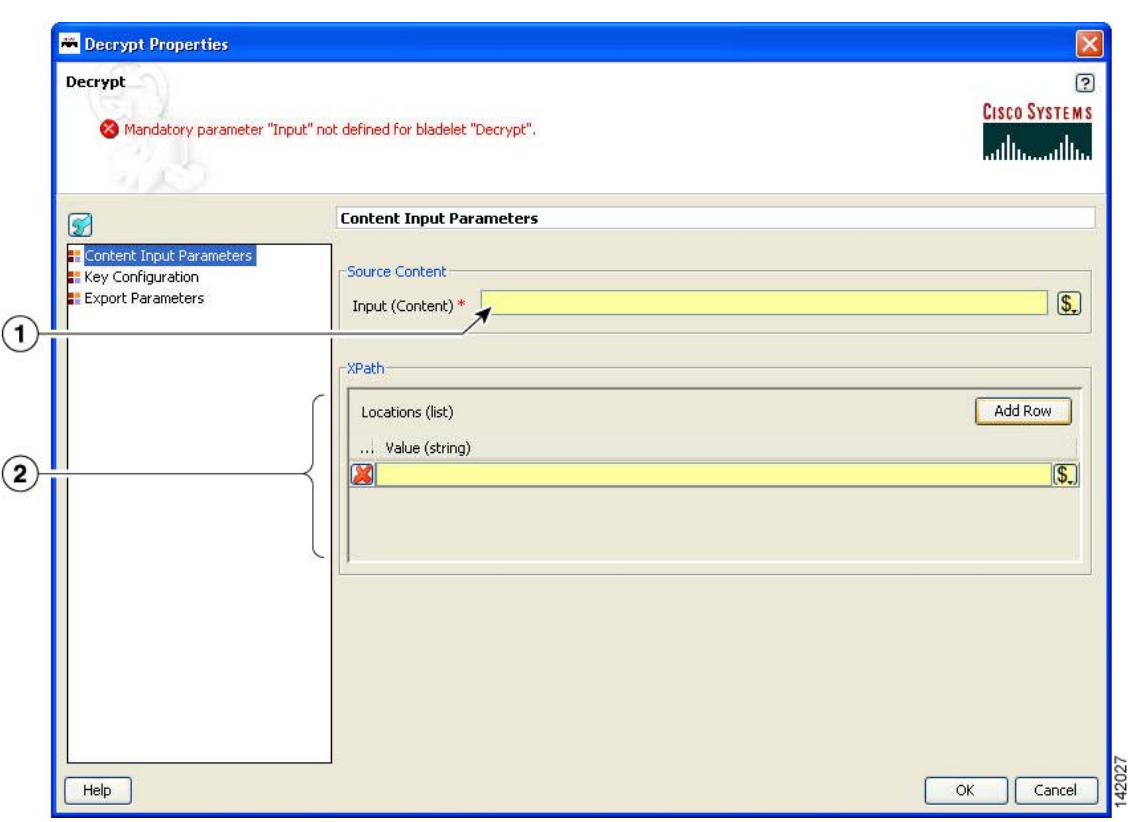

*Figure 140 Decrypt Properties Window—Content to Decrypt*

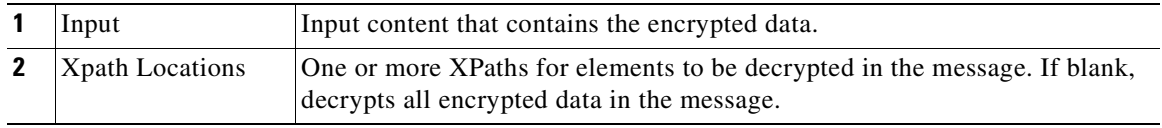

 $\blacksquare$ 

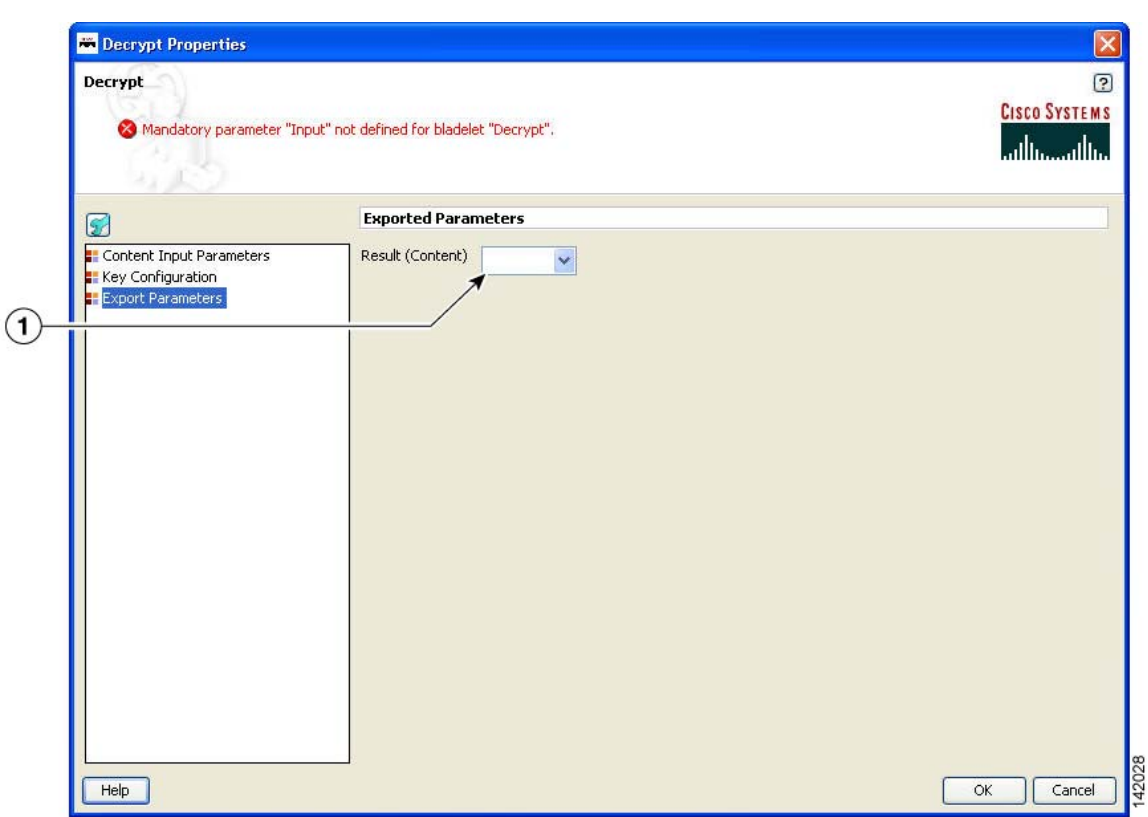

#### *Figure 141 Decrypt Properties Window—Export Parameters*

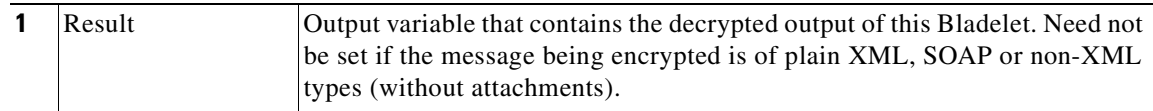

### **Outcome**

- **•** Success: Path taken if the Bladelet successfully decrypts the incoming message.
- Failure: Path taken if the Bladelet is unable to decrypt the message for any reason.

### **Exceptions**

- Private Key Not Found: Path taken if the Bladelet is unable to retrieve the private key needed to decrypt the encrypted symmetric key from the message.
- **•** Encrypted Data Not Found: Path taken if the Bladelet does not find any encrypted data in the message. Also if one or more XPaths are specified to decrypt, then this Exception is thrown if no encrypted elements are found at those XPath locations.

# **Identify**

 $\mathbf I$ 

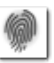

## **Summary**

AON messages can use several types of claims or proof of identity. These items are generically referred to as "subjects." This Bladelet can extract all subjects of specified types from the message being processed by the PEP.

Ī

Extract multiple types of identities at either the transport or message level, but not both.

Different types of identities are put into different sublists in SecurityContext and can be retrieved with different get functions.

As long as there is one identity extracted, the output path is "Success." When no identity is extracted, the output path is "Failure."

When there is no identity extracted, no HTTP-level challenge or soapfault is generated. Those message can be generated only by subsequent Bladelets that try to use the identity information for different purposes, such as authenticate and identity verify.

## **Prerequisites and Dependencies**

None.

 $\overline{\mathsf{I}}$ 

# **Details**

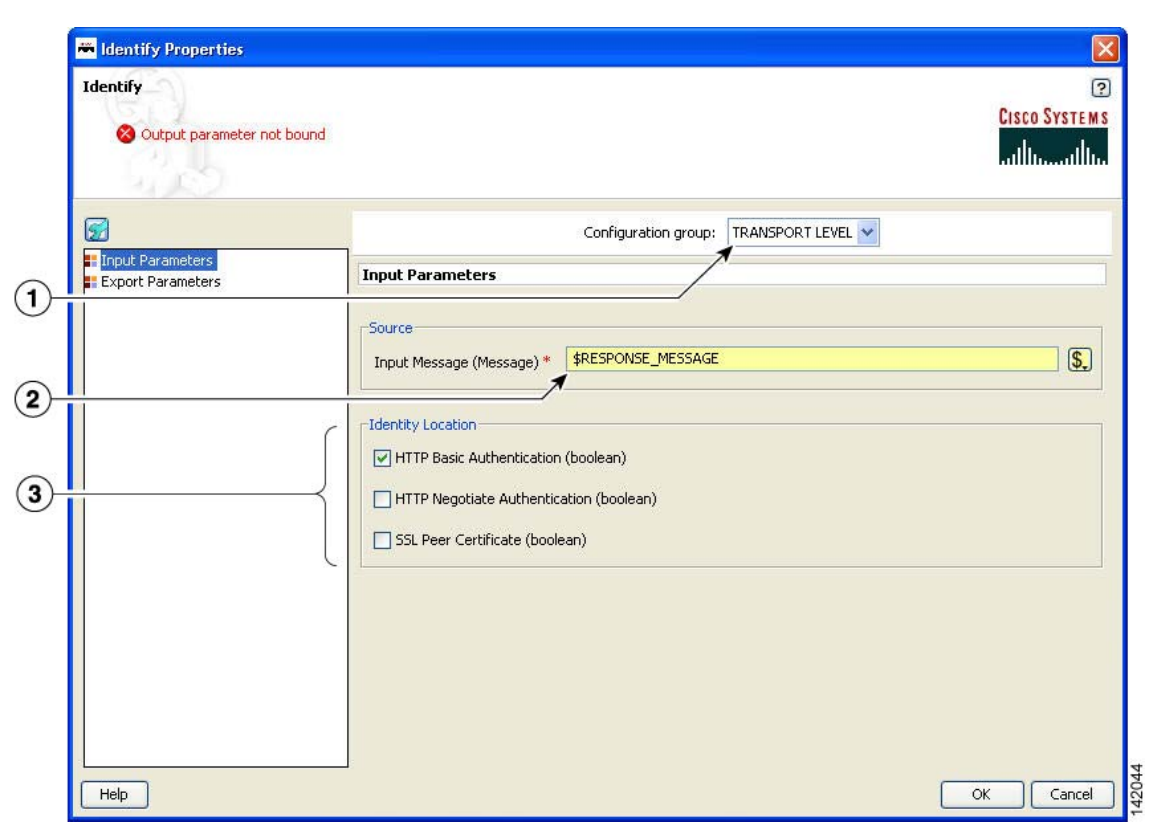

# *Figure 142 Identify Properties Window—Input Parameters, Transport Level Identity*

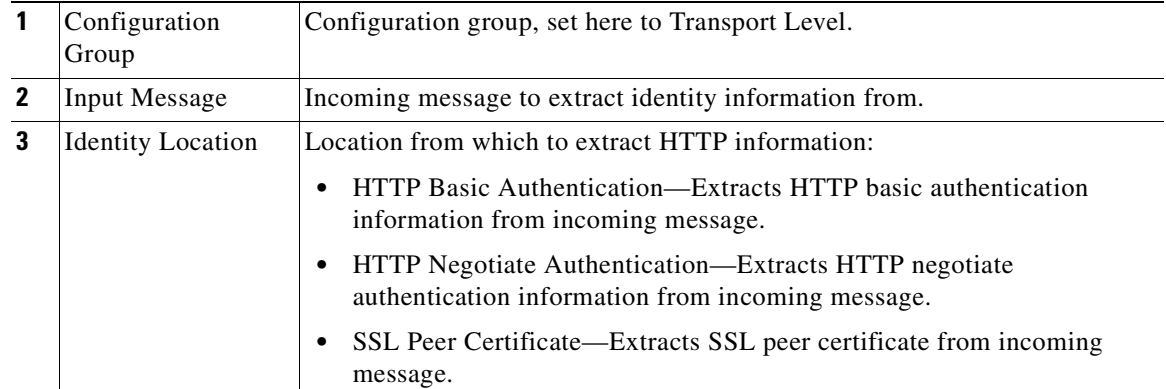

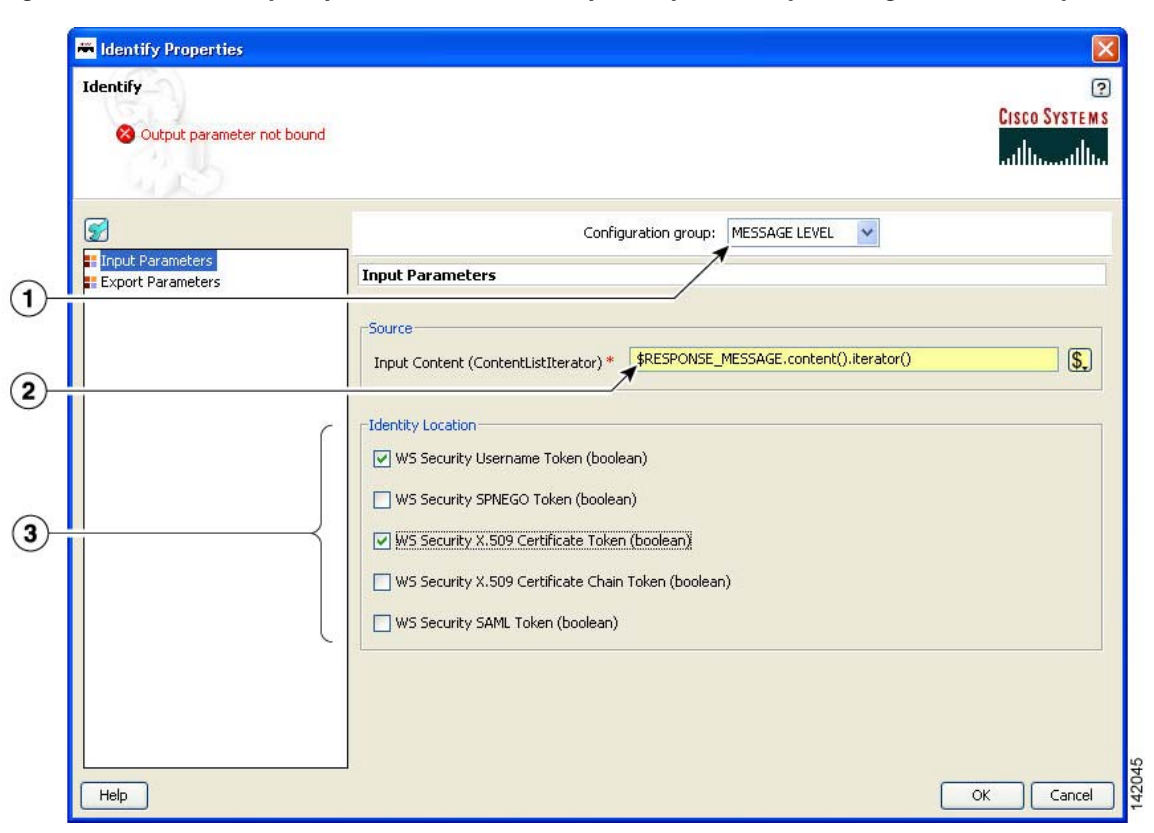

*Figure 143 Identify Properties Window—Transport Layer Identity, Message Level Identity*

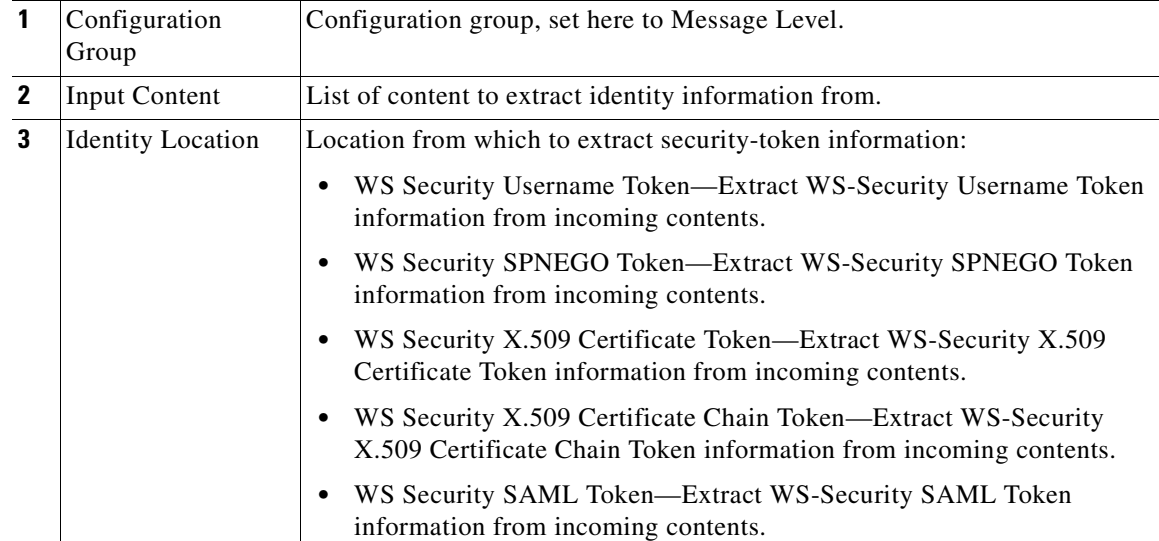

ı

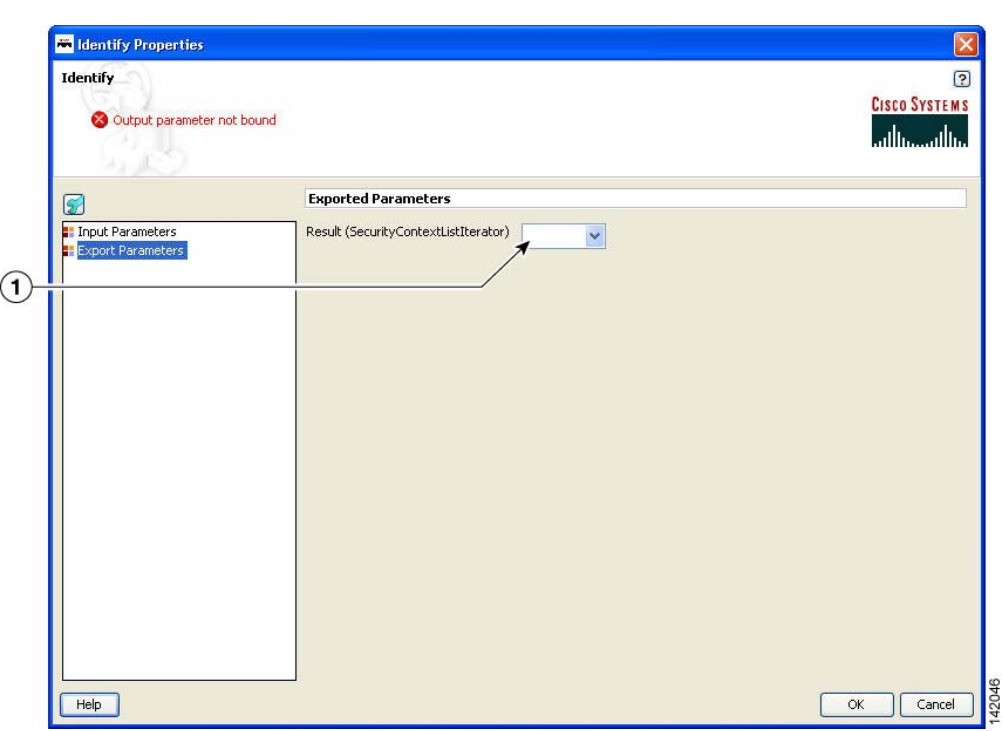

*Figure 144 Identify Properties Window—Export Parameters*

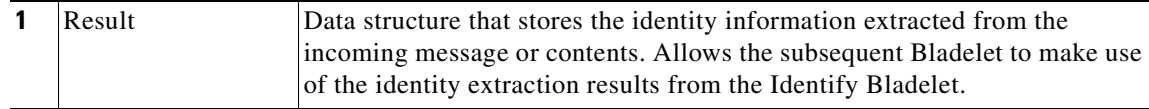

## **Outcome**

- On success, a SecurityContextListIterator is populated with all the identity information extracted from incoming message.
- **•** On failure, an empty SecurityContextListIterator is exported.

### **Exceptions**

None.

# **Authenticate**

 $\mathbf I$ 

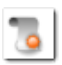

### **Summary**

The Authenticate Bladelet authenticates various credentials from the Identify Bladelet. An HTTP header or SOAP message are among the variety of sources that the Authenticate Bladelet can obtain identities from. You can set various property types for the Authenticate Bladelet.

#### **Prerequisites and Dependencies**

**•** The AONSSubjects to be authenticated are generated by Identify Bladelet. Ensure that Identify Bladelet precedes Authenticate Bladelet in a valid PEP and that the export parameter of Identify Bladelet retrieves the AONSSubjects.

### **Details**

An Authenticate Bladelet authenticates only one type of identity. To authenticate multiple types of identity, you must use multiple instances of Authenticate Bladelet in the PEP.

To perform HTTP-based authentication, put an Authenticate Bladelet on the "Failure" path of the Identify Bladelet used to extract the credential to generate proper HTTP authentication challenge.

In order to generate HTTP response or proper soapfault message on exception cases, no Bladelet should be put on the exception path of the Authenticate Bladelet.

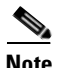

**Note** Each required field in the Bladelet Properties window is marked by a red asterisk. Until all required fields are completed with the correct value, an error message appears on top of the Bladelet Properties window to indicate which field remains to be completed or indicates that there is a parameter type mismatch and so on before the Bladelet is completely configured.
$\mathbf{I}$ 

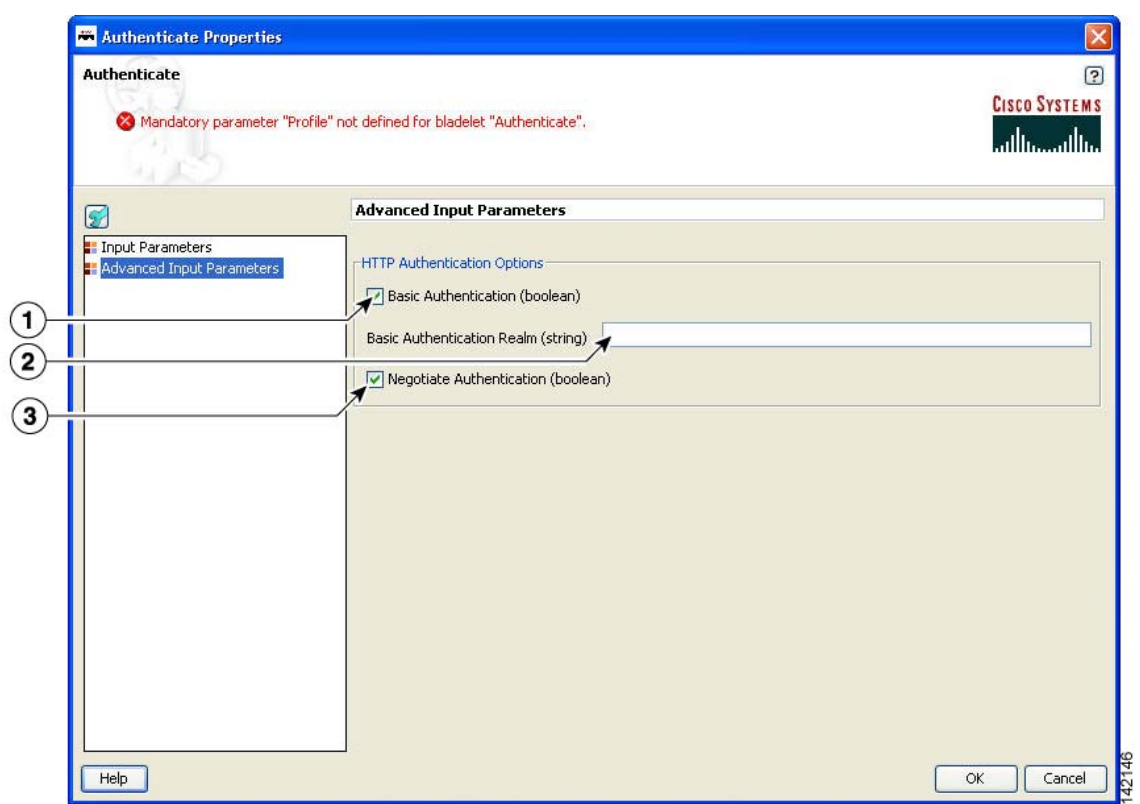

### *Figure 145 Authenticate Properties Window—Advanced Input Parameters*

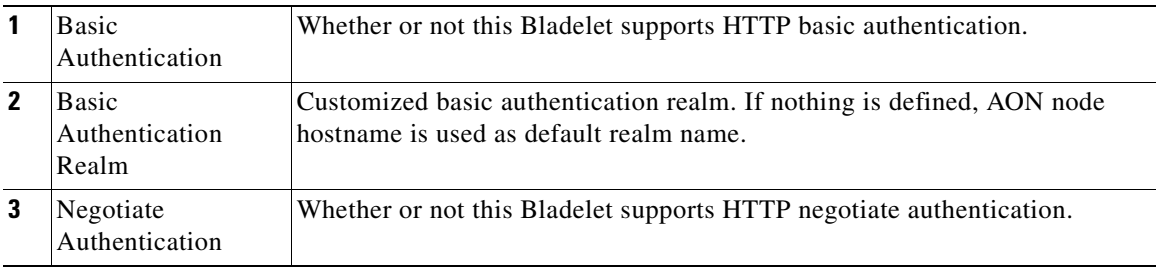

 $\mathbf I$ 

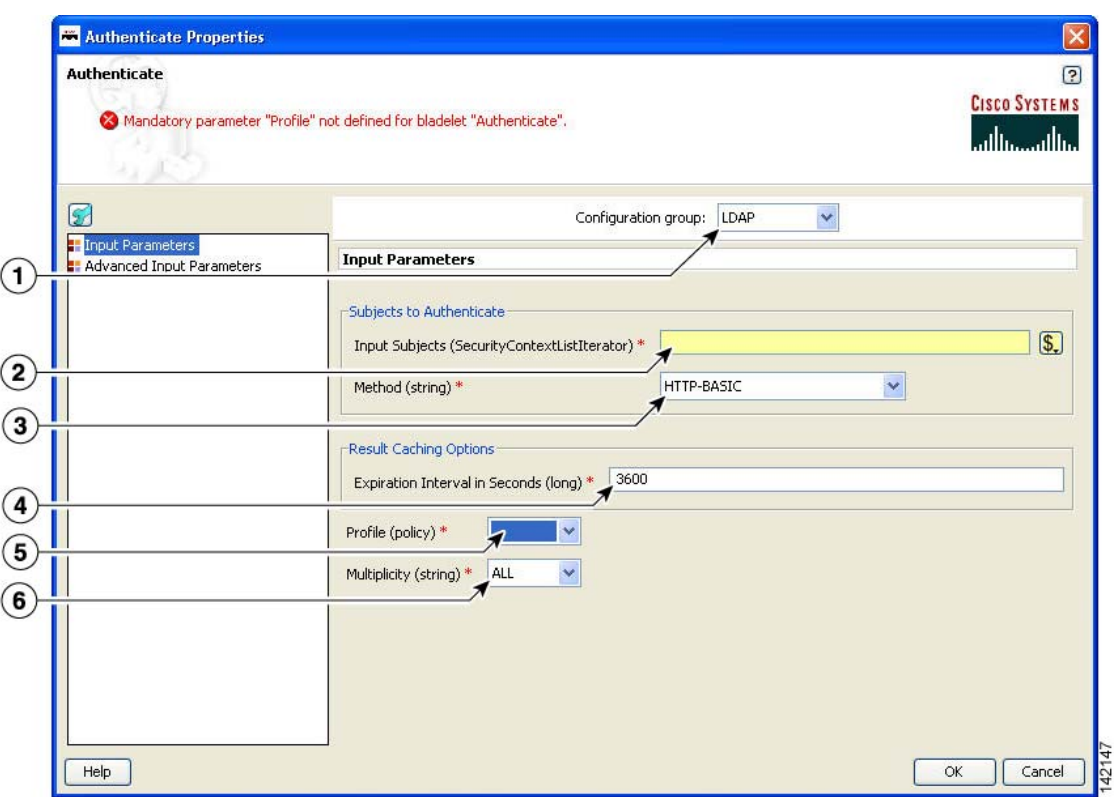

*Figure 146 Authenticate Properties Window—Input Parameters, LDAP*

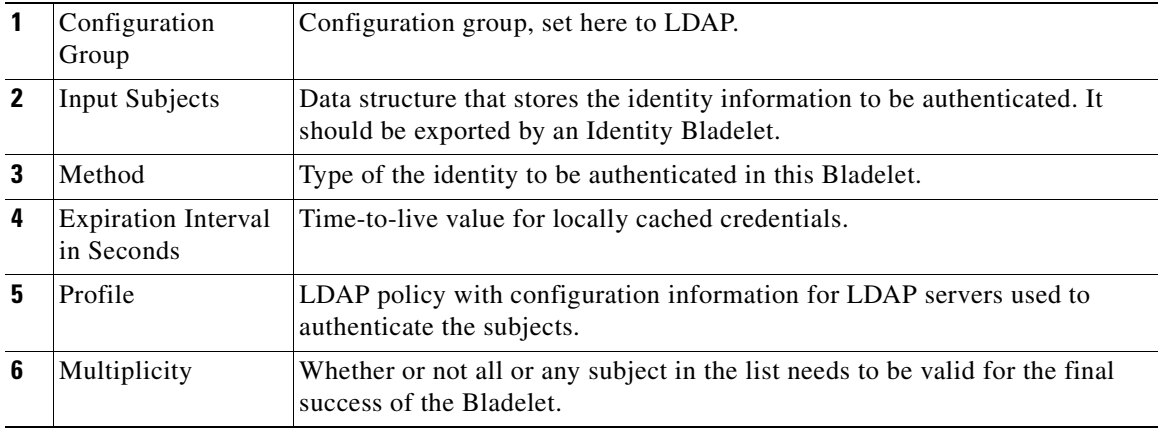

 $\overline{\mathsf{I}}$ 

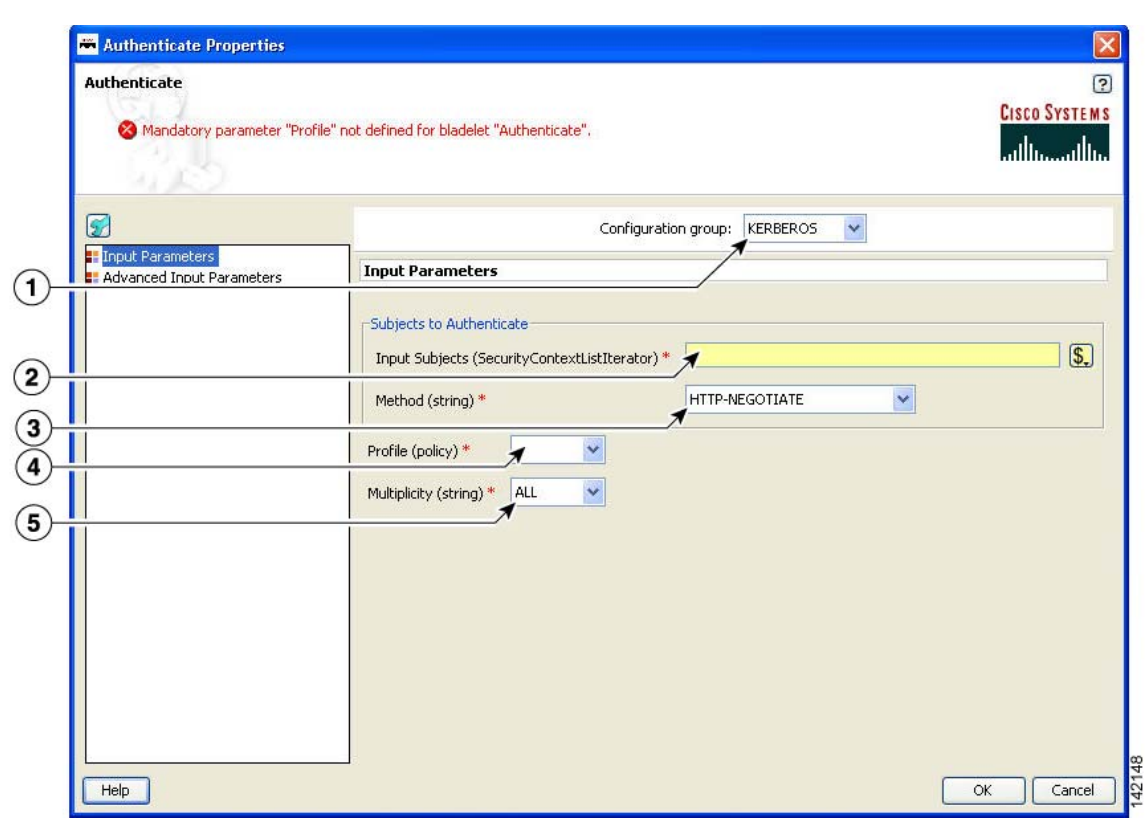

*Figure 147 Authenticate Properties Window—Input Parameters, Kerberos*

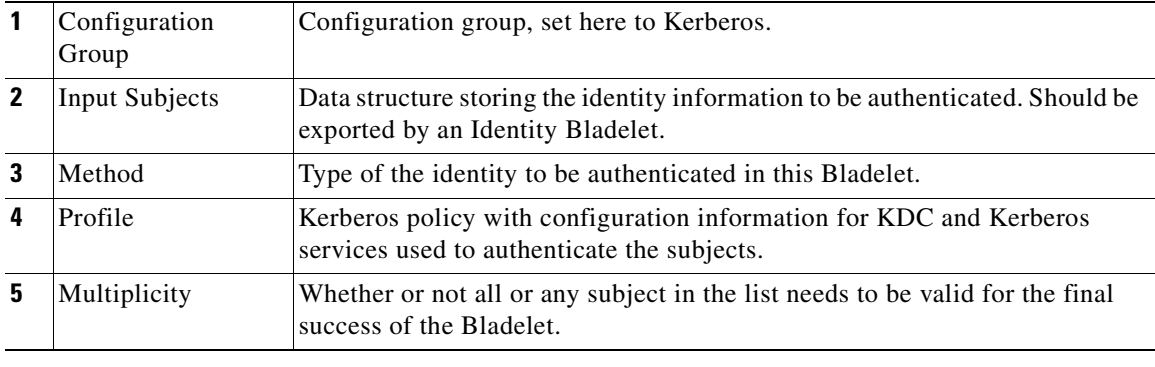

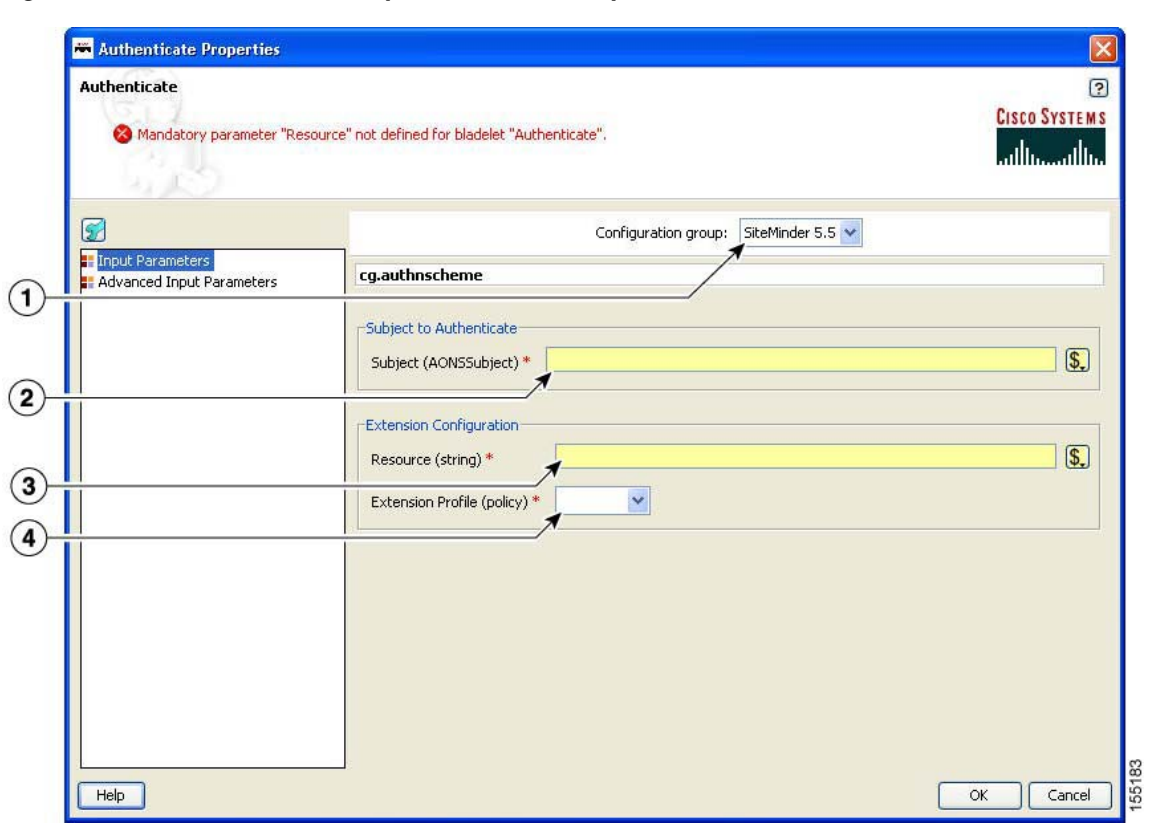

*Figure 148 Authenticate Properties Window—Input Parameters, SiteMinder 5.5*

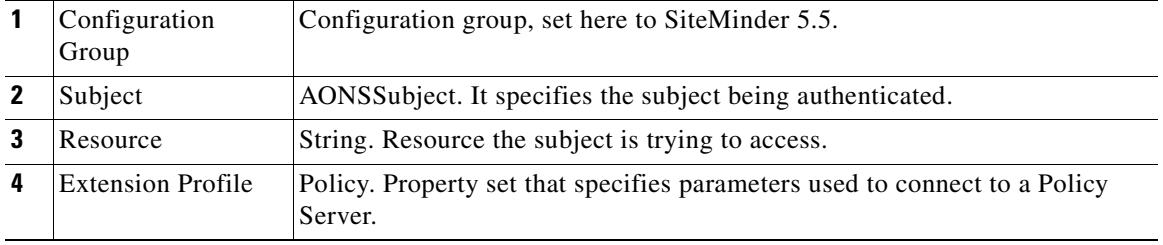

#### **Outcome**

- On success, valid AONSSubject is marked as authenticated and can be retrieved through the following attributes of SecurityContext:
	- **–** wssUsernameTokensAuthenticated
	- **–** httpBasicAuthsAuthenticated
	- **–** wssSPNEGOTokensAuthenticated
	- **–** httpNegAuthsAuthenticated

#### **Exceptions**

- **•** Credential Unavailable: No credential is available for the specified type in the source SecurityContextListIterator object.
- **•** Communication Failure: Failed to communicate with the configured LDAP server or KDC.
- **•** Credential Invalid: Authentication failed due to invalid credential.

### **Verify Identity**

 $\mathbf I$ 

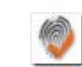

### **Summary**

This Bladelet verifies whether the following types of identities are trusted by the AON node. The trust can be verified by CA root trust only or you can enforce that the certificate itself has to be present in the node's trust store.

### **Prerequisites and Dependencies**

- **•** The AONSSubjects to be verified are generated by Identify Bladelet. Ensure that Identify Bladelet precedes Verify Identity Bladelet in a valid PEP. Use the export parameter of Identify Bladelet to retrieve the AONSSubjects.
- Populate "trustedCACerts:" with trusted CA certificates. If the certificate itself has to be in the trust store to be considered trusted, populate the "trustedCerts" properly as well.

### **Details**

A Verify Identity Bladelet can verify only one type of identity. To verify multiple types of credentials, multiple instances of Verify Identity Bladelets need to be used in the PEP.

In order to generate proper soapfault messages for exception cases, no Bladelet should be put on the exception path of the Verify Identity Bladelet.

Ī

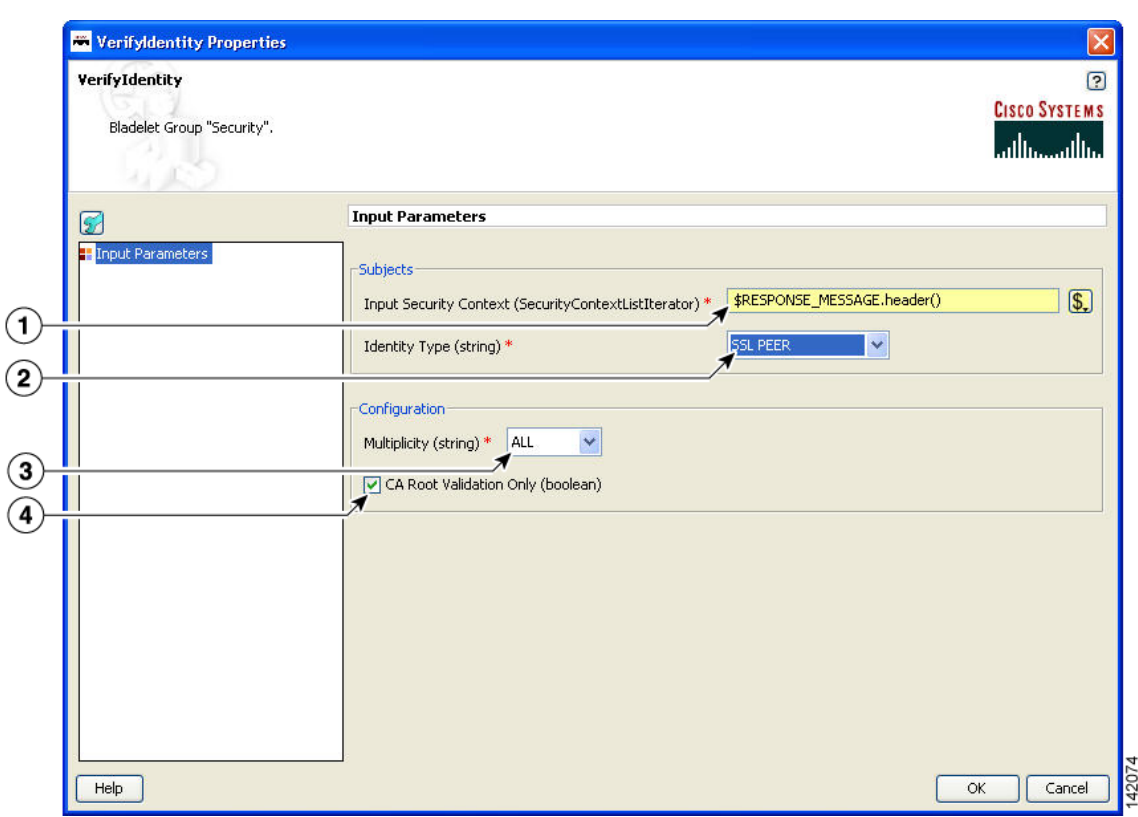

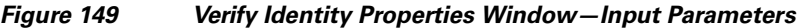

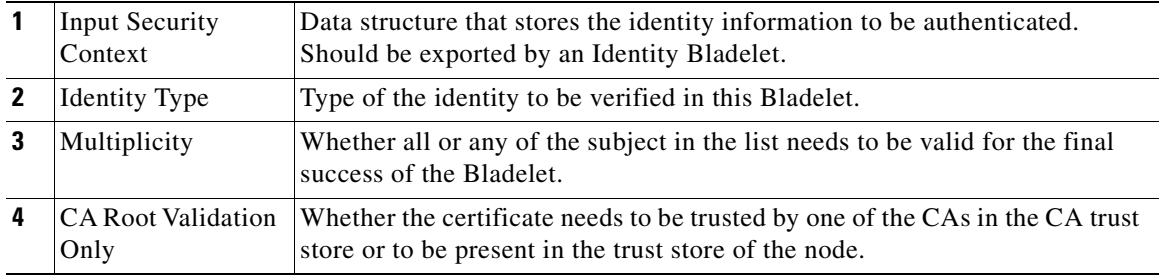

#### **Outcome**

- **•** On success, valid AONSSubject is marked as verified and can be retrieved through the following attributes of SecurityContext:
	- **–** wssX509CertTokensVerfied
	- **–** wssX509CertPathTokensVerified
	- **–** SAMLAssertionsVerified
	- **–** SSLPeerCertsVerified

### **Exceptions**

- **•** Token Unavailable: No identity information is available for the specified type in the source SecurityContextListIterator object.
- **•** Token Invalid: The identity is not trusted by the node.

### **Transformation Category**

The Transformation Category has one Bladelet:

**•** [Transform](#page-186-0)

### <span id="page-186-0"></span>**Transform**

I

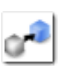

### **Summary**

This Bladelet performs transformation on AON Message Content. It can transform an XML message content to an XML or Non-XML content using XSLT Based Transformation mechanism. Further, Non-XML message content can also be transformed to XML or Non-XML message content by providing a content parser extension.

If the message is not a multipart message, then its contents can be transformed and result of the transformation can be placed in the specified message and additionally can be exported as a PEP variable.

If the message is a multipart message and the list of contents are transformed in to a list of result contents, you must use BuildCompositeMessage to build a result multipart message.

### **Prerequisites and Dependencies**

- **•** Define a Transform Property Set value from the AMC server.
- **•** Transform property set specifies a Style Sheet to use in transformation. In the Transform Property, specify the name of the style sheet and the package in which it is provided. Transform packages are created using ADS and loaded and registered in AMC. Deploy the transform package on a node before using the style sheet in transformation in PEP on the node.
- For using Content Parser property set in the Bladelet, define Content Parser property set from the AMC server.
- If the Content Parser property set so defined uses Parser Plug-in and Transformer Plug-in classes, design these classes and provide them in a Content Parser package in ADS. Load the package and register it with the AMC server.

 $\mathbf I$ 

### **Details**

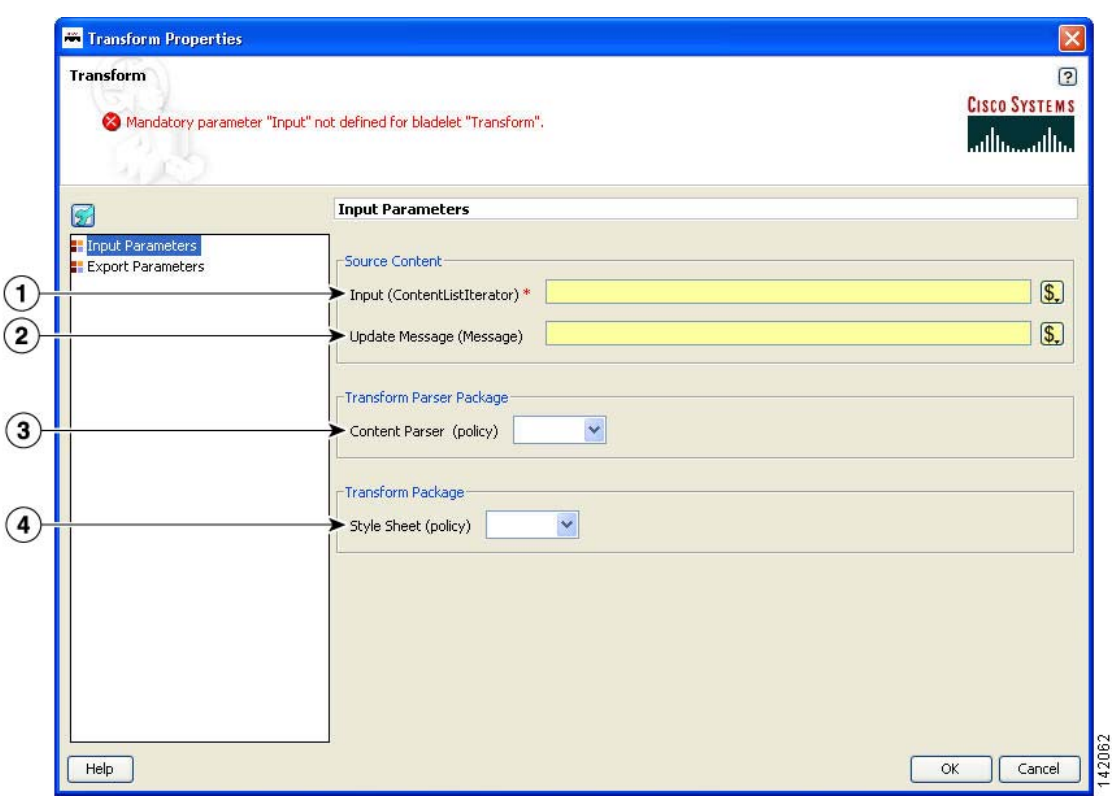

### *Figure 150 Transform Properties Window—Input Parameters*

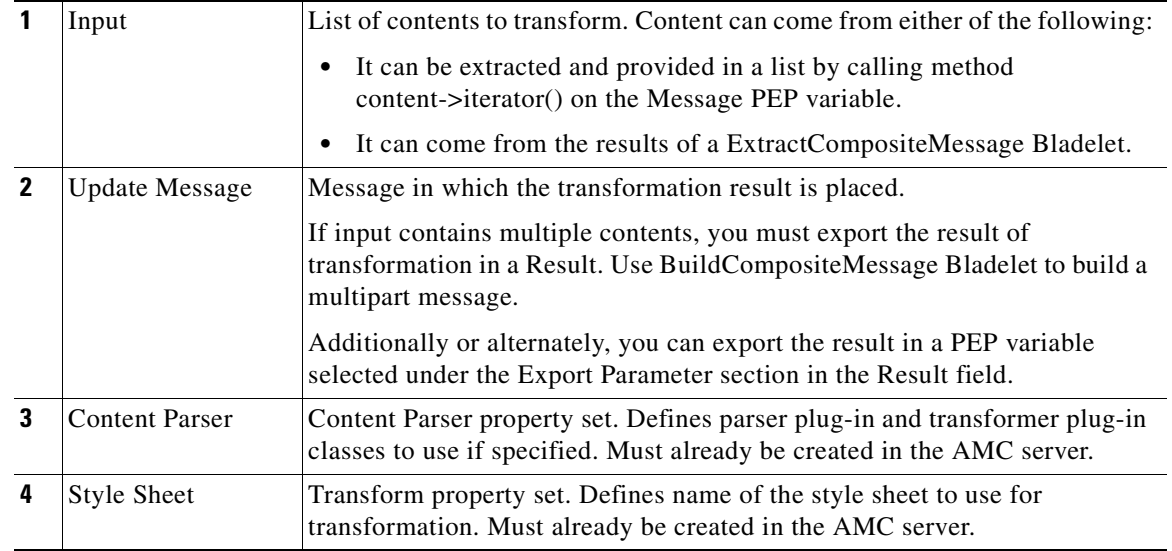

 $\blacksquare$ 

ı

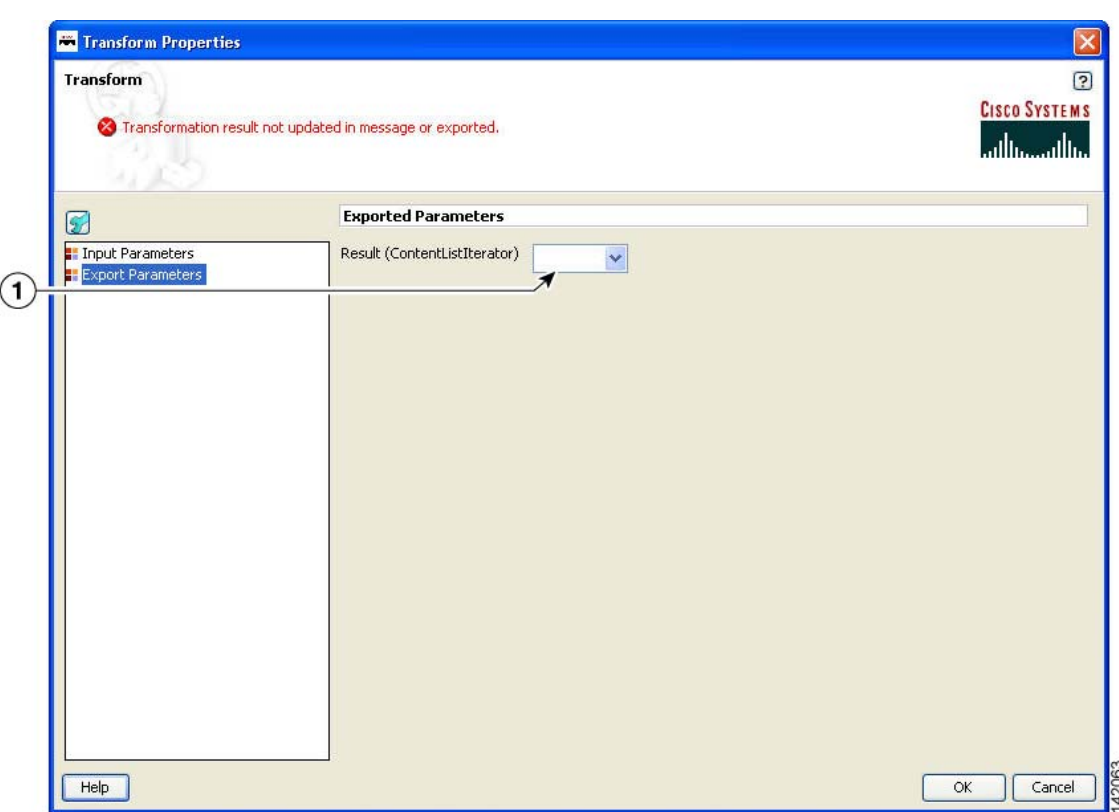

#### *Figure 151 Transform Properties Window—Export Parameters*

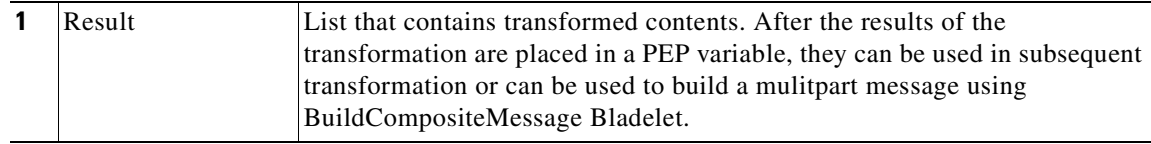

#### **Outcome**

**•** Transform Bladelet performs the transformation of message content based on the Style Sheet property and Content Parser policy. If transformation is successful, transformed content can be updated in the message selected in Updated Message field. If transformation is operating on a list of contents, the result of transformation must be exported in Result parameter.

If transformation is successful, Success output path is set. In case of failure, Fail output path is set.

### **Exceptions**

None.

### **Miscellaneous Category**

 $\overline{\mathbf{I}}$ 

The Miscellaneous category contains no Bladelets.

 $\mathbf I$ 

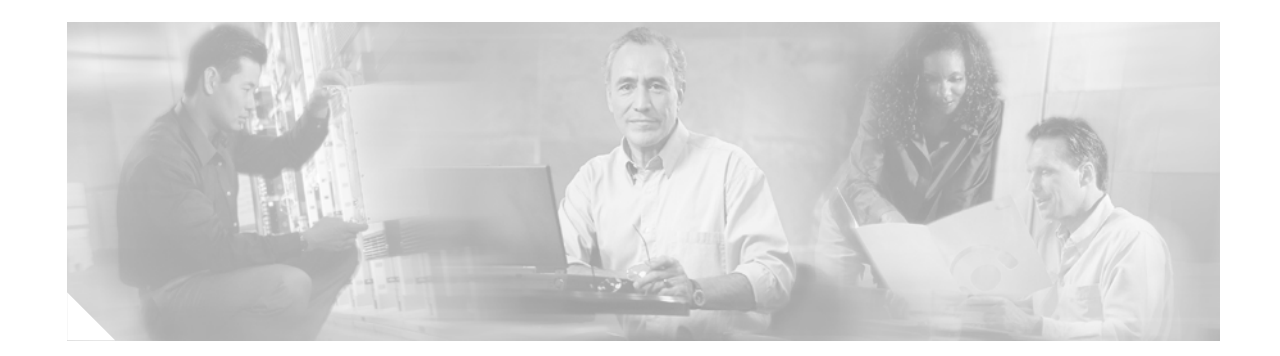

# <span id="page-190-1"></span>**ADS PEP Attributes Reference**

This chapter presents detailed reference information that you need to use Cisco AON Development Studio (ADS) to assign Policy Execution Plan (PEP) attributes.

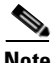

**Note** For more information on implementing an AON network, see the following:

- **•** Other chapters in this guide:
	- **–** [Getting Started with Cisco ADS](#page-6-0)
	- **–** [Setting Bladelet Properties, Variables, and Rules](#page-30-0)
	- **–** [ADS Bladelets Reference](#page-46-0)
	- **–** [ADS Message Types Reference](#page-196-0)
	- **–** [E-Mail to Cisco ADS Support](#page-200-0)
- **•** Other guides in the AON library:
	- **–** *AON Installation and Administration Guide* (for information on the AMC server and nodes)
	- **–** *AON Programming Guide* (for information on custom Bladelets, custom adapters, and application program interfaces)

### **Contents**

 $\mathbf I$ 

- **•** [Information About PEP Attributes, page 183](#page-190-0)
- **•** [PEP Attribute Window and Dialog Boxes, page 184](#page-191-0)
- **•** [PEP Attribute Variable-Type Choices, page 184](#page-191-1)

# <span id="page-190-0"></span>**Information About PEP Attributes**

PEP attributes are items such as name, package, description, interaction style, and operating variables that apply to the entire collection of Bladelets and paths that constitute a PEP.

## <span id="page-191-0"></span>**PEP Attribute Window and Dialog Boxes**

Common tasks involving creating PEPs are discussed in "Getting Started with Cisco ADS" chapter. This section describes how to assign PEP attributes, when you start to create a PEP or at any later time.

You assign PEP attributes by means of the PEP Attributes window (Figure 152) and subsequent dialog boxes. (To open this window, follow the procedure in the "Creating PEPs" section on page 11.)

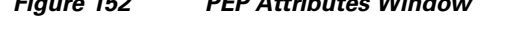

*Figure 152 PEP Attributes Window*

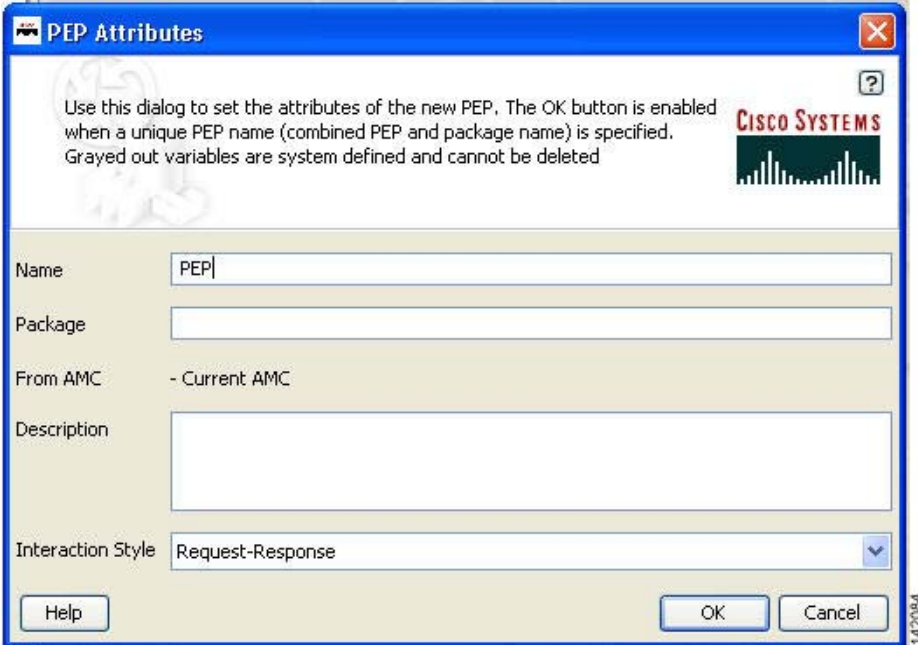

# <span id="page-191-1"></span>**PEP Attribute Variable-Type Choices**

PEP attributes are listed in Table 4.

*Table 4 Variable Definition: Available Types*

| Type                    | Description                                |
|-------------------------|--------------------------------------------|
| AONSSubject             | Subject of the AON message.                |
| AONSSubjectListIterator | Iterator for a list of AONSubject objects. |

 $\mathbf{I}$ 

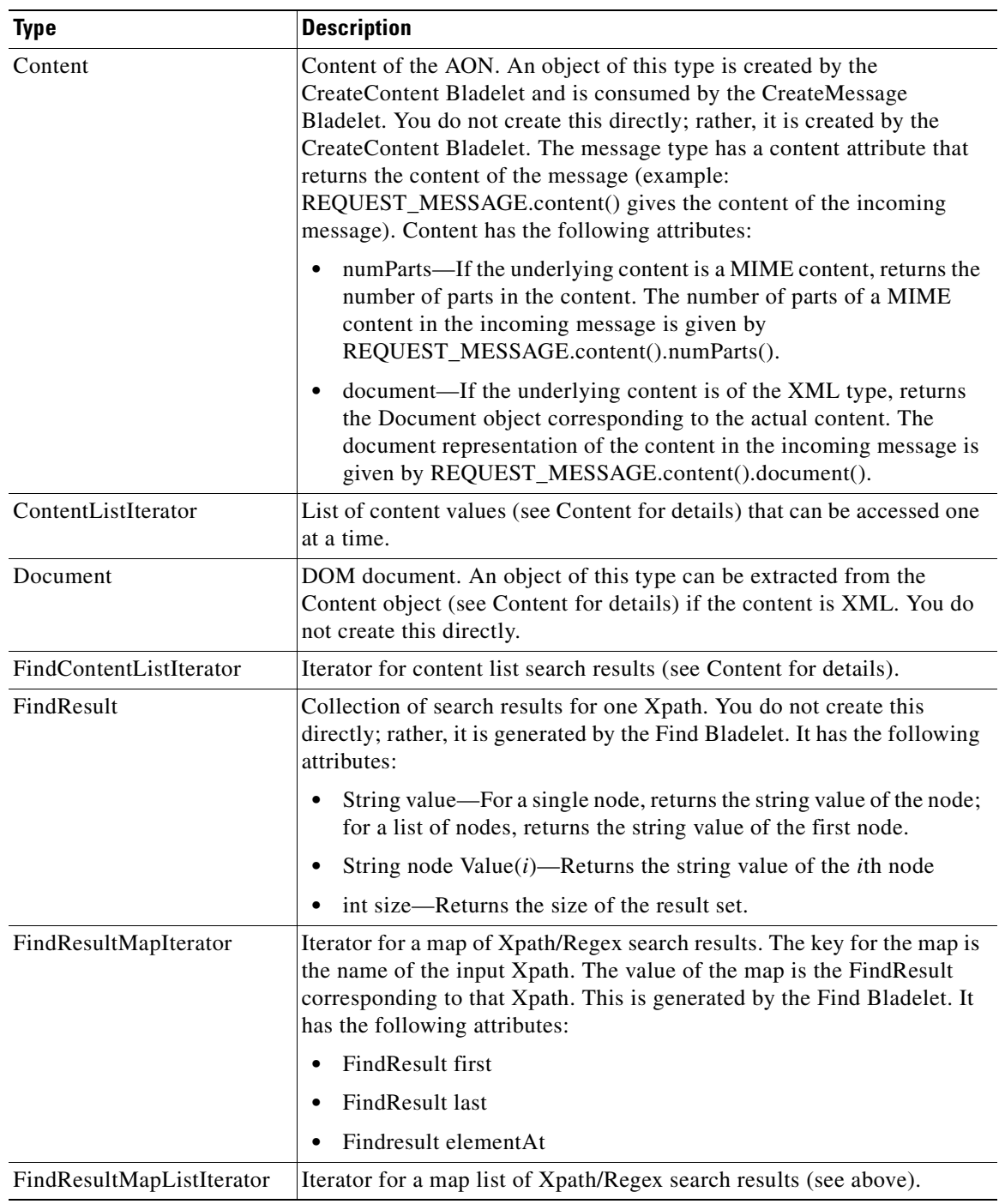

### *Table 4 Variable Definition: Available Types (continued)*

 $\mathsf I$ 

| <b>Type</b>                 | <b>Description</b>                                                                                                    |
|-----------------------------|----------------------------------------------------------------------------------------------------|
| Message                     | AON message. The PEP variable REQUEST_MESSAGE of this type is<br>available in the request-action and represents the incoming message.<br>The PEP variable REQUEST_MESSAGE of this type is available in the<br>response-action and represents the outgoing message. The<br>CreateMessage Bladelet can create an object of this type in the PEP. You<br>do not create this directly. It has the following attributes: |
|                             | messageId-Returns the id of the message. The id of an incoming<br>$\bullet$<br>message is given by: REQUEST_MESSAGE.messageId()                                                                                                    |
|                             | timeStamp—Time at which the message was created. The<br>$\bullet$<br>timestamp of the incoming message is given by<br>REQUEST_MESSAGE.timeStamp()                                                                                                    |
|                             | srcIP—IP address of the message source. The source IP of the<br>$\bullet$<br>incoming message is given by REQUEST_MESSAGE.srcIP()                                                                                                    |
|                             | srcPort—Port number of the message source. The source port of the<br>$\bullet$<br>incoming message is given by REQUEST_MESSAGE.srcPort()                                                                                                    |
|                             | destIP—IP address of the message destination. The destination IP<br>of the incoming message is given by<br>REQUEST_MESSAGE.destIP()                                                                                                    |
|                             | destPort—Port number of the message destination. The destination<br>٠<br>port of the incoming message is given by<br>REQUEST_MESSAGE.destPort()                                                                                                    |
|                             | destProtocol—String representation of the message protocol. The<br>$\bullet$<br>protocol name of the incoming message is given by<br>REQUEST_MESSAGE.destProtocol()                                                                                                    |
|                             | header—Value of the header in the message. The User-Agent header<br>$\bullet$<br>of the incoming message is given by<br>REQUEST_MESSAGE.header(User-Agent)                                                                                                    |
|                             | content—AON Content of the message. The content of the<br>$\bullet$<br>incoming message is given by REQUEST_MESSAGE.content()                                                                                                    |
|                             | URI-Destination uniform resource identifier (URI) of the<br>message. The URI of the incoming message is given by<br>REQUEST_MESSAGE.URI()                                                                                                    |
| SearchResult                | Maps a search specifier to a list of content. In each case, the search<br>specifier is determined by a previously specified search criteria. You use<br>the search specifier to locate the corresponding result for a particular<br>search criteria.                                                                                                    |
| SearchResultListIterator    | Iterator over a list of SearchResult objects.                                                                                                    |
| SecurityContext             | Store of subject and credential information for certain message or<br>content.                                                                                                    |
| SecurityContextListIterator | Iterator for a list of SecurityContext objects.                                                                                                    |
| Boolean                     | Value of either true or false.                                                                                                    |
| byte                        | Value that you can input directly. Range: -128 to 127.                                                                                                    |

*Table 4 Variable Definition: Available Types (continued)*

 $\blacksquare$ 

 $\mathbf{I}$ 

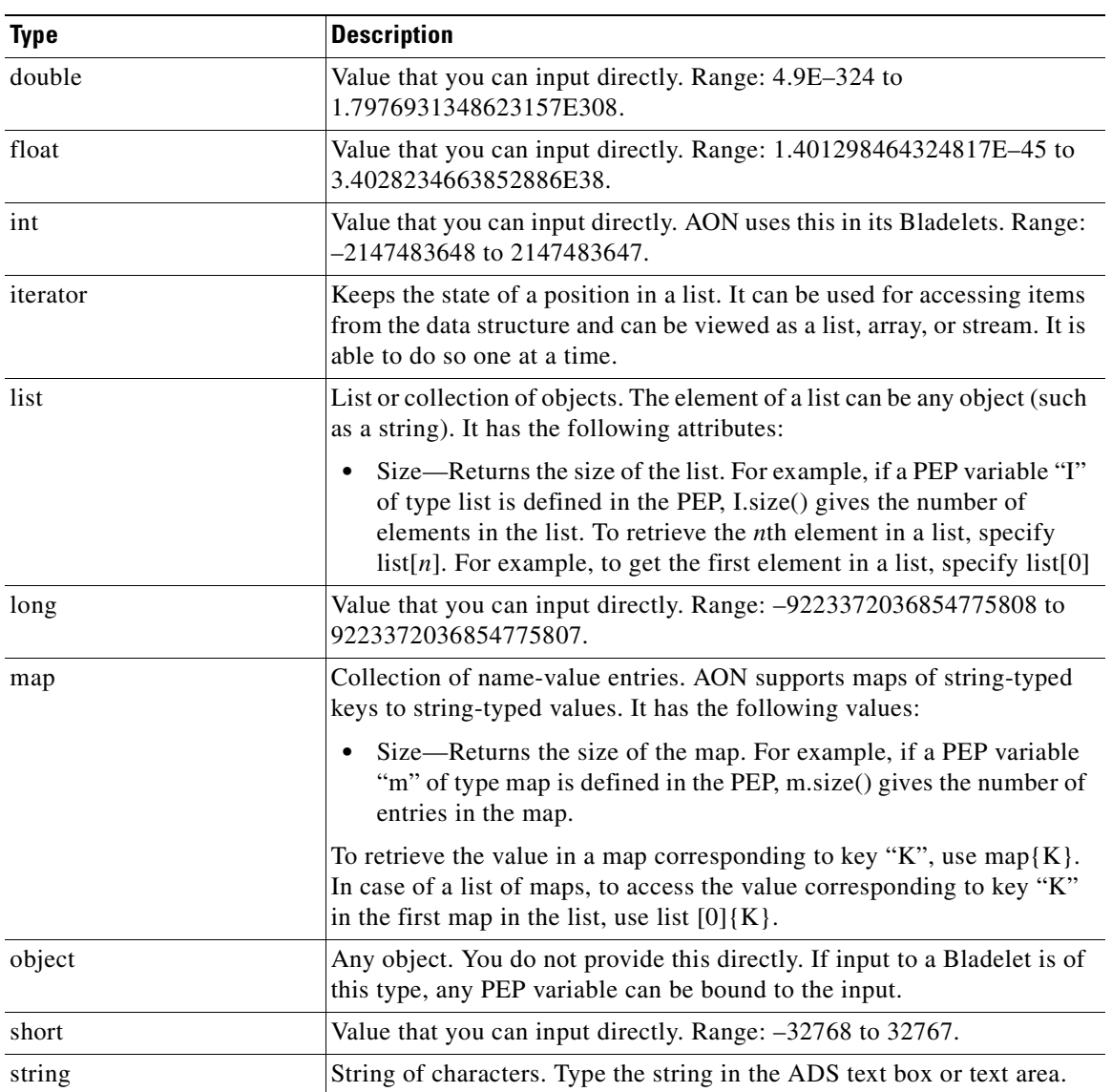

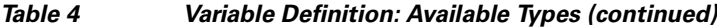

 $\mathbf I$ 

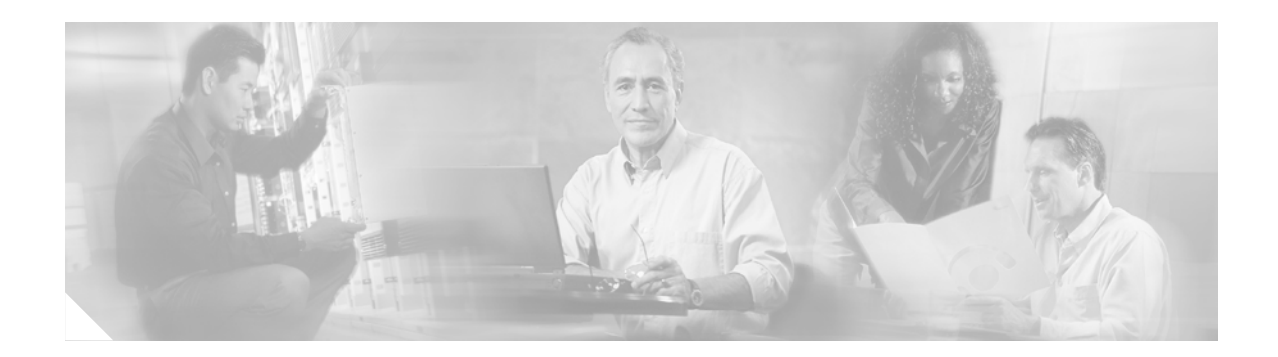

# <span id="page-196-0"></span>**ADS Message Types Reference**

This chapter presents detailed reference information that you need to use Cisco AON Development Studio (ADS) to assign message types.

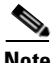

**Note** For more information on implementing an AON network, see the following:

- **•** Other chapters in this guide:
	- **–** [Getting Started with Cisco ADS](#page-6-0)
	- **–** [Setting Bladelet Properties, Variables, and Rules](#page-30-0)
	- **–** [ADS Bladelets Reference](#page-46-0)
	- **–** [ADS PEP Attributes Reference](#page-190-1)
	- **–** [E-Mail to Cisco ADS Support](#page-200-0)
- **•** Other guides in the AON library
	- **–** *AON Installation and Administration Guide* (for information on the AMC server and nodes)
	- **–** *AON Programming Guide* (for information on custom Bladelets, custom adapters, and application program interfaces)

### **Contents**

 $\mathbf I$ 

- **•** [Information About Message Types, page 189](#page-196-1)
- **•** [Message Type Window and Dialog Boxes, page 190](#page-197-0)

## <span id="page-196-1"></span>**Information About Message Types**

A message type is a filter that determines what type of message a PEP is to process. An AON node identifies a message of interest based on the details you specify in a message type. These details, which can include items such as message content, IP addresses, or message headers, are used to trigger the associated PEP. They can also be used to trigger encoding and message delivery properties.

Ī

# <span id="page-197-0"></span>**Message Type Window and Dialog Boxes**

Common tasks involving creating PEPs are discussed in "Getting Started with Cisco ADS" chapter. This section describes how to assign message types.

You assign message types by means of the Message Type Definition window (Figure 153) and subsequent dialog boxes.

*Figure 153 Message Type Definition Window*

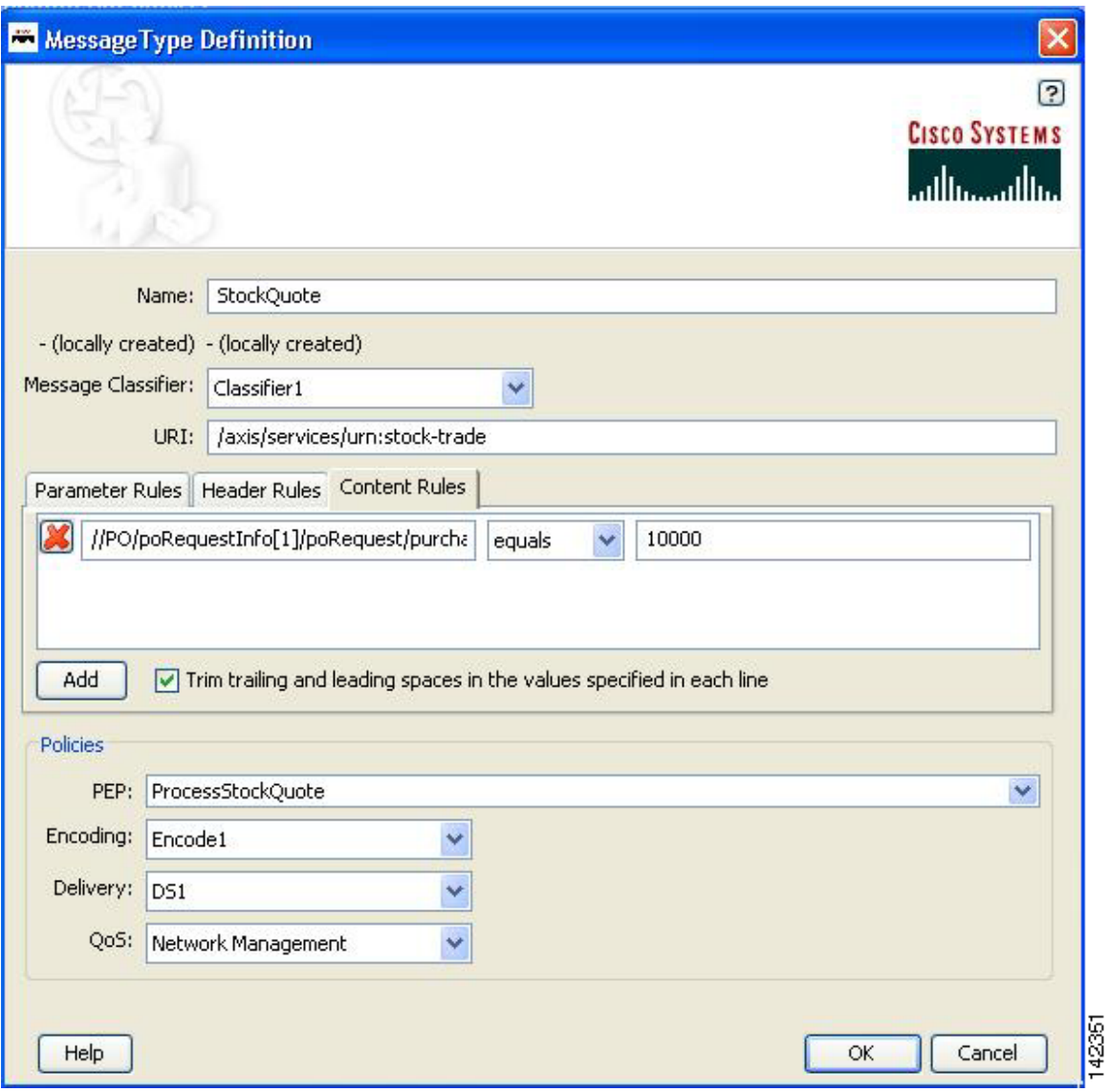

П

 $\mathbf I$ 

a pro

## **Message Type Choices**

```
\frac{\sqrt{2}}{2}
```
- **Note** Only the name is a required field. Other fields are optional, although you will want to configure as many fields as possible to ensure that the node properly identifies messages of interest.
	- **•** Many of the following windows allow you to specify values in one or more of the following ways:
		- **–** By typing them in directly
		- **–** By selecting them from a drop-down list
		- **–** By binding the parameter to a specific value

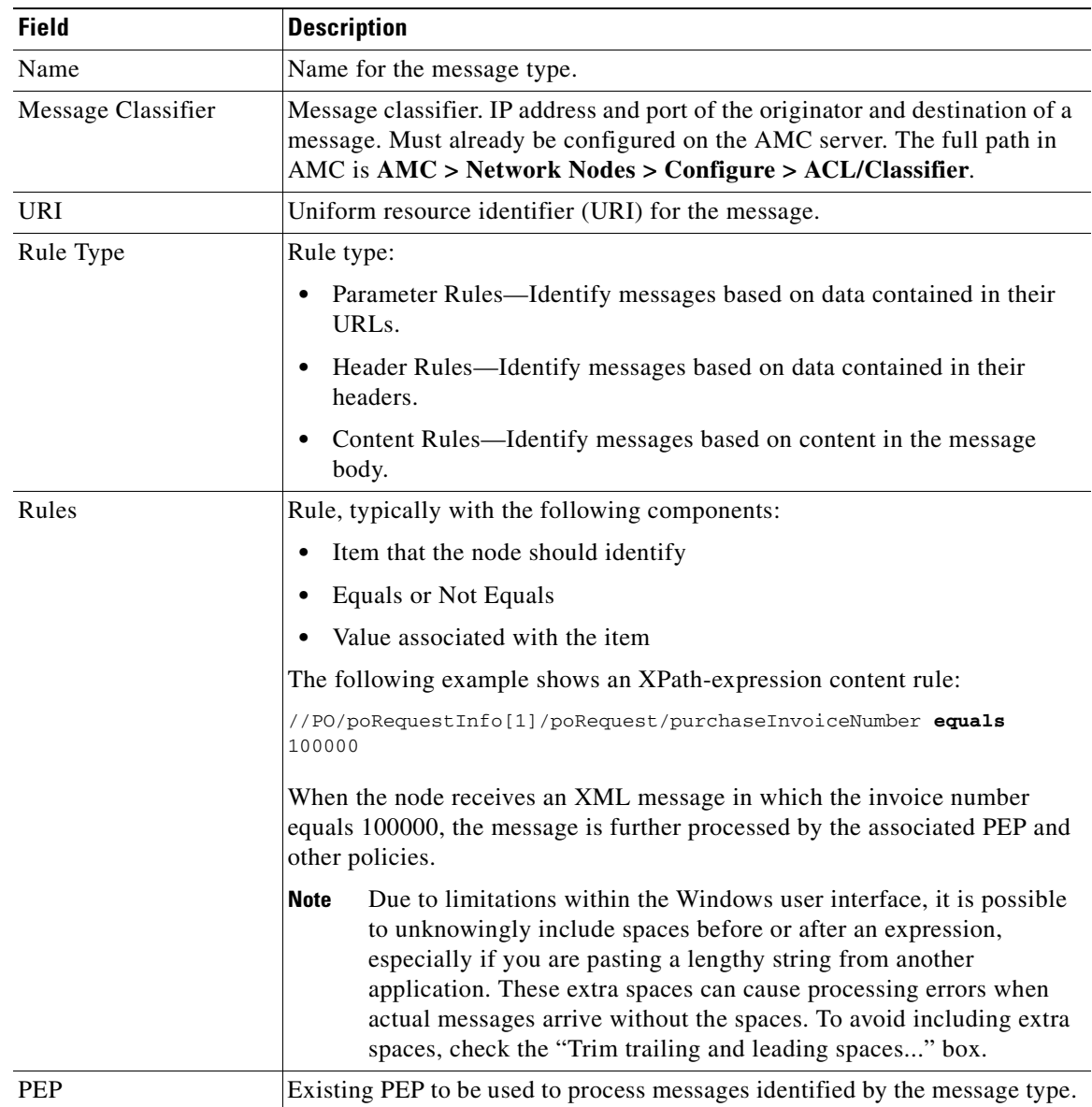

### *Table 5 Message Type Definition Window*

 $\mathsf I$ 

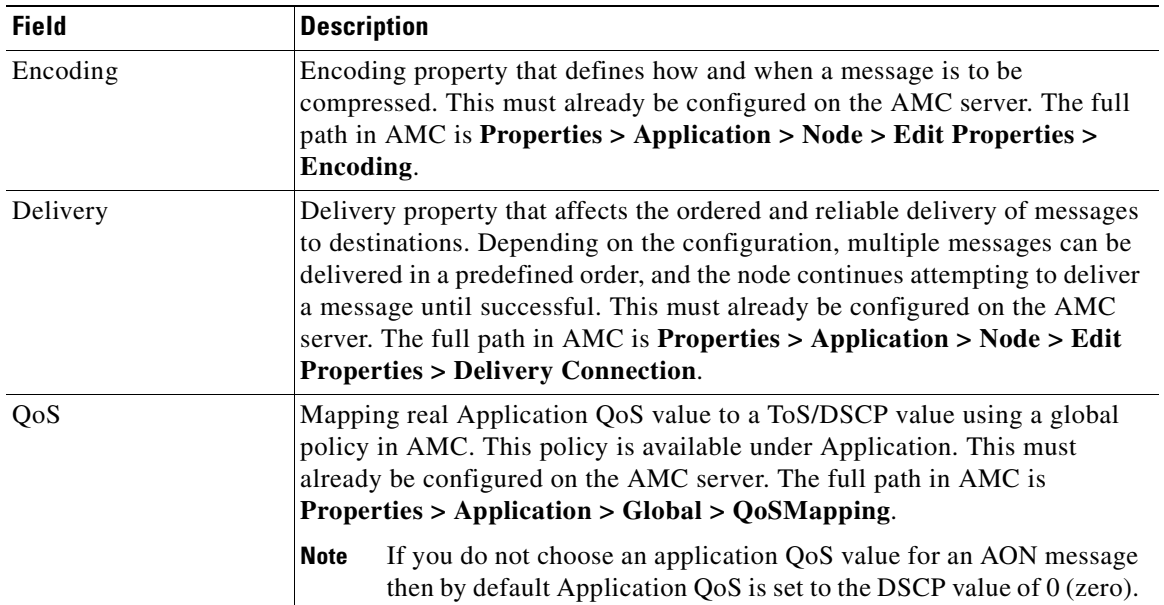

### *Table 5 Message Type Definition Window (continued)*

 $\blacksquare$ 

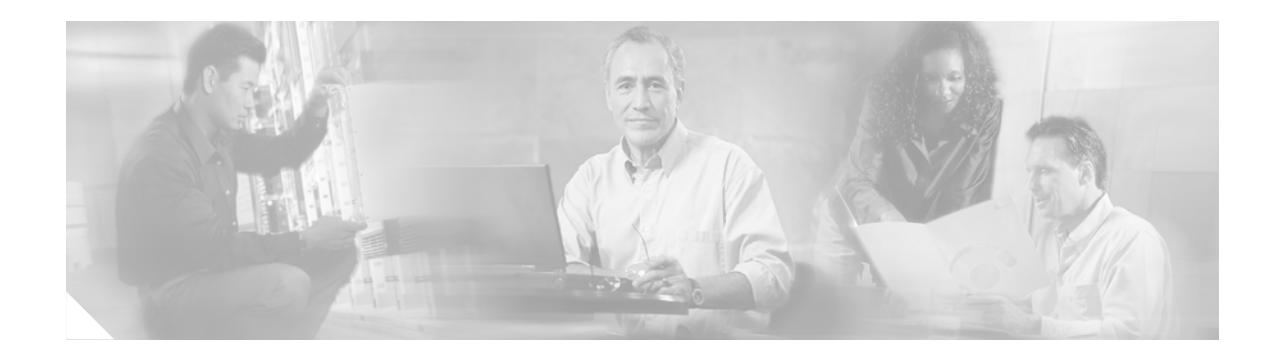

# <span id="page-200-0"></span>**E-Mail to Cisco ADS Support**

This chapter presents detailed information about the E-mail to ADS Support.

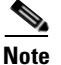

**Note** For more information on implementing an AON network, see the following:

- **•** Other chapters in this guide:
	- **–** [Getting Started with Cisco ADS](#page-6-0)
	- **–** [Setting Bladelet Properties, Variables, and Rules](#page-30-0)
	- **–** [ADS Bladelets Reference](#page-46-0)
	- **–** [ADS PEP Attributes Reference](#page-190-1)
	- **–** [ADS Message Types Reference](#page-196-0)
- **•** Other guides in the AON library
	- **–** *AON Installation and Administration Guide* (for information on the AMC server and nodes)
	- **–** *AON Programming Guide* (for information on custom Bladelets, custom adapters, and application program interfaces)

### **Contents**

 $\mathbf I$ 

- **•** [E-mail Support, page 193](#page-200-1)
- **•** [Prerequisite for E-mail to ADS Support, page 194](#page-201-0)
- **•** [Accessing the E-mail to ADS Support Template, page 194](#page-201-1)
- **•** [E-mail Attachments, page 196](#page-203-0)

# <span id="page-200-1"></span>**E-mail Support**

AON 2.1 introduces the E-mail to Cisco ADS Support feature. This feature provides a built in E-mail template dialog in ADS. You can now send E-mail to Cisco Technical Assistance Center (TAC) with the Policy Execution Plans (PEPs) attachments or logs to get help on specific issues and support for Cisco ADS.

The E-mail template is designed with all the basic E-mail features—From, To, CC, Subject, and Message. Additionally, the template also provides the Service Request Identification number (SR #) field where you must enter your Service Request Identification number. This helps Cisco TAC to identify you as a customer.

The From address and the mail server name is pre-populated from the settings defined in the E-mail template, provided you have set the E-mail Preference during the steps in "Starting and Exploring Cisco ADS" section, in Chapter 1, Getting Started with Cisco ADS.

The E-mail template also provides an extensive way to attach the elements of ADS with the E-mail to Cisco TAC. You can attach logs, PEPs, Nodes, Message Types, or packages by selecting a check box.

# <span id="page-201-0"></span>**Prerequisite for E-mail to ADS Support**

- **•** The From address and the mail server name must be set in the E-mail Preference, otherwise you will not be able to send any E-mail to Cisco TAC. To set E-mail Preference, go to **Tools** > **Options** > **Set Email Preference** and add your E-mail address and mail server name.
- You must enter your Service Request Identification number (SR #) in the E-mail template, if the E-mail is sent to the Cisco TAC to "attach@cisco.com".

**Note** You get the Service Request Identification number (SR #) from Cisco when you get your licence; if you do not have the number, please contact your Cisco representative.

# <span id="page-201-1"></span>**Accessing the E-mail to ADS Support Template**

Use the E-mail to ADS template and send an e-mail to Cisco TAC, perform the following steps.

**Step 1** To access the E-mail to ADS Support template (Figure 154), go to **Help > Support > Email ADS Support**.

 $\mathbf{I}$ 

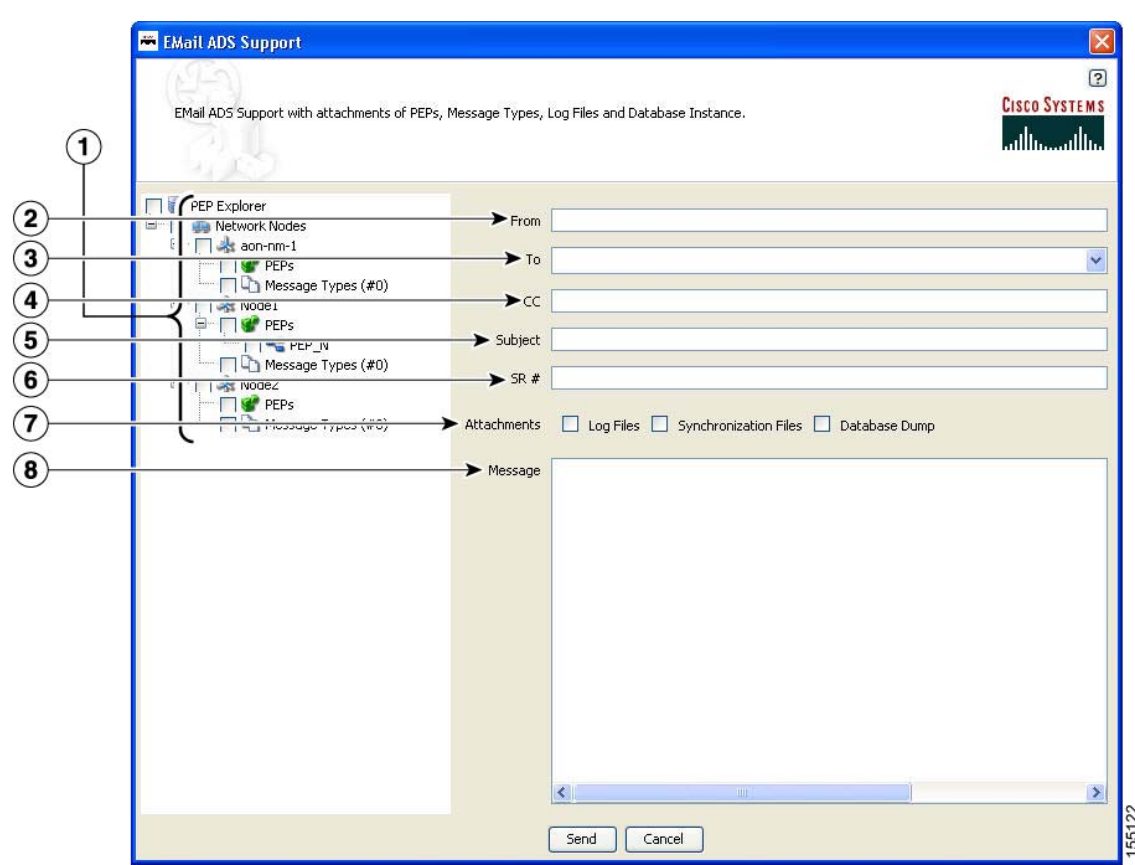

*Figure 154 E-mail to ADS Support Template*

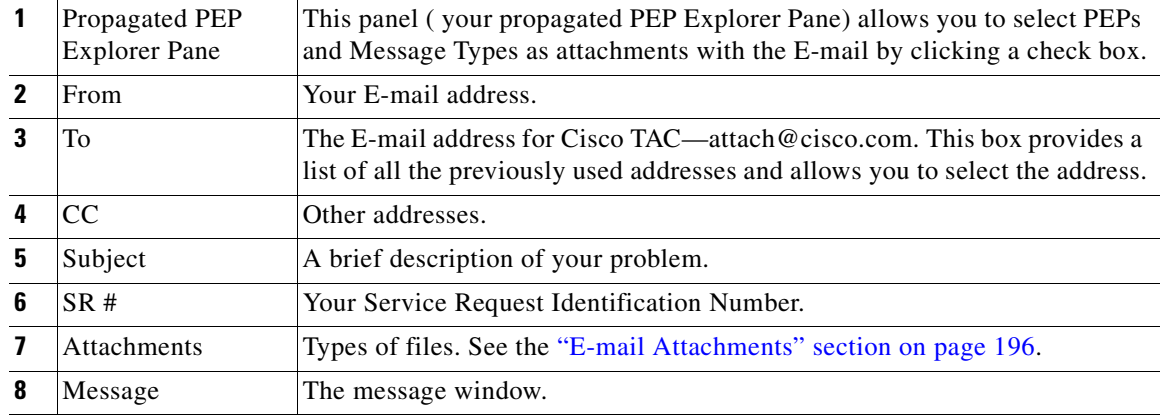

**Step 2** When your message is complete and you have selected the attachments for Cisco TAC, click **Send**.

# <span id="page-203-0"></span>**E-mail Attachments**

E-mail Attachments is an important feature of the support provided by ADS 2.1. You can attach the Log Files, the Synchronization Files, or the Database Dump as attachments with the E-mail by clicking a check box in the E-mail template (Figure 154). This allows Cisco TAC to successfully recreate the problem or the issue at the development site and provide the solution accordingly. The following attachment options are provided by default:

- **•** Logs—The default Log File associated with ADS displays all the WARN, ERROR, INFO Level messages on the Log-4j settings.
- **•** Database Dump—A backup of the existing database is constructed and zipped up to be attached with the E-mail. This would provide an effective way of re-creating the problem seen in the client site.
- **•** Synchronization Log Files—For every Synchronization Operation, a "Sync from AMC" and "Sync to AMC" log files are created to store all the information transferred during Synchronization. These files could help Cisco TAC to identify whether the problem happened during the Synchronization process or not.

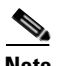

**Note** Cisco TAC receives all the attachments as one zip file called, "EmailAttachments.zip" with your E-mail message. The zip file is an archived file with the selected PEPs, Message Types, Log Files, Synchronization Log Files, and the Database Dump.